# sentec.

# Benutzerhandbuch

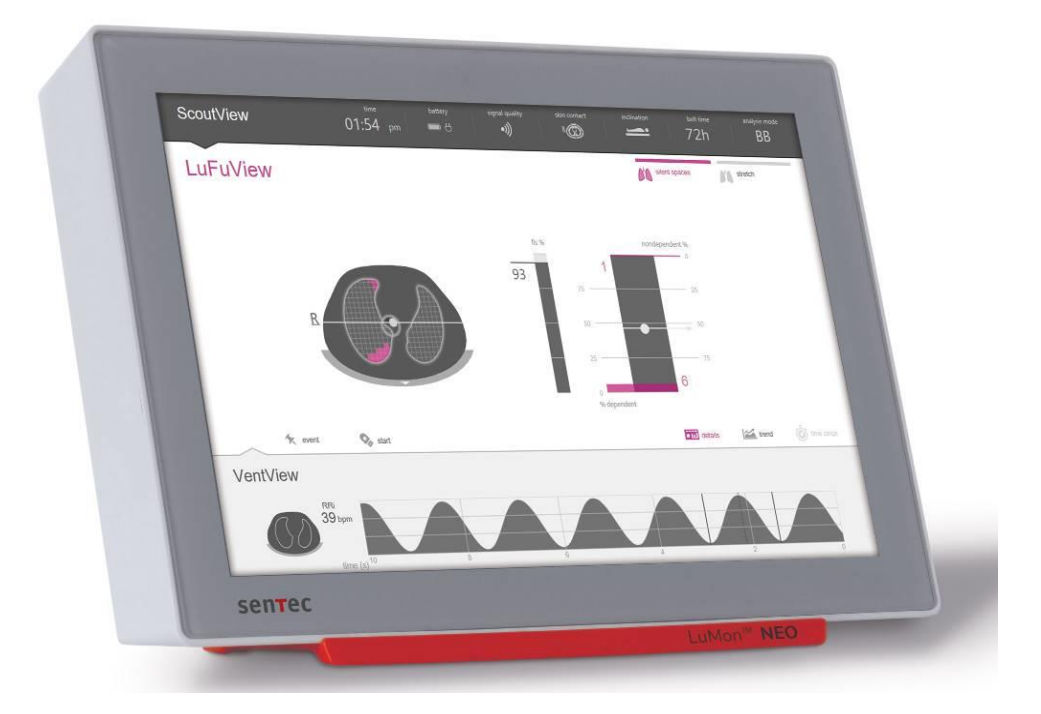

# LuMon<sup>™</sup> System

GUI-Software 1.0.x.x/TIC-Software 1.6.x.xxx

LuMon<sup>™</sup> Belts/SensorBelts

Benutzerhandbuch für das LuMon™ System 2ST200-115 Rev 002 | 2023-03

# **Garantie**

Der Hersteller gewährleistet dem Erstkäufer, dass jede neue Komponente des LuMon™ Systems frei von Herstellungs- und Materialfehlern ist. Unter dieser Garantie ist der Hersteller lediglich verpflichtet, Komponenten - für die der Hersteller die Garantie übernimmt - nach eigenem Ermessen zu reparieren oder gegen eine Ersatzkomponente auszutauschen.

## **Garantie-Ausschlüsse und Systemleistung**

In den folgenden Fällen kann die Sentec AG die Leistungsmerkmale des Geräts weder garantieren noch prüfen und auch keine Garantie- oder Produkthaftungsansprüche akzeptieren: wenn die empfohlene Vorgehensweise nicht umgesetzt wurde, wenn das Produkt durch unsachgemässen Gebrauch, Fahrlässigkeit oder Unfall beeinträchtigt wurde, wenn das Produkt durch äussere Einflüsse beschädigt wurde, wenn nicht von der Sentec AG empfohlenes Zubehör verwendet wurde, wenn das Garantiesiegel an der Unterseite des Monitors beschädigt ist oder wenn Reparaturen am Gerät nicht durch von Sentec autorisierte LuMon™ Techniker durchgeführt wurden.

Geschmacksmuster/Patente zum LuMon<sup>m</sup> System: Einzelheiten entnehmen Sie bitte den "Specifications Sheets" (Produktdatenblättern) zum LuMon<sup>m</sup> System: www.Sentec.com/education/eit/plpm-eit [www.Sentec.com/education/eit/plpm-eit](http://www.sentec.com/education/eit/plpm-eit)

Marken: Sentec™, Advancing Noninvasive Patient Monitoring™, LuMon™ und Sentec EIT™ sind Marken der Sentec AG.

**Bedingungen zur Nutzung der Softwarekomponenten**: Geräte von Sentec, die Software verwenden, können je nach Konfiguration Software von Sentec oder von anderen Herstellern und/oder Open-Source-Software einsetzen. Software von Sentec, anderen Herstellern und/oder Open-Source-Software unterliegen unter Umständen abweichenden Lizenzbedingungen. Entsprechende Informationen zu der im LuMon™ System verwendeten Software von Sentec, anderen Herstellern und/oder Open-Source-Software finden Sie auf der folgenden Webseite[: https://www.Sentec.com/licenses](https://www.sentec.com/licenses)

**© 2020 Sentec AG:** Der Inhalt dieses Benutzerhandbuchs darf ohne die vorherige schriftliche Genehmigung der Sentec AG in keiner Form reproduziert und nicht an Dritte übermittelt werden.

Obwohl wir alle Anstrengungen unternehmen, die Richtigkeit der Angaben in diesem Benutzerhandbuch zu gewährleisten, übernimmt die Sentec AG keine Gewähr für Fehler oder Auslassungen. Wir behalten uns Änderungen am Benutzerhandbuch vor.

Alle im Zusammenhang mit dem Produkt aufgetretenen schwerwiegenden Vorfälle sind dem Hersteller und der zuständigen Behörde des Mitgliedstaats, in dem der Anwender niedergelassen ist, zu melden.

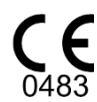

LuMon™ Monitor SensorBeltConnector LuMon<sup>™</sup> Connector

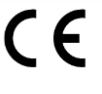

**SensorBelt** LuMon<sup>™</sup> Belt ContactAgent NeoContactAgent LuMon<sup>™</sup> Contact Spray

**Hersteller:** Sentec AG | Kantonsstrasse 14 | 7302 Landquart | Schweiz [| www.Sentec.com](http://www.sentec.com/) 

**Vertretung in der EU:**  Sentec GmbH | Carl-Hopp-Strasse 19A | 18069 Rostock | Deutschland

# **INHALT**

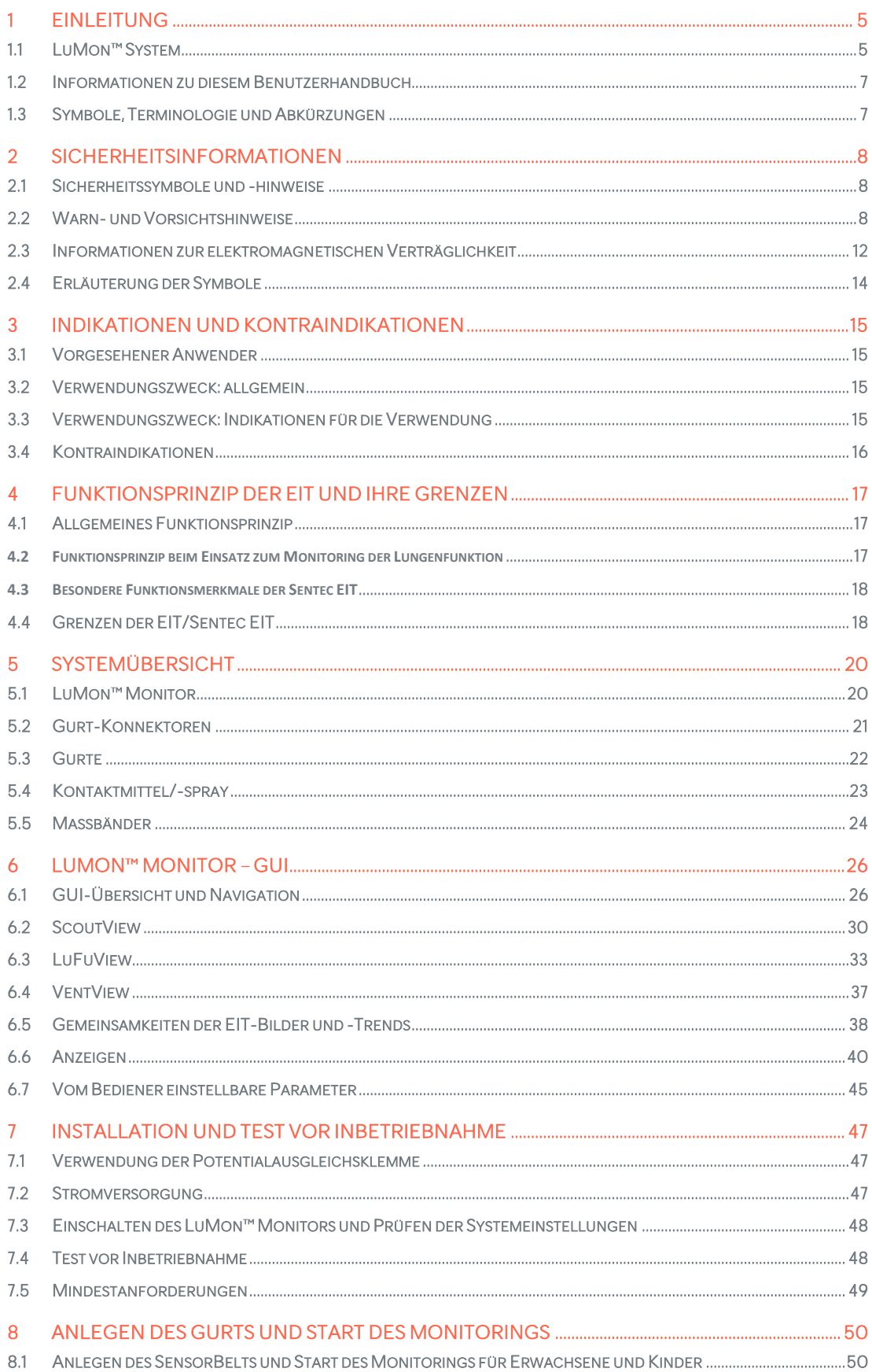

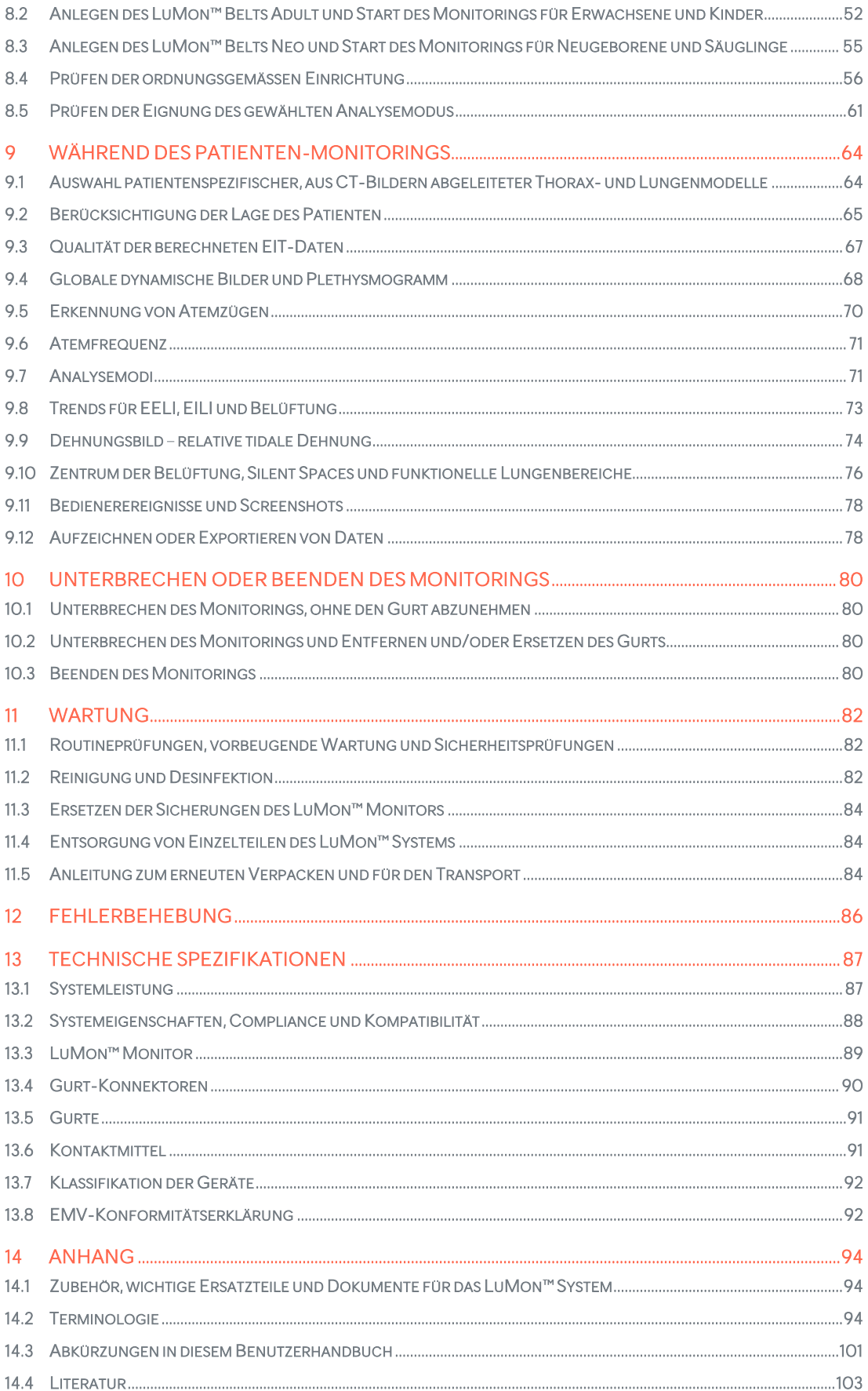

# <span id="page-4-0"></span>1 EINLEITUNG

# <span id="page-4-1"></span>1.1 LuMon<sup>™</sup> System

Das LuMon™ System (LMS) ist ein kompaktes und leichtes System zur elektrischen Impedanztomografie (EIT) und dient zum nichtinvasiven Monitoring von Schwankungen im regionalen Luftgehalt/Volumen eines Querschnitts der Lunge des Patienten sowie seiner Atmung. Die Ergebnisse werden als Echtzeit-EIT-Bilder, Kurven, Parameter und Indizes angezeigt.

#### $\bullet$ **HINWEIS**

Das LuMon™ System dient nicht zur Diagnose und wurde nur als Hilfsmittel zur Patientenbeurteilung konzipiert. Es muss immer in Verbindung mit klinischen Zeichen und Symptomen verwendet werden.

Zum LuMon™ System gehören LuMon™ Monitore [\(5.1\)](#page-19-1), Gurt-Konnektoren [\(5.2\)](#page-20-0) zum Anschluss der in mehreren Grössen erhältlichen textilen EIT-Gürtel von Sentec [\(5.3\)](#page-21-0) an den LuMon<sup>m</sup> Monitor sowie die Kontaktmittel/sprays von Sentec [\(5.4\)](#page-22-0), die die Impedanzkopplung zwischen dem Gurt und der Haut des Patienten herstellen. Massbänder [\(\)](#page-23-1) dienen zur Ermittlung der empfohlenen Gurtgrösse, d. h. der Grösse des Gurts, die für den jeweiligen Patienten am besten geeignet ist.

Das LuMon<sup>™</sup> System ist in zwei Konfigurationen erhältlich:

- ( ) für Erwachsene und Kinder, wie i[n Tabelle 1-1](#page-4-2) dargestellt. Die dazugehörigen Gurte sind für einen Unterbrustumfang von ca. 78 bis 130 cm geeignet (Konfiguration abgekürzt als LMS-A).
- () für Neugeborene und Säuglinge, wie in Tabelle 1-2: LuMon<sup>™</sup> System Konfiguration für [Erwachsene/Kinder \(](#page-5-0)<sup>1</sup>1) - LuMon<sup>™</sup> Belt & LuMon™ Contact Spray

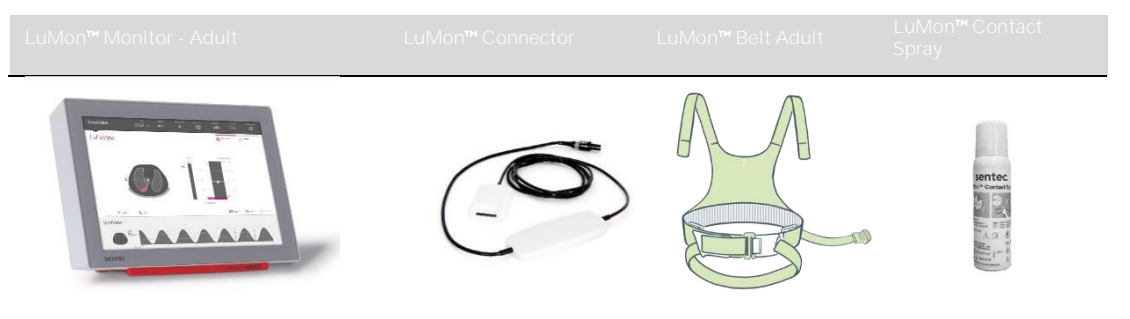

• [Tabelle 1-](#page-5-0) dargestellt. Die dazugehörigen Gurte sind für einen Unterbrustumfang von ca. 17 bis 52 cm geeignet (Konfiguration abgekürzt als LMS-N).

<span id="page-4-2"></span>Tabelle 1-1: LuMon<sup>™</sup> System - Konfiguration für Erwachsene/Kinder (<sup>|||</sup>) - SensorBelt und ContactAgent

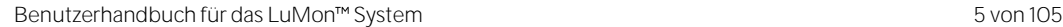

<span id="page-5-0"></span>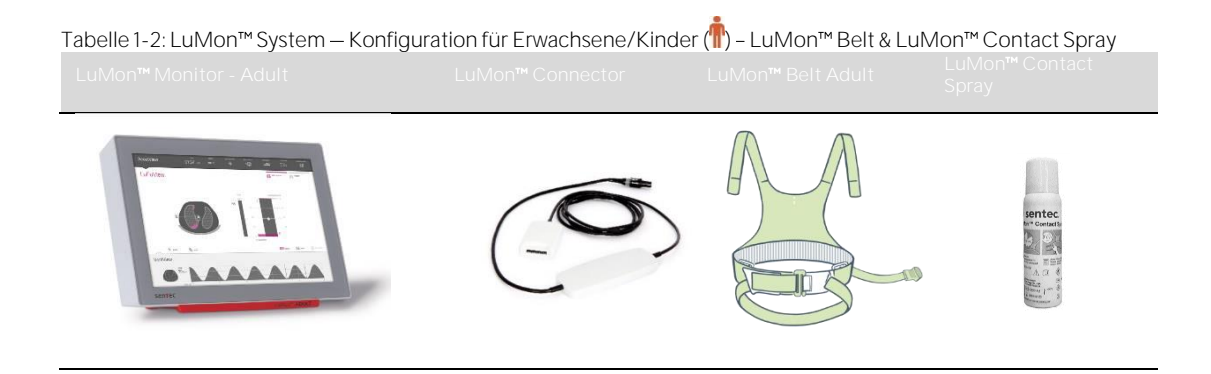

Tabelle 1-3: LuMon™ System - Konfiguration für Neugeborene/Säuglinge ( )

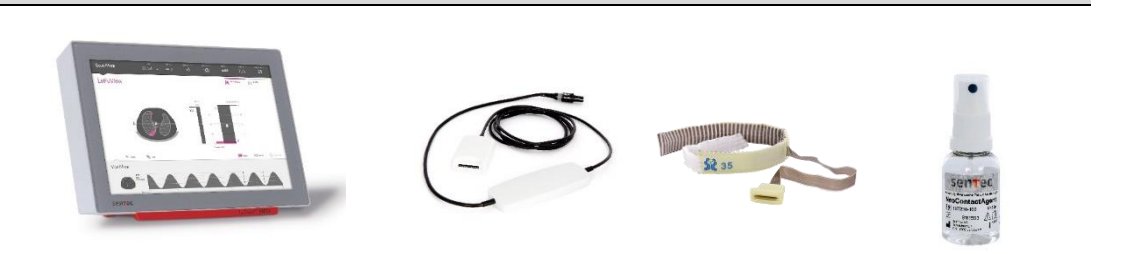

# <span id="page-6-0"></span>1.2 Informationen zu diesem Benutzerhandbuch

Dieses Benutzerhandbuch enthält die für den Betrieb und die Wartung des LuMon™ Systems erforderlichen Informationen. Lesen Sie vor der Inbetriebnahme des LuMon™ Systems dieses Benutzerhandbuch und beachten Sie besonders die Sicherheitshinweise [\(2\)](#page-7-0). Befolgen Sie alle Warn- und Vorsichtshinweise genau.

Die Indikationen und Kontraindikationen für das LuMon™ System finden Sie in Kapite[l 3.](#page-14-0) Kapite[l 4](#page-16-0) beschreibt das Funktionsprinzip der EIT und ihre Grenzen im Allgemeinen und die Sentec EIT im Besonderen. Kapite[l 5](#page-19-0) enthält eine kurze Beschreibung der Komponenten des LuMon<sup>™</sup> Systems. Kapitel [6](#page-25-0) beschreibt die grafische Benutzeroberfläche (GUI) des LuMon™ Monitors. Wie Sie das LuMon™ System installieren, erfahren Sie in Kapite[l 7.](#page-46-0)

Kapite[l 8](#page-49-0) erläutert, wie die Gurte angelegt werden und das Monitoring gestartet wird. Informationen zu den auf dem Monitor während des Monitorings angezeigten Daten finden Sie in Kapitel [9,](#page-63-0) und in Kapite[l 10](#page-79-0) erfahren Sie, wie Sie das Monitoring unterbrechen oder beenden.

Kapitel [11](#page-81-0) enthält Informationen zur Wartung, Kapite[l 12](#page-85-0) zur Fehlerbehebung. Kapite[l 13](#page-86-0) schliesslich enthält die technischen Spezifikationen des LuMon™ Systems.

#### <mark></u> ⊕</mark> **HINWEIS**

Die Aussagen in diesem Benutzerhandbuch gelten nur für LuMon™ Monitore mit den auf der Titelseite angegebenen Softwareversionen. Bei den Versionsangaben steht "x" für eine beliebige Zahl. Die Ingegeeen.<br>Softwareversionen des LuMon<sup>™</sup> Monitors - GUI und TIC [\(14.3\)](#page-100-0) - finden Sie im ScoutView-Bereich [\(Abbildung 6-8\)](#page-30-0). Wenn Ihr LuMon<sup>m</sup> Monitor mit anderen Softwareversionen als auf der Titelseite angegeben arbeitet, verwenden Sie die Version des Benutzerhandbuchs für die entsprechende Version des LuMon™ Systems (siehe [www.Sentec.com/education/eit/plpm-eit\)](http://www.sentec.com/education/eit/plpm-eit).

# <span id="page-6-1"></span>1.3 Symbole, Terminologie und Abkürzungen

Sicherheitssymbole und -hinweise sind in Abschnitt [2.1](#page-7-1) beschrieben.

Abschnitt [2.4](#page-13-0) erläutert die Symbole, die auf den Produkten des LuMon™ Systems [\(1.1\)](#page-4-1) selbst, auf den Verpackungen und in der dazugehörigen Dokumentation verwendet werden.

Eine Liste mit Definitionen der Begriffe in diesem Benutzerhandbuch finden Sie in Abschnit[t 14.2.](#page-93-2)

- [Tabelle 14-1](#page-93-3) definiert die allgemeinen Bezeichnungen der Produktkomponenten des LuMon Systems, die in verschiedenen Ausführungen erhältlich sind. Das Handbuch verwendet die allgemeine Bezeichnung, wenn die Unterscheidung zwischen den Produktausführungen im jeweiligen Kontext nicht von Bedeutung ist.
- [Tabelle 14-2](#page-95-0) definiert Begriffe zum Thema Sentec EIT.

Die Begriffe, die in [Tabelle 14-2](#page-95-0) kursiv bzw. mit grossgeschriebenen Anfangsbuchstaben angegeben sind, werden auch im gesamten Benutzerhandbuch kursiv bzw. mit grossen Anfangsbuchstaben verwendet.

Beachten Sie, dass das Symbol <sup>1</sup> Informationen und Anleitungen für die Konfiguration des LuMon™ Systems kennzeichnet, die für Erwachsene und Kinder gedacht ist. Das Symbol  $\bullet$  kennzeichnet ausschliesslich Informationen und Anleitungen für die Konfiguration des LuMon<sup>m</sup> Systems für Neugeborene/Säuglinge.

Eine Liste mit Abkürzungen, die in diesem Benutzerhandbuch verwendet werden, finden Sie in Abschnit[t 14.3.](#page-100-0)

# <span id="page-7-0"></span>2 SICHERHEITSINFORMATIONEN

# <span id="page-7-1"></span>2.1 Sicherheitssymbole und -hinweise

Sicherheitssymbole und -hinweise sind folgendermassen gekennzeichnet:

# **WARNUNG**

Warnungen weisen die Bediener auf potentiell schwerwiegende Folgen (Tod, Verletzung, unerwünschte Ereignisse) für den Patienten, den Bediener oder die Umwelt hin.

# $\bullet$  **VORSICHT**

Vorsichtshinweise machen auf eine potentiell gefährliche Situation aufmerksam, die zu leichten oder mittelschweren Verletzungen führen kann.

# **HINWEIS**

Hinweise enthalten zusätzliche Richtlinien oder Informationen.

Abschnit[t 2.2](#page-7-2) enthält eine umfassende Liste von Warn-und Vorsichtshinweisen. Einige davon werden in anderen Abschnitten des Benutzerhandbuchs wiederholt, um der Sicherheitsinformation gebührenden Nachdruck zu verleihen. Hinweise werden nach Bedarf verwendet.

# <span id="page-7-2"></span>2.2 Warn- und Vorsichtshinweise

# **WARNUNG**

Das LuMon™ System muss von qualifiziertem medizinischem Personal bedient werden. Alle Personen, die das LuMon<sup>™</sup> System bedienen, müssen vor der Nutzung dieses Handbuch, zusätzliche Bedienungsanweisungen, alle Vorsichtsmassnahmen und Spezifikationen gelesen und verstanden haben. Unsachgemässer Umgang mit dem LuMon<sup>™</sup> System kann zu Verletzungen, fehlerhaften Messungen und/oder Schäden am Gerät führen.

# **WARNUNG**

Überprüfen Sie NeoContactAgent vor der Verwendung per Sichtprüfung auf Mikrobenwachstum.

# **WARNUNG**

Verwenden Sie nur Geräte, Zubehörteile, Verbrauchsmaterial oder Komponenten, die von der Sentec AG geliefert oder empfohlen wurden. Die Verwendung anderer Teile kann zu Verletzungen, fehlerhaften Messungen und/oder Schäden am Gerät führen.

# **WARNUNG**

Verwenden Sienur Kontaktmittel/-sprays von Sentec, um den gestreiften Stoff am Gurt wie in diesem Handbuch beschrieben anzufeuchten. Verwenden Sie dazu keine anderen Mittel oder Flüssigkeiten wie etwa EKG- oder Ultraschall-Gel, denn das könnte die mit dem Gurt durchgeführten Messungen und die Funktion des LuMon Systems beeinträchtigen.

# **WARNUNG**

Tätigkeiten am Patienten oder Bewegungen des Patienten können Einfluss auf die Messungen des LuMon Systems und die angezeigten Bilder haben.

# **WARNUNG**

Verwenden Sie keine LuMon™ Monitore, Gurt-Konnektoren oder Gurte, die offensichtliche Beschädigungen oder technische Fehler aufweisen. Das kann zu Verletzungen, fehlerhaften Messungen und/oder Schäden am Gerät führen.

# **WARNUNG**

Verringern Sie die Gefahr, dass sich der Patient in Kabeln verfängt oder damit stranguliert, indem Sie die Kabel sinnvoll verlegen und fixieren. Lassen Sie keinen nicht angelegten Gurt in Reichweite des Patienten.

# **WARNUNG**

Platzieren Sie im Interesse der Patientensicherheit den LuMon™ Monitor – egal ob befestigt oder unbefestigt – niemals so, dass er auf den Patienten fallen oder umkippen kann. Wenn Sie den LuMon™ Monitor beispielsweise an einem Rollständer oder einer Wandmontagehalterung/-schiene befestigen, vergewissern Sie sich, dass er ordentlich befestigt ist. Heben Sie den LuMon™ Monitor nicht am Gurt-Konnektor oder am Netzkabel an, denn diese könnten sich vom LuMon<sup>™</sup> Monitor lösen, so dass dieser auf den Patienten fallen könnte.

# **WARNUNG**

Schalten Sie den LuMon<sup>™</sup> Monitor vor der Reinigung immer aus und trennen Sie ihn vom Stromnetz.

Sprühen, giessen oder verschütten Sie auf LuMon™ Monitore (insbesondere die Gehäuseöffnungen), Gurt-Konnektoren, Gurte und andere Zubehörteile keine Flüssigkeiten, ausgenommen die in diesem Benutzerhandbuch beschriebene Anwendung von Reinigungs- und Desinfektionsmitteln. Tauchen Sie keine Teile des LuMon™ Systems in Flüssigkeit und lassen Sie kein Wasser oder andere Flüssigkeiten in das Gerät eindringen. Anderenfalls erhöht sich das Risiko eines elektrischen Schlags und/oder einer Beschädigung des Geräts. Wenn ein LuMon™ Monitor versehentlich nass geworden ist, muss er vom Stromnetz getrennt, aussen trockengewischt, gründlich trocknen gelassen und vor einer weiteren Verwendung von einem qualifizierten Techniker (z. B. einem Biomedizin-Techniker) überprüft werden.

## **WARNUNG**

Setzen Sie den LuMon<sup>™</sup> Monitor nicht starker Feuchtigkeit aus und lassen Sie keine Flüssigkeiten in den LuMon<sup>™</sup> Monitor gelangen. Die Stecker und Konnektoren müssen jederzeit absolut sauber und trocken sein. Anderenfalls erhöht sich das Risiko eines elektrischen Schlags und/oder einer Beschädigung des Geräts.

## **VORSICHT**

Entsorgen Sie die Batterie entsprechend den bei Ihnen geltenden Vorschriften und Richtlinien für Lithium-Ionen-Batterien.

# **WARNUNG**

Explosions- und Feuergefahr. Verwenden Sie den LuMon<sup>m</sup> Monitor nicht in Gegenwart von entzündlichen oder explosiven Anästhetika/Gasen oder anderen entzündlichen oder explosiven Stoffen. Der LuMon™ Monitor ist nicht für den Einsatz in einer sauerstoffreichen Umgebung zugelassen.

## **WARNUNG**

Der ContactAgent und das LuMon™ Contact Spray sind hochentzündliche Aerosole. Halten Sie diese fern von Hitze, Funken, offenem Feuer und heissen Oberflächen. Rauchen verboten. Nicht in offenes Feuer oder eine andere Zündquelle sprühen. Behälter steht unter Druck: Auch nach Gebrauch nicht gewaltsam öffnen, zerdrücken oder verbrennen. Vor Sonneneinstrahlung schützen. Keinen Temperaturen über 50 °C aussetzen. Anderenfalls steigt die Brand- oder Explosionsgefahr.

## **VORSICHT**

Das Kontaktmedium darf nicht unmittelbar auf der Haut des Patienten angewendet werden.

## **WARNUNG**

Vergewissern Sie sich vor der Verwendung des LuMon™ Systems, dass es keine Bioimpedanz-Messgeräte, etwa zur Atmungsüberwachung per Impedanz, oder an den Patienten angeschlossene EKG-, EMG-, EOG- oder EEG-Geräte stört. Die Störung solcher Geräte kann die Patientenüberwachung beeinträchtigen.

# **WARNUNG**

Verwenden Sie das LuMon™ System nicht bei Patienten mit internem oder externem Schrittmacher oder anderen aktiven Implantaten (etwa einem Defibrillator). Das LuMon™ System kann die Funktion solcher Geräte beeinträchtigen.

## **WARNUNG**

Das LuMon™ System ist NICHT für den Einsatz mit einem Defibrillator zugelassen. Entfernen Sie deshalb den Gurt vom Patienten, bevor Sie einen Defibrillator an ihm verwenden. Anderenfalls kann die Wirksamkeit der Defibrillation beeinträchtigt oder das Gerät beschädigt werden.

# **WARNUNG**

Dieses Gerät wurde geprüft und entspricht den Anforderungen für Medizinprodukte gemäss IEC 60601-1-2. Diese Anforderungen sollen vor schädlichen Störungen beim Betrieb in einer typischen medizinischen Umgebung schützen. Bedenken Sie bei der Interpretation der überwachten Daten, dass dennoch Störungen des LuMon™ Systems und/oder anderer Geräte auftreten und die Überwachung des Patienten beeinträchtigen können. Falls Sie Störungen feststellen oder vermuten, wenden Sie sich an einen qualifizierten Techniker, Ihre zuständige Vertretung für Sentec EIT oder die Sentec AG.

# **WARNUNG**

Tragbare HF-Kommunikationsgeräte (dazu gehören auch Peripheriegeräte wie Antennenkabel und externe Antennen) sollten von jedem Teil des LuMon™ Systems mindestens 30 cm entfernt sein. Anderenfalls könnte die Funktion des LuMon™ Systems beeinträchtigt werden.

# **WARNING**

Der LuMon™ Monitor darf nicht in unmittelbarer Nähe oder auf anderen Geräten betrieben werden, da von diesen Geräten elektromagnetische Störungen ausgehen und die Messungen verfälschen können. Lässt sich eine solche Zusammenstellung nicht vermeiden, kontrollieren Sie den ordnungsgemässen Betrieb des LuMon™ Monitors in der vorgesehenen Konfiguration.

Instrumente für die Hochfrequenz-Chirurgie können den Betrieb des LuMon™ Systems beeinflussen und dürfen nicht zusammen mit dem LuMon™ System betrieben werden.

# **WARNUNG**

NICHT MRT-SICHER. Verwenden Sie das LuMon™ System nicht in der Nähe von MRT-Geräten (Magnetresonanztomografie). Im Gurt und im Gurt-Konnektor induzierte Ströme könnten Verbrennungen am Patienten verursachen. Ausserdem könnte die Qualität des MRT-Bilds durch das LuMon™ System beeinträchtigt werden und das LuMon™ System durch das MRT-Gerät.

# **WARNUNG**

Es wird empfohlen, den Monitor im normalen Betrieb (ausser beim Transport innerhalb des Krankenhauses) immer an das Stromnetz angeschlossen zu lassen.

# **WARNUNG**

Wenn der Monitor bei leerer Batterie über das Stromnetz betrieben und dann davon getrennt wird oder der Strom ausfällt, schaltet sich der Monitor möglicherweise sofort ab.

# **WARNUNG**

Schliessen Sie den LuMon™ Monitor nicht an eine Steckdose an, die über einen Wandschalter aktiviert wird, weil der LuMon<sup>™</sup> Monitor in dieser Situation unbeabsichtigt vom Stromnetz getrennt werden könnte und sich dann, sobald die Batterie leer ist, abschaltet.

# **WARNUNG**

Zur Vermeidung eines elektrischen Schlags muss das Gerät an eine Netzsteckdose mit Schutzerdung angeschlossen werden. Stellen Sie sicher, dass die Leitungen für die Stromversorgung und die Schutzerde korrekt angeschlossen sind. Schliessen Sie das Gerät vorsichtshalber nur direkt an fest installierte Wandsteckdosen in einem Krankenhaus oder einer vergleichbaren Einrichtung an. Schliessen Sie das Gerät weder an tragbare Steckdosen, noch an Verlängerungskabel oder öffentlich zugängliche Netzsteckdosen an.

# **WARNUNG**

Zusätzliche Geräte (z. B. ein PC oder ein USB-Speichermedium mit eigener Stromversorgung), die an die Datenschnittstellen des LuMon™ Monitors angeschlossen werden, müssen die Anforderungen der entsprechenden IEC-Normen erfüllen (z. B. IEC 60601-1, UL 60601-1, CSA C22.2 Nr. 601-1-M90 oder IEC 60950). Darüber hinaus müssen alle dadurch resultierenden Konfigurationen der Norm IEC 60601-1 entsprechen. Jede Person, die zusätzliche Geräte an den LuMon Monitor anschliesst, konfiguriert damit ein medizinisches System und trägt die Verantwortung sicherzustellen, dass das System den Anforderungen der Norm IEC 60601-1 und der Norm IEC 60601-1-2 für elektromagnetische Verträglichkeit entspricht. Nur qualifiziertes Personal darf zusätzliche Geräte an die Datenschnittstellen des LuMon Monitors anschliessen.

# **WARNUNG**

SensorBelts und LuMon™ Belts sind zur einmaligen Verwendung am Patienten gedacht - versuchen Sie daher nicht, sie wiederzuverwenden, zu reinigen, zudesinfizieren oder zu sterilisieren. Wird derselbe Gurt bei mehreren Patienten verwendet, steigt das Risiko einer Infektion oder einer Kreuzkontamination. Die Verwendung eines Gurts, dessen Gurtzeit abgelaufen ist, kann seine Sicherheit hinsichtlich einer Kontamination mit Bakterien und seine Funktion sowie die Funktion des Systems insgesamt beeinträchtigen. Entsorgen Sie den Gurt, wenn die Gurtzeit abgelaufen ist oder das Monitoring für den betreffenden Patienten beendet wurde.

# **WARNUNG**

Wenden Sie SensorBelts, LuMon™ Belts, ContactAgent, LuMon™ Contact Spray bzw. NeoContactAgent nicht über offenen, nicht abgedeckten Wunden an. Das würde das Risiko von Infektionen und Gewebereizungen erhöhen.

# $VORSICHT$

Gemäss ISO 10993-1 wurde für die Gurte und die Kontaktmittel/-sprays eine biologische Bewertung der Anwendung auf intakter Haut eines einzelnen Patienten für eine kumulierte Gesamtdauer von bis zu 30 Tagen durchgeführt. Dennoch wurde in seltenen Fällen bei Neugeborenen und Säuglingen an den Hautstellen mit Gurtkontakt ein Erythem (Hautrötung) beobachtet. Sollte eine Hautrötung auftreten, bildet sich diese in der Regel einige Stunden nach Entfernen des Gurts zurück. Beurteilen Sie nach Bedarf gelegentlich den Hautzustand des Patienten.

# **WARNUNG**

Wischen Sie nach dem Abnehmen des Gurtes Rückstände von ContactAgent von der Haut des Patienten ab.

Reinigen und desinfizieren Sie die wiederverwendbaren Teile des LuMon™ Systems nach Abschluss des Monitorings bei einem Patienten und vor der Verwendung an einem anderen Patienten sowie während der Anwendung an einem Patienten regelmässig gemäss den Vorgaben der Einrichtung wie in diesem Benutzerhandbuch beschrieben. Bereiten Sie das LuMon™ System vor jeder Verwendung wie in diesem Benutzerhandbuch beschrieben vor. Andernfalls erhöht sich die Gefahr einer Kreuzkontamination und einer Patienteninfektion.

# **WARNUNG**

Alle Teile des LuMon™ Systems und alle Teile, die davon abgenommen werden, müssen als potenziell kontaminiert und als mögliche Infektionsquelle gelten. Entsorgen Sie alle vom Gerät entfernten Teile entsprechend den Vorschriften für medizinische Abfälle.

# **WARNUNG**

Die ControlBox und die MatchBox des SensorBeltConnectors erzeugen geringe Wärmemengen und ihre Oberflächen können um mehrere Grad (Celsius) wärmer sein als die Umgebungstemperatur. Das Nichtbeachten der folgenden Punkte erhöht das Risiko lokaler Hautverbrennungen:

Setzen Sie die MatchBox nicht direkt auf den Patienten, und platzieren Sie die ControlBox so, dass kein Kontakt zur Haut des Patienten besteht.

Decken Sie die ControlBox und die MatchBox nach Möglichkeit nicht mit Tüchern oder Bettwäsche ab, um eine zu starke Erwärmung der Haut zu verhindern.

Um bei Bauchlage den Druck auf die Brust des Patienten an den Stellen zu minimieren, wo die MatchBox an die Dockingstation des SensorBelts angeschlossen ist, und um die Wärme von der MatchBox über die Luft abströmen zu lassen, können Sie beispielsweise zwei kleine Kissen zu beiden Seiten der Dockingstation platzieren.

# **WARNUNG**

Die ControlBox des LuMon™ Connectors erzeugt geringe Wärmemengen, und ihre Oberfläche kann um mehrere Grad (Celsius) wärmer sein als die Umgebungstemperatur. Das Nichtbeachten der folgenden Punkte erhöht das Risiko lokaler Hautverbrennungen:

- 1) Platzieren Sie die ControlBox so, dass kein Kontakt zur Haut des Patienten besteht.
- 2) Decken Sie die ControlBox nach Möglichkeit nicht mit Tüchern oder Bettwäsche ab, um eine zu starke Erwärmung der Haut zu verhindern.

### $\blacksquare$ **VORSICHT**

Beachten Sie, dass ein am Patienten angelegter Gurt die Qualität von Röntgenaufnahmen (z. B. des Brustkorbs) beeinträchtigen kann.

#### $\Box$ **VORSICHT**

Um eine Fehlinterpretation der Ergebnisse zu vermeiden, beachten Sie, dass die im Plethysmogramm dargestellten Änderungen der Lungenimpedanz in einigen Situationen weniger auf die Atmung zurückzuführen sein können, sondern vielmehr auf andere Ursachen, etwa die Herztätigkeit. Um Informationen über die Atmung zu erhalten, sollte daher nicht alleine die grafische Darstellung des Plethysmogramms, d. h. die Lungenimpedanzkurve, herangezogen werden.

# **WARNUNG**

In den folgenden Fällen können die Datenqualität beeinträchtigt, Messungen fehlerhaft und somit die Ergebnisse falsch interpretiert werden:

- 1) Die Grösse des angeschlossenen Gurts entspricht nicht der empfohlenen Grösse.
- 2) Der Gurt wurde nicht wie empfohlen angelegt und positioniert.
- 3) Die am LuMon<sup>™</sup> Monitor angezeigte Drehung und Neigung entsprechen nicht der Lage des Patienten.
- 4) Die Patientendaten, der halbe oder volle Unterbrustumfang oder der Versatz des Gurts wurden nicht korrekt ermittelt und eingegeben. Alle diese Einstellungen werden beim Start des Monitors auf die Standardwerte zurückgesetzt. Sie müssen diese Einstellungen daher nach jedem Neustart des Monitors erneut eingeben.
- 5) Es wurde ein ungeeigneter Analysemodus ausgewählt.

#### $\blacksquare$ **VORSICHT**

Im TB-I-Modus wird davon ausgegangen, dass die Werte für Minimum und Maximum und somit auch die maximalen Änderungen der Lungenimpedanz, die in den Analyseintervallen festgestellt werden, unabhängig von Betrag oder Frequenz der Änderungen der *Lungenimpedanz* mit der Atmung korrelieren, genauer gesagt mit den Zeitpunkten von Exspirationsende und Inspirationsende. Um Fehlinterpretationen der Daten zu vermeiden, machen Sie sich bewusst, dass atmungsbezogene EIT-Bilder und Indizes, die im TB-I-Modus erstellt werden, nicht immer physiologisch aussagekräftig sind.

### $\bullet$ **VORSICHT**

Um Fehlinterpretationen der Ergebnisse zu vermeiden, machen Sie sich bewusst, dass die Dependent Silent Spaces, die Nondependent Silent Spaces sowie die vertikalen und horizontalen Anteile des Zentrums der Belüftung (CoV(v) und CoV(h)) weniger aussagekräftig sind, wenn der Schwerkraftvektor ungefähr senkrecht auf dem untersuchten Thoraxquerschnitt steht, der durch die Gurtebene definiert wird. Das ist beispielsweise dann der Fall, wenn der Patient steht oder aufrecht sitzt.

# **VORSICHT**

Um eine Fehlinterpretation der Ergebnisse zu vermeiden, berücksichtigen Sie, dass die angezeigten Thorax-und Lungenkonturen sowie die zugehörigen Thorax- und Lungenmodelle, die das LuMon<sup>m</sup> System zur Auswertung der gemessenen EIT-Daten verwendet, erheblich von der konkreten Situation eines Patienten abweichen können, etwa bei Patienten mit anatomischen Anomalien (z. B. nach einer Lungenresektion) oder Erkrankungen. Verwenden Sie die angezeigten Thorax- und Lungenkonturen nicht für diagnostische Zwecke oder zur Beurteilung.

# *VORSICHT*

Die Verwendung von nicht empfohlenen Reinigungs- und Desinfektionsmitteln kann Schäden bzw. Materialverschleiss am Gerät verursachen und so zu einem Ausfall des Geräts führen.

# **VORSICHT**

Wird bei der Reinigung übermässige mechanische Kraft ausgeübt, kann das Schäden am Material des Geräts verursachen und so zu einem Ausfall des Geräts führen.

# *VORSICHT*

Achten Sie darauf, die Oberflächen des LuMon™ Monitors oder des Gurt-Konnektors nicht mit scheuernden Reinigungsmitteln, Instrumenten, Bürsten oder Materialien mit rauer Oberfläche zu berühren, dagegen zu drücken oder zu scheuern und den Kontakt zu allem zu verhindern, das die Oberflächen des LuMon™ Monitors oder des Gurt-Konnektors verkratzen könnte.

# $VORSICHT$

Verwenden Sie zur Reinigung des LuMon™ Monitors und des Gurt-Konnektors keine Lösungen auf Mineralölbasis oder mit Azeton oder anderen starken Lösungsmitteln. Diese Stoffe können die Materialien des Geräts angreifen und zu einem Ausfall des Geräts führen.

### $\bullet$ **VORSICHT**

Das LuMon™ System und sein Zubehör werden in nicht sterilem Zustand geliefert. Sterilisieren Sie keine Teile des Systems durch Strahlung, mit Dampf oder Ethylenoxid. Autoklavieren Sie das Gerät nicht und verwenden Sie keine Drucksterilisation.

# *VORSICHT*

Verwenden Sie SensorBelts oder LuMon™ Belts nicht, wenn die Verpackung beschädigt ist.

# **WARNUNG**

Im Inneren des LuMon<sup>m</sup> Monitors befinden sich keine Teile, die vom Benutzer gewartet werden können. Die Abdeckung des LuMon<sup>™</sup> Monitors darf nur durch *von Sentec autorisierte LuMon™ Techniker* entfernt werden. Die Wartung sowie alle Sicherheits- und Funktionstests müssen von qualifizierten Technikern durchgeführt werden. Anderenfalls besteht die Gefahr von Verletzungen, fehlerhaften Messungen und/oder Schäden am Gerät.

# **WARNUNG**

Verändern Sie das LuMon™ System nicht ohne ausdrückliche Genehmigung von Sentec. Falls Personen ohne entsprechende Schulung Änderungen am System vornehmen oder nicht genehmigte Teile verwendet werden, besteht die Gefahr von Verletzungen, fehlerhaften Messungen und/oder Schäden am Gerät.

# **WARNUNG**

Entfernen Sie den LuMon™ Belt, wenn er verschmutzt ist.

# **WARNUNG**

<span id="page-11-0"></span>Der LuMon<sup>™</sup> Monitor ist kein Apnoe-Monitor.

# 2.3 Informationen zur elektromagnetischen Verträglichkeit

Das LuMon™ System ist für den Betrieb in einer elektromagnetischen Umgebung bestimmt, wie sie im Abschnitt [13.8](#page-91-1) angegeben ist.

# **2.3.1 Elektromagnetische Strahlung**

Da dieses Produkt Hochfrequenzenergie erzeugt, verwendet und ausstrahlt, kann die Nichteinhaltung der Anweisungen im Benutzerhandbuch bei Installation und Anwendung Störungen im Funkverkehr verursachen. Der Betrieb dieses Produkts in einem Wohngebiet verursacht mit hoher Wahrscheinlichkeit Störungen, für deren Behebung die Benutzer aufzukommen haben.

Der LuMon™ Monitor wurde geprüft und entspricht den Grenzwerten für ein Digitalgerät der Klasse A, sowohl gemäss Teil 15 der FCC-Bestimmungen als auch gemäss den Vorschriften für Störfrequenzen des kanadischen Department of Communications.

# **HINWEIS**

Aufgrund der Eigenschaften seiner Aussendungen ist dieses Gerät für den Einsatz in Gewerbegebieten und Krankenhäusern geeignet (CISPR 11 Klasse A). Wird dieses Gerät in einem Wohngebiet betrieben (wofür im Normalfall CISPR 11 Klasse B erforderlich ist), bietet dieses Gerät möglicherweise keinen ausreichenden Schutz vor der Beeinträchtigung von Funkdiensten. Der Betreiber muss eventuell Massnahmen zur Abhilfe treffen und das Gerät beispielsweise umsetzen oder anders ausrichten.

# **2.3.2 Schutz vor elektrostatischer Entladung**

Wenden Sie bei der Handhabung und vor dem Betrieb des Geräts immer die entsprechenden Massnahmen, Schutzvorrichtungen und Produkte zur elektrostatischen Entladung (ESE) an. Andernfalls können elektrostatisch gefährdete Komponenten des Geräts beschädigt werden. Auf diese Weise beschädigte Komponenten fallen nicht unter die Sentec-Garantie. Bei ESE können grosse Spannungen auftreten, die die Leiterplatten oder andere Systemkomponenten beschädigen können. ESE-Schäden sind kumulativ und daher möglicherweise anfänglich nicht zu bemerken, da zwar die Leistung nachlässt, es aber zu keinem eindeutig erkennbaren Gerätedefekt kommt. Die Wahrscheinlichkeit für ESE ist bei niedriger Luftfeuchtigkeit sowie beim Kontakt mit Teppichen, Wäsche und Kleidungsstücken grösser.

# **2.3.3 Elektromagnetische Verträglichkeit**

Der LuMon<sup>™</sup> Monitor entspricht den Vorgaben der IEC-Ergänzungsnorm 60601-1-2 EMV (Elektromagnetische Verträglichkeit). Bestimmte Funkgeräte (z. B. Mobiltelefone, Funksprechgeräte, Schnurlostelefone, Funkrufsender) senden jedoch Hochfrequenzen aus, die sich auf den Betrieb des LuMon™ Monitors auswirken und diesen stören können.

# <span id="page-13-0"></span>2.4 Erläuterung der Symbole

Die folgende Tabelle erläutert die Symbole, die auf dem LuMon™ System (mit allen zugehörigen Teilen) selbst, auf den Verpackungen und in der zugehörigen Dokumentation verwendet werden. Diese Symbole liefern wesentliche Informationen für die korrekte Verwendung. Die Symbole sind nicht in der Reihenfolge ihrer Wichtigkeit angegeben.

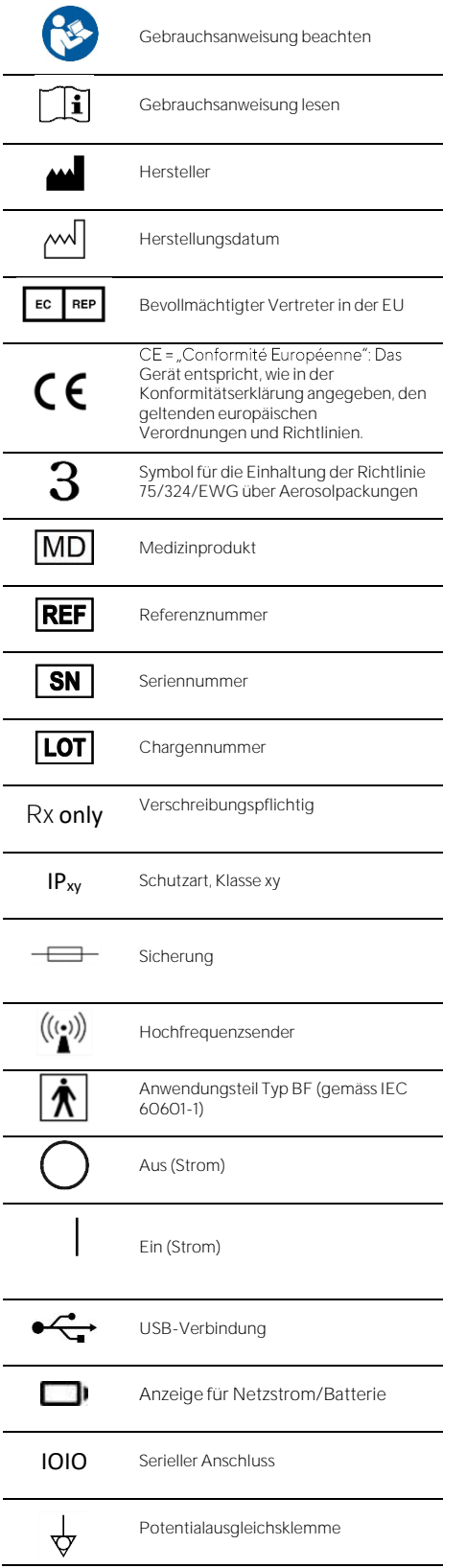

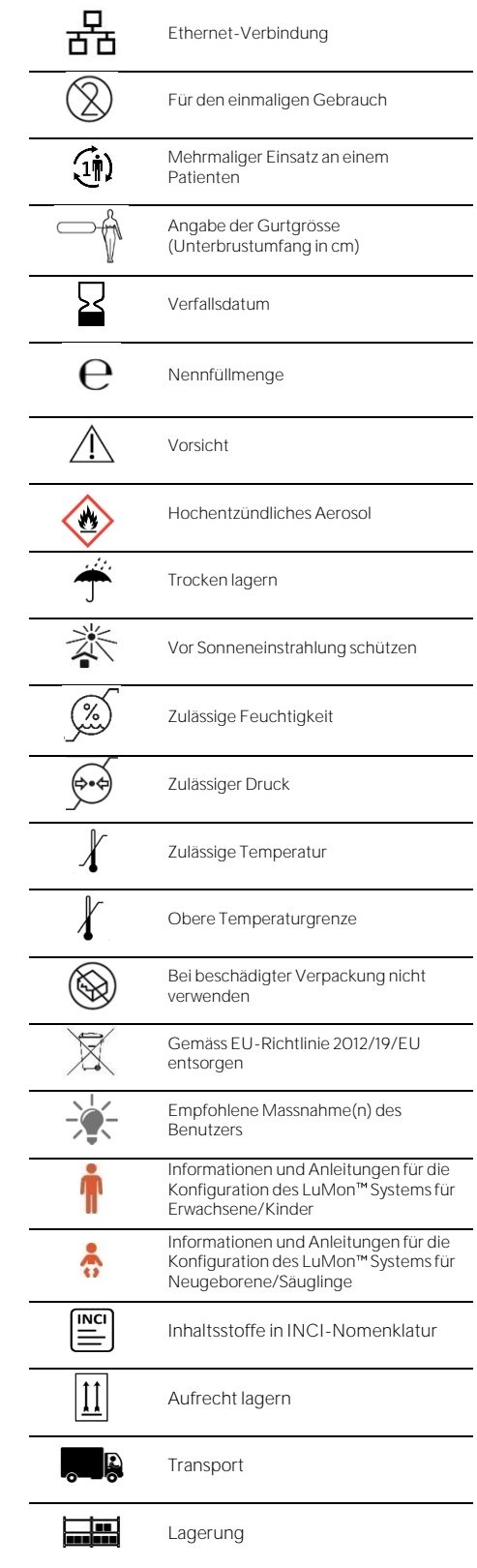

# <span id="page-14-0"></span>3 INDIKATIONEN UND KONTRAINDIKATIONEN

# <span id="page-14-1"></span>3.1 Vorgesehener Anwender

Das LuMon™ System [\(1.1\)](#page-4-1) ist ausschliesslich für die Nutzung durch Ärzte vorgesehen, die seine grundlegende Funktionsweise und das Funktionsprinzip verstehen [\(4\)](#page-16-0).

#### ♦ **HINWEIS**

Alle Personen, die das LuMon™ System bedienen, müssen vor der Nutzung dieses Handbuch, zusätzliche Bedienungsanweisungen, alle Vorsichtsmassnahmen und Spezifikationen gelesen und verstanden haben.

# <span id="page-14-2"></span>3.2 Verwendungszweck: allgemein

Das LuMon<sup>tm</sup> System [\(1.1\)](#page-4-1) ist zur Verwendung bei Patienten vorgesehen, deren Atmung und (regionale) Lungenfunktion beurteilt oder beobachtet werden müssen. Zu dieser Patientengruppe gehören Personen, die spontan atmen, die zusätzlichen Sauerstoff oder Atmungsunterstützung benötigen oder die beatmet werden müssen. Das System dient ausserdem zum Monitoring der Verteilung der Belüftung bei Patienten z. B. in Rücken-, Bauch- oder Seitenlage, bei denen die regionale Verteilung des Lungenvolumens von klinischem Interesse ist.

Das LuMon™ System soll unter der unmittelbaren Aufsicht durch Ärzte in professionellen Gesundheitseinrichtungen wie Krankenhäusern, vergleichbaren Einrichtungen oder beim Transport innerhalb des Krankenhauses verwendet werden.

# <span id="page-14-3"></span>3.3 Verwendungszweck: Indikationen für die Verwendung

Das LuMon™ System [\(1.1\)](#page-4-1) - bestehend aus dem LuMon™ Monitor und dem genannten Zubehör - ist ein Gerät zum nicht invasiven und nicht radiologischen Monitoring und liefert eine Beurteilung der regionalen Impedanzschwankungen in einem Querschnitt des Thorax des Patienten. Die klinischen Anwender erhalten in grafischer Form und als Zahlenwerte Daten, die die Beurteilung der Atmung und der Schwankungen im regionalen Luftgehalt in einem Querschnitt des Patiententhorax unterstützen. Das LuMon™ System gibt keine Alarmmeldungen aus und seine Messwerte dürfen nur als Ergänzung weiterer klinischer Daten herangezogen werden. Das LuMon™ System ist nicht für die Nutzung zur primären Überwachung der Vitalzeichen vorgesehen.

Der SensorBeltConnector und der LuMon™ Connector sind wiederverwendbare Adapter, die einen SensorBelt oder einen LuMon™ Belt mit dem LuMon™ Monitor verbinden.

Die SensorBelts und LuMon<sup>m</sup> Belts sind unsterile Zubehörteile zur Verwendung an einem einzigen Patienten und sind für die Anbringung auf der intakten Haut um den gesamten Thoraxumfang des Patienten vorgesehen. SensorBelts und LuMon<sup>™</sup> Belts können an einem Patienten wiederholt bis zu einer Gesamtdauer von 30 Tagen angewendet werden.

Die SensorBelts sind für die Verwendung bei Erwachsenen und Kindern vorgesehen und sind in verschiedenen Gurtgrössen erhältlich, die auf den Thoraxumfang (Unterbrustumfang) dieser Patientengruppe abgestimmt sind.

Die LuMon™ Belts sind für die Verwendung bei Erwachsenen bis zu Neugeborenen vorgesehen und sind in verschiedenen Gurtgrössen erhältlich, die auf den Thoraxumfang (Unterbrustumfang) dieser Patientengruppe abgestimmt sind.

ContactAgent, das LuMon<sup>™</sup> Contact Spray und NeoContactAgent sind Kontaktmedien zur Verwendung mit den SensorBelts und den LuMon™ Belts, die die leitende Kopplung zwischen den Gurten und der intakten Haut des Patienten herstellen. ContactAgent und NeoContactAgent sind unsteril und für die Verwendung auf der intakten Haut eines einzelnen Patienten für eine Gesamtdauer von bis zu 30 Tagen vorgesehen. Das LuMon Contact Spray ist unsteril und für die Verwendung auf der intakten Haut von Erwachsenden und Kindern für eine Gesamtdauer von bis zu 30 Tagen vorgesehen.

Das LuMon™ System ist für die Verwendung unter unmittelbarer Überwachung durch einen Arzt in einer professionellen Gesundheitseinrichtung zur Patientenpflege bestimmt.

#### **HINWEIS**

Das LuMon<sup>™</sup> System ist derzeit nicht von der FDA zur Anwendung in den USA zugelassen.

# <span id="page-15-0"></span>3.4 Kontraindikationen

Die Verwendung des LuMon™ Systems [\(1.1\)](#page-4-1) ist kontraindiziert, wenn einer der folgenden Umstände vorliegt oder vermutlich vorliegt:

- Der Patient hat aktive Implantate (Schrittmacher oder Defibrillator).
- Der Patient hat einen externen Schrittmacher oder Defibrillator.
- Der Patient hat offene bzw. nicht abgedeckte Wunden in dem Bereich, in dem der Gurt angelegt wird, beispielsweise einen offenen Thorax während oder nach einer Operation am Herzen.

# <span id="page-16-0"></span>4 FUNKTIONSPRINZIP DER EIT UND IHRE GRENZEN

# <span id="page-16-1"></span>4.1 Allgemeines Funktionsprinzip

Die Sentec EIT basiert auf den Prinzipien der elektrischen Impedanztomografie (EIT). Dabei werden schwache Wechselströme angelegt und über den Weg des geringsten Widerstandes durch einen Körper geleitet. Die an der Oberfläche des Körpers auftretenden elektrischen Potentiale werden fortlaufend durch eine Reihe von Elektroden auf dem Körper gemessen. Üblicherweise sind die Elektroden so angeordnet, dass sie nacheinander Signale aus unterschiedlichen Richtungen erfassen können. So verän permanent, und mit einer Messfrequenz von meist 50 Hz lassen sich Bilder erstellen, die die regionale Impedanz innerhalb des Körpers und ihre Schwankungen zeigen.

[Abbildung 4-1](#page-16-3) zeigt dies an einem Gurt mit integrierten Elektroden, der um die Brust eines Patienten gelegt wurde. Ein sehr schwacher und daher harmloser Wechselstrom wird an ein Elektrodenpaar (rot) angelegt. Die Punkte, an denen der Strom angelegt wird, werden regelmässig geändert und wandern so allmählich rund um die Brust. Für jeden Strom, der an ein Elektrodenpaar angelegt wird, werden die Spannungen von 32 Elektrodenpaaren (blau) erfasst.

<span id="page-16-3"></span>Abbildung 4-1: Schematische Darstellung der Elektrodenpositionen mit einem um die Brust eines Patienten angelegten EIT-Gurt

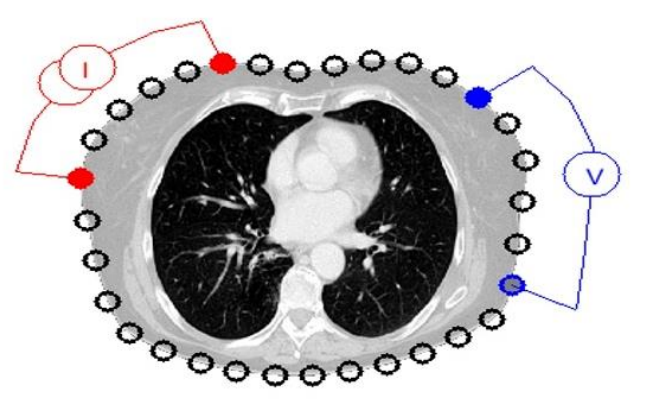

# <span id="page-16-2"></span>4.2 Funktionsprinzip beim Einsatz zum Monitoring der Lungenfunktion

Wenn ein Gurt mit integrierten Elektroden um die Brust des Patienten liegt [\(Abbildung 4-1\)](#page-16-3), ist es möglich, die regionalen Impedanzschwankungen in einem Querschnitt des Thorax des Patienten fortlaufend zu überwachen und darzustellen. Da die Impedanzschwankungen vor allem auf die Lungenfunktion Luft strömt ein, verteilt sich in der Lunge und strömt wieder heraus - und zu einem geringeren Anteil auch auf die Perfusion und die Herztätigkeit zurückzuführen sind, lassen sich Schwankungen im regionalen Luftgehalt bzw. -volumen in der Lunge des Patienten fortlaufend überwachen: nichtinvasiv, ohne Strahlung und am Patientenbett. Daraus lassen sich verschiedene Bilder (z. B. zur Verteilung des Tidalvolumens), Kurven sowie eine Reihe von Indizes und Parametern ableiten und als Trend darstellen, insbesondere:

- Ein Plethysmogramm[\(9.4\)](#page-67-0) zur Darstellung von relativen Schwankungen der Lungenimpedanz, die sich aus den relativen Schwankungen von Lungenvolumen/Luftgehalt bei der Atmung ergibt.
- Auf der Impedanz basierende Atemfrequenz (RRi) [\(9.6\)](#page-70-0).
- Die endexspiratorische Lungenimpedanz (EELI) [\(9.8\)](#page-72-0) korreliert mit dem Lungenvolumen beim Exspirationsende (d. h. beim Ausatmen unter Umgebungsdruck), mit der funktionellen Residualkapazität (FRC) bei normaler Atmung oder dem Residualvolumen (RV) bei forcierter Exspiration.
- Die endinspiratorische Lungenimpedanz (EILI) [\(9.8\)](#page-72-0) korreliert mit dem Lungenvolumen bei Inspirationsende.
- Die tidale Schwankung (TVi) [\(9.8\)](#page-72-0) ist die Differenz zwischen EILI und EELI bezogen auf das bei einem Atemzug eingeatmete Volumen, also das Tidalvolumen (TV) bei normaler Atmung, oder auf die inspiratorische Kapazität (IC) bei forcierter Inspiration.
- Die Belüftung [\(9.8\)](#page-72-0) ist die mittlere Lungenimpedanz (MLI) über ein vordefiniertes Analyseintervall mit einer auf 15 Sekunden festgelegten Dauer, bezogen auf das mittlere Lungenvolumen.
- Das Dehnungsbild [\(9.9\)](#page-73-0) zeigt die regionale Verteilung der relativen tidalen Dehnung (RTS) und gibt die regionale Verteilung der Tidalvolumina (TV) in den Lungenflügeln an.
- Das Zentrumder Belüftung (Center of Ventilation, CoV) [\(9.10\)](#page-75-0) gibt die Verteilung der Belüftung an und wird beispielsweise in vertikaler und horizontaler Richtung dargestellt, wobei die vertikale CoV-Komponente (CoV(v)) die Position des Belüftungshorizonts (HoV) angibt.
- Die sogenannten Silent Spaces [\(9.10\)](#page-75-0) zeigen die Verteilung und den Anteil der Lungenbereiche mit geringer oder keiner Impedanzänderung beim Atmen. Damit geben sie den Prozentwert der Lungenregionen an, die wenig oder keine Belüftung erhalten und daher unterbelüftet sind. Da die Schwerkraft einen grossen Einfluss auf das Lungengewebe und Flüssigkeiten in der Lunge hat, werden Silent Spaces oberhalb des HoV als Dependent Silent Spaces (DSS) und unterhalb davon als Nondependent Silent Spaces (NSS) bezeichnet. Silent Spaces können hilfreich sein, um Zustände wie einen verschobenen Endotrachealtubus oder einen Pneumothorax (DSS) oder einen Pleuraerguss sowie schwerkraftabhängige Zustände wie kollabierte, flüssigkeitsgefüllte oder gedehnte Lungenbereiche (NSS) zu erkennen.
- Die funktionellen Lungenbereiche (FLS) [\(9.10\)](#page-75-0) zeigen die Verteilung und den Anteil der Lungenbereiche mit einer nicht geringfügigen Impedanzänderung beim Atmen. Damit geben sie den Prozentsatz der belüfteten Lungenbereiche an. Sie hängen damit zusammen, was in der Fachliteratur als funktionelles Lungenvolumen [\[1\]](#page-102-1) oder verfügbares Lungenvolumen angegeben wird, also der restliche belüftete Lungenanteil.

Das Verfahren der EIT ist seit Jahrzehnten Gegenstand der Forschung, daher gibt es umfassende Fachliteratur zu diesem Thema. Eine Übersicht enthält beispielsweise Costa et al. [\[2\].](#page-102-2) Weitere Informationen zur klinischen Anwendung finden Sie ebenfalls in der einschlägigen Fachliteratur, z. B. Frerichs et al[. \[3\],](#page-102-3) Putensen et al[. \[4\],](#page-102-4)  Lobo et al[. \[5\].](#page-102-5)

# <span id="page-17-0"></span>4.3 Besondere Funktionsmerkmale der Sentec EIT

Sentec EIT wählt die am besten zum jeweiligen Patienten passenden Thorax- und Lungenmodelle aus einer Reihe vordefinierter, anhand von CTs erstellter Thorax- und Lungenmodelle aus [\(9.1\)](#page-63-1). Diese Modelle dienen zur Rekonstruktion des EIT-Bilds und zur Bestimmung der Thorax- und Lungen-ROI bzw. der Thorax- und Lungenkonturen. In der Konfiguration für Erwachsene und Kinder orientieren sich diese Modelle im Wesentlichen am Body-Mass-Index (BMI) für beide Geschlechter. In der Konfiguration für Neugeborene und Säuglinge wird nur ein einziges CT-basiertes Thorax- und Lungenmodell verwendet. Hier berücksichtigt das LuMon<sup>™</sup> System den Versatz der Elektroden um den Thorax gegenüber ihren angenommenen Standardpositionen. Wir weisen darauf hin, dass das LuMon™ System mit Ausnahme des *globalen dynamischen* Bilds [\(9.4\)](#page-67-0) ausschliesslich die Impedanzwerte innerhalb der Lungen-ROI auswertet.

Zur Sentec EIT gehört auch ein Positionssensor, der fortlaufend die Lage des Patienten auswertet (Drehung und Neigung) und den Ärzten die klinische Bewertung des Einflusses der Schwerkraft auf die Lungenmechanik und die Verteilung der Lungenbelüftung ermöglicht [\(9.2\)](#page-64-0).

Da uneingeschränkt funktionstüchtige Elektroden Voraussetzung für die Erstellung von EIT-Daten sind, ermittelt das LuMon™ System fortlaufend die Qualität des Hautkontakts aller 32 Elektroden im Gurt und teilt sie ein in Elektroden mit ausreichender, mangelhafter oder unzureichender Qualität des Kontakts bzw. der Impedanzkopplung zur Haut. Im letzteren Fall wird die Elektrode als fehlerhaft [\(9.3\)](#page-66-0) bezeichnet. Der moderne und einzigartige Algorithmus zur Bildrekonstruktion im LuMon™ System kann bis zu sechs fehlerhafte Elektroden kompensieren. Wenn sich die Qualität des Kontakts zwischen Gurt und Haut erheblich verändert oder sich die Anzahl fehlerhafter Elektroden ändert, führt das LuMon™ System eine Kalibrierung seiner Messinstrumente durch und unterbricht währenddessen das Monitoring für kurze Zeit. Falls zu viele *fehlerhafte* Elektroden festgestellt werden, ist das Monitoring nicht möglich. Verbessert sich die Daten- bzw. Signalqualität [\(9.3\)](#page-66-0) wieder, beispielsweise durch weniger *fehlerhafte Elektroden*, wird das Monitoring fortgesetzt.

# <span id="page-17-1"></span>4.4 Grenzen der EIT/Sentec EIT

Die folgenden klinischen Situationen bzw. Faktoren können sich auf die EIT-Rohdaten sowie die davon abgeleiteten EIT-Bilder, Kurven und Indizes auswirken und die Genauigkeit der daraus ermittelten Parameter wie die Atemfrequenz (RRi) einschränken.

- Falsch positionierter oder nicht korrekt angelegter Gurt, z. B. weil der Gurt nicht wie empfohlen positioniert oder beim Anlegen nicht genügend Kontaktmittel verwendet wurde [\(8\)](#page-49-0).
- Faktoren, die einen Gurt-Haut-Kontakt in ausreichender Qualität verhindern, z. B. Bandagen in dem Thoraxbereich, wo sich der gestreifte Teil des Gurts befinden muss.
- Faktoren, die eine abrupte oder allmähliche Verschlechterung der Qualität des Gurt-Haut-Kontakts verursachen, z. B. Tätigkeiten am Patienten oder Bewegungen des Patienten oder eine allmähliche Lockerung des Gurts um die Brust.
- Faktoren, die (vorübergehend) Impedanzänderungen in der EIT-sensitiven Region verursachen, die nicht atmungsbedingt sind, z. B. die Verabreichung von Flüssigkeit oder die Bewegung von Flüssigkeit und Gewebe (z. B. Zwerchfell) in der EIT-sensitiven Region.
- Die Nutzung des TB-I-Analysemodus bei sehr unregelmässig und/oder sehr schwach atmenden Patienten, bei denen die maximale Änderung der Lungenimpedanz in den Analyseintervallen möglicherweise nicht atmungsbedingt ist, wodurch atmungsbezogene EIT-Bilder und Indizes, die im TB-I-Modus erstellt werden, eventuell nicht immer physiologisch aussagekräftig sind (8.5[, 9.7\)](#page-70-1).
- Die Nutzung der SentecEIT bei Patienten nach einer Lungenresektion oder mit Thorax-Fehlbildungen - in diesem Fall können die Thorax- und Lungenmodelle erheblich von der tatsächlichen Situation abweichen. Dies muss bei der Interpretation der Ergebnisse berücksichtigt werden.
- Die Nutzung der Sentec EIT, wenn eine Kontraindikation vorliegt [\(3.4\)](#page-15-0).
- Störungen durch andere Geräte, etwa für die Hochfrequenz-Chirurgie (HF) oder Geräte, von denen starke elektromagnetische Felder ausgehen.
- Die Unterteilung der Silent Spaces in Dependent Silent Spaces (abhängig) und Nondependent Silent Spaces (nicht abhängig) sowie die vertikalen und horizontalen Anteile des Zentrums der Belüftung (CoV(v) und CoV(h)) sind weniger aussagekräftig, wenn die Neigung so stark ist, dass der Schwerkraftvektor ungefähr senkrecht auf dem untersuchten Thoraxquerschnitt steht, der durch die Gurtebene definiert wird. Das ist beispielsweise dann der Fall, wenn der Patient steht oder aufrecht sitzt.

#### > **HINWEIS**

Die EIT misst nicht das Verhalten der gesamten Lunge, sondern nur der Lungenregionen, die sich innerhalb der EIT-sensitiven Region befinden. EIT-Bilder und davon abgeleitete Parameter und Indizes geben daher nicht Auskunft über die gesamte Lunge, sondern nur über die Lungenregionen, die sich innerhalb der EIT-sensitiven Region befinden.

Die EIT-sensitive Region umgibt die Gurtebene und ist ungefähr linsenförmig: Nahe der Körperoberfläche entspricht die Dicke der EIT-sensitiven Region mindestens der Gurtbreite [\(Tabelle 13-13\)](#page-90-2) und nimmt zur Thoraxmitte hin zu, bis sie ungefähr die Hälfte bis zwei Drittel der Thoraxbreite ausmacht.

# <span id="page-19-0"></span>5 SYSTEMÜBERSICHT

Dieser Abschnitt enthält eine kurze Beschreibung aller Komponenten des LuMon™ Systems [\(1.1\)](#page-4-1). Das System ist in einer Konfiguration für Erwachsene und Kinder und in einer weiteren Konfiguration für Neugeborene und Säuglinge verfügbar.

Zum LuMon<sup>™</sup> System gehören LuMon™ Monitore [\(5.1\)](#page-19-1), Gurt-Konnektoren [\(5.2\)](#page-20-0) zum Anschluss der in mehreren Grössen erhältlichen textilen EIT-Gürtel von Sentec [\(5.3\)](#page-21-0) an den LuMon™ Monitor sowie die Kontaktmittel/sprays von Sentec [\(5.4\)](#page-22-0), die die Impedanzkopplung zwischen dem Gurt und der Haut des Patienten herstellen. Mit Massbändern [\(5.5\)](#page-23-0), die im Lieferumfang des Kontaktmittels enthalten sind, messen die Bediener die Patienten aus, um die empfohlene Gurtgrösse zu ermitteln, d. h. die Grösse des Gurts, die für den jeweiligen Patienten am besten geeignet ist.

# <span id="page-19-1"></span>5.1 LuMon<sup>™</sup> Monitor

Der LuMon<sup>™</sup> Monitor [\(Abbildung 5-1,](#page-19-2) [Abbildung 5-2\)](#page-20-1) ist ein tragbarer, eigenständiger EIT-Monitor zur Verwendung am Patientenbett. Er ist in zwei Konfigurationen erhältlich:

- ("**|**) LuMon™ Monitor Adult: Diese Konfiguration ist für die Verwendung bei Erwachsenen/Kindern und unterstützt SensorBeltConnectors [\(5.2.1\)](#page-20-2) und SensorBelts [\(5.3.1\)](#page-21-1) und/oder LuMon™Connector  $(5.2.2)$  sowie LuMon<sup>™</sup> Belt Adult [\(5.3.2\)](#page-21-2).
- (۞) LuMon™ Monitor Neo: Diese Konfiguration ist für die Verwendung bei Neugeborenen/Säuglingen und unterstützt LuMon<sup> $M$ </sup> Connectors [\(5.2.2\)](#page-20-3) und LuMon $M$  Belts [\(5.3.2\)](#page-21-2).

# **HINWEIS**

Das Monitorgehäuse, die Konnektoren und die grafische Benutzeroberfläche sind für beide Konfigurationen identisch und werden in den folgenden Abschnitten beschrieben.

<span id="page-19-2"></span>Abbildung 5-1: LuMon™ Monitor - Vorderseite (hier: LuMon™ Monitor - Adult)

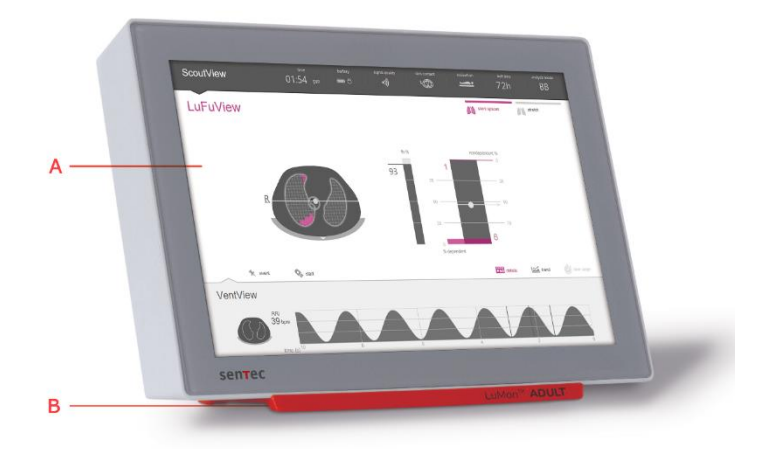

- A. Touchscreen mit grafischer Benutzeroberfläche [\(6\)](#page-25-0)
- B. Ständer mit Angabe der Konfiguration des LuMon™ Monitors: **LuMon<sup>™</sup> ADULT** für den LuMon™ Monitor – Adult LuMon<sup>™</sup> NEO für den LuMon<sup>™</sup> Monitor - Neo

#### ♦ **HINWEIS**

Der Bildschirm des LuMon™ Monitors lässt sich nur über Berührungen mit dem Finger bedienen. Die Verwendung von harten oder scharfen Gegenständen auf dem Touchscreen kann das Display dauerhaft beschädigen.

# **HINWEIS**

Nach dem Einschalten kalibriert der LuMon™ Monitor seinen Touchscreen. Berühren Sie den Touchscreen in den ersten Sekunden nach dem Start nicht, um die Kalibrierung nicht zu stören.

## <span id="page-20-1"></span>Abbildung 5-2: LuMon™ Monitor - Rückseite

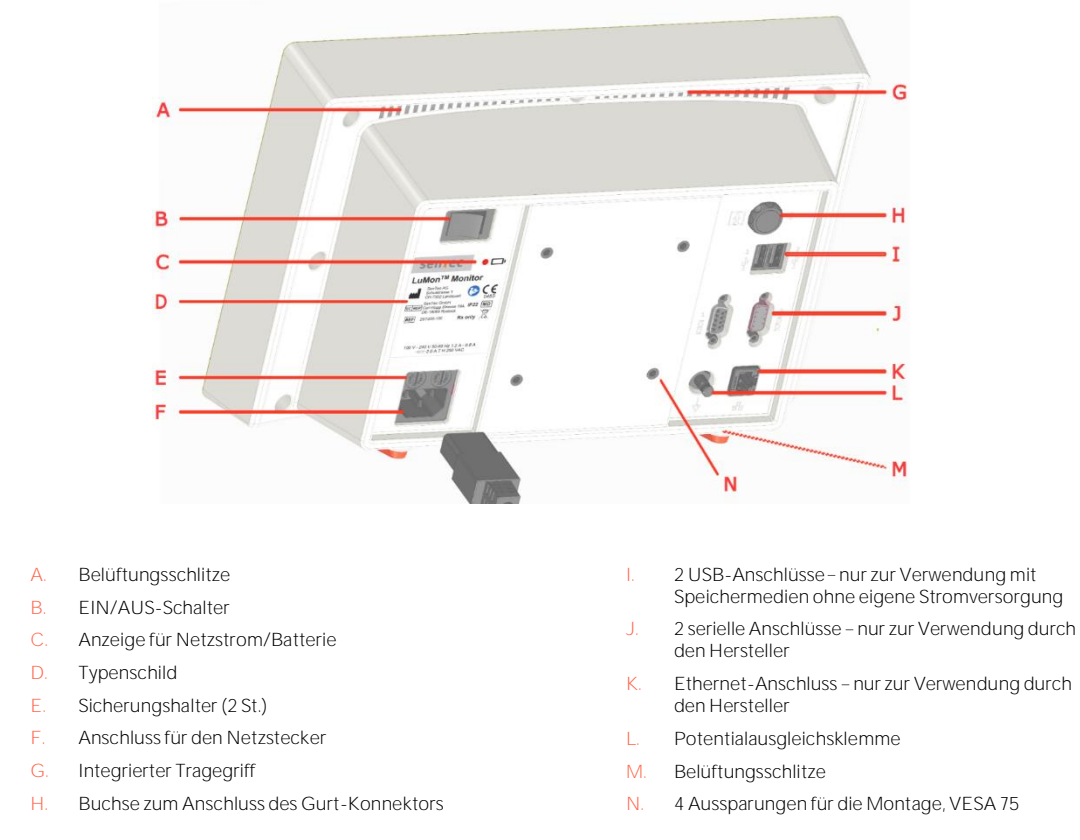

# <span id="page-20-0"></span>5.2 Gurt-Konnektoren

Die Gurt-Konnektoren verbinden die Gurte mit den LuMon™ Monitoren. Sie steuern die Einspeisung sehr schwacher Wechselströme in den Thorax des Patienten und die Messung der Spannungen (elektrischen Potentiale), die dadurch an der Haut des Thorax entstehen.

# <span id="page-20-2"></span>**5.2.1 SensorBeltConnector**

Der SensorBeltConnector [\(Abbildung 5-3\)](#page-20-4) schliesst einen SensorBelt [\(5.3.1\)](#page-21-1) an einen LuMon™ Monitor - Adult [\(5.1\)](#page-19-1) an. Über den Positionssensor in seiner MatchBox kann das LuMon System die Lage des Patienten ermitteln und anzeigen (Drehung und Neigung) [\(9.2\)](#page-64-0). Wenn der SensorBeltConnector korrekt am LuMon™ Monitor angeschlossen und dieser eingeschaltet ist, leuchtet die Status-LED an der MatchBox dauerhaft grün, wenn ein SensorBelt angeschlossen ist.

<span id="page-20-4"></span>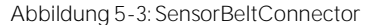

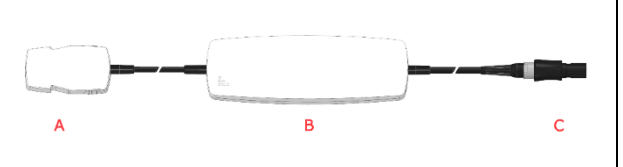

- A. MatchBox (mit Positionssensor und Status-LED) wird an SensorBelts angeschlossen
- B. ControlBox (mit integrierter Elektronik und Status-LED)

C. Monitor-Stecker – verbindet die Buchse des Gurt-Konnektors mit dem LuMon™ Monitor

## <span id="page-20-3"></span>**5.2.2 LuMon Connector**

Der LuMon™ Connector [\(Abbildung 5-4\)](#page-21-3) schliesst einen LuMon™ Belt [\(5.3.2,](#page-21-2) 5.3.3) an einen LuMon™ Monitor [\(5.1\)](#page-19-1) an.

Anders als die MatchBox des SensorBeltConnectors [\(5.2.1\)](#page-20-2) enthält die MatchBox des LuMon™ Connectors weder einen Positionssensor noch eine Status-LED.

<span id="page-21-3"></span>Abbildung 5-4: LuMon™ Connector

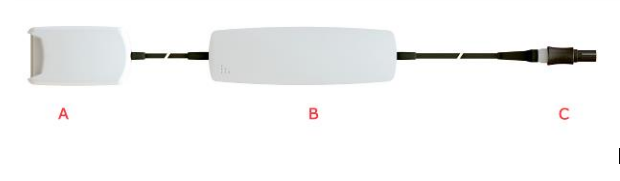

- A. LuMon<sup>™</sup> MatchBox zum Anschluss eines LuMon<sup>™</sup> Belts
- B. ControlBox (mit integrierter Elektronik und Status-LED)
- C. Monitor-Stecker verbindet die Buchse des Gurt-Konnektors mit dem LuMon™ Monitor

# <span id="page-21-0"></span>5.3 Gurte

Die für Sentec EIT verwendeten Einweg-Gurte dürfen jeweils nur an einem Patienten verwendet werden. Sie sind klebstofffrei, mit 32 integrierten Elektroden in der gestreiften Stoffhülle ausgestattet und sollen eng am Patienten anliegen, ohne die Atmung zu behindern. Die Gurte werden um den Brustkorb gelegt; die Gurte für Erwachsene und Kinder folgen den Rippen in leicht schräger Ebene, die Gurte für Neugeborene und Säuglinge werden in transversaler Ebene angelegt. Die Gurte müssen auf intakter Haut verwendet werden, sind nur zur Nutzung bei einem Patienten gedacht und können bis zu 72 Stunden verwendet werden. Verwenden Sie die Gurte nicht, wenn die Verpackung beschädigt ist. SensorBelts und LuMon™ Belts können an einem Patienten wiederholt bis zu einer Gesamtdauer von 30 Tagen angewendet werden.

## **VORSICHT**

<span id="page-21-1"></span>Verwenden Sie die SensorBelts oder LuMon™ Belts nicht, wenn die Verpackung beschädigt ist.

## **5.3.1 SensorBelt**

SensorBelts [\(Abbildung 5-5\)](#page-21-4) sind in vier Grössen erhältlich [\(Tabelle 13-14\)](#page-90-3) und sind für Erwachsene und Kinder mit einem vollen Unterbrustumfang zwischen ca. 76 und 128 cm vorgesehen. Die Schulterriemen erleichtern die korrekte Positionierung am Thorax des Patienten und tragen im weiteren Verlauf dazu bei, die unbeabsichtigte Verschiebung des SensorBelts aus seiner optimalen Position zu verhindern.

Die schräge, rippenparallele Ausführung des SensorBelts ermöglicht ein ungehindertes Atmen.

<span id="page-21-4"></span>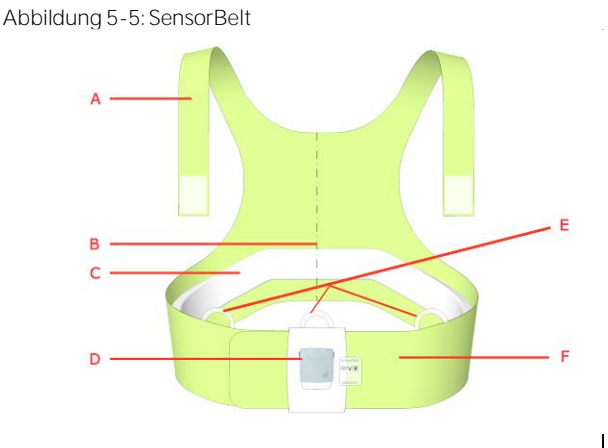

- A. Schulterriemen mit Klettverschlüssen
- B. Mittellinien-Indikator: Positionierungshilfe (zur Ausrichtung an der Wirbelsäule)
- C. Gestreifter Stoff: klebstofffreier, leitfähiger Stoff mit 32 integrierten Elektroden
- D. Dockingstation: zum Anschluss des SensorBeltConnectors
- E. Schlaufen für die Schulterriemen
- F. Brustband des SensorBelts

# <span id="page-21-2"></span>**5.3.2 LuMon Belt Adult**

LuMon<sup>™</sup> Belts Adult [\(Abbildung](#page-22-1) 5-7) sind in vier Grössen erhältlich [\(Tabelle 13-14\)](#page-90-3) und sind für Erwachsene und Kinder mit einem Unterbrustumfang zwischen ca. 78und 130 cm vorgesehen. Die Schulterriemen erleichtern die korrekte Positionierung am Thorax des Patienten und tragen im weiteren Verlauf dazu bei, die unbeabsichtigte Verschiebung des LuMon<sup>™</sup> Belts aus seiner optimalen Position zu verhindern.

Die schräge, rippenparallele Ausführung des LuMon™ Belts Adult ermöglicht ein ungehindertes Atmen.

# Abbildung 5-6: LuMon™ Belt Adult

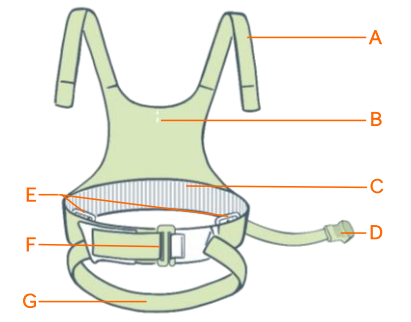

- A. Schulterriemen mit Klettverschlüssen
- B. Mittellinien-Indikator: Positionierungshilfe
- C. Gestreifter Stoff: klebstofffreier, leitfähiger Stoff mit 32 integrierten Elektroden
- D. Connector-Stecker: zum Anschluss an den LuMon<sup>™</sup> Connector
- E. Schlaufen für die Schulterriemen
- F. Vorderschnalle
- G. Unterer Rückenriemen

# **5.3.3 LuMon Belt Neo**

LuMon<sup>™</sup> Belts Neo (Abbildung 5-7) sind in sieben Grössen erhältlich [\(Tabelle 13-14\)](#page-90-3) und sind für Neugeborene und Säuglinge mit einem Unterbrustumfang zwischen ca. 17 und 52 cm vorgesehen. Durch den integrierten Positionssensor kann das LuMon™ System die Lage des Patienten (Drehung und Neigung) ermitteln und anzeigen [\(9.2\)](#page-64-0). Das weiche und dehnbare Verschlussband engt den Brustkorb nicht ein und verhindert dadurch eine Einschränkung der Atmung und eine erhöhte Atemarbeit.

<span id="page-22-1"></span>Abbildung 5-7: LuMon™ Belt Neo

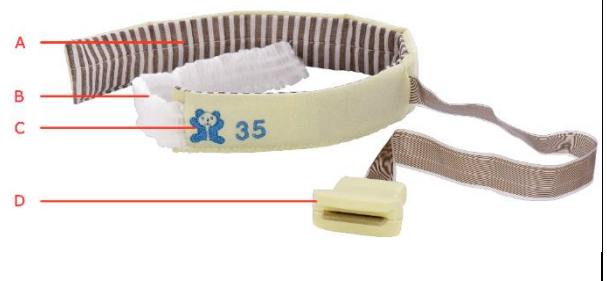

- A. Gestreifter Stoff: klebstofffreier, leitfähiger Stoff mit 32 integrierten Elektroden
- B. Weiches, dehnbares Verschlussband
- C. Abbildung "Bär" zur erleichterten Ausrichtung der LuMon™ Belts (die Köpfe von Bär und Patient müssen in einer Flucht sein) und zum Erkennen einer versehentlichen Verschiebung des Gurts. Der Positionssensor befindet sich unter dem Bären.
- D. Verbindungsstecker: zum Anschluss an den LuMon<sup>™</sup> Connector

# <span id="page-22-0"></span>5.4 Kontaktmittel/-spray

ContactAgent, LuMon™ Contact Spray und NeoContactAgent stellen die Impedanzkopplung zwischen den Gurten und der intakten Haut des Patienten her. Das Kontaktmittel/-spray muss vor dem Anlegen des Gurts auf den gestreiften Stoff aufgebracht werden [\(8.1,](#page-49-1) [8.2\)](#page-51-0). Das Kontaktmedium darf nicht direkt auf die Haut des Patienten aufgetragen werden. Das Kontaktmedium ist für die Mehrfachverwendung durch einen Patienten vorgesehen.

## **VORSICHT**

<span id="page-22-2"></span>Das Kontaktmedium darf nicht direkt auf die Haut des Patienten aufgetragen werden.

# **5.4.1 ContactAgent**

Der ContactAgent wird in Druckluft-Sprühdosen geliefert, mit denen sich das Kontaktmittel schnell und gleichmässig auf SensorBelt/ LuMon™ Belt Adult, d. h. für Erwachsene und Kinder vorgesehene, grössere Gurte [\(5.3.1,](#page-21-1) [5.3.2\)](#page-21-2), auftragen lässt. Beim Auftragen des ContactAgent entsteht Schaum, an dem sich deutlich erkennen lässt, wo der ContactAgent bereits aufgetragen wurde. Der ContactAgent wird als Teil von Paketen aus sechs ContactAgent-Sprühdosen und sechs Massbändern für Erwachsene/Kinder [\(5.5.1\)](#page-23-2) geliefert.

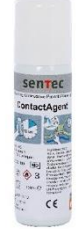

Abbildung 5-8: Sprühdose mit ContactAgent

Der ContactAgent ist ein hochentzündliches Aerosol. Halten Sie ihn fern von Hitze, Funken, offenem Feuer und heissen Oberflächen. Rauchen verboten. Nicht in offenes Feuer oder eine andere Zündquelle sprühen. Behälter steht unter Druck: Auch nach Gebrauch nicht gewaltsam öffnen, zerdrücken oder verbrennen. Vor Sonneneinstrahlung schützen. Keinen Temperaturen über 50 °C aussetzen. Anderenfalls steigt die Brand- oder Explosionsgefahr.

# <span id="page-23-4"></span>**5.4.2 LuMon Contact Spray**

Das LuMon<sup>™</sup> Contact Spray wird in Druckluft-Sprühdosen geliefert, mit denen sich das LuMon™ Contact Spray schnell und gleichmässig auf SensorBelt/ LuMon<sup>™</sup> Belt Adult, d. h. für Erwachsene und Kinder vorgesehene, grössere Gurte [\(5.3.1,](#page-21-1) [5.3.2\)](#page-21-2), auftragen lässt. Beim Auftragen des LuMon<sup>™</sup> Contact Spray entsteht Schaum, an dem sich deutlich erkennen lässt, wo das LuMon<sup>™</sup> Contact Spray bereits aufgetragen wurde. Das LuMon<sup>™</sup> Contact Spray wird als Teil von Paketen aus sechs LuMon<sup>™</sup> Contact Spray-Sprühdosen und sechs Massbändern für Erwachsene/Kinder [\(5.5.1\)](#page-23-2) geliefert.

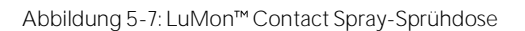

# **WARNUNG**

ContactAgent/LuMon™ Contact Spray sind hochentzündliche Aerosole. Halten Sie diese fern von Hitze, Funken, offenem Feuer und heissen Oberflächen. Rauchen verboten. Nicht in offenes Feuer oder eine andere Zündquelle sprühen. Behälter steht unter Druck: Auch nach Gebrauch nicht gewaltsam öffnen, zerdrücken oder verbrennen. Vor Sonneneinstrahlung schützen. Keinen Temperaturen über 50 °C aussetzen. Anderenfalls steigt die Brand- oder Explosionsgefahr.

# **5.4.3 NeoContactAgent**

Der NeoContactAgent wird in Sprühdosen geliefert und ist für die Verwendung mit den (für Neugeborene und Säuglinge vorgesehenen und daher kleineren) LuMon<sup>™</sup> Belts [\(5.3.2\)](#page-21-2) bestimmt. Der NeoContactAgent wird als Teil von Paketen aus sechs NeoContactAgent-Sprühdosen und sechs Massbändern für Neugeborene/Säuglinge [\(5.5.2\)](#page-24-0) geliefert. Führen Sie vor Verwendung eine Sichtprüfung des NeoContactAgent durch.

Abbildung5-10: Sprühdose mit NeoContactAgent

# <span id="page-23-1"></span>**WARNUNG**

<span id="page-23-0"></span>Überprüfen Sie NeoContactAgent vor der Verwendung per Sichtprüfung auf Mikrobenwachstum.

# 5.5 Massbänder

Mit den Massbändern messen die Bediener die Patienten aus, um die empfohlene Gurtgrösse zu ermitteln, d. h. die Grösse des Gurts, die für den jeweiligen Patienten am besten geeignet ist.

# <span id="page-23-2"></span>**5.5.1 Massbänder Erwachsene/Kinder**

Die Massbänder für Erwachsene/Kinder [\(Abbildung](#page-23-3) 5-11) sind im Lieferumfang der ContactAgent-/LuMon™ Contact Spray-Pakete [\(5.4.1\)](#page-22-2) enthalten. Sie dienen zur Messung des halben Unterbrustumfangs von Erwachsenen und Kindern und geben die empfohlene Grösse des SensorBelts/LuMon<sup>™</sup> Belts Adult [\(5.3.1/](#page-21-1)Fehler! Verweisquelle konnte nicht gefunden werden.) an.

<span id="page-23-3"></span>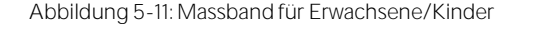

Um die Auswahl der passenden Grösse zu erleichtern, sind die vordefinierten Grössenstufen des halben Unterbrustumfangs am Massband für Erwachsene/Kinder und auf den Packungen der entsprechenden Gurtgrössen in übereinstimmender Farbe gekennzeichnet. Beispiel: Ein halber Unterbrustumfang von 44 bis 50 cm ist auf dem Massband für Erwachsene/Kinder blau gekennzeichnet, und als empfohlene SensorBelt-

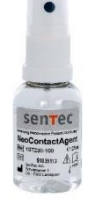

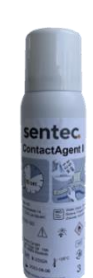

Grösse ist 92 angegeben. Auf den Etiketten der SensorBelt/ LuMon™ Belt Adult in Grösse 92 gibt es einen Bereich mit demselben blauen Farbton.

Für welchen vollen Unterbrustumfang die verschiedenen Gurte vorgesehen sind, steht i[n Tabelle](#page-90-3) 13-14.

# <span id="page-24-0"></span>**5.5.2 Massbänder Neugeborene/Säuglinge**

Die Massbänder für Neugeborene/Säuglinge [\(Abbildung 5-8\)](#page-24-1) sind im Lieferumfang der NeoContactAgent-Pakete [\(5.4.2\)](#page-23-4) enthalten. Sie dienen zur Messung des vollen Unterbrustumfangs von Neugeborenen und Säuglingen und geben die empfohlene Grösse des LuMon<sup>™</sup> Belts [\(5.3.2\)](#page-21-2) an.

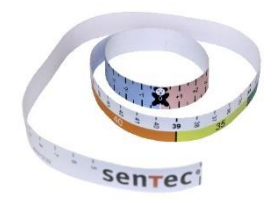

<span id="page-24-1"></span>Abbildung 5-8: Massband für Neugeborene/Säuglinge

Um die Auswahl der passenden Grösse zu erleichtern, sind die vordefinierten Grössenstufen des vollen Unterbrustumfangs an den Massbändern für Neugeborene/Säuglinge und auf den Packungen der entsprechenden Gurtgrössen in übereinstimmender Farbe gekennzeichnet. Beispiel: Ein voller Unterbrustumfang von 32,5 bis 37,5 cm ist auf dem Massband für Neugeborene/Säuglinge gelb gekennzeichnet, und als empfohlene Grösse des LuMon™ Belts ist 35 angegeben. Auf den Etiketten der LuMon™ Belts in Grösse 35 gibt es einen Bereich mit demselben gelben Farbton.

Für welchen vollen Unterbrustumfang die verschiedenen Gurte vorgesehen sind, steht i[n Tabelle](#page-90-3) 13-14.

# <span id="page-25-0"></span>6 LUMON<sup>™</sup> MONITOR-GUI

Der LuMon<sup>™</sup> Monitor [\(5.1\)](#page-19-1) wird über eine grafische Benutzeroberfläche (GUI) mit Touchscreen bedient. Im Abschnitt [6.1](#page-25-1) erhalten Sie einen Überblick über die GUI des LuMon™ Monitors und ihren Aufbau. Eine ausführliche Beschreibung der drei Hauptanzeigen, ScoutView, LuFuView und VentView, finden Sie in den Abschnitten [6.2,](#page-28-0) [6.3](#page-32-0) und [6.4.](#page-36-0) Die gemeinsamen Elemente und Merkmale der EIT-Bilder und -Trends sind in Abschnitt [6.5](#page-37-0) zusammengefasst. Abschnitt [6.6](#page-39-0) beschreibt die verschiedenen optischen Hinweise wie etwa Statusanzeigen. Vom Bediener einstellbare Parameter sind in Abschnit[t 0](#page-43-0) aufgeführt.

# <span id="page-25-1"></span>6.1 GUI-Übersicht und Navigation

Die drei Hauptanzeigen des LuMon<sup>™</sup> Monitors sind ScoutView [\(6.2\)](#page-28-0), LuFuView [\(6.3\)](#page-32-0) und VentView [\(6.4\)](#page-36-0). Nach dem Einschalten ist zuerst die ScoutView-Anzeige zu sehen. Die Hauptanzeigen sind in Ebenen angeordnet, so dass jede von ihnen immer wenigstens zu einem Teil sichtbar ist: Wenn eine erweitert ist, sind die anderen beiden minimiert oder eingeklappt [\(Abbildung 6-1\)](#page-25-2). Wenn Sie eine minimierte Anzeige berühren, wird diese erweitert und die zuvor erweiterte Anzeige wird eingeklappt.

<span id="page-25-2"></span>Abbildung 6-1: Die drei Hauptanzeigen des LuMon™ Monitors

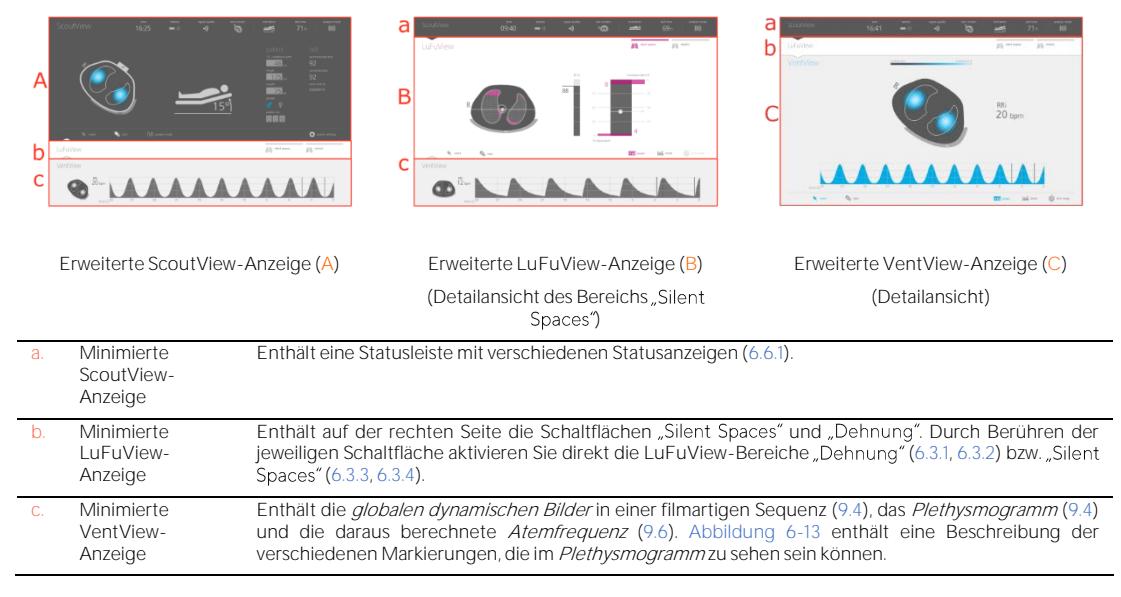

# **HINWEIS**

Schaltflächen oder Symbole werden farbig dargestellt, wenn die dazugehörigen GUI-Elemente oder Funktionen aktiv oder ausgewählt sind, grau, wenn sie nicht aktiv oder ausgewählt sind, und hellgrau, wenn sie nicht verfügbar oder auswählbar sind.

Wie in Abbildung 6-2 dargestellt, wird durch Berühren der Schaltfläche "Systemeinstellungen" in der ScoutView-Anzeige [\(6.2](#page-29-0)) der Bereich "Systemeinstellungen" aktiviert.

<span id="page-25-3"></span>Abbildung 6-2: Aktivieren des ScoutView-Bereichs "Systemeinstellungen"

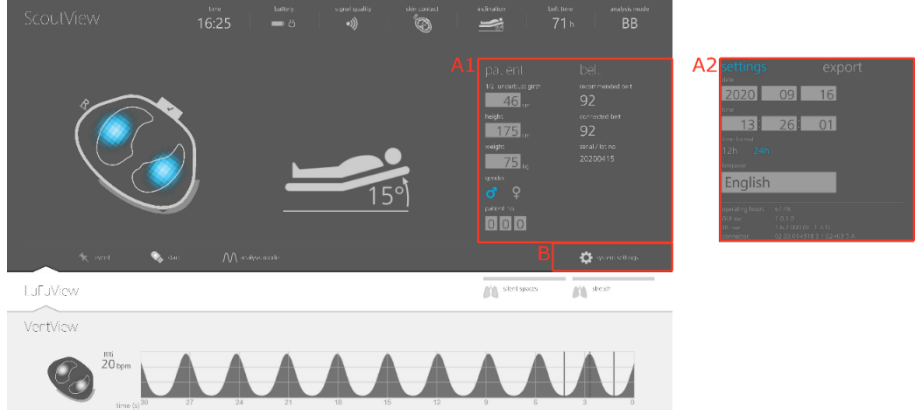

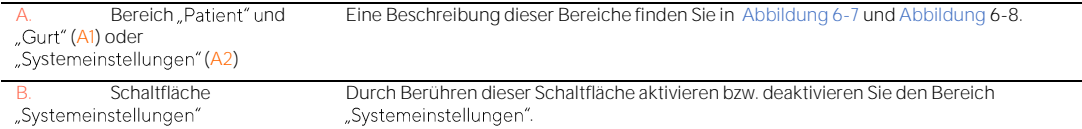

Wie in Abbildung 6-3 gezeigt, können Sie in der LuFuView-Anzeige durch Berühren der Schaltfläche "Dehnung" oder der Schaltfläche "Silent Spaces" zwischen den Bereichen "Dehnung" [\(6.3.1,](#page-32-1) [6.3.2\)](#page-33-0) und "Silent Spaces" umschalten [\(6.3.3,](#page-34-0) [6.3.4\)](#page-35-0).

<span id="page-26-0"></span>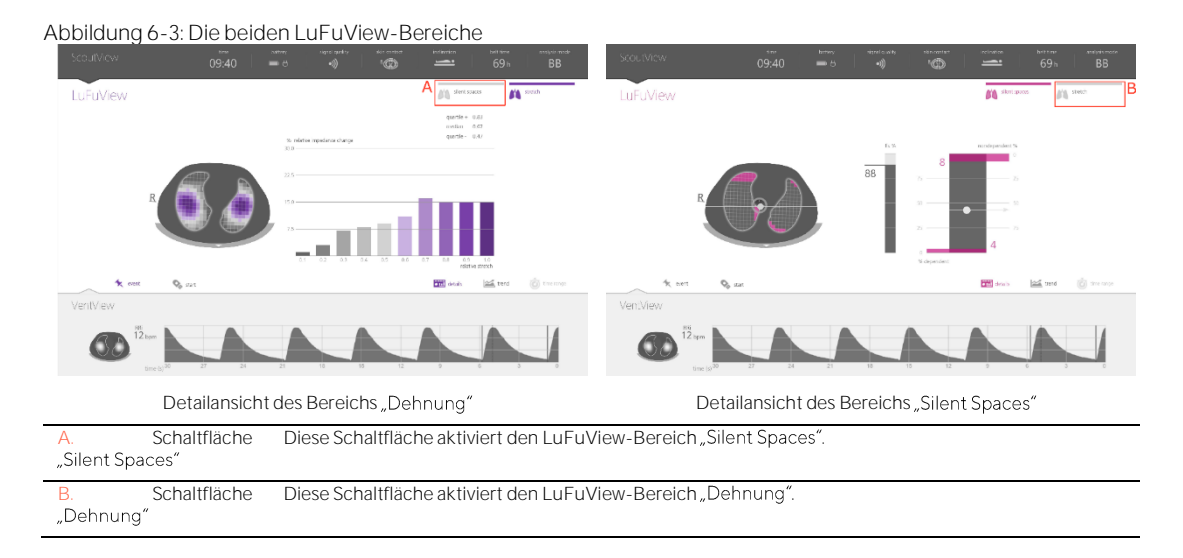

Wie i[n Abbildung 6-4](#page-26-1) für die VentView-Anzeige dargestellt, wird durch Berühren der Schaltfläche "Trend" in der Detailansicht des VentView- oder LuFuView-Bereichs "Dehnung" bzw. "Silent Spaces" die entsprechende Trendansicht aktiviert [\(6.3.2,](#page-33-0) [6.3.4,](#page-35-0) [6.4.2\)](#page-37-1). Durch Berühren der Schaltfläche "Details" bei aktiver Trendansicht wird die entsprechende Detailansicht erneut aktiviert.

<span id="page-26-1"></span>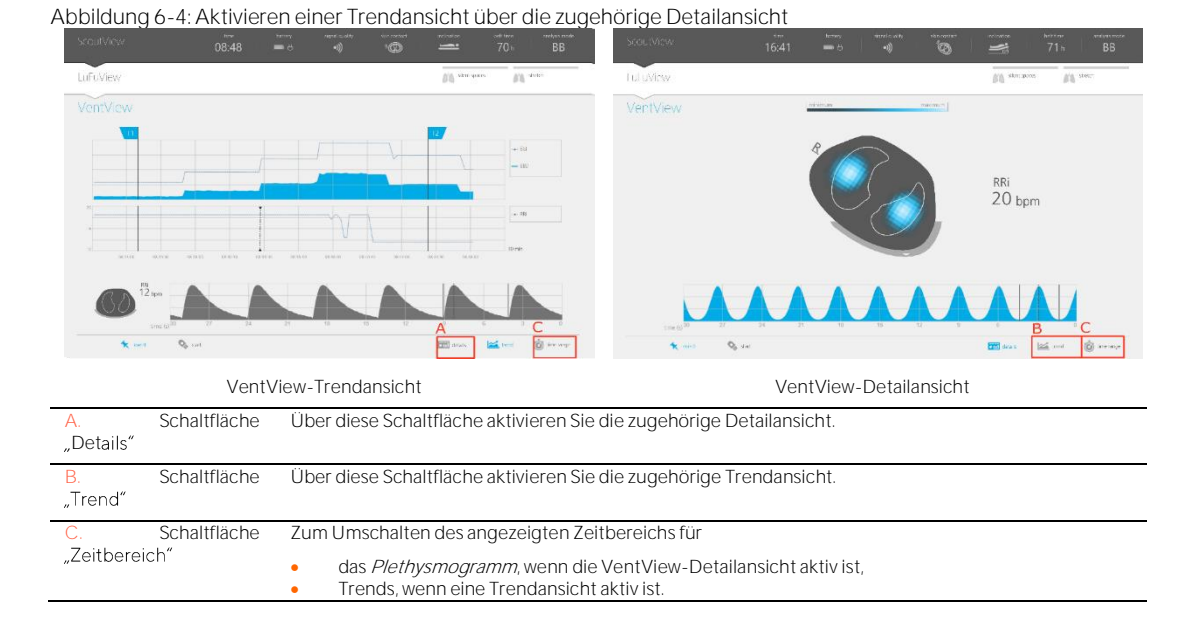

Die Schaltfläche "Zeitbereich" [\(Abbildung 6-4\)](#page-26-1) unten rechts in allen Detail- und Trendansichten ermöglicht Anpassungen des angezeigten Zeitbereichs für:

• das Plethysmogramm, wenn die VentView-Detailansicht [\(6.4.1\)](#page-36-2) aktiv ist. Die Zeitbereiche und den Standard-Zeitbereich beim Einschalten finden Sie i[n Tabelle 6-8.](#page-45-0)

• Trends bei aktiver Trendansicht [\(6.3.2,](#page-33-0) [6.3.4,](#page-35-0) [6.4.2\)](#page-37-1). Die Zeitbereiche und den Standard-Zeitbereich beim Einschalten finden Sie i[n Tabelle 6-8.](#page-45-0)

Abschnit[t 6.5.2](#page-38-0) enthält eine Beschreibung der Gemeinsamkeiten von Trends.

Neben den drei Hauptanzeigen, die zumindest in minimierter Form immer sichtbar sind [\(Abbildung](#page-25-2) 6-1), sind die i[n Abbildung 6-5](#page-28-1) gekennzeichneten GUI-Elemente bzw. -Funktionen immer sichtbar.

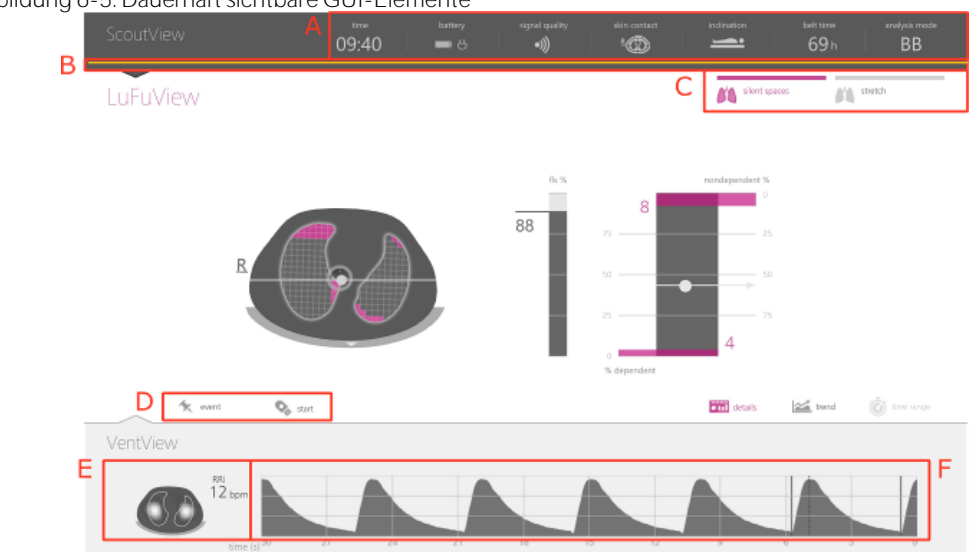

# <span id="page-28-1"></span>Abbildung 6-5: Dauerhaft sichtbare GUI-Elemente

<span id="page-28-0"></span>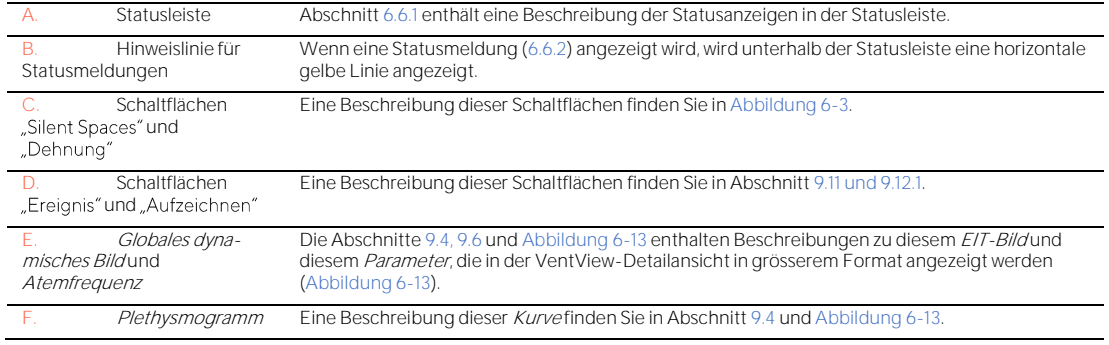

# <span id="page-29-0"></span>6.2 ScoutView

ScoutView [\(Abbildung 6-6\)](#page-29-1) ist die Anzeige, die standardmässig beim Einschalten des LuMon™ Monitors angezeigt wird. Die ScoutView-Anzeige enthält Statusanzeigen [\(6.6.1\)](#page-39-1), Statusmeldungen [\(6.6.2\)](#page-40-0), Daten über den angeschlossenen Gurt sowie verschiedene weitere optische Hinweise zur Lage des Patienten [\(9.2\)](#page-64-0), zur Qualität/Plausibilität der Messwerte [\(9.3\)](#page-66-0) und zum allgemeinen Systemstatus.

In der ScoutView-Anzeige können Sie den *Analysemodus* [\(9.7\)](#page-70-1) auswählen und die Daten eingeben, die für die Auswahl der patientenspezifischen, aus CT-Bildern abgeleiteten Thorax- und Lungenmodelle erforderlich sind [\(Abbildung 6-7,](#page-30-1) [9.1\)](#page-63-1). Von der ScoutView-Anzeige aus können Sie ausserdem auf den Bereich nen Sie System*parameter* einstellen, Systeminformationen wie die Softwareversion ablesen oder den Export der im internen Speicher des LuMon™ Monitors abgelegten Daten starten [\(Abbildung 6-8,](#page-30-0) [9.11\)](#page-77-0).

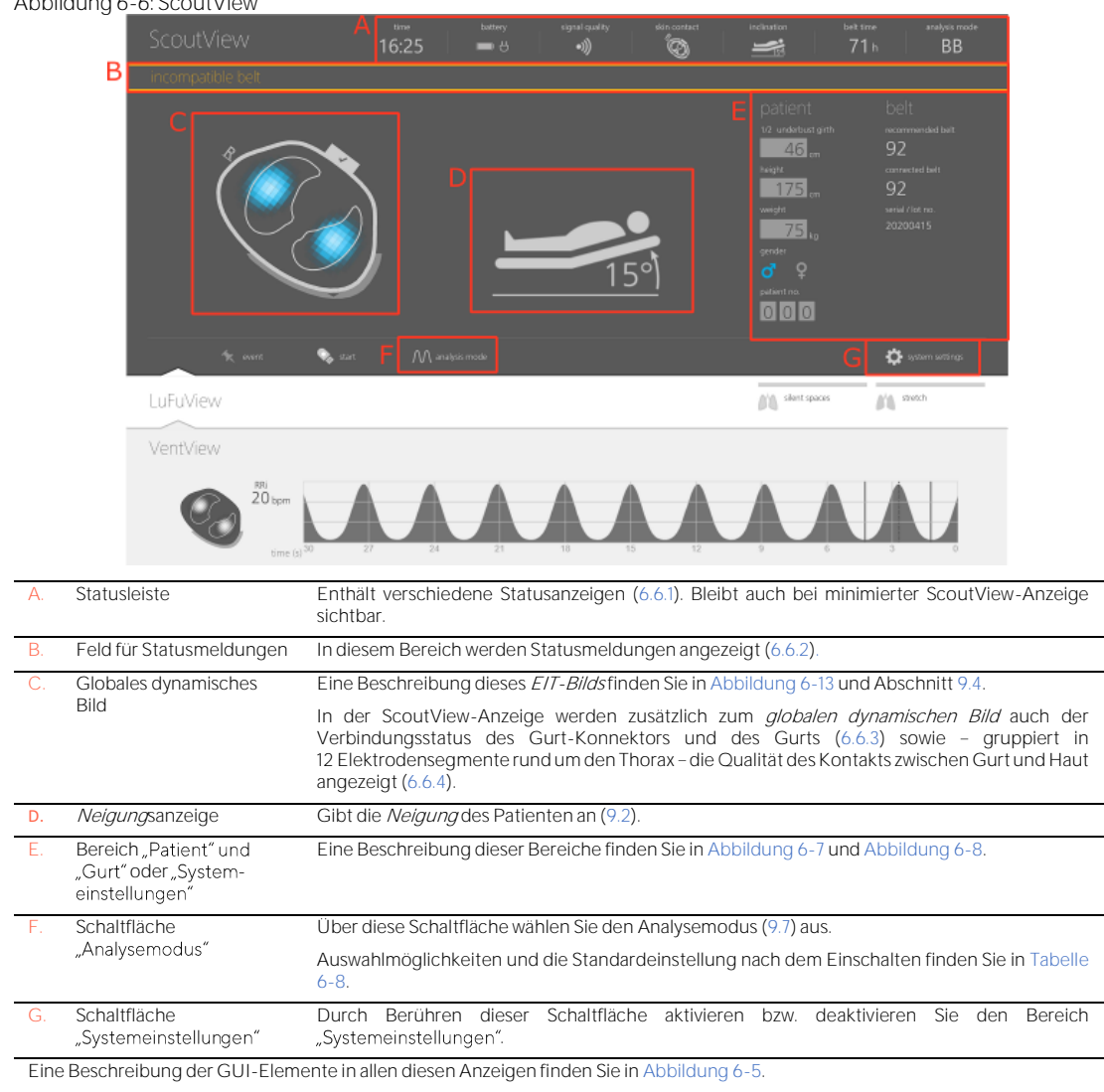

<span id="page-29-1"></span>Abbildung 6-6: ScoutView

Der ScoutView-Bereich "Patient" und "Gurt" [\(Abbildung 6-7\)](#page-30-1):

- **II** ermöglicht die Eingabe des gemessenen halben Unterbrustumfangs sowie von Grösse, Gewicht und Geschlecht des Patienten. Diese Angaben werden vom Monitor zur Auswahl der patientenspezifischen, aus CT-Bildern abgeleiteten Thorax- und Lungenmodelle [\(9.1\)](#page-63-1) verwendet, die für den jeweiligen Patienten am besten geeignet sind (Bereiche und Standardwerte beim Einschalten sieh[e Tabelle 6-5\)](#page-44-1).
- **•** ermöglicht die Eingabe des gemessenen vollen Unterbrustumfangs, der Patientendaten und des gemessenen Versatzes für den Gurt. Anhand dieser Angaben ermittelt der Monitor die Position der

Elektroden auf dem Thorax des Patienten [\(9.1\)](#page-63-1) so genau wie möglich (Bereiche und Standardwerte beim Einschalten sieh[e Tabelle 6-6\)](#page-44-2).

- zeigt die empfohlene Gurtgrösse und die Grösse des angeschlossenen Gurts an. Wenn diese nicht mit dem tatsächlich angeschlossenen Gurt übereinstimmt, ist diese Angabe gelb hervorgehoben.
- zeigt die Seriennummer (bei SensorBelts) bzw. die Chargennummer (bei LuMon™ Belts) des angeschlossenen Gurts an.

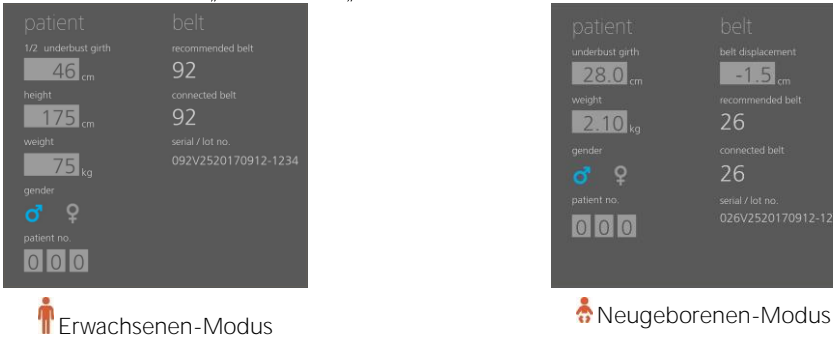

<span id="page-30-1"></span>Abbildung 6-7: ScoutView-Bereich "Patient" und "Gurt"

Im Bereich "Systemeinstellungen" der ScoutView-Anzeige [\(Abbildung 6-8\)](#page-30-0) gibt es zwei Fenster:

- Im Fenster "Einstellungen" können Sie verschiedene Systemeinstellungen vornehmen [\(Tabelle 6-7\)](#page-44-3). Hier werden auch Informationen zum System angezeigt, etwa Software- und Hardwareversionen.
- Über das Fenster "Export" können Sie die im internen Speicher des LuMon™ Monitors gespeicherten Daten auf ein USB-Speichermedium exportieren, das an den LuMon™ Monitor angeschlossen ist [\(9.11\)](#page-77-0).

<span id="page-30-0"></span>Abbildung 6-8: ScoutView-Bereich "Systemeinstellungen"

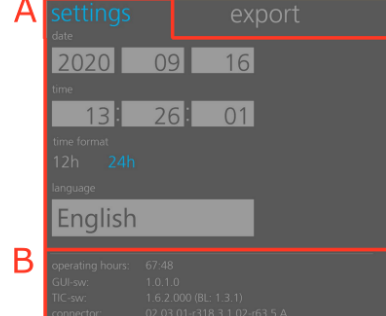

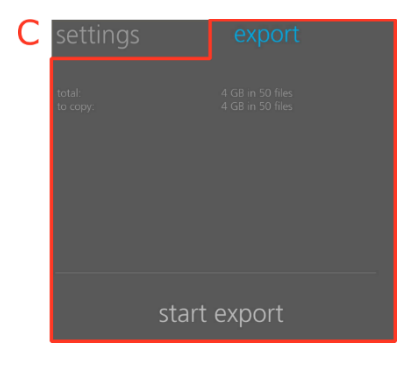

วศ 26

Fenster "Einstellungen" ist aktiviert Fenster "Export" ist aktiviert

| A. | Systemeinstellungen | Sie können Datum, Uhrzeit, Zeitformat und Sprache einstellen.<br>Wertebereiche und die Standardwerte beim Einschalten finden Sie in Tabelle 6-7.                                                    |
|----|---------------------|----------------------------------------------------------------------------------------------------|
| В. | Systeminformationen | Folgende Systeminformationen werden angezeigt:<br>Betriebsstunden des LuMon™ Monitors<br>Softwareversionen des LuMon™ Monitors (GUI und TIC)<br>Hardware- und Softwareversionen des Gurt-Konnektors |
|    | Export von Daten    | Durch Berühren der Schaltfläche "Export starten" wird der Datenexport auf das an den LuMon™<br>Monitor angeschlossene USB-Speichermedium gestartet (9.11).                                          |

Wählen Sie das Geschlecht über das entsprechende Symbol aus [\(Abbildung 6-7\)](#page-30-1).

Berühren Sie das hellgraue Feld, um die zugehörigen vom Bediener einstellbaren Parameter anzupassen [\(Abbildung 6-7,](#page-30-1) [Abbildung 6-8\)](#page-30-0). Daraufhin wird ein Zahlenauswahlfenster geöffnet. Legen Sie den Wert fest, indem Sie nach oben oder unten streichen. Tippen Sie auf "OK", um die Änderung zu speichern und - mit Ausnahme der Sprache - anzuwenden.

#### > **HINWEIS**

Geben Sie bei "Gewicht" das tatsächliche Körpergewicht (nicht die Magermasse oder das Idealgewicht) in Kilogramm ein.

#### ♦ **HINWEIS**

Um eine geänderte Sprache anzuwenden, müssen Sie den LuMon™ Monitor neu starten.

# **HINWEIS**

Die im internen Speicher des LuMon™ Monitors gespeicherten *EIT-Daten* werden beim Ändern von Datum und Uhrzeit gelöscht. Eine Bestätigung dafür wird bei der Änderung nicht angefordert.

# <span id="page-32-0"></span>6.3 LuFuView

In der LuFuView-Anzeige gibt es die Bereiche "Dehnung" und "Silent Spaces", die beide eine Detailansicht und eine Trendansicht haben.

#### ♦ **HINWEIS**

Es ist nicht möglich, die LuFuView-Anzeige aus dem TB-II-Modus aufzurufen.

# <span id="page-32-1"></span>**6.3.1 Detailansicht des LuFuView-**

Die Detailansicht des LuFuView-Bereichs "Dehnung" [\(Abbildung 6-9\)](#page-32-2) enthält das *Dehnungsbild*, das Histogramm der zugehörigen gewichteten *relativen tidalen Dehnung* und die Quartile der gewichteten *relativen* tidalen Dehnung [\(9.9\)](#page-73-0).

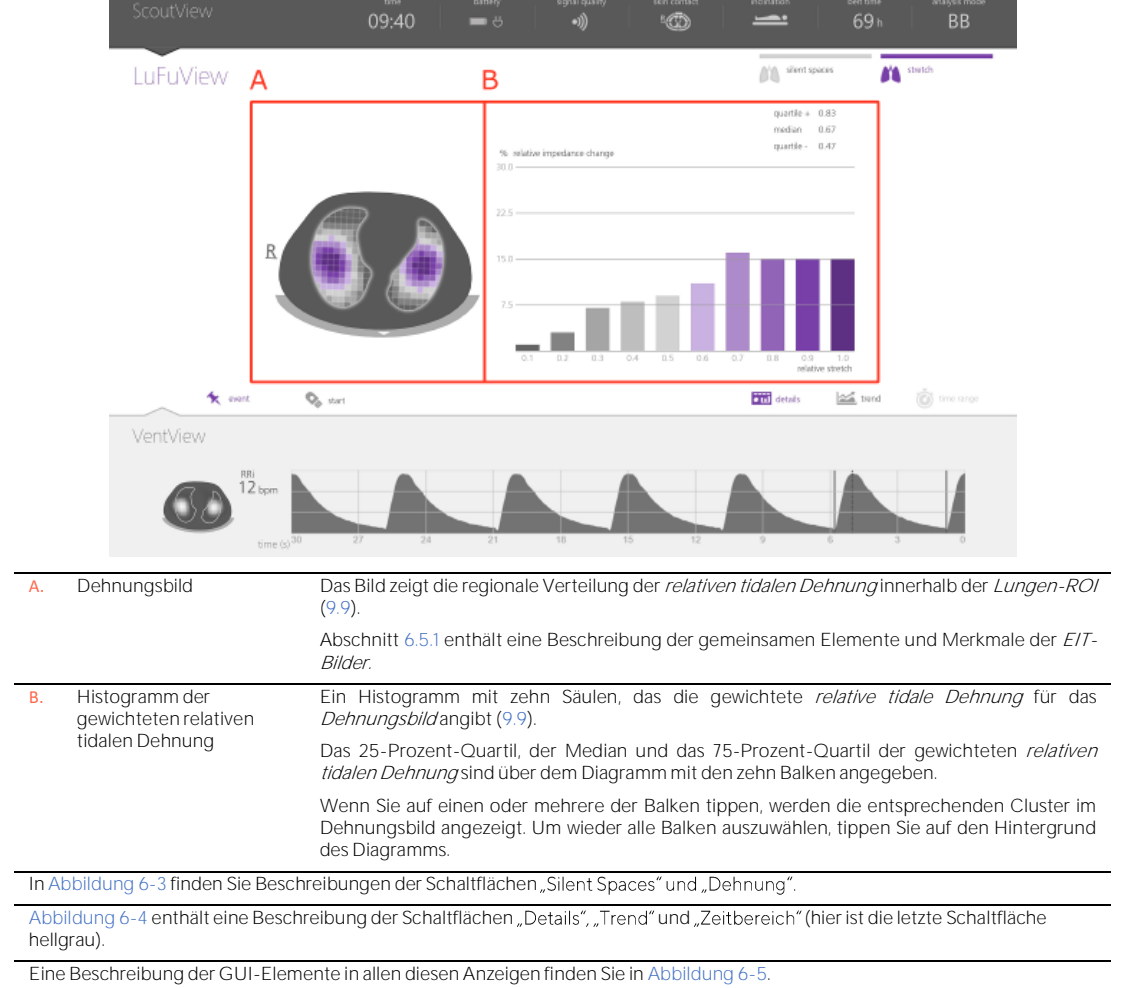

<span id="page-32-2"></span>Abbildung 6-9: Detailansicht des LuFuView-Bereichs "Dehnung"

# <span id="page-33-0"></span>**6.3.2 Trendansicht des LuFuView-**

Die Trendansicht des LuFuView-Bereichs "Dehnung" [\(Abbildung 6-10\)](#page-33-1) zeigt die Trends für die Quartile der gewichteten relativen tidalen Dehnung, und zwar für Zentrum und Ausdehnung.

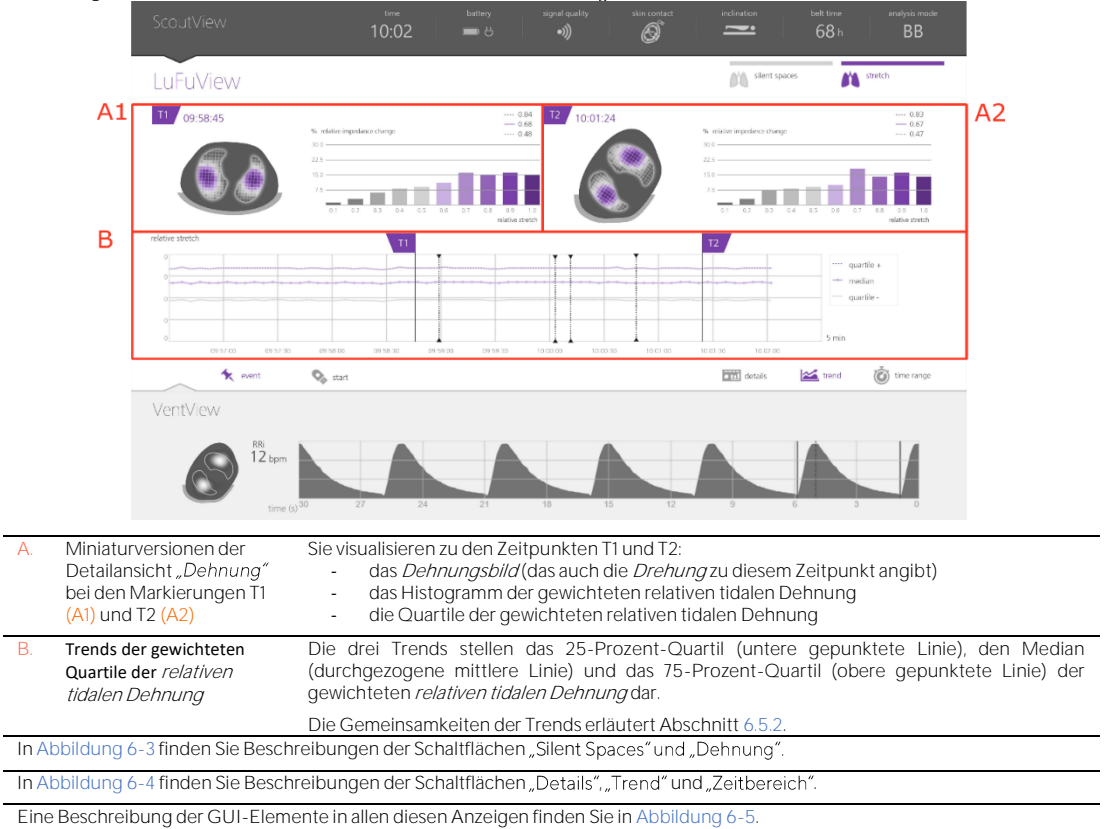

<span id="page-33-1"></span>Abbildung 6-10: Trendansicht des LuFuView-Bereichs "Dehnung"

# <span id="page-34-0"></span>**6.3.3 Detailansicht des LuFuView-Bereichs**

Die Detailansicht des LuFuView-Bereichs "Silent Spaces" zeigt die Abbildung der Silent Spaces, das Zentrum der homogenen Belüftung, das Zentrum der Belüftung und den Belüftungshorizont. Es enthält ausserdem Balken für die funktionellen Lungenbereiche und die Silent Spaces [\(9.10\)](#page-75-0).

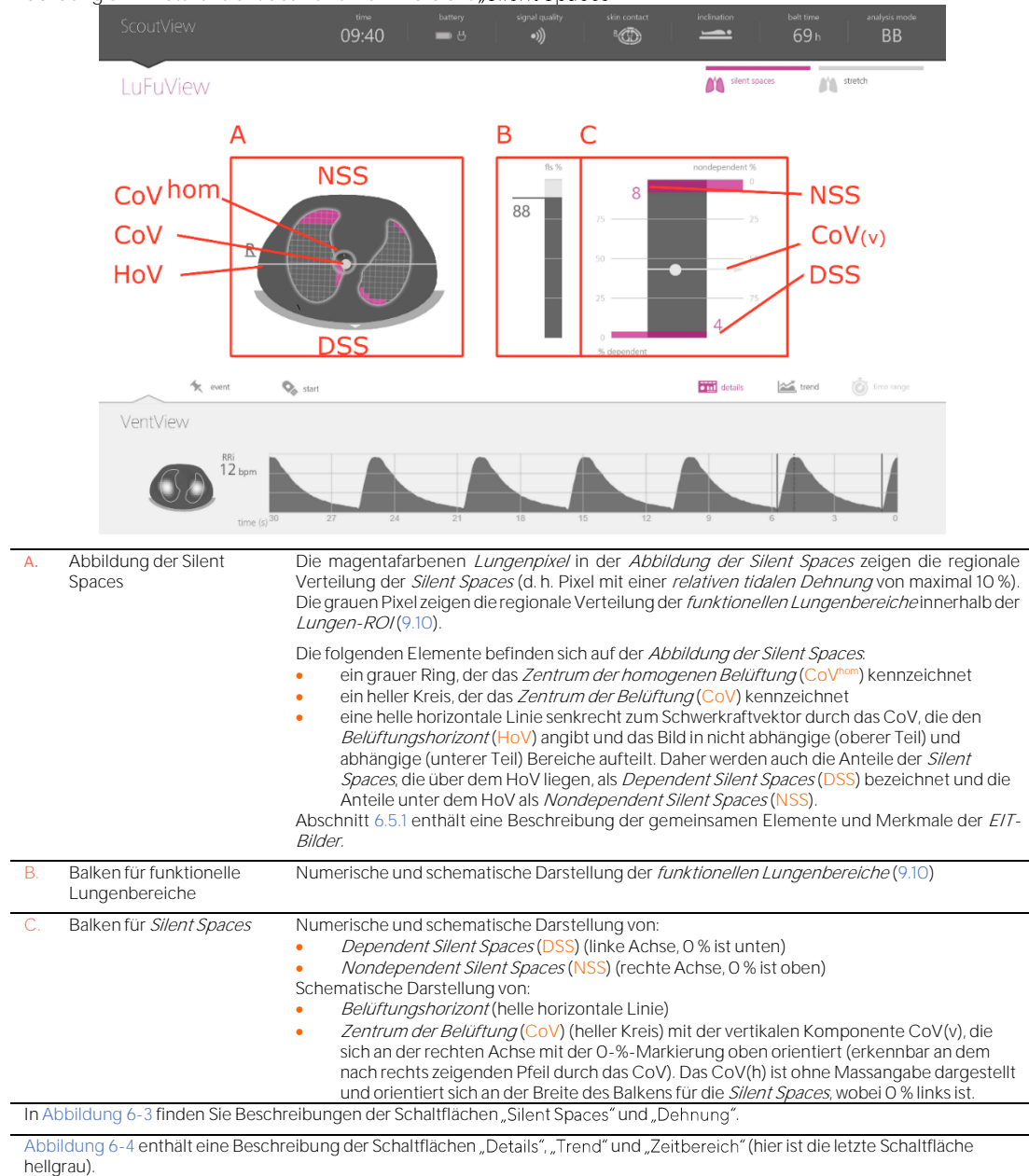

Abbildung 6-11: Detailansicht des LuFuView-Bereichs "Silent Spaces"

Eine Beschreibung der GUI-Elemente in allen diesen Anzeigen finden Sie i[n Abbildung 6-5.](#page-28-1)

# <span id="page-35-0"></span>**6.3.4 Trendansicht des LuFuView-Bereichs**

Die Trendansicht des LuFuView-Bereichs "Silent Spaces" zeigt die Trends für die funktionellen Lungenbereiche (FLS), die Dependent Silent Spaces (DSS), die Nondependent Silent Spaces (NSS) und die vertikale Komponente des Zentrums der Belüftung (CoV(v)) [\(9.10\)](#page-75-0).

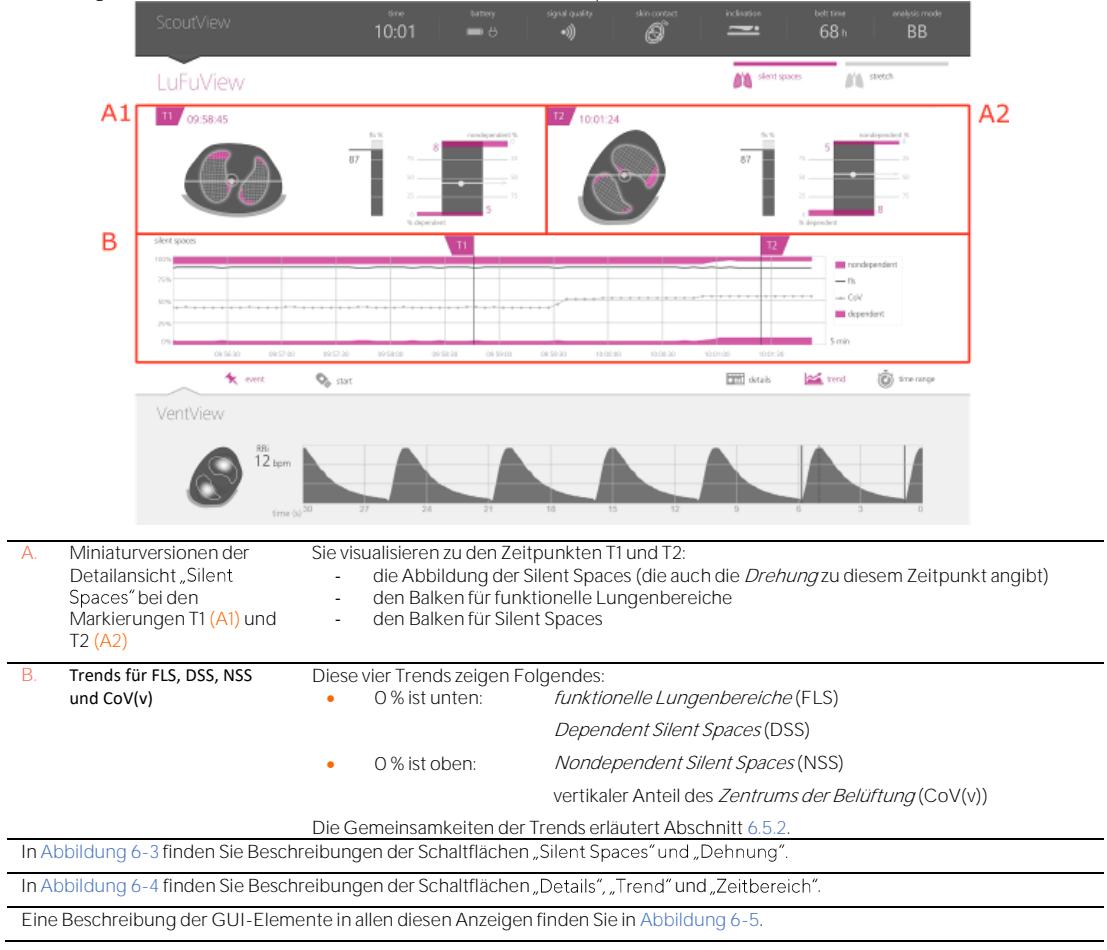

Abbildung 6-12: Trendansicht des LuFuView-Bereichs "Silent Spaces"
# 6.4 VentView

#### <span id="page-36-1"></span>**6.4.1 VentView Detailansicht**

Die Detailansicht der VentView-Anzeige zeigt das globale dynamische Bild [\(9.4\)](#page-67-0), das Plethysmogramm (9.4) und die berechnete Atemfrequenz [\(9.6\)](#page-70-0).

<span id="page-36-0"></span>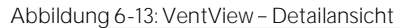

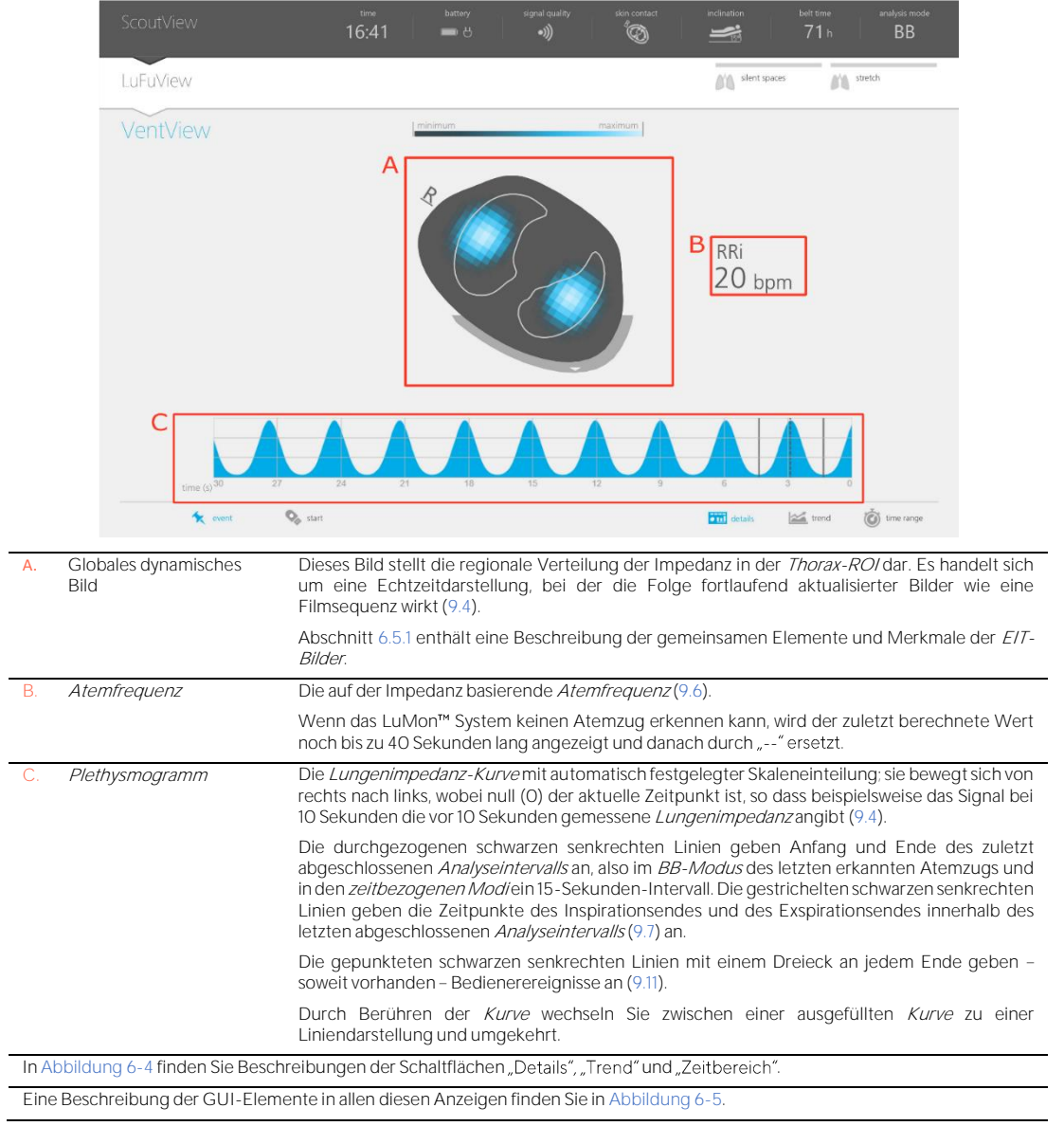

# <span id="page-37-1"></span>**6.4.2 VentView Trendansicht**

In der Trendansicht der VentView-Anzeige werden folgende Trends dargestellt:

- im BB-Modus und im TB-I-Modus die endexspiratorische Lungenimpedanz (EELI) [\(9.8\)](#page-72-0), die endinspiratorische Lungenimpedanz (EILI) [\(9.8\)](#page-72-0) und die Atemfrequenz (RRi) [\(9.6\)](#page-70-0)
- im TB-II-Modus die Belüftung [\(9.8\)](#page-72-0) und die RRi [\(9.6\)](#page-70-0)

#### <span id="page-37-2"></span>Abbildung 6-14: VentView - Trendansicht

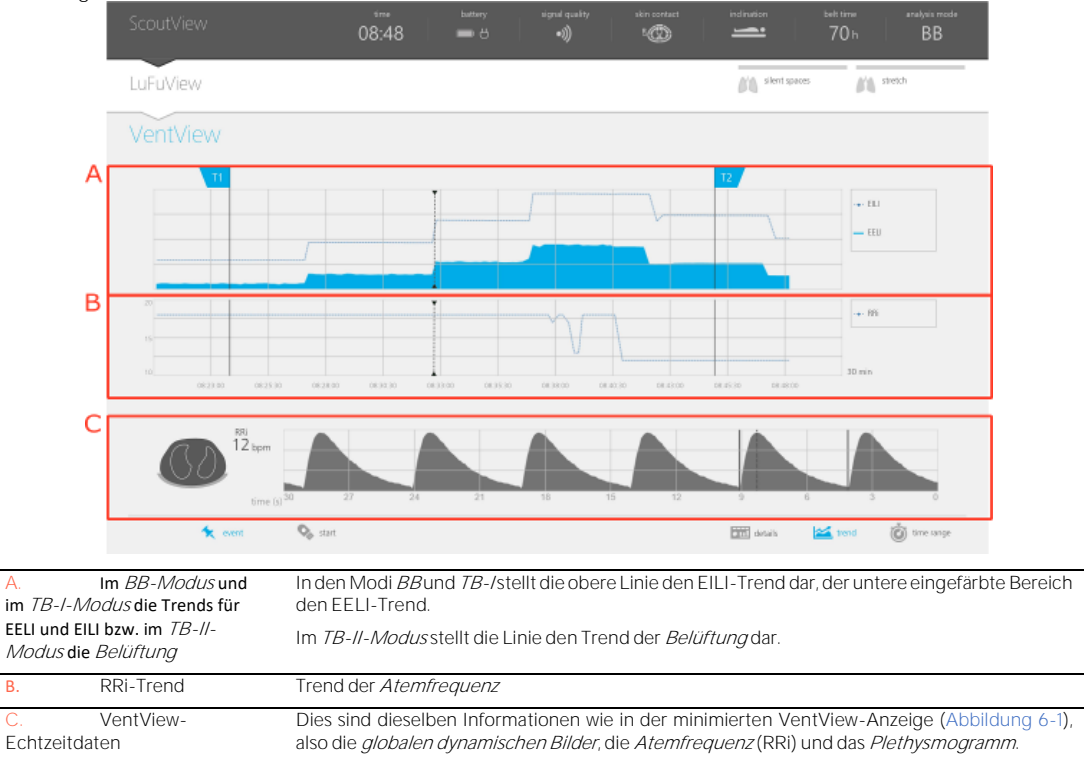

Die Skaleneinteilung der vertikalen Achse der oben erwähnten Trenddiagramme wird zwischen den Markierungen T1 und T2 automatisch festgelegt.

Die Gemeinsamkeiten der Trends erläutert Abschnit[t 6.5.2.](#page-38-0)

I[n Abbildung 6-4](#page-26-0) finden Sie Beschreibungen der Schaltflächen "Details", "Trend" und "Zeitbereich".

Eine Beschreibung der GUI-Elemente in allen diesen Anzeigen finden Sie i[n Abbildung 6-5.](#page-28-0)

# 6.5 Gemeinsamkeiten der EIT-Bilder und -Trends

#### <span id="page-37-0"></span>**6.5.1 Gemeinsame Bildelemente und Merkmale der EIT-Bilder**

Wie i[n Abbildung 6-15](#page-38-1) gezeigt, haben alle *EIT-Bilder* des LuMon<sup>™</sup> Monitors folgende Elemente und Merkmale gemeinsam:

- Visualisierung der Thorax- und Lungenkonturen für die patientenspezifischen, aus CT-Bildern abgeleiteten Thorax- und Lungenmodelle [\(9.1\)](#page-63-0). Definitionsgemäss geben bei den patientenspezifischen Modellen die in der Thorax-ROI gelegenen Bildpixel mit hoher Wahrscheinlichkeit die im Thorax des Patienten gelegenen Bereiche an und die in der *Lungen-ROI* gelegenen Pixel die Bereiche innerhalb der Lunge.
- Der Buchstabe "R" neben der Thoraxkontur kennzeichnet die rechte Seite des Patienten.
- Um die *Drehung* [\(9.2\)](#page-64-0) anzugeben, drehen sich die *EIT-Bilder* mit dem Patienten.
- Die dicke graue Linie unterhalb der Thoraxkontur ist eine schematische Darstellung des Betts. unabhängig von der Drehung.
- Das schwarze Dreieck gibt die Richtung der Schwerkraft an.

<span id="page-38-1"></span>Abbildung 6-15: Gemeinsame Bildelemente in allen EIT-Bildern

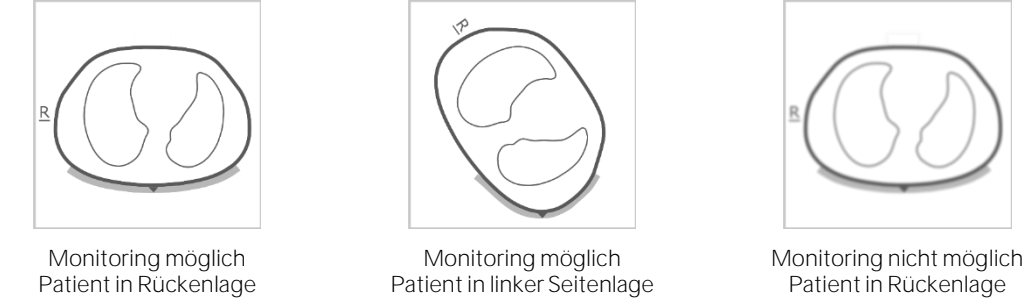

Wenn kein Monitoring möglich ist (z. B. weil der Kontakt zwischen Gurt und Haut unzureichend ist oder weil gerade eine Systemkalibrierung läuft [\(6.6.4\)](#page-42-0), wenn weder ein Gurt-Konnektor noch ein Gurt angeschlossen ist [\(6.6.3\)](#page-42-1) oder bei verschiedenen Systemfehlern und Störungszuständen [\(6.6.2\)](#page-40-0)), werden alle gemeinsamen EIT-Bildelemente verschwommen dargestellt (manchmal auch ohne Lungenkonturen).

#### <span id="page-38-0"></span>**6.5.2 Gemeinsamkeiten bei Trends**

Wie in [Abbildung 6-16](#page-38-2) dargestellt, haben die Trendansichten von LuFuView und VentView [\(6.3.2,](#page-33-0) [6.3.4,](#page-35-0) [6.4.2\)](#page-37-1) folgende Gemeinsamkeiten:

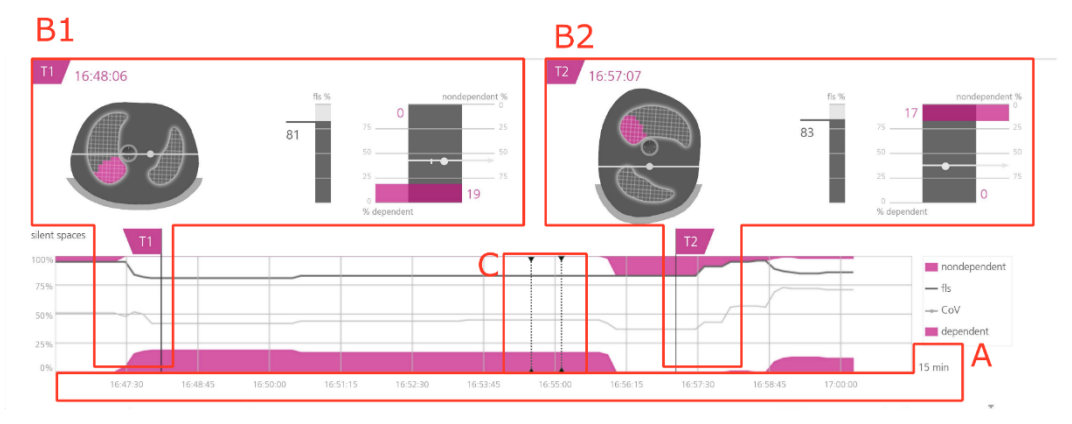

<span id="page-38-2"></span>Abbildung 6-16: Gemeinsamkeiten bei Trends

Trendansicht des LuFuView-Bereichs "Silent Spaces"

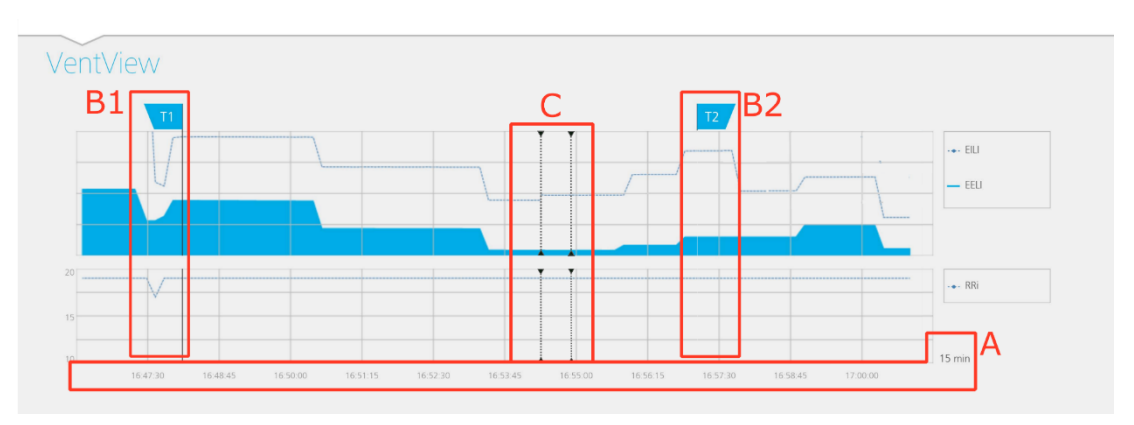

#### VentView-Trendansicht

A. Die Trendwerte bewegen sich von rechts nach links, wobei der aktuelle Zeitpunkt am rechten Rand ist, so dass beispielsweise die Kurve bei 5 Minuten die vor 5 Minuten gemessenen Werte zeigt. Der angezeigte Zeitbereich ist rechts unten in der Trendansicht angegeben.

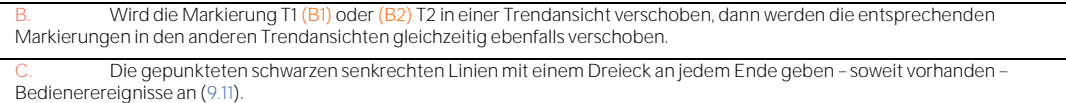

#### </u> **HINWEIS**

Wenn ein Monitoring möglich ist und der Trend-Zeitbereich im Neugeborenen-Modus 5 Minuten und im Erwachsenen-Modus 5 oder 15 Minuten beträgt, wird ein neuer Punkt eingezeichnet:

- für die Atemfrequenzeinmal pro berechnetem Wert
- für alle anderen *Indizes* im BB-Modus einmal pro erkanntem Atemzug und in den zeitbezogenen Analysemodieinmal alle 15 Sekunden [\(9.7\)](#page-70-1).

Bei grösseren Zeitbereichen werden mehrere Trend-Datenpunkte mit einem Median-Filter zu einem einzigen Trendpunkt zusammengefasst (im Erwachsenen-Modus: 3 bei Zeitbereichen von 30 Min. und 1 Std., 9 bei 6 Std., 27 bei 24 Std.; im Neugeborenen-Modus 3 bei Zeitbereichen von 15 Min., 9 bei 30 Min., 27 bei 1 Std., 81 bei 6 Std., 243 bei 24 Std.).

Wenn während des gewählten Trend-Zeitabschnitts kein Monitoring möglich war [\(6.6.2,](#page-40-0) [6.6.3,](#page-42-1) [6.6.4\)](#page-42-0), wird der entsprechende Trend mit Leerflächen dargestellt.

#### 6.6 Anzeigen

#### <span id="page-39-1"></span>**6.6.1 Statusanzeigen**

Die Statusleiste ist der Teil der ScoutView-Anzeige, die auch bei minimierter ScoutView-Anzeige sichtbar bleibt. [Tabelle 6-1](#page-39-0) erläutert die Statusanzeigen in der Reihenfolge, wie sie von links nach rechts angezeigt werden.

#### <span id="page-39-0"></span>Tabelle 6-1: Statusanzeigen

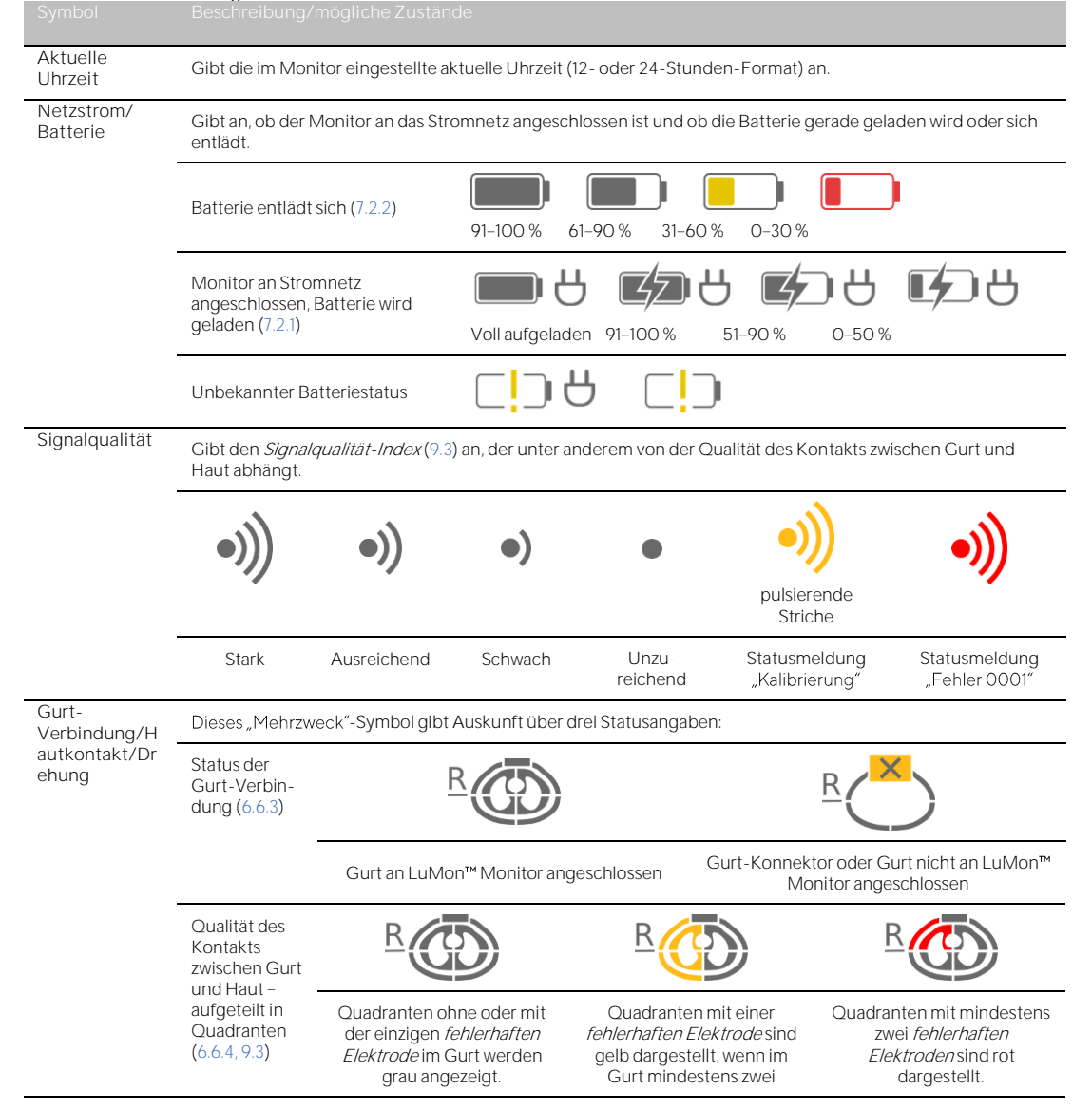

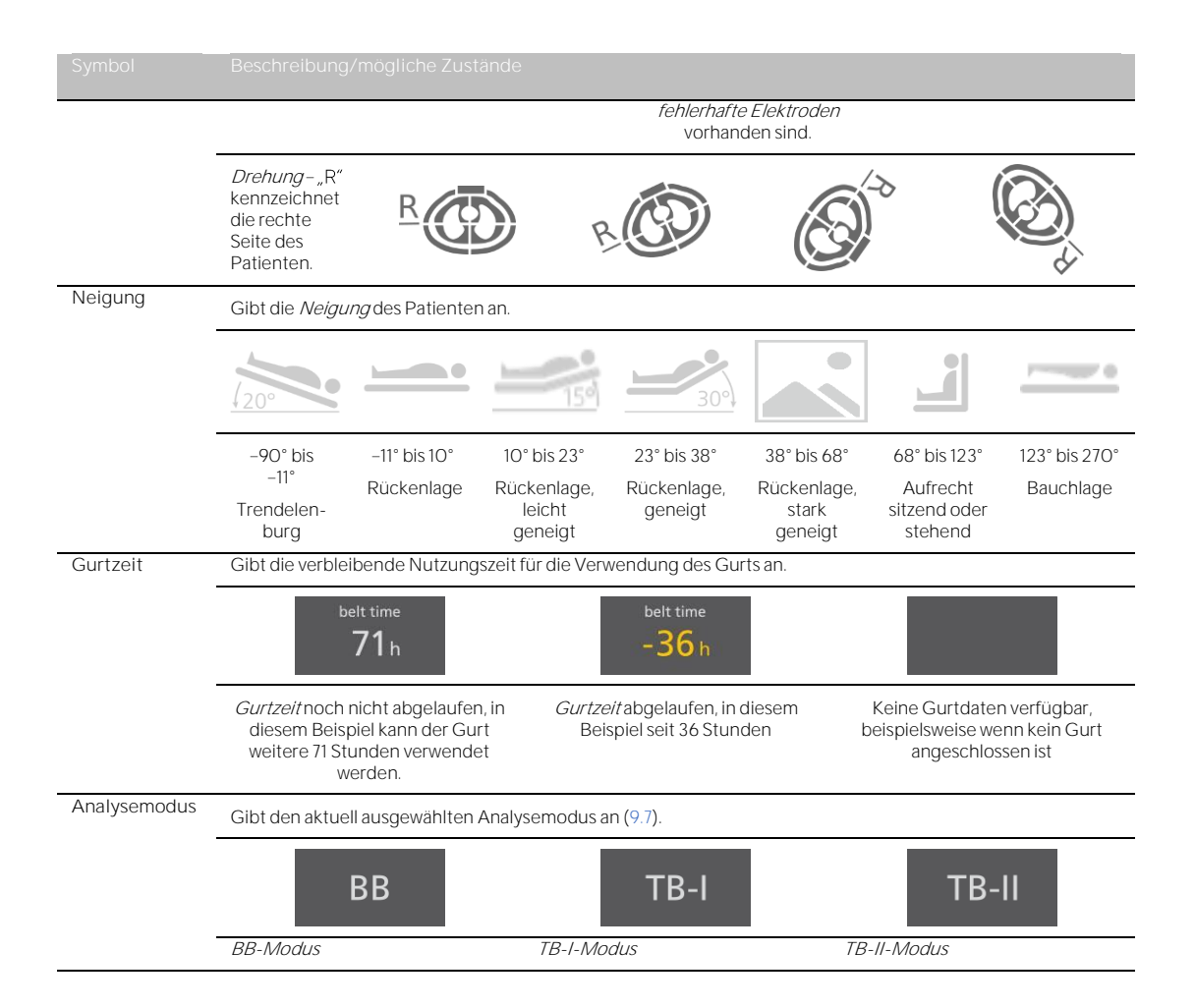

### <span id="page-40-0"></span>**6.6.2 Statusmeldungen**

In der ScoutView-Anzeige [\(6.2\)](#page-29-0) werden die Statusmeldungen in gelber Farbe zwischen zwei waagerechten gelben Linien direkt unterhalb der Statusleiste angezeigt.

#### ♦ **HINWEIS**

Statusmeldungen sind nur bei erweiterter ScoutView-Anzeige sichtbar. Bei minimierter ScoutView-Anzeige ist nur die obere der beiden gelben Linien sichtbar, die auf Statusmeldungen hinweist [\(Abbildung 6-5\)](#page-28-0).

Es wird jeweils nur eine Statusmeldung angezeigt. Falls zwei oder mehr Störungszustände gleichzeitig die Anzeige einer Statusmeldung erfordern, zeigt der LuMon™ Monitor die Statusmeldung für die zuletzt aufgetretene Störung an. Wenn keine Meldung angezeigt wird, ist das Feld leer und die beiden gelben Linien sind nicht zu sehen.

[Tabelle 6-2](#page-40-1) führt alle Statusmeldungen alphabetisch sortiert auf und enthält zu jeder Statusmeldung eine kurze Beschreibung.

<span id="page-40-1"></span>Tabelle 6-2: Statusmeldungen

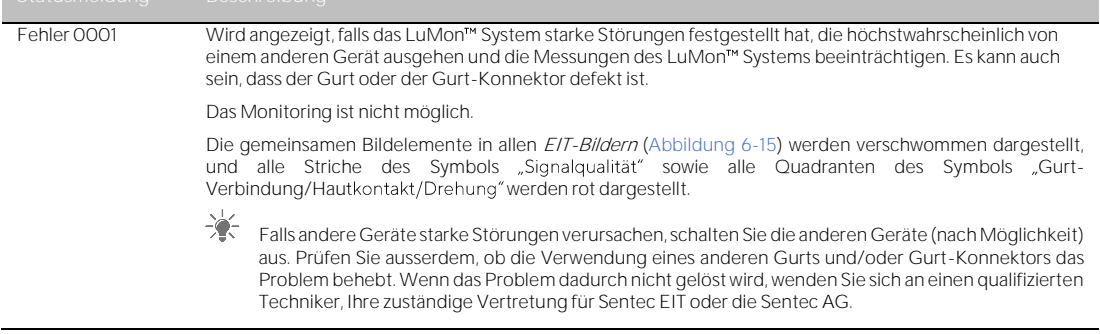

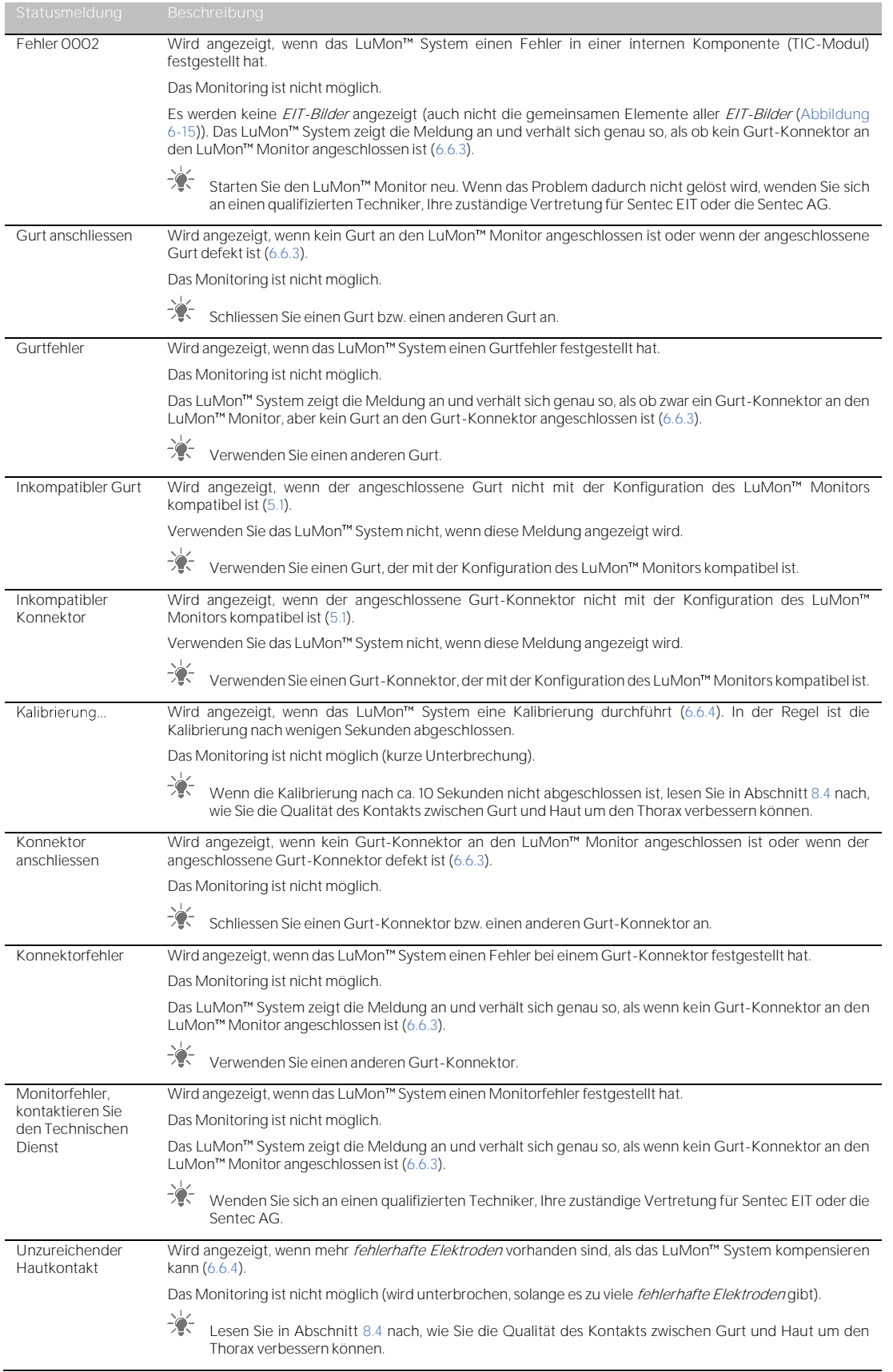

# <span id="page-42-1"></span>**6.6.3 Anzeige des Verbindungsstatus von Gurt-Konnektor und Gurt**

In der ScoutView-Anzeige [\(Abbildung 6-6\)](#page-29-1) wird der Verbindungsstatus des Gurt-Konnektors und des Gurts [\(Tabelle 6-3\)](#page-42-2) zusammen mit dem globalen dynamischen Bild angezeigt.

| AHZEIYE      | əldius                                                                                                    | <u>Beschreibung der Darsteilung in der Scoutview-Anzeige</u>                                                                                                    |  |
|--------------|----------------------------------------------------------------------------------------------------|----------------------------------------------------------------------------------------------------|--|
|              | Gurt-Konnektor an LuMon™<br>Monitor angeschlossen<br>Gurt an Gurt-Konnektor<br>angeschlossen                                                                 | Auf dem Symbol für die Gurt-Verbindung auf der ventralen<br>Thoraxseite ist ein Häkchen auf grauem Hintergrund zu sehen.                                                                                                    |  |
|              | Monitoring möglich (falls der Gurt<br>ordnungsgemäss angelegt ist und<br>kein Fehler vorliegt (6.6.2));<br>Signalgualität schwach,<br>ausreichend oder stark |                                                                                                    |  |
|              | Gurt-Konnektor an LuMon™<br>Monitor angeschlossen                                                                                                    | Auf dem Symbol für die Gurt-Verbindung auf der ventralen<br>Thoraxseite ist ein "x" auf gelbem Hintergrund zu sehen.                                                                                                    |  |
|              | Gurt nicht an Gurt-Konnektor<br>angeschlossen                                                                                                    | Die Statusmeldung "Gurt anschliessen" (6.6.2) wird angezeigt und<br>die gemeinsamen Bildelemente in allen EIT-Bildern (6.5.1) werden                                                                                                    |  |
|              | Monitoring nicht möglich;<br>Signalqualität unzureichend                                                                                                    | verschwommen dargestellt.                                                                                                    |  |
| $\mathbf{x}$ | Gurt-Konnektor nicht an LuMon™<br>Monitor angeschlossen                                                                                                    | Auf dem Symbol für den Gurt-Konnektor ist ein "x" auf gelbem<br>Hintergrund zu sehen. Auf dem Symbol für die Gurt-Verbindung auf<br>der ventralen Thoraxseite ist ein "x" auf grauem Hintergrund zu<br>sehen.                                                                                                    |  |
|              | Verbindungsstatus des Gurts<br>unbekannt                                                                                                    |                                                                                                    |  |
|              | Monitoring nicht möglich;<br>Signalqualität unzureichend                                                                                                    | Die Statusmeldung "Konnektor anschliessen" (6.6.2) wird angezeigt<br>und die gemeinsamen Bildelemente in allen EIT-Bildern (6.5.1)<br>werden verschwommen dargestellt, wobei die Lungenkonturen<br>Symbol<br>nicht<br>angezeigt<br>werden.<br>Das<br>"Gurt-<br>Verbindung/Hautkontakt/Drehung" zeigt alle Quadranten in Rot an. |  |

<span id="page-42-2"></span>Tabelle 6-3: Verbindungsstatus von Gurt-Konnektor und Gurt

### <span id="page-42-0"></span>**6.6.4 Angabe der Qualität des Kontakts zwischen Gurt und Haut**

Um die Gesamtqualität des Kontakts zwischen Gurt und Haut um den gesamten Thorax darzustellen [\(9.3\)](#page-66-0), sind die 32 Elektroden in der ScoutView-Anzeige in 12 Segmente unterteilt, die im globalen dynamischen Bildentlang der Thoraxkontur angeordnet sind (pro Quadrant zwei Segmente mit je drei Elektroden und ein Segment mit zwei Elektroden). Segmente, in denen alle Elektroden einen ausreichenden Hautkontakt haben, werden grau dargestellt, Segmente mit mindestens einer Elektrode mit schlechtem Hautkontakt gelb und Segmente mit mindestens einer *fehlerhaften Elektrode* (d. h. mit unzureichendem Hautkontakt) rot. Die Anzeige der Qualität des Kontakts zwischen Gurt und Haut wird in Echtzeit aktualisiert. [Tabelle 6-4](#page-42-3) erläutert, wie die Qualität des Kontakts zwischen Gurt und Haut um den Thorax in der ScoutView-Anzeige dargestellt wird.

<span id="page-42-3"></span>Tabelle 6-4: Darstellung der Qualität des Kontakts zwischen Gurt und Haut entlang der Thoraxkontur

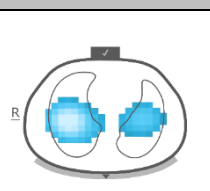

Alle Elektroden mit ausreichendem Hautkontakt Monitoring möglich; Signalqualität stark Alle 12 Elektrodensegmente in der Thoraxkontur werden grau dargestellt.

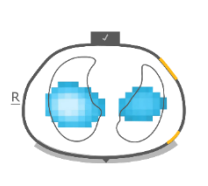

Elektroden mit schlechtem Hautkontakt Monitoring möglich; Signalqualität stark

Elektrodensegmente entlang der Thoraxkontur, bei denen mindestens eine Elektrode schlechten Hautkontakt hat, werden gelb markiert.

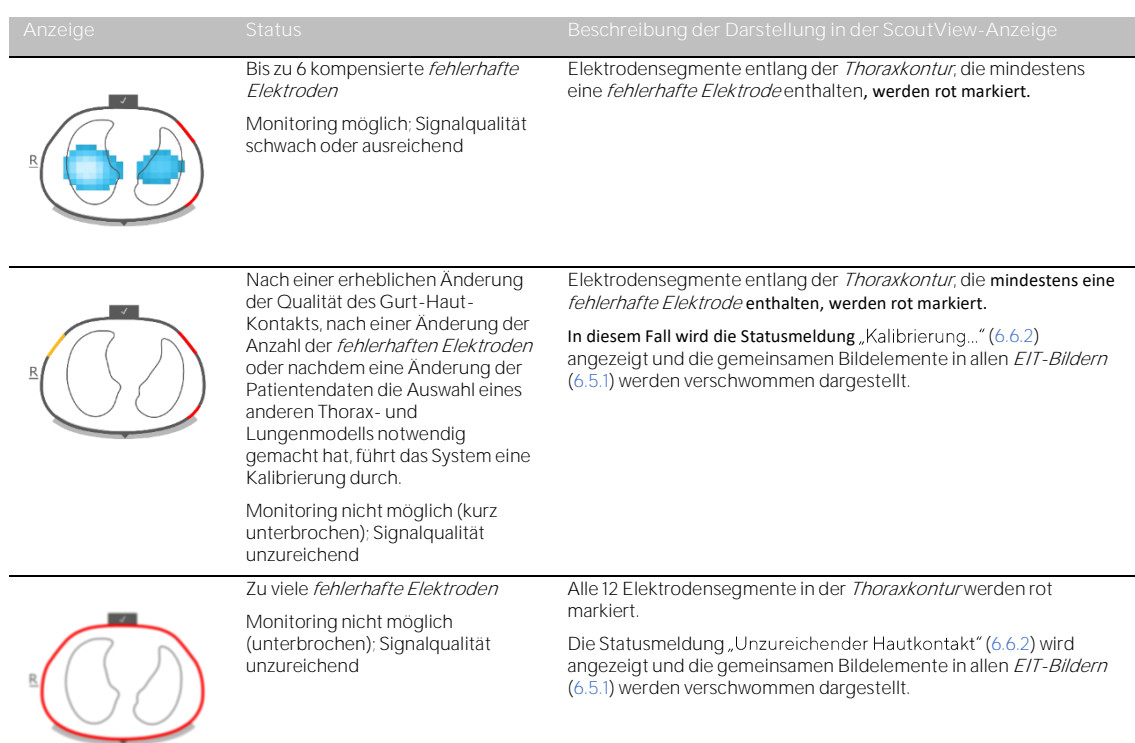

# **HINWEIS**

Das Symbol "Gurt-Verbindung/Hautkontakt/Drehung" [\(6.6.1\)](#page-39-1) zeigt die Qualität des Kontakts zwischen Gurt und Haut auf ähnliche Weise an, nämlich in vier Quadranten mit je acht Elektroden.

# **6.6.5 Anzeige von wichtigen Informationen für die Bediener**

Informationen, die die Bediener zur Kenntnis nehmen oder auf die sie reagieren müssen, werden gelb angezeigt. Dazu gehören:

- die Statusmeldungen [\(6.6.2\)](#page-40-0)
- die Hinweislinie für Statusmeldungen [\(Abbildung 6-5\)](#page-28-0)
- die Angabe der Gurtzeit im Symbol "Gurtzeit", falls die Gurtzeit abgelaufen ist [\(Tabelle 6-1\)](#page-39-0)
- im globalen dynamischen Bild der ScoutView-Anzeige die Elektrodensegmente entlang der Thoraxkontur, in denen mindestens eine Elektrode einen schlechten Hautkontakt hat [\(Tabelle 6-4\)](#page-42-3)

# **HINWEIS**

Elektrodensegmente [\(Tabelle 6-4\)](#page-42-3) mit mindestens einer fehlerhaften Elektrode und Quadranten des Symbols "Gurt-Verbindung/Hautkontakt/Drehung" [\(Tabelle 6-1\)](#page-39-0) mit mindestens zwei fehlerhaften Elektroden werden rot markiert.

Die Anzeige für "Netzstrom/Batterie" [\(Tabelle 6-1\)](#page-39-0) wird rot dargestellt, wenn die ungefähre verbleibende Batteriekapazität unter 30 % liegt [\(7.2.2\)](#page-47-0).

Das Symbol "Signalqualität" [\(Tabelle 6-1\)](#page-39-0) wird rot dargestellt, wenn der "Fehler 0001" aufgetreten ist [\(6.6.2\)](#page-40-0).

# **HINWEIS**

Der LuMon<sup>™</sup> Monitor hat kein Alarmsystem.

### 6.7 Vom Bediener einstellbare Parameter

### **6.7.1 Vom Bediener einstellbare Patientenparameter**

#### Tabelle 6-5: Vom Bediener einstellbare Patientenparameter - **K** Konfiguration für Erwachsene/Kinder. Siehe [Abbildung 6-7.](#page-30-0)

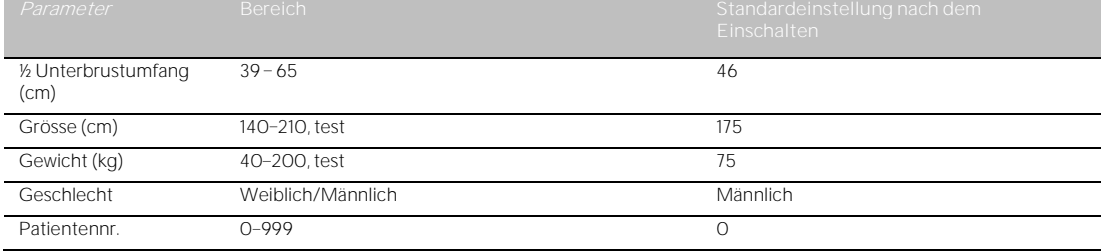

#### Tabelle 6-6: Vom Bediener einstellbare Patientenparameter -  $\bullet$  Konfiguration für Neugeborene/Säuglinge. Siehe [Abbildung 6-7](#page-30-0).

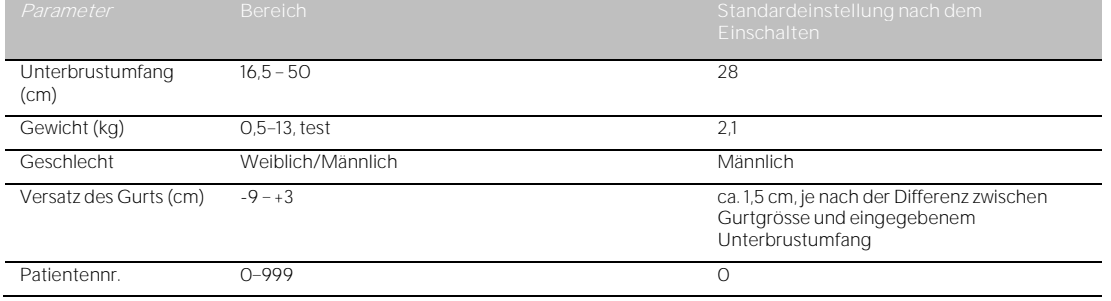

#### ♦ **HINWEIS**

Bei der **In** Monitor-Konfiguration für Erwachsene/Kinder wird der halbe Unterbrustumfang (die Strecke zwischen Wirbelsäule und Brustbein) gemessen und eingegeben; bei der Monitor-Konfiguration für Neugeborene/Säuglinge wird der volle Unterbrustumfang gemessen und eingegeben.

#### ◈ **HINWEIS**

Wenn Sie bei Grösse oder Gewicht des Patienten "test" eingeben, wird eine runde Lungenkonturausgewählt, die nur zur Fehlerbehebung und nicht während des Monitorings verwendet werden soll. Geben Sie das tatsächliche Körpergewicht in Kilogramm ein (nicht die Magermasse oder das Idealgewicht).

#### **6.7.2 Vom Bediener einstellbare Systemparameter**

# <span id="page-44-0"></span>Tabelle 6-7: Vom Bediener einstellbare Systemparameter. Sieh[e Abbildung 6-8.](#page-30-1)

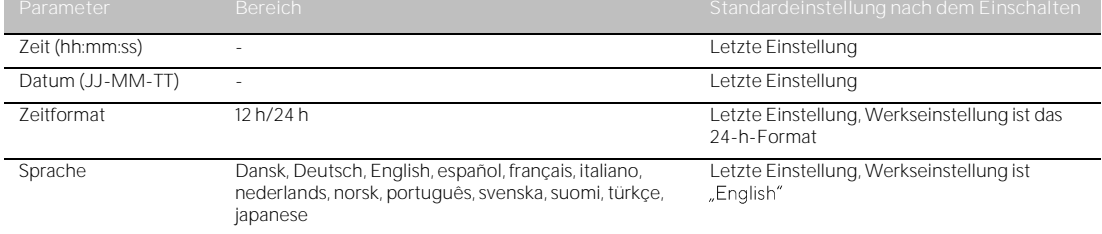

# **HINWEIS**

Die im internen Speicher des LuMon™ Monitors gespeicherten *EIT-Daten* werden beim Ändern von Datum und Uhrzeit gelöscht. Eine Bestätigung dafür wird bei der Änderung nicht angefordert.

#### **6.7.3 Vom Bediener einstellbare Messparameter**

### <span id="page-45-0"></span>Tabelle 6-8: Vom Bediener einstellbare Messparameter. Siehe [Abbildung 6-4](#page-26-0) und [Abbildung 6-6](#page-29-1).

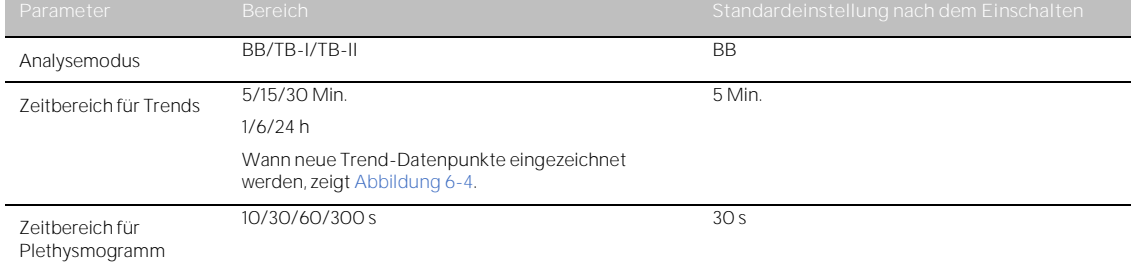

# 7 INSTALLATION UND TEST VOR INBETRIEBNAHME

Der LuMon<sup>™</sup> Monitor [\(5.1\)](#page-19-0) ist ein tragbarer, eigenständiger EIT-Monitor zur Verwendung am Patientenbett. Optional kann er auch am Rollständer von Sentec für den LuMon™ Monitor [\(14.1\)](#page-93-0) und an den meisten VESA-Montagehalterungen für 75 x 75 befestigt werden, die für eine Traglast von mindestens 4 kg ausgelegt sind. Verwenden Sie das VESA-Schraubenset von Sentec für die LuMon<sup>TM</sup> Serie [\(14.1\)](#page-93-0) und gehen Sie vor, wie in der Gebrauchsanleitung für die gewählte Befestigungsoption beschrieben.

Abschnitt [7.1](#page-46-1) enthält Informationen zur Verwendung der Potentialausgleichsklemme des LuMon™ Monitors. Abschnitt [7.2](#page-46-2) erläutert, wie Sie den LuMon™ Monitor an das Stromnetz anschliessen, und enthält wichtige Informationen für den Betrieb über das Stromnetz bzw. die interne Batterie. Wie Sie den LuMon Monitor einschalten und wie Sie Systemeinstellungen prüfen und ändern, erfahren Sie in Abschnitt [7.3.](#page-47-1) Abschnitt [7.4](#page-47-2) erklärt einen einfachen Test vor Inbetriebnahme, der als letzter Installationsschritt durchgeführt werden sollte sowie danach jedes Mal, bevor das Monitoring [\(7.5\)](#page-48-0) für einen neuen Patienten beginnt.

## <span id="page-46-1"></span>7.1 Verwendung der Potentialausgleichsklemme

An der Rückseite des LuMon™ Monitors befindet sich eine Potentialausgleichsklemme [\(Abbildung](#page-20-0) 5-2). Falls von der Einrichtung oder gesetzlichen Vorschriften gefordert, schliessen Sie die Potentialausgleichsklemme des LuMon<sup>™</sup> Monitors an das Erdungssystem an. Das kann beispielsweise in Räumen erforderlich sein, deren Elektroinstallation für kardiologische Behandlungen speziell geschützt sein muss. Ausführliche Informationen zur Verwendung von Potentialausgleichsklemmen finden Sie in IEC 606001-1 oder anderen nationalen oder internationalen Normen.

# <span id="page-46-2"></span>7.2 Stromversorgung

Der LuMon™ Monitor kann über das Stromnetz oder über die interne Lithium-Ionen-Batterie betrieben werden.

#### <span id="page-46-0"></span>**7.2.1 Anschliessen des LuMon Monitors an das Stromnetz/Betrieb über das Stromnetz**

Gehen Sie folgendermassen vor, um den LuMon™ Monitor [\(5.1\)](#page-19-0) an das Stromnetz anzuschliessen:

- Stecken Sie den Netzstecker in den Anschluss für den Netzstecker an der Rückseite des Monitors [\(Abbildung 5-2\)](#page-20-0).
- Stecken Sie den Netzstecker in eine geerdete Netzsteckdose.
- Vergewissern Sie sich, dass die Anzeige für Netzstrom/Batterie an der Rückseite des Monitors leuchtet [\(Abbildung 5-2\)](#page-20-0).

#### **HINWEIS**

Der LuMon™ Monitor stellt sich automatisch auf die an der Steckdose erhältliche Spannung ein: 100 V bis 240 V  $-50/60$  Hz.

#### <mark></u> ↑</mark> **HINWEIS**

Falls die Anzeige für Netzstrom/Batterie an der Rückseite des LuMon™ Monitors [\(Abbildung](#page-20-0) 5-2) nicht leuchtet, wenn der Monitor an das Stromnetz angeschlossen ist, überprüfen Sie das Netzkabel, die zugänglichen Sicherungen und die Netzsteckdose. Ersetzen Sie defekte Teile durch Originalteile von Sentec. Wie Sie die Sicherungen des LuMon™ Monitors ersetzen, erläutert Abschnit[t 11.3.](#page-83-0)

Die Anzeige für Netzstrom/Batterie an der Rückseite des LuMon™ Monitors [\(Abbildung 5-2\)](#page-20-0) gibt anhand der Farbe den Status der Verbindung des Monitors zum Stromnetz und den Ladezustand der Batterie an:

- Grün: Der Monitor ist an das Stromnetz angeschlossen und die Batterie wird nicht geladen (entweder ist die Batterie vollständig aufgeladen oder der Ladevorgang ist wegen hoher Temperaturen unterbrochen).
- Gelb: Der Monitor ist an das Stromnetz angeschlossen und die Batterie wird gerade geladen.
- Aus: Der Monitor ist nicht an das Stromnetz angeschlossen (wird also über die interne Batterie betrieben).

Wenn der LuMon<sup>™</sup> Monitor eingeschaltet ist, zeigt das Symbol "Netzstrom/Batterie" in der Statusleiste der Benutzeroberfläche [\(Tabelle 6-1\)](#page-39-0) auch den Status der Verbindung zum Stromnetz an, den Ladezustand der Batterie bei einer Verbindung zum Stromnetz bzw. die ungefähre verbleibende Batteriekapazität ohne Verbindung zum Stromnetz.

#### ◈ **HINWEIS**

Wenn der LuMon™ Monitor an das Stromnetz angeschlossen ist, wird die interne Batterie aufgeladen. Wir empfehlen daher, den LuMon<sup>™</sup> Monitor auch dann an das Stromnetz angeschlossen zu lassen, wenn er nicht in Betrieb ist. Auf diese Weise ist die Batterie immer vollständig geladen, wenn der Monitor benötigt wird.

#### <span id="page-47-0"></span>**7.2.2 Betrieb über die interne Batterie**

Der LuMon<sup>™</sup> Monitor [\(5.1\)](#page-19-0) ist mit einer aufladbaren internen Lithium-Ionen-Batterie ausgestattet, die den Monitor beim Transport innerhalb des Krankenhauses versorgt oder wenn kein Anschluss an das Stromnetz möglich ist. Eine neue und voll aufgeladene Batterie reicht für bis zu eine Stunde Betrieb/Monitoring.

Das Symbol "Netzstrom/Batterie" in der Statusleiste [\(Tabelle 6-1\)](#page-39-0) zeigt den Status der Verbindung des LuMon™ Monitors zum Stromnetz an, den Ladezustand der Batterie bei einer Verbindung zum Stromnetz bzw. die ungefähre verbleibende Batteriekapazität ohne Verbindung zum Stromnetz.

Wenn der LuMon<sup>m</sup> Monitor nicht an das Stromnetz angeschlossen ist, zeigt das Symbol "Netzstrom/Batterie" Folgendes an:

- Gelb: Die verbleibende Batteriekapazität ist unter 60 % (d. h. der Betrieb/das Monitoring ist mit dem derzeitigen Ladezustand noch maximal 30 Minuten möglich).
- Rot: Die Batteriekapazität ist unter 30 % (d. h. ohne Verbindung zum Stromnetz schaltet sich der Monitor in maximal 15 Minuten ab).

Das Aufladen einer fast oder komplett leeren Batterie dauert rund 5 Stunden. Nach ca. 3,5 Stunden Ladedauer stehen 80 % der Batteriekapazität zur Verfügung.

### **HINWEIS**

Durch das wiederholte Verwenden und Aufladen der Batterie wird die Zeitspanne zwischen dem Aufleuchten des roten Symbols "Netzstrom/Batterie" und dem Abschalten des Geräts eventuell kürzer.

# **HINWEIS**

Es wird empfohlen, die interne Batterie alle 24 Monate von einem von Sentec autorisierten LuMon™ Techniker überprüfen und bei Bedarf austauschen zu lassen. Entsorgen Sie die Batterie entsprechend den bei Ihnen geltenden Vorschriften.

### <span id="page-47-1"></span>7.3 Einschalten des LuMon<sup>™</sup> Monitors und Prüfen der Systemeinstellungen

Sie schalten den LuMon<sup>™</sup> Monitor ein, indem Sie den EIN/AUS-Schalter an der Rückseite des Geräts drücken [\(Abbildung 5-2\)](#page-20-0). Während der LuMon™ Monitor alle internen Prozesse startet und einen Selbsttest beim Einschalten durchführt, wird der Startbildschirm angezeigt, auf dem eine Fortschrittsleiste und die Softwareversion der grafischen Benutzeroberfläche zu sehen sind. Der Startvorgang des LuMon™ Monitors kann bis zu drei Minuten dauern.

#### **HINWEIS**

Nach dem Einschalten kalibriert der LuMon™ Monitor seinen Touchscreen. Berühren Sie den Touchscreen in den ersten Sekunden nach dem Start nicht, um die Kalibrierung nicht zu stören.

Nach Abschluss des Startvorgangs wird die Standardversion der ScoutView-Anzeige [\(Abbildung](#page-29-1) 6-6) angezeigt.

Überprüfen Sie die ungefähre verbleibende Batteriekapazität des LuMon™ Monitors [\(7.2.2\)](#page-47-0), die in der Statusleiste der Benutzeroberfläche [\(Tabelle 6-1\)](#page-39-0) durch das Symbol "Netzstrom/Batterie" angezeigt wird. Schliessen Sie den Monitor bei Bedarf an das Stromnetz an [\(7.2.1\)](#page-46-0).

Um die Systemeinstellungen des LuMon™ Monitors (z. B. Datum und Uhrzeit) sowie die Softwareversionen zu prüfen, rufen Sie in der ScoutView-Anzeige die Systemeinstellungen auf [\(Abbildung 6-6,](#page-29-1) [Abbildung 6-8\)](#page-30-1). Passen Sie die Einstellungen nach Bedarf an.

# **HINWEIS**

Die im internen Speicher des LuMon™ Monitors gespeicherten EIT-Daten werden beim Ändern von Datum und Uhrzeit gelöscht. Eine Bestätigung dafür wird bei der Änderung nicht angefordert.

# <span id="page-47-2"></span>7.4 Test vor Inbetriebnahme

Führen Sie den Test vor Inbetriebnahme als letzten Installationsschritt durch und danach jedes Mal, bevor das Monitoring [\(7.5\)](#page-48-0) für einen neuen Patienten beginnt.

#### **A. Benötigtes Material:**

- $\mathbb T$  LuMon<sup> $\mathbb m$ </sup> Monitor Adult [\(5.1\)](#page-19-0) und entweder ein SensorBeltConnector [\(5.2.1\)](#page-20-1), wenn ein SensorBelt verwendet wird, oder ein LuMon™ Connector [\(5.2.2\)](#page-20-2), wenn ein LuMon™ Belt Adult verwendet wird.
- $\bullet$  LuMon<sup> $m$ </sup> Monitor Neo [\(5.1\)](#page-19-0) und ein LuMon $m$  Connector [\(5.2.2\)](#page-20-2)

#### **B. Schalten Sie den LuMon Monitor ein:**

Schalten Sie den LuMon™ Monitor ein, ohne dass ein Gurt-Konnektor angeschlossen ist, und prüfen Sie, ob die Statusmeldung "Konnektor anschliessen" in der ScoutView-Anzeige erscheint [\(Abbildung 6-6\)](#page-29-1).

- **C. Rufen Sie die Systemeinstellungen in der ScoutView-Anzeige auf** [\(Abbildung 6-8\)](#page-30-1)**:**
	- Prüfen Sie Datum und Uhrzeit des Monitors und synchronisieren Sie sie bei Bedarf, z. B. mitdem Datum und der Uhrzeit Ihrer Einrichtung.
	- Vergewissern Sie sich, dass das Feld rechts neben "Konnektor" leer ist.

### **D. Schliessen Sie den Gurt-Konnektor an den LuMon Monitor an und prüfen Sie Folgendes:**

- Im Feld rechts neben "Konnektor" wird eine Zahl angezeigt (in der die Hardware- und Softwareversionen des angeschlossenen Gurt-Konnektors codiert sind).
- Die Statusmeldung "Gurt anschliessen" erscheint in der ScoutView-Anzeige.

Wenn der Test vor Inbetriebnahme erfolgreich abgeschlossen wurde, können Sie das Monitoring starten ([7.5](#page-48-0)). Wenn der Test fehlschlägt oder Fehlermeldungen zum Gurt-Konnektor angezeigt werden ([6.6.2](#page-40-0)), verwenden Sie den beim Test vor der Inbetriebnahme verwendeten Gurt-Konnektor nicht. Führen Sie stattdessen den Test vor der Inbetriebnahme mit einem anderen Gurt-Konnektor durch.

#### **HINWEIS**

Es wird empfohlen, Datum und Uhrzeit des LuMon™ Monitors [\(Abbildung 6-8,](#page-30-1) [Tabelle 6-7\)](#page-44-0) mit dem Datum und der Uhrzeit Ihrer Einrichtung zu synchronisieren, weil anderenfalls die in den Trends des LuMon<sup>™</sup> Monitors angegebenen oder die gespeicherten/exportierten Daten bzw. Zeiten (z. B. für markierte Bedienerereignisse [\(9.11\)](#page-77-0)) von den Angaben in Ihren Aufzeichnungen abweichen könnten.

# **HINWEIS**

Der LuMon<sup>™</sup> Monitor führt die Umstellung zwischen Sommer- und Winterzeit nicht automatisch durch.

#### ∕⋒ **HINWEIS**

Die im internen Speicher des LuMon™ Monitors gespeicherten EIT-Daten werden beim Ändern von Datum und Uhrzeit gelöscht. Eine Bestätigung dafür wird bei der Änderung nicht angefordert.

#### <span id="page-48-0"></span>7.5 Mindestanforderungen

Mindestanforderungen vor Betrieb in Bezug auf Hardware, IT-Netzwerk-Merkmale und IT-Sicherheitsmassnahmen:

Zum Schutz von Patientendaten vor Cybergefahren muss ein ganzheitliches Sicherheitskonzept nach dem Stand der Technik implementiert sein und laufend gepflegt werden. Krankenhäuser und andere Gesundheitsdienstleister sind bei der Installation des LuMon Systems dafür zuständig, den unbefugten Zugriff auf die Systeme, Geräte und Netzwerke der Einrichtung zu verhindern. Im Zweifelsfall oder bei Sicherheitsproblemen wenden Sie sich bitte an Ihren IT-Verantwortlichen.

# 8 ANLEGEN DES GURTS UND START DES MONITORINGS

Wie Sie die beste Gurtgrösse für den Patienten ermitteln, den Gurt richtig anlegen und das Monitoring starten, beschreibt Abschnitt [0](#page-49-0) für Erwachsene und Kinder und Abschnitt [8.2](#page-51-0) für Neugeborene und Säuglinge.

Abschnit[t 8.4](#page-55-0) erläutert, wie Sie nach dem Start des Monitorings prüfen, ob der richtige Analysemodus gewählt und ordnungsgemäss eingerichtet ist. Wie Sie dies später während des Monitorings [\(9\)](#page-63-1) mindestens alle 8 Stunden prüfen, beschreibt Abschnitt [8.5.](#page-60-0) Abschnit[t 9.7](#page-70-1) beschreibt die verschiedenen Analysemodi.

<span id="page-49-0"></span>**WARNUNG** Entfernen Sie den LuMon™ Belt, wenn er verschmutzt ist.

## 8.1 Anlegen des SensorBelts und Start des Monitorings für Erwachsene und Kinder

Um das Monitoring für Erwachsene und Kinder zu starten, gehen Sie vor, wie in den Abbildungen in diesem Abschnitt beschrieben. Zum schnellen Nachschlagen enthält die Kurzanleitung für Erwachsene/Kinder [\(14.1\)](#page-93-0) eine Zusammenfassung der Informationen in diesem Abschnitt. Auf den Packungen des SensorBelts [\(14.1\)](#page-93-0) finden Sie eine Anleitung mit denselben Bildern, aber ohne erklärenden Text.

Bevor Sie das Monitoring für einen **neuen** Patienten starten, vergewissern Sie sich, dass dieser Patient die Kriterien für ein EIT-Monitoring [\(3,](#page-14-0) [4.4\)](#page-17-0) erfüllt, und führen Sie mit einem LuMon™ Monitor – Adult [\(5.1\)](#page-19-0) und einem SensorBeltConnector [\(5.2.1\)](#page-20-1) den Test vor der Inbetriebnahme einschliesslich der Überprüfung von Datum und Uhrzeit des Monitors [\(7.4\)](#page-47-2) durch.

Entfernen Sie alle Materialien von den Thoraxbereichen, wo der gestreifte Stoff des SensorBelts angelegt [\(Abbildung 5-5\)](#page-21-0) wird, und wischen Sie alle Flüssigkeiten ab.

<span id="page-49-1"></span>Abbildung 8-1: Auswahl der SensorBelt-Grösse für Erwachsene und Kinder

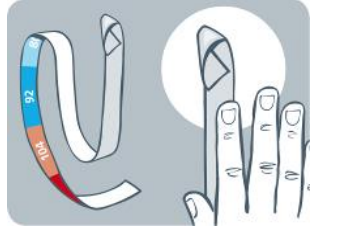

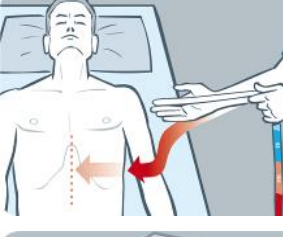

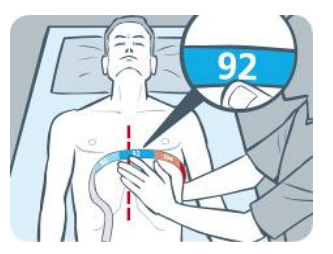

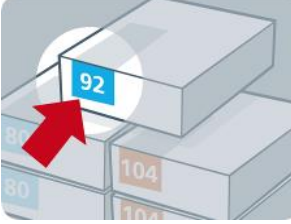

Mit dem Massband für Erwachsene/Kinder [\(5.5.1\)](#page-23-0), das dem ContactAgent-Paket beiliegt, messen Sie den halben Unterbrustumfang des Patienten aus, direkt unterhalb der Brust von der Wirbelsäule bis zur Mitte des Brustbeins. Das Ergebnis gibt an, wie in [Abbildung 8-1](#page-49-1) gezeigt, welche SensorBelt-Grösse [\(5.3.1\)](#page-21-1) für den Patienten am besten geeignet ist. Das Massband für Erwachsene/Kinder ist in Abschnitte mit unterschiedlichen Farben eingeteilt. Diese geben die empfohlene Grösse des SensorBelts für den jeweiligen halben Unterbrustumfang an. Um die Auswahl der passenden Grösse zu erleichtern, sind die Packungen der Gurte mit der entsprechenden Farbe gekennzeichnet. I[n Tabelle 13-14](#page-90-0) finden Sie die erhältlichen SensorBelt-Grössen.

Nehmen Sie einen SensorBelt in der empfohlenen Grösse, öffnen Sie die Packung und breiten Sie den SensorBelt auf einer ebenen Fläche so aus, dass der gestreifte Stoff mit den integrierten Elektroden [\(Abbildung](#page-21-0)  [5-5\)](#page-21-0) nach oben zeigt.

<span id="page-49-2"></span>Abbildung 8-2 ContactAgent auf den gestreiften Stoff eines SensorBelts auftragen

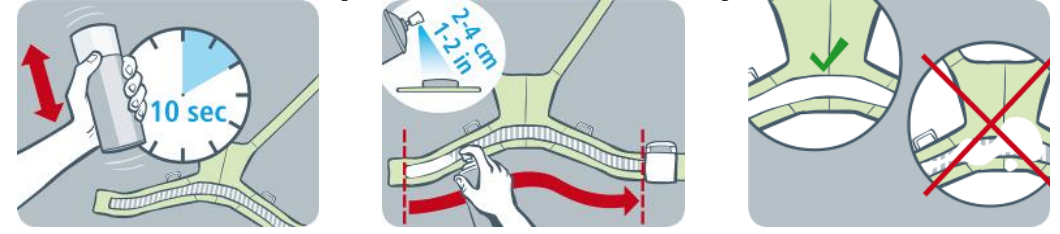

Schütteln Sie die Sprühdose mit ContactAgent mindestens 10 Sekunden lang und tragen Sie dann wie in [Abbildung 8-2](#page-49-2) gezeigt den ContactAgent auf den gestreiften Stoff des SensorBelts auf, und zwar auf die Seite, die am Patienten anliegen wird. Wiederholen Sie den Sprühvorgang so lange, bis der gestreifte Stoff vollständig und gleichmässig angefeuchtet ist. Vermeiden Sie nach Möglichkeit, ContactAgent auf andere Bereiche als den gestreiften Stoff aufzutragen.

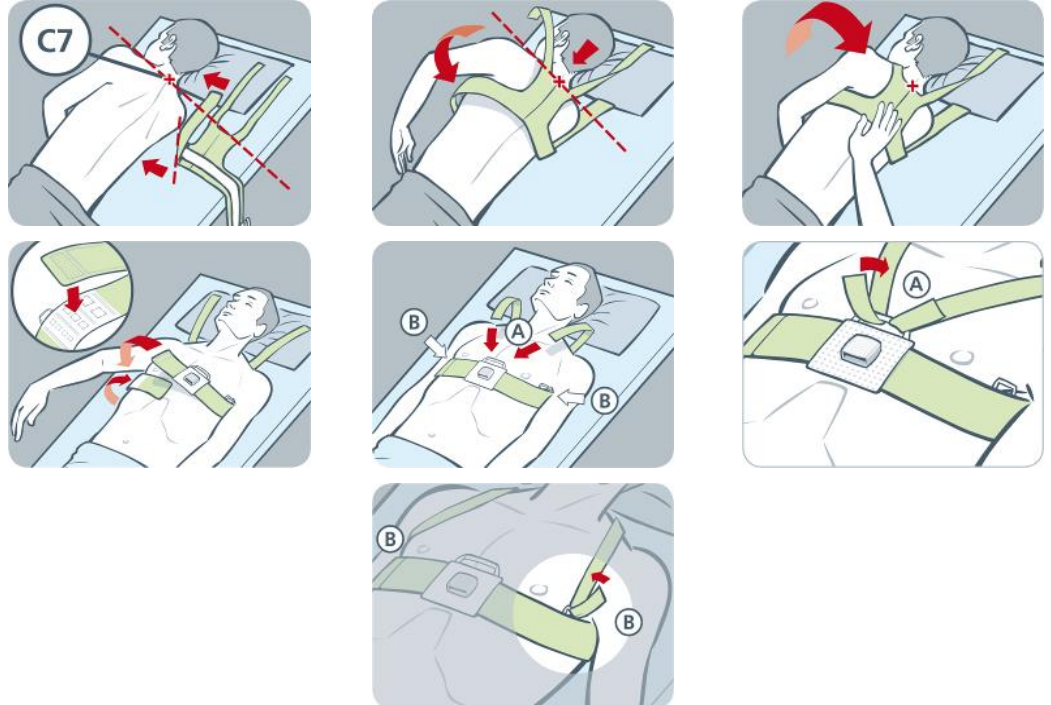

<span id="page-50-0"></span>Abbildung 8-3: Anlegen des SensorBelts

Legen Sie den SensorBelt wie i[n Abbildung 8-3](#page-50-0) gezeigt am Patienten an. In der Abbildung wird der SensorBelt erst an der linken Seite des Patienten, dann an der rechten Seite angelegt:

- Drehen Sie den Patienten auf die rechte Seite.
- Finden Sie den 7. Halswirbel (C7), der mit einem roten "x" markiert ist. C7 hat einen grossen und leicht tastbaren Dornfortsatz, der posterior an der Halsrückseite vorsteht.
- Legen Sie den Gurt neben den Patienten. Dabei muss der gestreifte Stoff des linken Brustbands nach oben und vom Patienten weg weisen und das rechte Brustband muss so nach oben gefaltet sein, dass der gestreifte Stoff nach unten weist. Richten Sie das obere Ende der Mittellinie des SensorBelt-Rückenteils am Wirbel C7 aus, wie in der Abbildung durch die durchgehende schwarze Linie und die gestrichelte rote Linie gezeigt.
- Legen Sie das linke Brustband über die linke Brustseite des Patienten.
- Positionieren Sie den Gurt so, dass die Mittellinie des Rückenteils auf der Wirbelsäule verläuft, das obere Ende bei C7 bleibt und das linke Brustband den Rippen am 5./6. Intercostalraum (ICR) folgt.
- Achten Sie darauf, dass der SensorBelt in dieser Position bleibt, wenn Sie den Patienten auf die linke Seite drehen.
- Wenn der Patient auf der linken Seite liegt, nehmen Sie das rechte Brustband und legen es über die rechte Brustseite des Patienten.
- Vergewissern Sie sich, dass die Mittellinie des SensorBelt-Rückenteils weiterhin auf der Wirbelsäule verläuft, dass ihr oberes Ende nahe C7 ist und das rechte Brustband ebenfalls den Rippen am 5./6. ICR folgt
- Achten Sie darauf, dass der SensorBelt in dieser Position bleibt, wenn Sie den Patienten wieder in die Rückenlage drehen.
- Achten Sie beim Schliessen und Festziehen des SensorBelts darauf, dass der gestreifte Stoff beider Brustbänder weiterhin in schräger Linie den Rippen am 5./6. Intercostalraum (ICR) folgt, dass das obere Ende der Mittellinie des SensorBelt-Rückenteils nahe bei C7 liegt und dass der Gurt eng an der Haut des Patienten anliegt, aber die Atmung nicht behindert.

#### **HINWEIS**

Wenn Sie den SensorBelt erst auf der rechten und dann auf der linken Seite anlegen, gehen Sie entsprechend vor.

Geben Sie den gemessenen halben Unterbrustumfang und die Patientendaten im ScoutView-Bereich "Patient" und "Gurt" [\(Abbildung 6-7\)](#page-30-0) ein, um das Thorax- und Lungenmodell [\(9.1\)](#page-63-0) zu wählen, das am besten für den Patienten geeignet ist. Geben Sie das tatsächliche Körpergewicht ein (nicht die Magermasse oder das Idealgewicht).

Schliessen Sie den SensorBeltConnector an den SensorBelt an, um das Monitoring zu starten.

## **WARNUNG**

Verringern Sie die Gefahr, dass sich der Patient in Kabeln verfängt oder damit stranguliert, indem Sie die Kabel sinnvoll verlegen und fixieren. Lassen Sie keinen nicht angelegten Gurt in Reichweite des Patienten.

## **WARNUNG**

Die ControlBox und die MatchBox des SensorBeltConnectors erzeugen geringe Wärmemengen und ihre Oberflächen können um mehrere Grad (Celsius) wärmer sein als die Umgebungstemperatur. Das Nichtbeachten der folgenden Punkte erhöht das Risiko lokaler Hautverbrennungen:

- 1) Setzen Sie die MatchBox nicht direkt auf den Patienten, und platzieren Sie die ControlBox so, dass kein Kontakt zur Haut des Patienten besteht.
- 2) Decken Sie die ControlBox und die MatchBox nach Möglichkeit nicht mit Tüchern oder Bettwäsche ab, um eine zu starke Erwärmung der Haut zu verhindern.
- 3) Um bei Bauchlage den Druck auf die Brust des Patienten an den Stellen zu minimieren, wo die MatchBox an die Dockingstation des SensorBelts angeschlossen ist, und um die Wärme von der MatchBox über die Luft abströmen zu lassen, können Sie beispielsweise zwei kleine Kissen zu beiden Seiten der Dockingstation platzieren.

Vergewissern Sie sich in der ScoutView-Anzeige, dass der angeschlossene SensorBelt die empfohlene Grösse hat [\(Abbildung 6-6,](#page-29-1) [Abbildung 6-7\)](#page-30-0). Falls die Grösse nicht passt, überprüfen Sie den gemessenen halben Unterbrustumfang. Ändern Sie entweder die Eingabe am Monitor oder wählen Sie einen Gurt in der empfohlenen Grösse aus.

Prüfen Sie zu Beginn des Monitorings und mindestens alle 8 Stunden während des Monitorings [\(9\)](#page-63-1) die ordnungsgemässe Einrichtung [\(8.4\)](#page-55-0) und wählen Sie einen Analysemodus aus, der zum Atemmuster des Patienten passt [\(8.5\)](#page-60-0).

#### **A** WARNUNG

In den folgenden Fällen können die Datenqualität beeinträchtigt, Messungen fehlerhaft und somit die Ergebnisse falsch interpretiert werden:

- 1) Die Grösse des angeschlossenen Gurts entspricht nicht der empfohlenen Grösse.
- 2) Der Gurt wurde nicht wie empfohlen angelegt und positioniert.
- 3) Die am LuMon<sup>tw</sup> Monitor angezeigte Drehung und Neigung entsprechen nicht der Lage des Patienten.
- 4) Die Patientendaten oder der halbe Unterbrustumfang wurden nicht korrekt ermittelt und eingegeben. Alle diese Einstellungen werden beim Start des Monitors auf die Standardwerte zurückgesetzt. Sie müssen diese Einstellungen daher nach jedem Neustart des Monitors erneut eingeben.
- <span id="page-51-0"></span>5) Es wurde ein ungeeigneter Analysemodus ausgewählt.

#### 8.2 Anlegen des LuMon<sup>TM</sup> Belts Adult und Start des Monitorings für Erwachsene und Kinder

Um das Monitoring für Erwachsene und Kinder zu starten, gehen Sie vor, wie in den Abbildungen in diesem Abschnitt beschrieben. Zum schnellen Nachschlagen enthält die Kurzanleitung für Erwachsene/Kinder [\(14.1\)](#page-93-0) eine Zusammenfassung der Informationen in diesem Abschnitt. Auf den Packungen des LuMon™ Belts [\(14.1\)](#page-93-0) finden Sie eine Anleitung mit denselben Bildern, aber ohne erklärenden Text.

Bevor Sie das Monitoring für einen **neuen** Patienten starten, vergewissern Sie sich, dass dieser Patient die Kriterien für ein EIT-Monitoring [\(3,](#page-14-0) [4.4\)](#page-17-0) erfüllt, und führen Sie mit einem LuMon™ Monitor - Adult [\(5.1\)](#page-19-0) und einem LuMon<sup>™</sup> Connector [\(5.2.2\)](#page-20-2) den Test vor der Inbetriebnahme einschliesslich der Überprüfung von Datum und Uhrzeit des Monitors [\(7.4\)](#page-47-2) durch.

Entfernen Sie alle Materialien von den Thoraxbereichen, wo der gestreifte Stoff des LuMon™ Belts angelegt [\(Abbildung](#page-22-0) 5-7) wird, und wischen Sie alle Flüssigkeiten ab.

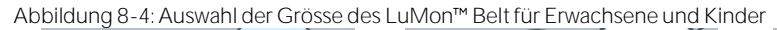

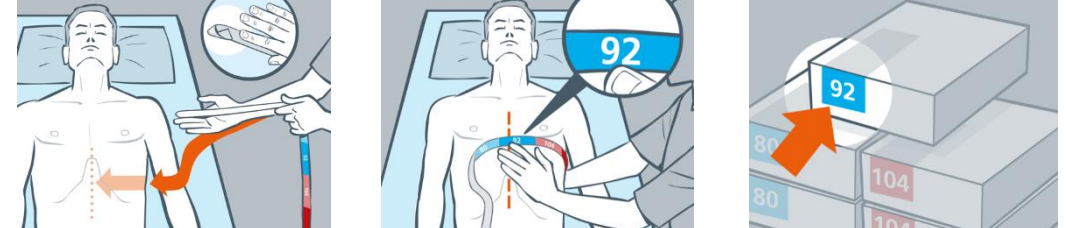

Mit dem Massband für Erwachsene/Kinder [\(5.5.1\)](#page-23-0), das dem LuMon™ Contact Spray-Paket beiliegt, messen Sie den halben Unterbrustumfang des Patienten direkt unterhalb der Brust (von der Wirbelsäule bis zum Brustbein) aus. Das Ergebnis gibt an, wie in [Abbildung 8-](#page-54-0) gezeigt, in welcher Grösse der LuMon<sup>m</sup> Belt [\(5.3.2\)](#page-21-2) für den Patienten am besten geeignet ist. Das Massband für den halben Unterbrustumfang für Erwachsene/Kinder ist in Abschnitte mit unterschiedlichen Farben eingeteilt. Diese geben die empfohlene Grösse des LuMon™ Belts an. Um die Auswahl der passenden Grösse zu erleichtern, sind die Packungen der Gurte mit der entsprechenden Farbe gekennzeichnet. I[n Tabelle 13-14](#page-90-0) finden Sie die erhältlichen Grössen des LuMon™ Belts.

Nehmen Sie einen LuMon™ Belt in der empfohlenen Grösse, öffnen Sie die Packung und breiten Sie den LuMon<sup>™</sup> Belt auf einer ebenen Fläche so aus, dass der gestreifte Stoff mit den integrierten Elektroden [\(Abbildung](#page-22-0) 5-7) nach oben zeigt.

Abbildung 8-5 LuMon<sup>™</sup> Contact Spray auf den gestreiften Stoff eines LuMon™ Belts auftragen

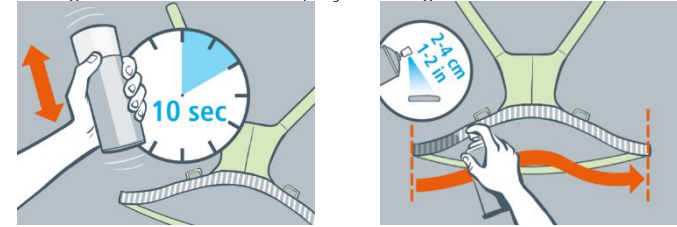

Schüttel Sie die LuMon™ Contact Spray-Sprühdose für mindestens 10 Sekunden und tragen Sie LuMon™ Contact Spray wie in [Abbildung 8-](#page-54-1) gezeigt auf den gestreiften Stoffs des LuMon™ Belts auf, und zwar auf die Seite, die am Patienten anliegen wird. Wiederholen Sie den Sprühvorgang so lange, bis der gestreifte Stoff vollständig und gleichmässig angefeuchtet ist. Vermeiden Sie nach Möglichkeit, LuMon™ Contact Spray auf andere Bereiche als den gestreiften Stoff aufzutragen.

<span id="page-52-0"></span>Abbildung 8-6: Anlegen des LuMon™ Belts

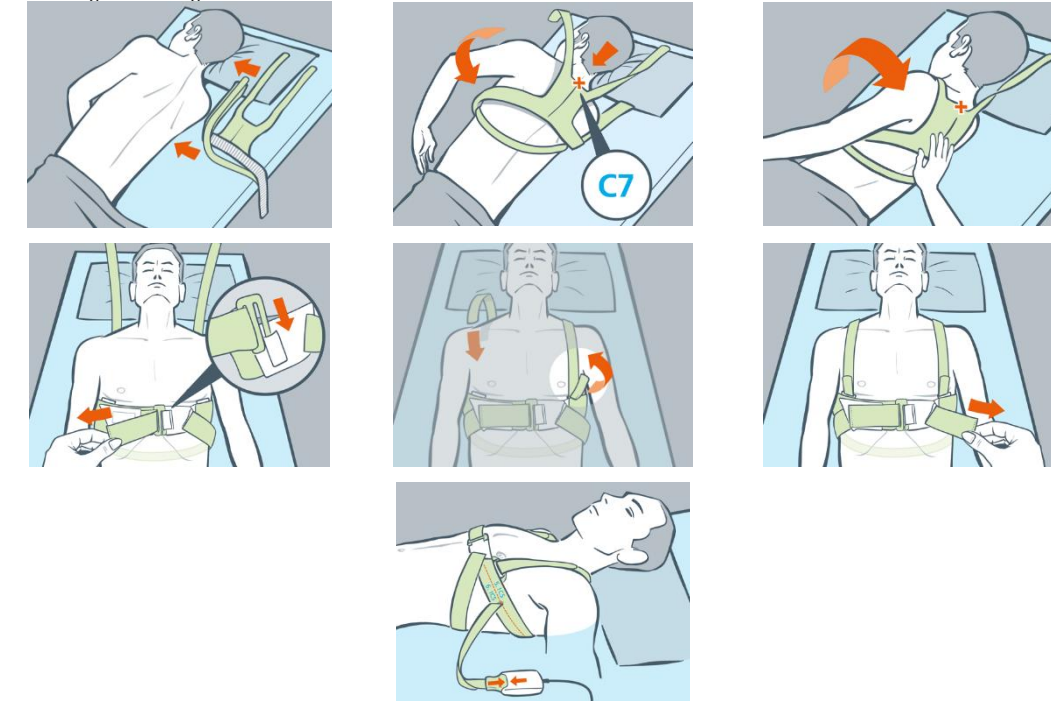

Legen Sie den LuMon™ Belt wie i[n Abbildung](#page-52-0) 8-6 gezeigt am Patienten an. In der Abbildung wird der LuMon™ Belt erst an der linken Seite des Patienten, dann an der rechten Seite angelegt:

- Drehen Sie den Patienten auf die rechte Seite.
- Finden Sie den 7. Halswirbel (C7), der mit einem roten "x" markiert ist. C7 hat einen grossen und leicht tastbaren Dornfortsatz, der posterior an der Halsrückseite vorsteht.
- Legen Sie den Gurt neben den Patienten. Dabei muss der gestreifte Stoff des linken Brustbands nach oben und vom Patienten weg weisen und das rechte Brustband muss so nach oben gefaltet sein, dass der gestreifte Stoff nach unten weist. Richten Sie das obere Ende der Mittellinie des LuMon™ Belt-Rückenteils am Wirbel C7 aus, wie in der Abbildung durch die durchgehende schwarze Linie und die gestrichelte rote Linie gezeigt.
- Legen Sie das linke Brustband über die linke Brustseite des Patienten.
- Achten Sie darauf, dass der LuMon in dieser Position bleibt, wenn Sie den Patienten auf die linke Seite drahan
- Ziehen Sie das rechte Brustband und den Schulterriemen unter dem Patienten hervor.
- Schliessen Sie die Vorderschnalle und ziehen Sie den Gurt an.
- Legen Sie die Schulterriemen an und ziehen Sie diese an, bevor Sie den unteren Rückenriemen anziehen.
- Vergewissern Sie sich, dass der Gurt am 5./6. Intercostalraum (ICR) in einer schrägen Ebene verläuft, dass die Mittellinie des LuMon™ Belt-Rückenteils nahe C7 ist und dass er eng an der Haut des Patienten anliegt, ohne die Atmung einzuschränken.
- Schliessen Sie dann den LuMon<sup>™</sup> Belt an den LuMon<sup>™</sup> Connector an.

Geben Sie den gemessenen halben Unterbrustumfang und die Patientendaten im ScoutView-Bereich "Patient" und "Gurt" [\(Abbildung 6-7\)](#page-30-0) ein, um das Thorax- und Lungenmodell [\(9.1\)](#page-63-0) zu wählen, das am besten für den Patienten geeignet ist. Geben Sie das tatsächliche Körpergewicht ein (nicht die Magermasse oder das Idealgewicht).

Schliessen Sie den LuMon<sup>™</sup> Connector an den LuMon<sup>™</sup> Belt an, um das Monitoring zu starten

#### **WARNUNG**

Verringern Sie die Gefahr, dass sich der Patient in Kabeln verfängt oder damit stranguliert, indem Sie die Kabel sinnvoll verlegen und fixieren. Lassen Sie keinen nicht angelegten Gurt in Reichweite des Patienten.

# **WARNUNG**

Die ControlBox des LuMon™ Connectors erzeugt geringe Wärmemengen und ihre Oberflächen können um mehrere Grad (Celsius) wärmer sein als die Umgebungstemperatur. Das Nichtbeachten der folgenden Punkte erhöht das Risiko lokaler Hautverbrennungen:

- 1) Platzieren Sie die ControlBox so, dass kein Kontakt zur Haut des Patienten besteht.
- 2) Decken Sie die ControlBox nach Möglichkeit nicht mit Tüchern oder Bettwäsche ab, um eine zu starke Erwärmung der Haut zu verhindern.

Vergewissern Sie sich in der ScoutView-Anzeige, dass der angeschlossene LuMon™ Belt die empfohlene Grösse hat [\(Abbildung 6-6,](#page-29-1) [Abbildung 6-7\)](#page-30-0). Falls die Grösse nicht passt, überprüfen Sie den gemessenen halben Unterbrustumfang. Ändern Sie entweder die Eingabe am Monitor oder wählen Sie einen Gurt in der empfohlenen Grösse aus.

Prüfen Sie zu Beginn des Monitorings und mindestens alle 8 Stunden während des Monitorings [\(9\)](#page-63-1) die ordnungsgemässe Einrichtung [\(8.4\)](#page-55-0) und wählen Sie einen Analysemodus aus, der zum Atemmuster des Patienten passt [\(8.5\)](#page-60-0).

#### **A** WARNUNG

In den folgenden Fällen können die Datenqualität beeinträchtigt, Messungen fehlerhaft und somit die Ergebnisse falsch interpretiert werden:

- 1) Die Grösse des angeschlossenen Gurts entspricht nicht der empfohlenen Grösse.
- 2) Der Gurt wurde nicht wie empfohlen angelegt und positioniert.
- 3) Die am LuMon<sup>m</sup> Monitor angezeigte Drehung und Neigung entsprechen nicht der Lage des Patienten.
- 4) Die Patientendaten oder der halbe Unterbrustumfang wurden nicht korrekt ermittelt und eingegeben. Alle diese Einstellungen werden beim Start des Monitors auf die Standardwerte zurückgesetzt. Sie müssen diese Einstellungen daher nach jedem Neustart des Monitors erneut eingeben.
- 5) Es wurde ein ungeeigneter Analysemodus ausgewählt.

# 8.3 Anlegen des LuMon<sup>™</sup> Belts Neo und Start des Monitorings für Neugeborene und **Säuglinge**

Um das Monitoring für Neugeborene und Säuglinge zu starten, gehen Sie vor, wie in den Abbildungen in diesem Abschnitt beschrieben. Zum schnellen Nachschlagen enthält die Kurzanleitung für Neugeborene/Säuglinge [\(14.1\)](#page-93-0) eine Zusammenfassung der Informationen in diesem Abschnitt. Auf den Packungen des LuMon™ Belts [\(14.1\)](#page-93-0) finden Sie eine Anleitung mit denselben Bildern, aber ohne erklärenden Text.

Bevor Sie das Monitoring für einen **neuen** Patienten starten, vergewissern Sie sich, dass dieser Patient die Kriterien für ein EIT-Monitoring [\(3,](#page-14-0) [4.4\)](#page-17-0) erfüllt, und führen Sie mit einem LuMon™ Monitor - Neo [\(5.1\)](#page-19-0) und einem LuMon<sup>™</sup> Connector [\(5.2.2\)](#page-20-2) den Test vor der Inbetriebnahme einschliesslich der Überprüfung von Datum und Uhrzeit des Monitors [\(7.4\)](#page-47-2) durch.

Entfernen Sie alle Materialien von den Thoraxbereichen, wo der gestreifte Stoff des LuMon™ Belts angelegt (Abbildung 5-7) wird, und wischen Sie alle Flüssigkeiten ab.

<span id="page-54-0"></span>Abbildung 8-7: Auswahl der Grösse des LuMon™ Belts für Neugeborene und Säuglinge

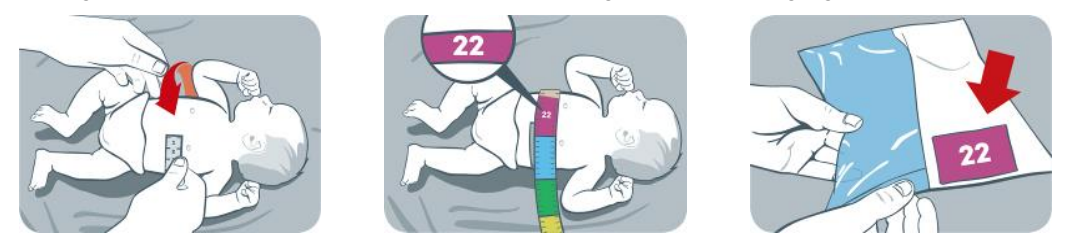

Mit dem Massband für Neugeborene/Säuglinge [\(5.5.2\)](#page-24-0), das dem NeoContactAgent-Paket beiliegt [\(5.4.2\)](#page-23-1), messen Sie den vollen Unterbrustumfang des Patienten direkt unterhalb der Brust aus. Das Ergebnis gibt an, wie i[n Abbildung 8-7](#page-54-0) gezeigt, in welcher Grösse der LuMon™ Belt [\(5.3.2\)](#page-21-2) für den Patienten am besten geeignet ist. Das Massband für Neugeborene/Säuglinge ist in Abschnitte mit unterschiedlichen Farben eingeteilt. Diese geben die empfohlene Grösse des LuMon™ Belts für den jeweiligen vollen Unterbrustumfang an. Um die Auswahl der passenden Grösse zu erleichtern, sind die Packungen der Gurte mit der entsprechenden Farbe gekennzeichnet. I[n Tabelle 13-14](#page-90-0) finden Sie die erhältlichen Grössen des LuMon™ Belts.

Nehmen Sie einen LuMon™ Belt in der empfohlenen Grösse, öffnen Sie die Packung und breiten Sie den LuMon<sup>™</sup> Belt auf einer ebenen Fläche so aus, dass der gestreifte Stoff mit den integrierten Elektroden [\(Abbildung](#page-22-0) 5-77) nach oben zeigt.

<span id="page-54-1"></span>Abbildung 8-8: NeoContactAgent auf den gestreiften Stoff eines LuMon™ Belts auftragen

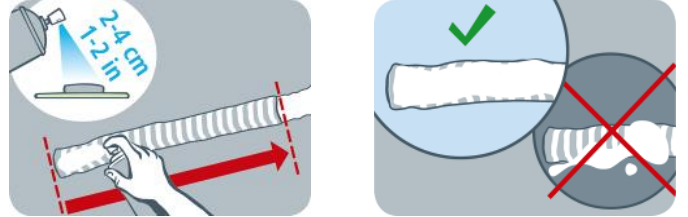

Tragen Sie den NeoContactAgent [\(5.4.2\)](#page-23-1) wie in [Abbildung 8-8](#page-54-1) gezeigt den gestreiften Stoffs des LuMon™ Belts auf, und zwar auf die Seite, die am Patienten anliegen wird. Wiederholen Sie den Sprühvorgang so lange, bis der gestreifte Stoff vollständig und gleichmässig angefeuchtet ist. Vermeiden Sie nach Möglichkeit, NeoContactAgent auf andere Bereiche als den gestreiften Stoff aufzutragen. Es ist angenehmer für den Patienten, wenn Sie den NeoContactAgent vor der Verwendung auf Körpertemperatur aufwärmen.

<span id="page-54-2"></span>Abbildung 8-9: Anlegen des LuMon™ Belts

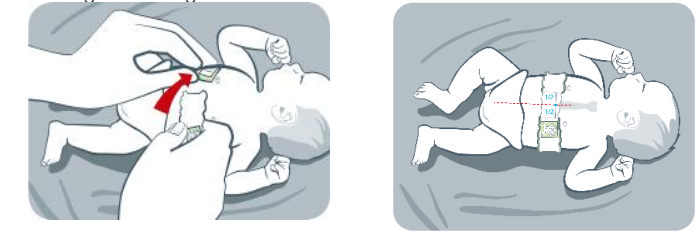

Legen Sie den LuMon<sup>™</sup> Belt, wie in [Abbildung 8-9](#page-54-2) gezeigt, am Patienten an. Der Kopf des Bären auf dem LuMon<sup>™</sup> Belt [\(Abbildung](#page-22-0) 5-77) und der Kopf des Patienten müssen in dieselbe Richtung weisen. Legen Sie den Gurt direkt unterhalb der Brust um den Brustkorb des Patienten und ziehen Sie den Gurt dann mit dem weichen und dehnbaren Verschlussband fest. Achten Sie beim Schliessen und Festziehen des LuMon™ Belts darauf, dass das Brustbein zwischen den beiden Enden des gestreiften Stoffs liegt. Vergewissern Sie sich ausserdem, dass der

Benutzerhandbuch für das LuMon™ System 55 von 105 von 105 von 105

LuMon<sup>™</sup> Belt den Rippen unter der Brust entlang der Transversalebene folgt und eng an der Haut des Patienten anliegt, die Atmung aber nicht behindert.

<span id="page-55-1"></span>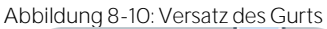

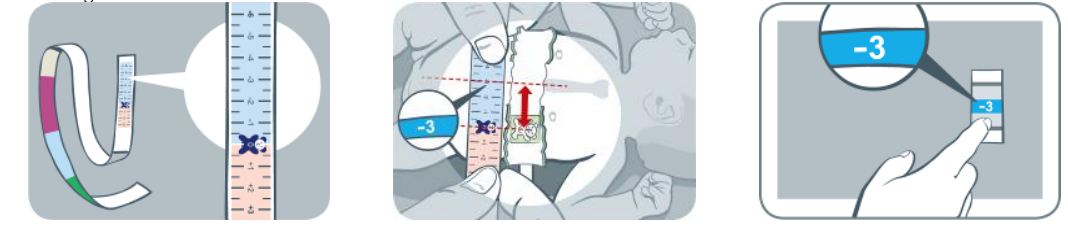

Messen Sie mit dem Massband für Neugeborene/Säuglinge den Versatz des Gurts, also den Abstand zwischen dem Brustbein und dem Bären auf dem LuMon™ Belt, wie i[n Abbildung 8-1](#page-55-1)0 gezeigt. Richten Sie die Bären auf dem Gurt und auf dem Massband aneinander aus, wobei ihre Köpfe in dieselbe Richtung weisen, und lesen Sie den Versatz des Gurts vom Massband ab.

Geben Sie den gemessenen vollen Unterbrustumfang, die Patientendaten und den gemessenen Versatz des Gurts im ScoutView-Bereich "Patient" und "Gurt" [\(Abbildung 6-7\)](#page-30-0) ein, damit die Position der Elektroden auf dem Thorax des Patienten [\(9.1\)](#page-63-0) möglichst genau ermittelt werden kann. Geben Sie das tatsächliche Körpergewicht ein (nicht die Magermasse oder das Idealgewicht).

Schliessen Sie zum Start des Monitorings den LuMon™ Connector an den LuMon™ Belt an.

#### **WARNUNG**

Verringern Sie die Gefahr, dass sich der Patient in Kabeln verfängt oder damit stranguliert, indem Sie die Kabel sinnvoll verlegen und fixieren. Lassen Sie keinen nicht angelegten Gurt in Reichweite des Patienten.

#### **WARNUNG**

Die ControlBox des LuMon™ Connectors erzeugt geringe Wärmemengen, und ihre Oberfläche kann um mehrere Grad (Celsius) wärmer sein als die Umgebungstemperatur. Das Nichtbeachten der folgenden Punkte erhöht das Risiko lokaler Hautverbrennungen:

- 1) Platzieren Sie die ControlBox so, dass kein Kontakt zur Haut des Patienten besteht.
- 2) Decken Sie die ControlBox nach Möglichkeit nicht mit Tüchern oder Bettwäsche ab, um eine zu starke Erwärmung der Haut zu verhindern.

Vergewissern Sie sich in der ScoutView-Anzeige, dass der angeschlossene LuMon™ Belt die empfohlene Grösse hat [\(Abbildung 6-6,](#page-29-1) [Abbildung 6-7\)](#page-30-0). Falls die Grösse nicht passt, überprüfen Sie den gemessenen vollen Unterbrustumfang. Ändern Sie entweder die Eingabe am Monitor oder wählen Sie einen Gurt in der empfohlenen Grösse aus.

Prüfen Sie zu Beginn des Monitorings und mindestens alle 8 Stunden während des Monitorings [\(9\)](#page-63-1) die ordnungsgemässe Einrichtung [\(8.4\)](#page-55-0) und die Eignung des Analysemodus für das Atemmuster des Patienten [\(8.5\).](#page-60-0)

#### A **WARNUNG**

In den folgenden Fällen können die Datenqualität beeinträchtigt, Messungen fehlerhaft und somit die Ergebnisse falsch interpretiert werden:

- 1) Die Grösse des angeschlossenen Gurts entspricht nicht der empfohlenen Grösse.
- 2) Der Gurt wurde nicht wie empfohlen angelegt und positioniert.
- 3) Die am LuMon<sup>™</sup> Monitor angezeigte Drehung und Neigung entsprechen nicht der Lage des Patienten.
- 4) DiePatientendaten oder der halbe Unterbrustumfang wurden nicht korrekt ermittelt und eingegeben. Alle diese Einstellungen werden beim Start des Monitors auf die Standardwerte zurückgesetzt. Sie müssen diese Einstellungen daher nach jedem Neustart des Monitors erneut eingeben.
- 5) Es wurde ein ungeeigneter Analysemodus ausgewählt.

# <span id="page-55-0"></span>8.4 Prüfen der ordnungsgemässen Einrichtung

Prüfen Sie nach dem Start des Monitorings [\(7.5\)](#page-48-0) und mindestens alle 8 Stunden während des Monitorings [\(9\)](#page-63-1) die ordnungsgemässe Einrichtung. Die ordnungsgemässe Einrichtung für Erwachsene und Kinder erläutert Abschnit[t 8.4.1,](#page-56-0) die ordnungsgemässe Einrichtung für Neugeborene und Säuglinge erläutert Abschnitt [8.4.2.](#page-57-0)

<span id="page-56-0"></span>**8.4.1 Prüfen der ordnungsgemässen Einrichtung für Erwachsene und Kinder**

Zum schnellen Nachschlagen enthält die Kurzanleitung für Erwachsene/Kinder [\(14.1\)](#page-93-0) eine Zusammenfassung der Informationen in diesem Abschnitt.

## **A. Prüfen der Gurtzeit**

Prüfen Sie die Gurtzeit, die im Symbol "Gurtzeit" angezeigt wird [\(Tabelle 6-1\)](#page-39-0).

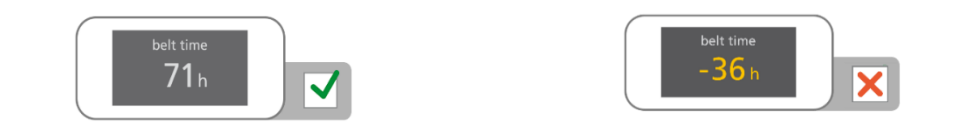

Falls die Gurtzeit abgelaufen ist, entfernen und entsorgen Sie den alten Gurt und verwenden Sie einen neuen Gurt in derselben Grösse, um das Monitoring für diesen Patienten fortzusetzen [\(10.2\)](#page-79-0).

#### **B. Prüfen der Gurtposition für Erwachsene und Kinder**

Prüfen Sie, ob der Gurt in der richtigen Position sitzt und eng an der Haut anliegt.

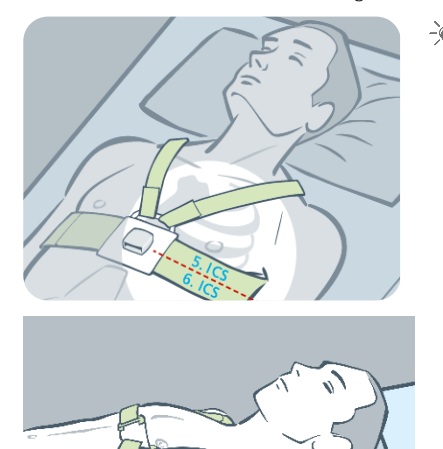

Bei Bedarf korrigieren Sie die Gurtposition und ziehen den Gurt fest. Achten Sie beim Festziehen des Gurts darauf, die Atmung nicht einzuschränken.

Wenn folgende Bedingungen erfüllt sind, sitzt der SensorBelt korrekt (O):

- Der gestreifte Stoff folgt in schräger Linie den Rippen am 5./6. Intercostalraum (ICR) und das obere Ende der Mittellinie des SensorBelt-Rückenteils befindet sich nahe beim Halswirbel C7.
- Die Dockingstation des Gurts befindet sich über dem Brustbein des Patienten.

 $-\frac{1}{2}$ Bei Bedarf korrigieren Sie die Gurtposition und ziehen den Gurt fest. Achten Sie beim Festziehen des Gurts darauf, die Atmung nicht einzuschränken.

Wenn folgende Bedingungen erfüllt sind, sitzt der LuMon™ Belt korrekt [\(0\)](#page-49-0):

- Der gestreifte Stoff folgt in schräger Linie den Rippen am 5./6. Intercostalraum (ICR) und das obere Ende der um die mittellinie des LuMon™ Belt-Rückenteils befindet sich nahe beim Halswirbel C7.
- Die Dockingstation des Gurts befindet sich über dem Brustbein des Patienten.

**C. Prüfen der korrekten Dateneingabe am Monitor für Erwachsene und Kinder**

Vergewissern Sie sich, dass der halbe Unterbrustumfang und die Patientendaten, die im Monitor eingegeben wurden, tatsächlich zu diesem Patienten gehören.

Ändern Sie bei Bedarf die entsprechenden Eingaben im ScoutView-Bereich [\(Abbildung 6-7\)](#page-30-0). Geben Sie das tatsächliche Körpergewicht ein (nicht die Magermasse oder das Idealgewicht).

**D. Prüfen der angezeigten Lage des Patienten für Erwachsene und Kinder**

Vergewissern Sie sich, dass die in den Bildern angezeigte Drehung und Neigung der tatsächlichen Lage des Patienten entsprechen: Akzeptabel für die *Drehung* ist eine Abweichung zum angezeigten Drehungsbild von +/-10°, und für die Neigungeine Abweichung von +/-10° des Winkelbereichs, der beim Symbol für die "Neigung" angezeigt wird [\(6.6.1\)](#page-39-1).

Überprüfen Sie bei Bedarf die Gurtposition. Prüfen Sie insbesondere, dass der Gurt nicht verdreht ist.

**E. Prüfen der Signalqualität und der Qualität des Gurt-Haut-Kontakts**

Prüfen Sie die Signalqualität und die Qualität des Kontakts zwischen Gurt und Haut um den Thorax [\(Tabelle 6-1,](#page-39-0)  [Tabelle 6-4\)](#page-42-3). Zwar ist das Monitoring auch bei schwachem Signal möglich, aber das Signal sollte vorzugsweise ausreichend oder stark sein. Ausserdem sollten nach Möglichkeit keine fehlerhaften Elektroden vorhanden sein [\(9.3\)](#page-66-0).

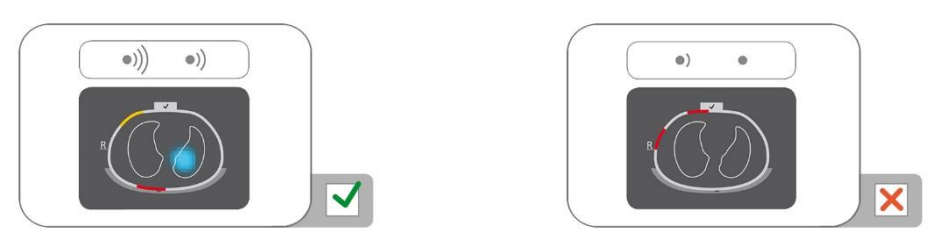

- ☀ Entfernen Sie etwaige Materialien zwischen Gurt und Haut, z. B. Bandagen, und passen Sie den Sitz des Gurts an den Patienten an, indem Sie den Gurt vorsichtig andrücken und ihn festziehen. Wenn dies das Problem nicht löst, nehmen Sie den Gurt ab, tragen noch einmal Kontaktmittel/-spray auf den gestreiften Stoff des Gurts auf und starten das Monitoring neu [\(10.2\)](#page-79-0).
- **F. Prüfen, dass atmungsbedingte Impedanzänderungen im Wesentlichen innerhalb der Lungenkontur liegen**

Überprüfen Sie die filmartigen globalen dynamischen Bilder in der ScoutView-Anzeige [\(Abbildung](#page-29-1) 6-6) und in der VentView-Detailansicht [\(Abbildung 6-13\)](#page-36-0): Die atmungsbedingten Impedanzänderungen müssen im Wesentlichen innerhalb der Lungenkonturliegen [\(9.4\)](#page-67-0).

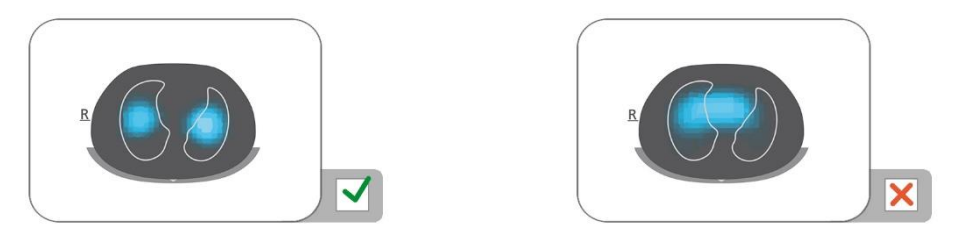

Vergewissern Sie sich bei Bedarf, dass der Gurt wie empfohlen angelegt ist. Falls der Gurt zu weit nach kaudal angelegt ist, werden die Messungen möglicherweise vom Zwerchfell beeinflusst. Ist er zu weit nach cranial angelegt, zeigen die globalen dynamischen Bildermöglicherweise Impedanzänderungen, wie sie im Bild oben rechts dargestellt sind.

**G. Prüfen, ob die globalen dynamischen Bilder und das Plethysmogramm die Atmung wiedergeben**

Vergewissern Sie sich, dass die globalen dynamischen Bilder und das Plethysmogramm in der VentView-Detailansicht [\(Abbildung 6-13\)](#page-36-0) das Atemmuster des Patienten wiedergeben. Störungen durch andere Geräte, insbesondere durch Bioimpedanz-Messgeräte, etwa zur Atmungsüberwachung per Impedanz, können ein periodisches Flattern der *globalen dynamischen Bilder* verursachen und im Plethysmogramm unregelmässige Ausschläge hervorrufen.

☀ Sollten Störungen durch andere Geräte auftreten, schalten Sie das andere Gerät (nach Möglichkeit) ab. Falls es sich um die Atmungsüberwachung per Impedanz mithilfe von EKG-Elektroden handelt. positionieren Sie die Elektroden weiter vom Gurt entfernt. Wenn das Problem dadurch nicht gelöst wird, wenden Sie sich an einen qualifizierten Techniker, Ihre zuständige Vertretung für Sentec EIT oder die Sentec AG.

<span id="page-57-0"></span>**8.4.2 Prüfen der ordnungsgemässen Einrichtung für Neugeborene und Säuglinge** 

Zum schnellen Nachschlagen enthält die Kurzanleitung für Neugeborene/Säuglinge [\(14.1\)](#page-93-0) eine Zusammenfassung der Informationen in diesem Abschnitt.

**A. Prüfen der Gurtzeit**

Prüfen Sie die Gurtzeit, die im Symbol "Gurtzeit" angezeigt wird [\(Tabelle 6-1\)](#page-39-0).

Falls die Gurtzeit abgelaufen ist, entfernen und entsorgen Sie den alten Gurt und verwenden Sie einen neuen Gurt in derselben Grösse, um das Monitoring für diesen Patienten fortzusetzen [\(10.2\)](#page-79-0).

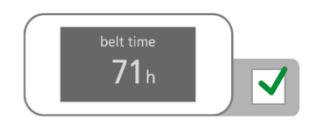

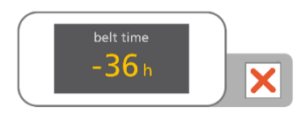

## **B. Prüfen der Gurtposition für Neugeborene und Säuglinge**

Prüfen Sie, ob der Gurt in der richtigen Position sitzt und eng an der Haut anliegt.

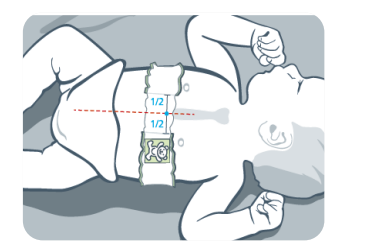

- Bei Bedarf korrigieren Sie die Gurtposition und ziehen den Gurt fest. Achten Sie beim Festziehen des Gurts darauf, die Atmung nicht einzuschränken.
- Wenn folgende Bedingungen erfüllt sind, sitzt der LuMon™ Belt korrekt [\(8.2\)](#page-51-0):
- Der Kopf des Bären auf dem Gurt und der Kopf des Patienten weisen in dieselbe Richtung.
- Das Brustbein liegt mittig zwischen den beiden Enden des gestreiften Stoffs.
- Der Gurt folgt den Rippen unter der Brust entlang der Transversalebene.
- **C. Prüfen der korrekten Dateneingabe am Monitor für Neugeborene und Säuglinge**

Messen Sie den Versatz des Gurts [\(8.2\).](#page-51-0)

Ändern Sie bei Bedarf die entsprechende Eingabe am Monitor [\(Abbildung](#page-30-0)  [6-7\).](#page-30-0)

Vergewissern Sie sich, dass der volle Unterbrustumfang und die Patientendaten, die im Monitor eingegeben wurden, tatsächlich zu diesem Patienten gehören.

÷¥ Ändern Sie bei Bedarf die entsprechenden Eingaben im ScoutView-Bereich "Patient" und "Gurt" [\(Abbildung 6-7\).](#page-30-0) Geben Sie das tatsächliche Körpergewicht ein (nicht die Magermasse oder das Idealgewicht).

#### **D. Prüfen der angezeigten Lage des Patienten**

Vergewissern Sie sich, dass die in den Bildern angezeigte Drehung und Neigung der tatsächlichen Lage des Patienten entsprechen: Akzeptabel für die *Drehung* ist eine Abweichung zum angezeigten Drehungsbild von +/-10°, und für die *Neigung* eine Abweichung von +/-10° des Winkelbereichs, der beim Symbol für die "Neigung" angezeigt wird [\(6.6.1\)](#page-39-1).

Überprüfen Sie bei Bedarf die Gurtposition. Prüfen Sie insbesondere, dass der Gurt nicht verdreht ist, dass das Brustbein mittig zwischen den beiden Enden des gestreiften Stoffs liegt und dass der Gurt weder zu klein noch zu gross ist.

#### **E. Prüfen der Signalqualität und der Qualität des Gurt-Haut-Kontakts**

Prüfen Sie die Signalqualität und die Qualität des Kontakts zwischen Gurt und Haut um den Thorax [\(Tabelle 6-1,](#page-39-0)  [Tabelle 6-4\)](#page-42-3). Zwar ist das Monitoring auch bei schwachem Signal möglich, aber das Signal sollte vorzugsweise ausreichend oder stark sein. Ausserdem sollten nach Möglichkeit keine fehlerhaften Elektroden vorhanden sein [\(9.3\)](#page-66-0).

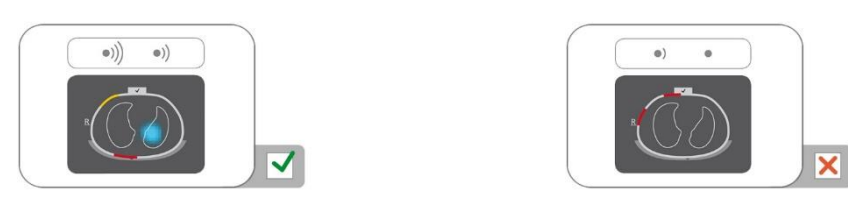

☀ Entfernen Sie etwaige Materialien zwischen Gurt und Haut, z. B. Bandagen, und passen Sie den Sitz des Gurts an den Patienten an, indem Sie den Gurt vorsichtig andrücken und ihn festziehen. Wenn dies das Problem nicht löst, nehmen Sie den Gurt ab, tragen noch einmal Kontaktmittel/-spray auf den gestreiften Stoff des Gurts auf und starten das Monitoring neu [\(10.2\)](#page-79-0).

**F. Prüfen, dass atmungsbedingte Impedanzänderungen im Wesentlichen innerhalb der Lungenkontur liegen**

Überprüfen Sie die filmartigen globalen dynamischen Bilder in der ScoutView-Anzeige [\(Abbildung](#page-29-1) 6-6) und in der VentView-Detailansicht [\(Abbildung 6-13\)](#page-36-0): Die atmungsbedingten Impedanzänderungen müssen im Wesentlichen innerhalb der Lungenkonturliegen [\(9.4\)](#page-67-0).

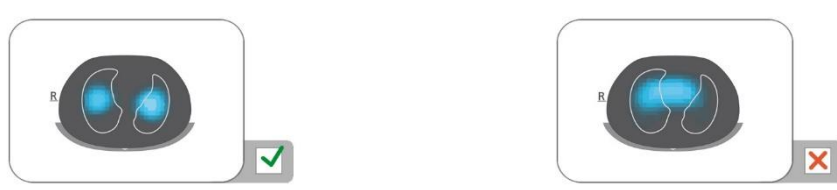

ਿੱ€ Vergewissern Sie sich bei Bedarf, dass der Gurt wie empfohlen angelegt ist. Falls der Gurt zu weit nach kaudal angelegt ist, werden die Messungen möglicherweise vom Zwerchfell beeinflusst. Ist er zu weit nach cranial angelegt, zeigen die *globalen dynamischen Bilder* möglicherweise Impedanzänderungen, wie sie im Bild oben rechts dargestellt sind.

**G. Prüfen, ob die globalen dynamischen Bilder und das Plethysmogramm die Atmung wiedergeben**

Vergewissern Sie sich, dass die globalen dynamischen Bilder und das Plethysmogramm in der VentView-Detailansicht [\(Abbildung 6-13\)](#page-36-0) das Atemmuster des Patienten wiedergeben. Störungen durch andere Geräte, insbesondere durch Bioimpedanz-Messgeräte, etwa zur Atmungsüberwachung per Impedanz, können ein periodisches Flattern der globalen dynamischen Bilder verursachen und im Plethysmogramm unregelmässige Ausschläge hervorrufen.

 $-\frac{1}{2}$ Sollten Störungen durch andere Geräte auftreten, schalten Sie das andere Gerät (nach Möglichkeit) ab. Falls es sich um die Atmungsüberwachung per Impedanz mithilfe von EKG-Elektroden handelt, positionieren Sie die Elektroden weiter vom Gurt entfernt. Wenn das Problem dadurch nicht gelöst wird, wenden Sie sich an einen qualifizierten Techniker, Ihre zuständige Vertretung für Sentec EIT oder die Sentec AG.

# <span id="page-60-0"></span>8.5 Prüfen der Eignung des gewählten Analysemodus

In diesem Abschnitt und insbesondere in [Tabelle 8-1](#page-60-1) finden Sie eine Anleitung, wie Sie die Eignung des gewählten Analysemodus [\(9.7\)](#page-70-1) prüfen können. In diesen Situationen müssen Sie die Eignung des gewählten Analysemodus prüfen:

- nach dem Start des Monitorings [\(7.5\)](#page-48-0)
- während des Monitorings [\(9\)](#page-63-1) vor der Auswertung atmungsbezogener EIT-Bilder und Indizes oder mindestens alle 8 Stunden
- beim Auswerten von Trenddaten

Der angezeigte Zeitbereich in den Beispielen in [Tabelle 8-1](#page-60-1) ist 15 Sekunden. Das heisst, atmungs- und herzbedingte Änderungen der Lungenimpedanzwerden mit einer Rate von ca. 16 bpm bzw. 96 bpm abgebildet. Die dunkelblauen und roten Punkte kennzeichnen das lokale Maximum und Minimum des Plethysmogramms und erleichtern die Darstellung der maximalen Änderung der Lungenimpedanz. Das Plethysmogramm [\(9.3\)](#page-66-0) wird mit automatisch festgelegter Skaleneinteilung auf dem LuMon<sup>™</sup> Monitor dargestellt und zeigt daher lediglich relative Änderungen der *Lungenimpedanz*. Demzufolge wird nicht der absolute Betrag der atmungs- und herzbedingten Änderungen der Lungenimpedanzangezeigt, ihr Grössenverhältnis zueinander lässt sich jedoch darstellen, wie i[n Tabelle 8-1](#page-60-1) aufgeführt.

<span id="page-60-1"></span>Tabelle 8-1: Anleitung, um die Eignung des gewählten Analysemodus zu prüfen; Erläuterung der Farben unterhalb der Tabelle

| Atemmuster                                                                                                    | Regelmässig                               | unregelmässig und/oder<br>schwach                | nicht sichtbar oder nicht<br>vorhanden                                            |
|----------------------------------------------------------------------------------------------------|-------------------------------------------|--------------------------------------------------|-----------------------------------------------------------------------------------|
| Maximale Änderung der<br>Lungenimpedanz<br>Die Plethysmogrammein                                                        | (a) hauptsächlich<br>atmungsbedingt       | (c) hauptsächlich<br>atmungsbedingt              | (e) hauptsächlich durch<br>Änderungen des<br>Lungenvolumens bedingt               |
| den Beispielen und auf<br>dem LuMon™ Monitor<br>haben eine automatische<br>Skaleneinteilung.                            |                                           | <b>AAAAA</b>                                     | <b>MARABARA MARAARA</b>                                                           |
|                                                                                                    | herzbedingte Änderungen nicht<br>sichtbar | herzbedingte Änderungen nicht<br>sichtbar        | herzbedingte Änderungen<br>sichtbar; atmungsbedingte<br>Änderungen nicht sichtbar |
|                                                                                                    | (b) hauptsächlich<br>atmungsbedingt       | (d) atmungs- und herzbedingt                     | (f) hauptsächlich herzbedingt<br>oder durch Signalrauschen<br>verursacht          |
|                                                                                                    |                                           |                                                  |                                                                                   |
|                                                                                                    | herzbedingte Änderungen<br>sichtbar       | atmungs- und herzbedingte<br>Änderungen sichtbar | atmungsbedingte Änderungen<br>nicht sichtbar                                      |
| Atemzüge erkannt                                                                                                    | Häufig                                    | häufig bis selten                                | selten                                                                            |
| RRi-Werte verfügbar                                                                                                    | Häufig                                    | häufig bis selten                                | selten                                                                            |
| <b>BB-Modus</b><br>Für jeden erkannten<br>Atemzug stehen<br>atmungsbezogene EIT-<br>Bilder und Indizes zur<br>Verfügung |                                           |                                                  | keine Daten verfügbar                                                             |
| TB-I-Modus<br>Atmungsbezogene EIT-<br>Bilderund Indizesalle<br>15 Sekunden verfügbar                                    |                                           |                                                  | verfügbare Daten<br>möglicherweise<br>nicht aussagekräftig                        |
| TB-II-Modus<br><b>Belüftungalle</b><br>15 Sekunden verfügbar                                                            |                                           |                                                  |                                                                                   |

#### Erläuterung der Farben: Modus insgesamt geeignet

Modus insgesamt nicht geeignet

Der **BB-Modus** eignet sich zur Analyse von Episoden, in denen das Plethysmogramm [\(9.4\)](#page-67-0) eine recht regelmässige Atmung zeigt, also wenn die meisten Atemzüge zuverlässig erkannt werden können [\(9.5\)](#page-69-0) und häufig RRi-Werte [\(9.6\)](#page-70-0) verfügbar sind. Gewöhnlich ist das der Fall bei beatmeten Patienten oder bei spontan atmenden Patienten mit einem regelmässigen Atemmuster, das sich durch regelmässige Atemfrequenzen und Tidalvolumina auszeichnet. Je weniger regelmässig und/oder je schwächer die atmungsbedingten Änderungen der Lungenimpedanz sind, desto weniger Atemzüge erkennt das LuMon™ System und desto schlechter ist der BB-Modus geeignet.

Der **TB-I-Modus** eignet sich zur Analyse von Episoden, in denen die Minima und Maxima des Plethysmogramms [\(9.4\)](#page-67-0) und somit die maximalen *Lungenimpedanz*änderungen, die in den *Analyseintervallen* festgestellt werden, häufig atmungsbedingt sind. Das umfasst nicht nur Episoden, in denen sich der BB-Modus eignet, sondern auch Episoden, in denen das Plethysmogramm Atemmuster zeigt, die (erhebliche) Schwankungen in Amplitude und/oder Frequenz aufweisen. Das kann beispielsweise der Fall sein bei spontan atmenden Patienten mit unregelmässiger Atemfrequenz und/oder schwankendem Tidalvolumen oder bei recht flach atmenden Patienten. In diesen Fällen ist die Erkennung von Atemzügen [\(9.5\)](#page-69-0) möglicherweise behindert und die RRi-Berechnung [\(9.6\)](#page-70-0) oft nicht möglich.

Der **TB-II-Modus** eignet sich immer, selbst zur Analyse von Episoden, in denen die Minima und Maxima des Plethysmogramms [\(9.4\)](#page-67-0) und somit die maximalen Lungenimpedanzänderungen, die in den Analyseintervallen festgestellt werden, nicht atmungsbedingt sind. Das umfasst nicht nur Episoden, in denen sich der TB-I-Modus eignet, sondern auch Episoden, in denen das Plethysmogramm ein sehr schwaches oder unklares Atemmuster zeigt und stattdessen von nicht atmungsbedingten Lungenimpedanzänderungen charakterisiert ist, beispielsweise herzbedingten *Lungenimpedanz*änderungen. Das kann beispielsweise der Fall sein bei sehr flach atmenden Patienten, bei Patienten, die mit höheren Frequenzen als nur ein paar Hertz beatmet werden, bei Patienten mit extrakorporaler Lungenunterstützung oder bei Apnoe oder Atempausen. In diesen Fällen sind die Erkennung von Atemzügen [\(9.5\)](#page-69-0) und die RRi-Berechnung [\(9.6\)](#page-70-0) in der Regel nicht möglich.

Im BB-Moduswerden atmungsbezogene EIT-Bilder und Indizes nur berechnet, wenn ein Atemzug erkannt wird. Im TB-I-Modus dagegen werden diese Daten alle 15 Sekunden berechnet, also auch wenn die in den Analyseintervallen erkannten maximalen Lungenimpedanzänderungen nicht atmungsbedingt sind. Beachten Sie, dass die atmungsbezogenen EIT-Bilder und Indizes, die im TB-I-Modus erstellt werden, in diesem Fall nicht immer physiologisch aussagekräftig sind. Bedenken Sie auch, dass die atmungsbezogenen EIT-Bilder und Indizes im BB-Modus von denen im TB-I-Modus abweichen können. Ausserdem stehen atmungsbezogene EIT-Bilder und Indizes im TB-II-Modus nicht zur Verfügung, stattdessen wird die Belüftung angezeigt.

#### $\bullet$ **VORSICHT**

Im TB-I-Modus wird davon ausgegangen, dass die Werte für Minimum und Maximum und somit auch die maximalen Änderungen der Lungenimpedanz, die in den Analyseintervallen festgestellt werden, unabhängig von Betrag oder Frequenz der Änderungen der Lungenimpedanz mit der Atmung korrelieren, genauer gesagt mit den Zeitpunkten von Exspirationsende und Inspirationsende. Um Fehlinterpretationen der Daten zu vermeiden, machen Sie sich bewusst, dass atmungsbezogene EIT-Bilder und Indizes, die im TB-I-Modus erstellt werden, nicht immer physiologisch aussagekräftig sind.

Verwenden Sie die Trendansicht der VentView-Anzeige [\(Abbildung 6-14\)](#page-37-2), um wie oben erläutert und i[n Tabelle](#page-60-1)  [8-1](#page-60-1) zusammengefasst zu prüfen, ob sich ein Analysemodus eignet. Diese Ansicht zeigt unabhängig vom gerade gewählten Analysemodus Folgendes:

- das Plethysmogramm [\(9.4\)](#page-67-0)
	- im BB-Modus [\(Abbildung 9-9\)](#page-71-0) mit:
		- zwei durchgezogenen schwarzen senkrechten Linien, die Anfang und Ende des zuletzt erkannten Atemzugs markieren und ausserdem die beiden letzten Zeitpunkte der Exspiration und die entsprechenden Minima des Plethysmogramms angeben
		- einer gestrichelten senkrechten Linie, die das Ende der Inspiration und das entsprechende Maximum des Plethysmogramms innerhalb des letzten erkannten Atemzugs angibt
	- o in den *zeitbezogenen Modi* [\(Abbildung 9-10,](#page-71-1) [Abbildung 9-11\)](#page-72-1) mit:
		- zwei durchgezogenen schwarzen senkrechten Linien, die Anfang und Ende des zuletzt abgeschlossenen Analyseintervalls mit einer Dauer von 15 Sekunden angeben
		- zwei gestrichelten schwarzen senkrechten Linien, die das Minimum und Maximum des Plethysmogramms innerhalb des Analyseintervalls angeben
- den RRi-Wert (entweder den letzten berechneten Wert oder "--", wenn kein Wert berechnet werden kann  $(9.6)$
- den RRi-Trend, in dem etwaige Lücken für Episoden stehen, in denen kein RRi-Wert berechnet werden konnte
- **A. Wenn folgende Voraussetzungen gemäss Beispiel** (a) **und** (b) **in** [Tabelle 8-1](#page-60-1) **gelten:**
	- die Minima und Maxima werden durch die oben beschriebenen gestrichelten schwarzen senkrechten Linien gekennzeichnet und die maximalen Änderungen der Lungenimpedanz sind damit hauptsächlich atmungsbedingt,
	- das Plethysmogramm zeigt ein regelmässiges Atemmuster,
- es werden häufig Atemzüge erkannt (entsprechende Markierungen sind nur im BB-Modus zu sehen),
- der RRi-Wert ist häufig verfügbar und
- es ist nicht wahrscheinlich, dass das Atemmuster des Patienten unregelmässiger und/oder schwächer wird: Dann eignen sich alle drei Modi, **empfohlen wird der BB-Modus**.
- **B. Wenn folgende Voraussetzungen gemäss Beispiel** (c) **und** (d) **in** [Tabelle 8-1](#page-60-1) **gelten:**
	- die Minima und Maxima werden durch die oben beschriebenen schwarzen senkrechten Linien gekennzeichnet und die maximalen Änderungen der Lungenimpedanz sind damit atmungsbedingt,
	- das Plethysmogramm zeigt ein unregelmässiges und/oder schwaches Atemmuster mit deutlich erkennbaren herzbedingten Lungenimpedanzänderungen,
	- es werden häufig bis selten Atemzüge erkannt (entsprechende Markierungen sind nur im BB-Modus zu sehen),
	- der RRi-Wert ist häufig bis selten verfügbar und
	- es ist nicht wahrscheinlich, dass das Atemmuster des Patienten unregelmässiger und/oder schwächer wird: Dann eignen sich beide zeitbezogenen Modi, **empfohlen wird der TB-I-Modus**.
- **C. Wenn folgende Voraussetzungen gemäss Beispiel** (e) **und** (f) **in** [Tabelle 8-1](#page-60-1) **gelten:**
	- die Minima und Maxima werden durch die oben beschriebenen schwarzen senkrechten Linien gekennzeichnet und die maximalen Änderungen der Lungenimpedanz sind damit nicht atmungsbedingt,
	- das Plethysmogramm zeigt kein Atemmuster,
	- es werden selten Atemzüge erkannt (entsprechende Markierungen sind nur im BB-Modus zu sehen).
	- der RRi-Wert ist nur selten verfügbar und
	- es ist nicht wahrscheinlich, dass das Atemmuster des Patienten regelmässiger und/oder schwächer wird: **Dann eignet sich nur der TB-II-Modus**.

#### ♦ **HINWEIS**

Wenn sich im TB-I-Modus das Dehnungsbild [\(Abbildung 6-9\)](#page-32-0) oder die Abbildung der Silent Spaces (Abbildung [6-11\)](#page-34-0) alle 15 Sekunden in scheinbar zufälliger Weise aktualisiert, dann sind die maximalen Lungenimpedanzänderungen, die in den Analyseintervallen erkannt werden, wahrscheinlich nicht atmungsbedingt. Erwägen Sie in diesem Fall den Wechsel in den TB-II-Modus.

#### $\bullet$ **HINWEIS**

Unabhängig vom gerade gewählten Analysemodus analysiert das LuMon™ System im Hintergrund permanent die gemessenen *EIT-Rohdaten* für alle *Analysemodi* und speichert die für jeden Modus ermittelten Ergebnisse oder zeigt sie an. Die Auswahl des Analysemodus legt nur fest, für welchen Modus die berechneten Ergebnisse in Echtzeit angezeigt werden und daher zur Prüfung in den Trends zur Verfügung stehen. Durch die Auswahl eines anderen *Analysemodus* können Sie daher jederzeit die Ergebnisse einsehen, die mit den anderen Modi in den Trends ermittelt wurden. Falls der gewählte Analysemodus während einer Monitoring-Episode nicht geeignet war, ist es durch diese Funktion möglich, für diese Monitoring-Episode Trenddaten anzuzeigen, die für einen anderen, möglicherweise besser geeigneten Analysemodus ermittelt wurden.

Um festzustellen, wie gut sich ein Analysemodus zur Prüfung einer Episode bereits aufgezeichneter Trenddaten eignet, prüfen Sie zuerst den RRi-Trend für den betreffenden Zeitbereich. Wenn in dem geprüften Zeitbereich der RRi-Wert

- häufig verfügbar ist, dann sind alle drei Modi geeignet.
- lediglich oft bis selten oder sogar nie verfügbar ist, dann ist der BB-Modus zunehmend ungeeignet, der TB-I-Modus ist möglicherweise geeignet und der TB-II-Modus ist geeignet. Um zu prüfen, ob in dieser Situation der TB-I-Modus ebenfalls geeignet ist, öffnen Sie die Trendansicht des LuFuView-Bereichs [\(Abbildung 6-10\)](#page-33-1) und bewegen Sie eine der Markierungen langsam durch den zu prüfenden Zeitbereich. Wenn sich das *Dehnungsbild*, das in der Miniaturversion der Detailansicht "Dehnung" dargestellt wird, beim Verschieben der Markierung in scheinbar zufälliger Weise ändert, dann eignet sich der TB-I-Modus nicht zur Prüfung dieser Episode.

# <span id="page-63-1"></span>9 WÄHREND DES PATIENTEN-MONITORINGS

Das Monitoring beginnt, wenn ein ordnungsgemäss am Patienten angelegter Gurt über einen Gurt-Konnektor mit einem eingeschalteten LuMon<sup>™</sup> Monitor verbunden wird [\(7.5\)](#page-48-0).

#### **HINWEIS**

Das LuMon<sup>™</sup> System dient nicht zur Diagnose und wurde nur als Hilfsmittel zur Patientenbeurteilung konzipiert. Es muss immer in Verbindung mit weiteren klinischen Zeichen und Symptomen verwendet werden.

Als Einführung zu diesem Kapitel werden in den Abschnitten [9.1,](#page-63-0) [9.2](#page-64-0) und [9.3](#page-66-0) verschiedene besondere Funktionen des LuMon™ Systems bzw. allgemein der Sentec EIT vorgestellt. Abschnitt [9.1](#page-63-0) erläutert die patientenspezifischen, aus CT-Bildern abgeleiteten Thorax- und Lungenmodelle, die im LuMon™ System verwendet werden. Warum das LuMon™ System die Lage des Patienten (Drehung und Neigung) ermittelt und wie es die Lage darstellt, beschreibt Abschnitt [9.2.](#page-64-0) Abschnitt [9.3](#page-66-0) erläutert, wie das LuMon™ System die Qualität der ermittelten EIT-Rohdaten und der daraus abgeleiteten EIT-Daten fortlaufend auswertet und darstellt.

Abschnit[t 9.4](#page-67-0) stellt das globale dynamische Bild und das Plethysmogramm vor. Die globalen dynamischen Bilder zeigen in filmartigen Sequenzen die regionalen Impedanzschwankungen innerhalb der Thorax-ROI. Betrachtet man nur die Lungenpixel, zeigt das Plethysmogramm die relativen Schwankungen der Lungenimpedanz (d. h. die Summe der Impedanz aller Lungenpixel) im zeitlichen Verlauf. Die Erkennung von Atemzügen [\(9.5\)](#page-69-0) stützt sich auf die Dynamik des Plethysmogramms. Die Ermittlung der Atemfrequenz [\(9.6\)](#page-70-0) und - mit Ausnahme der Belüftung - aller anderen EIT-Bilder und Indizes des LuMon™ Systems stützt sich auf erkannte Atemzüge. Die Ermittlung der oben genannten Daten auf der Grundlage der erkannten Atmung wird hier als atmungsbezogen ("breath-based", BB) bezeichnet. Die auf dieser Grundlage ermittelten EIT-Bilder und Indizes sind atmungsbezogene EIT-Bilder und Indizes. Um atmungsbezogene EIT-Bilder und Indizes zu ermitteln, kann der Bediener auch eine zeitbezogene ("time-based", TB) Analysewählen, beispielsweise wenn Atemzüge nicht leicht zu erkennen sind. Abschnit[t 9.7](#page-70-1) erläutert die verschiedenen *Analysemodi*, die zur Auswahl stehen. Die Abschnitte [9.8,](#page-72-0) [9.9](#page-73-0) un[d 9.10](#page-75-0) beschreiben die atmungsbezogenen EIT-Bilder und Indizes.

Die Abschnitt[e 9.10u](#page-75-0)n[d 9.11b](#page-77-0)eschreiben die Optionen, Bedienerereignisse zu markieren, Screenshots auf einem USB-Speichermedium zu speichern bzw. Daten auf einen USB-Speichermedium aufzuzeichnen oder zu exportieren.

### <span id="page-63-0"></span>9.1 Auswahl patientenspezifischer, aus CT-Bildern abgeleiteter Thorax- und Lungenmodelle

Das LuMon<sup>™</sup> System nutzt Thorax- und Lungenmodelle, die auf der Grundlage von computertomografischen (CT) Bildern erstellt wurden, um die gemessenen und angezeigten Bilder wie im Folgenden beschrieben zu optimieren. Erstens hat sich die Rekonstruktion der durch anatomische Daten ergänzten EIT-Bilder gegenüber der nicht individualisierten Rekonstruktion als überlegen erwiese[n \[5\].](#page-102-0) Und zweitens kann das LuMon™ System anhand von Thorax- und Lungen-ROI, die dem am besten zu den tatsächlichen Daten des jeweiligen Patienten passenden Thorax- und Lungenmodell entsprechen, die Bildpixel ermitteln, die mit der höchsten Wahrscheinlichkeit Bereiche innerhalb des Thorax und vor allem innerhalb der Lunge des Patienten darstellen. In diesem Zusammenhang werden Pixel innerhalb der Thorax-ROI als Thoraxpixel und innerhalb der Lungen-ROI als Lungenpixel bezeichnet [\(0\)](#page-93-1). Wir weisen darauf hin, dass das LuMon™ System für die angezeigten Daten ausschliesslich die Impedanzwerte der Lungenpixel auswertet, ausgenommen das globale dynamische Bild [\(9.4\)](#page-67-0). Die Lungenimpedanz beispielsweise ist die Gesamtimpedanz innerhalb der Lungen-ROI eines bestimmten Einzelbilds, d. h. die Summe der Impedanzwerte aller Lungenpixel[\(0\)](#page-93-1).

In der Konfiguration für Erwachsene und Kinder sind für weibliche und männliche Patienten verschiedene aus CTs ermittelte Thorax- und Lungenmodelle für eine grosse BMI-Bandbreite (Body Mass Index) verfügbar[.](#page-63-2) 

<span id="page-63-2"></span>[Abbildung 9-1](#page-63-2) zeigt für einige Modelle die zugehörigen Thorax- und Lungenkonturen, d. h. die Grenzen der Thorax- und Lungen-ROI. Die Beispiele zeigen deutlich, dass die Thorax- und Lungenkonturen für Frauen und Männer unterschiedlich sind und bei beiden Geschlechtern in Grösse und Form vor allem vom BMI abhängen. Da die Breite der Thoraxkonturin den EIT-Bildern immer im gleichen Massstab skaliert wird, wird die dargestellte Lungen-ROI mit zunehmendem BMI kleiner, obwohl in diesem Fall in der Realität vor allem die Thoraxgrösse zunimmt. Aus diesem Grund sind auch Grösse und Form der Thorax- und Lungenkonturen bei Patienten mit ähnlichem BMI, aber unterschiedlicher Körpergrösse ähnlich.

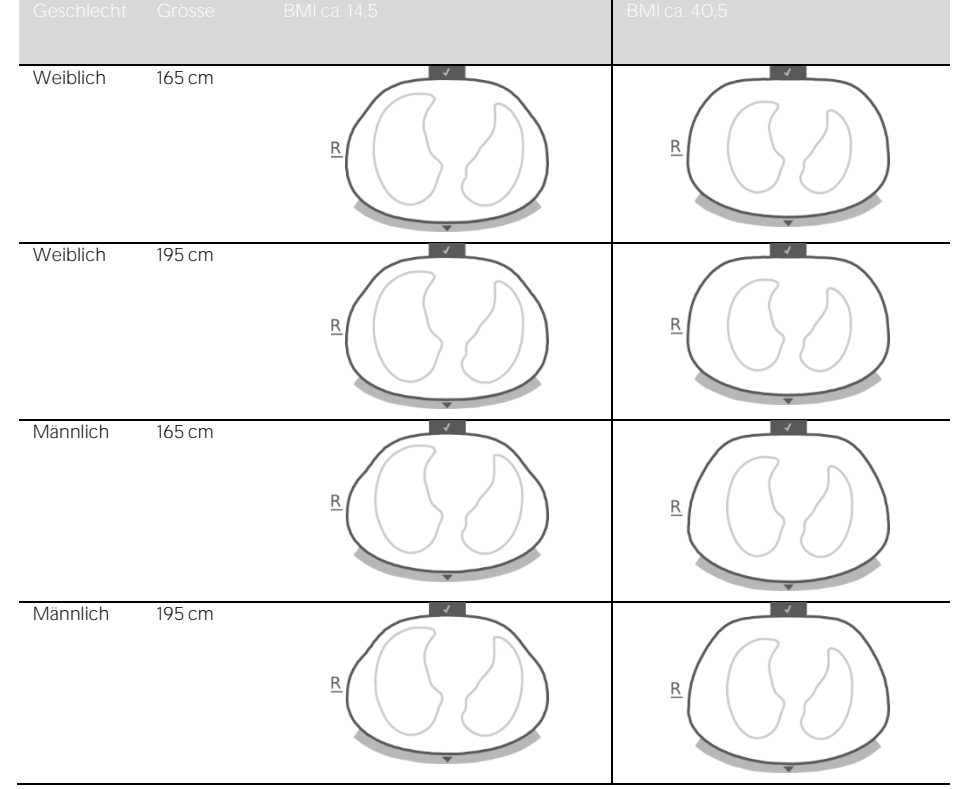

Abbildung 9-1: Thorax- und Lungenkonturen für unterschiedliche Thorax- und Lungenmodelle

Um in der Konfiguration für Erwachsene/Kinder das für einen konkreten Patienten am besten geeignete Thoraxund Lungenmodell zu wählen, müssen Sie das Geschlecht des Patienten, das tatsächliche Körpergewicht (nicht die Magermasse oder das Idealgewicht) und die Körpergrösse im ScoutView-Bereich "Patient" und "Gurt" [\(Abbildung 6-7\)](#page-30-0) eingeben, wenn Sie das Monitoring für einen neuen Patienten starten [\(0\)](#page-49-0). In der Konfiguration für Neugeborene/Säuglinge wird nur ein einziges CT-basiertes Thorax- und Lungenmodell verwendet. Daher sind die Thorax- und Lungenkonturen für die verschiedenen EIT-Bilder für alle Patienten identisch.

Die vom LuMon™ System verwendeten Thorax- und Lungenmodelle gehen ausserdem von bestimmten Positionen der 32 Elektroden um den Thorax des Patienten aus. Um optimale Daten zu erhalten, ist es daher sehr wichtig, dem Patienten den Gurt in der empfohlenen Grösse ordnungsgemäss anzulegen (8) und während des Monitorings die Gurtposition regelmässig (mindestens alle 8 Stunden) zu überprüfen [\(8.4\)](#page-55-0). Damit sich der Gurt nicht unbeabsichtigt in seiner Position um den Thorax des Patienten verschiebt, was undefinierte Elektrodenpositionen zur Folge hätte, haben die Gurte für Erwachsene und Kinder (SensorBelts/LuMon™ Belts Adult [\(5.3.1/](#page-21-1)Fehler! Verweisquelle konnte nicht gefunden werden.)) Schulterriemen. Die Gurte für Neugeborene und Säuglinge (LuMon<sup>n</sup> Belts [\(5.3.2\)](#page-21-2)) haben keine Schulterriemen. Daher kann es passieren, dass sich der Gurt bei Neugeborenen und Säuglingen unbeabsichtigt verdreht oder verschiebt und nicht mehr in der optimalen Position am Thorax sitzt. Um die Elektrodenpositionen am Thorax von Neugeborenen und Säuglingen so genau wie möglich zu ermitteln, müssen Sie daher den sogenannten Versatz des Gurts messen und im ScoutView-Bereich "Patient" und "Gurt" [\(Abbildung 6-7\)](#page-30-0) eingeben, wenn Sie einen SensorBelt [\(0\)](#page-49-0) oder LuMon™ Belt [\(8.2,](#page-51-0) Fehler! Verweisquelle konnte nicht gefunden werden.) anlegen. Während des Monitorings müssen Sie den Versatz mindestens alle 8 Stunden überprüfen und bei Bedarf anpassen [\(8.4\)](#page-55-0). In der Konfiguration für Neugeborene/Säuglinge berücksichtigt das LuMon™ System auch die Grösse des angeschlossenen Gurts und den vollen Unterbrustumfang des Patienten, um die Elektrodenpositionen zu ermitteln. Sie müssen den vollen Unterbrustumfang ebenfalls messen und im ScoutView-Bereich "Patient" und "Gurt" [\(Abbildung 6-7\)](#page-30-0) eingeben, wenn Sie den Gurt anlegen und das Monitoring in der Konfiguration für Neugeborene/Säuglinge starten [\(8.2\)](#page-51-0).

# <span id="page-64-0"></span>9.2 Berücksichtigung der Lage des Patienten

Es ist allgemein bekannt, dass physiologische und pathophysiologische Phänomene von der Schwerkraft beeinflusst werden (z. B[. \[6\]\)](#page-102-1). Damit der Benutzer bei der Bewertung der aktuellen oder früheren Trenddaten den Einfluss der Schwerkraft auf die Lungenmechanik und die Verteilung der Belüftung besser berücksichtigen kann, misst, visualisiert und erfasst das LuMon<sup>m</sup> System die Lage des Patienten (Drehung und Neigung) fortlaufend. Ausserdem berücksichtigt das LuMon™ System die gemessene Drehung bei der Berechnung der Dependent Silent Spaces (DSS), der Nondependent Silent Spaces (NSS) sowie der vertikalen und horizontalen Anteile des Zentrums der Belüftung (CoV(v) und CoV(h)). Zu diesem Zweck sind der SensorBeltConnector [\(5.2.1\)](#page-20-1) und der LuMon<sup>™</sup> Belt [\(5.3.2/](#page-21-2)5.3.3) mit einem Positionssensor ausgestattet.

Um die gemessene *Drehung* anzugeben, drehen sich alle *EIT-Bilder* und das Symbol "Gurt-Verbindung/Hautkontakt/Drehung" in der Statusleiste [\(6.6.1\)](#page-39-1) mit dem Patienten. Die Neigung wird über das Symbol "Neigung" in der Statusleiste [\(6.6.1\)](#page-39-1) und in der ScoutView-Anzeige [\(6.2\)](#page-29-0) angegeben. Abbildung 9-2 zeigt, wie die Lage des Patienten in der ScoutView-Anzeige dargestellt wird. Der Buchstabe "R" neben dem EIT-Bild kennzeichnet die rechte Seite des Patienten. Abschnitt [6.5.1](#page-37-0) enthält eine Beschreibung weiterer gemeinsamer Elemente und Merkmale der EIT-Bilder.

<span id="page-65-0"></span>Abbildung 9-2: Darstellung von Drehung und Neigung in der ScoutView-Anzeige ([6.2](#page-28-1)) für drei verschiedene Patientenpositionen

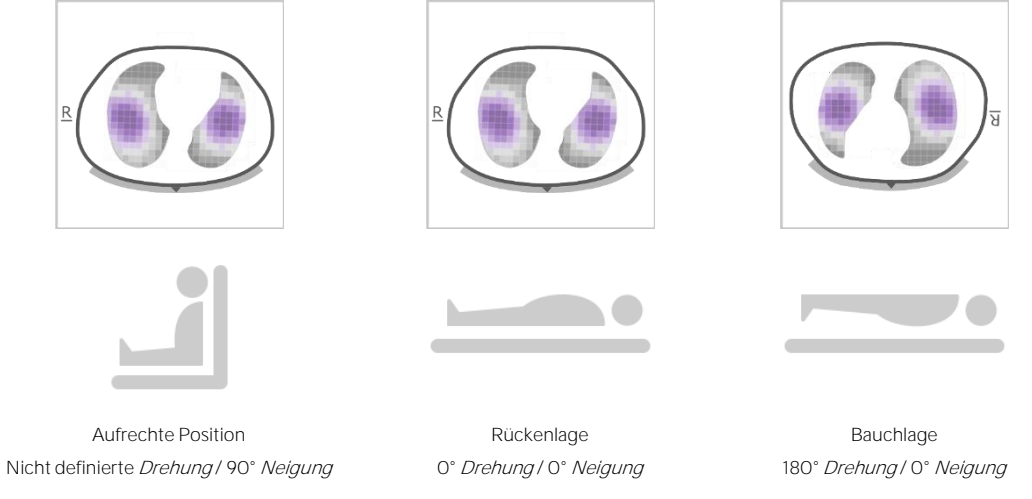

#### ✿ **HINWEIS**

Die dargestellte Drehung und der vom Symbol für die "Neigung" abgedeckte Winkelbereich [\(6.6.1\)](#page-39-1) geben die ungefähre Lage des Patienten bis auf +/ 10° genau an.

Wie i[n Abbildung 9-3](#page-65-1) für die Trendansicht des LuFuView-Bereichs "Silent Spaces" dargestellt, zeigen die EIT-Bilder, die in der LuFuView-Trendansicht in den Miniaturversionen der Detailansicht angezeigt werden (6.3.2, [6.3.4\)](#page-35-0) die Drehung zu den Zeitpunkten T1 und T2. Im abgebildeten Beispiel befand sich der Patient bei T1 in Rückenlage und bei T2 in Seitenlage links. Wenn Sie die Markierungen bei Zeitpunkten mit unterschiedlicher Drehung setzen, sehen Sie die geänderte Darstellung der Drehung in den entsprechenden EIT-Bildern und Indizes und können auf diese Weise die Verteilung der Belüftung beurteilen.

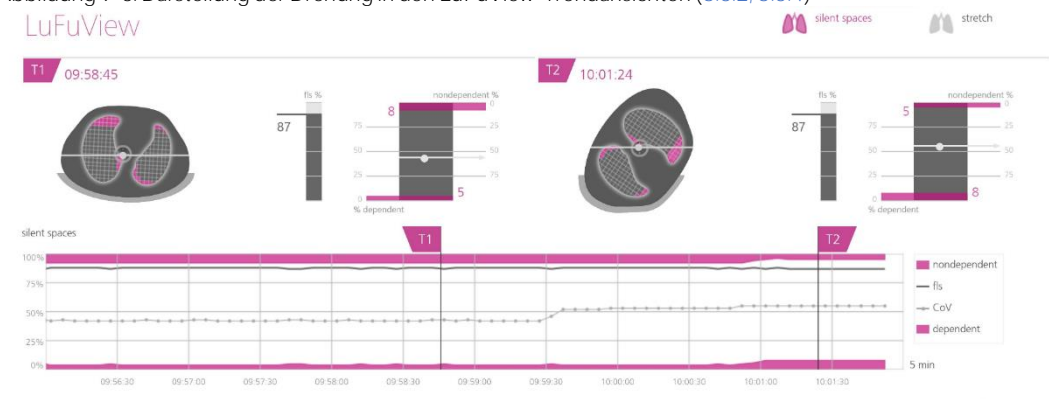

<span id="page-65-1"></span>Abbildung 9-3: Darstellung der Drehung in den LuFuView-Trendansichten ([6.3.2,](#page-33-0) [6.3.4](#page-35-0))<br>LUFUVIew

Ein sehr wichtiger Punkt zum Abschluss: Machen Sie sich bewusst, dass die Unterteilung der Silent Spaces in Dependent Silent Spaces (DSS) und Nondependent Silent Spaces (NSS) sowie die Ermittlung der vertikalen und horizontalen Anteile des Zentrums der Belüftung (CoV(v) und CoV(h)) von der angezeigten Drehung abhängen (siehe auc[h Abbildung 9-17\)](#page-76-0).

#### **VORSICHT**

Um Fehlinterpretationen der Ergebnisse zu vermeiden, machen Sie sich bewusst, dass die Dependent Silent Spaces, die Nondependent Silent Spaces sowie die vertikalen und horizontalen Anteile des Zentrums der Belüftung (CoV(v) und CoV(h)) weniger aussagekräftig sind, wenn der Schwerkraftvektor ungefähr senkrecht auf dem untersuchten Thoraxquerschnitt steht, der durch die Gurtebene definiert wird. Das ist beispielsweise dann der Fall, wenn der Patient steht oder aufrecht sitzt.

### <span id="page-66-0"></span>9.3 Qualität der berechneten EIT-Daten

Das LuMon™ System wertet die Qualität der gemessenen EIT-Rohdaten und der daraus ermittelten EIT-Bilder, Indizes und Atemfrequenzwerte fortlaufend aus. Das Ergebnis dieser Auswertung dient dazu, die Qualität der angezeigten EIT-Daten festzulegen und/oder Statusmeldungen und verschiedene Qualitätsanzeigen anzuzeigen.

Da uneingeschränkt funktionstüchtige Elektroden Voraussetzung für die Erstellung von EIT-Daten sind, ermittelt das LuMon<sup>m</sup> System fortlaufend die Qualität des Hautkontakts aller 32 Elektroden im Gurt und teilt sie ein in Elektroden mit ausreichendem, mangelhaftem oder unzureichendem Hautkontakt. Elektroden mit unzureichendem Hautkontakt werden als fehlerhafte Elektroden bezeichnet. Wegen der zu hohen Hautkontakt-Impedanz werden mit *fehlerhaften Elektroden* keine EIT-Messungen durchgeführt.

Wie i[n Abbildung 9-4](#page-66-1) gezeigt, wird die ermittelte Qualität des Kontakts zwischen Gurt und Haut um den Thorax auf zwei Arten optisch dargestellt:

- in Quadranten von je 8 Elektroden im Symbol "Gurt-Verbindung/Hautkontakt/Drehung" [\(6.6.1\)](#page-39-1). Dabei gilt:
	- o Quadranten ohne oder mit der einzigen fehlerhaften Elektrode werden (bei keinen weiteren fehlerhaften Elektroden in den anderen Quadranten) grau dargestellt.
	- o Quadranten oder mit einer fehlerhaften Elektrode werden (bei mindestens einer weiteren fehlerhaften Elektrode in den anderen Quadranten) gelb dargestellt.
	- o Quadranten mit mindestens zwei fehlerhaften Elektroden werden rot dargestellt.
- mit zwölf Elektrodensegmenten entlang der Thoraxkontur im globalen dynamischen Bild in der ScoutView-Anzeige [\(6.6.4\)](#page-42-0). Dabei gilt:
	- o Elektrodensegmente, in denen alle Elektroden einen ausreichenden Hautkontakt haben, werden grau dargestellt.
	- o Elektrodensegmente, in denen mindestens eine Elektrode einen schlechten Hautkontakt hat, werden gelb dargestellt.
	- o Elektrodensegmente mit mindestens einer fehlerhaften Elektrode (d. h. mit unzureichendem Hautkontakt) werden rot dargestellt.

<span id="page-66-1"></span>Abbildung 9-4: Darstellung der Qualität des Hautkontakts um den Thorax

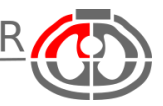

Qualität des Hautkontakts im Symbol "Gurt-Verbindung/Hautkontakt/Drehung" ([6.6.1](#page-39-1)). Im abgebildeten Beispiel gibt es im rechten ventralen Quadranten mindestens zwei *fehlerhafte Flektroden*.

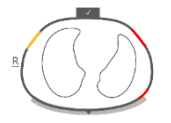

Qualität des Hautkontakts dargestellt auf der Thoraxkontur des <sup>g</sup>lobalen dynamischen Bilds in der ScoutView-Anzeige ([6.6.4](#page-42-0)). Im abgebildeten Beispiel gibt es in zwei Elektrodensegmenten mindestens eine *fehlerhafte Elektrode*, und in einem Segment gibt es mindestens eine Elektrode mit schlechtem Hautkontakt.

Je mehr fehlerhafte Elektroden es in einem Gurt gibt, desto weniger Spannungsmessungen kann das LuMon™ System pro Einzelbild für die Erzeugung der EIT-Bilderverwenden. Das Symbol für den Status der Signalqualität [\(6.6.1\)](#page-39-1) gibt den Signalqualität-Index an, d. h. die Anzahl der verwertbaren Spannungsmessungen pro Einzelbild als Anteil der möglichen Spannungsmessungen. Ein Monitoring ist bei starker, ausreichender oder schlechter Signalqualität möglich. Bei unzureichender Signalqualität ist kein Monitoring möglich. Das ist der Fall, wenn es mehr *fehlerhafte Elektroden* gibt, als das LuMon™ System kompensieren kann, oder während sich das LuMon™ System nach einer deutlichen Änderung der Qualität des Kontakts zwischen Gurt und Haut oder der Anzahl fehlerhafter Elektroden gerade neu kalibriert [\(4.3,](#page-17-1) [6.6.4\)](#page-42-0).

Wenn kein Monitoring möglich ist (z. B. wegen zu vieler *fehlerhafter Elektroden* oder weil gerade eine Systemkalibrierung läuft [\(6.6.4\)](#page-42-0), wenn weder ein Gurt-Konnektor noch ein Gurt angeschlossen ist [\(6.6.3\)](#page-42-1) oder bei verschiedenen Systemfehlern und Störungszuständen [\(6.6.2\)](#page-40-0)), werden alle angezeigten EIT-Daten vom LuMon<sup>™</sup> System für ungültig erklärt und

• die gemeinsamen EIT-Bildelemente werden verschwommen dargestellt [\(6.5.1\)](#page-37-0)

- die Aktualisierung/Anzeige des *globalen dynamischen Bilds* und des Plethysmogramms wird gestoppt
- die zuletzt gemessene Dehnung, die Abbildungen der Silent Spaces, die zugehörigen Histogramme und Balkendiagramme sowie die Werte der *Indizes* und der Atemfrequenz werden noch 40 Sekunden lang angezeigt. Anschliessend werden die *Dehnung*, die Abbildungen der Silent Spaces, die zugehörigen Histogramme und Balkendiagramme sowie alle *Indizes* gelöscht und statt der letzten gemessenen Atemfrequenzwird "--" angezeigt.

In Situationen, in denen ein Monitoring möglich ist, das LuMon™ System aber keinen Atemzug erkennen kann [\(9.5\),](#page-69-0) oder wenn die Atemfrequenz ausserhalb eines bestimmten Anzeigebereichs liegt [\(13.1\)](#page-86-0), wird die letzte berechnete Atemfrequenz in allen Analysemodi noch 40 Sekunden lang angezeigt und dann durch "--" ersetzt. Falls der LuMon™ Monitor in diesem Fall im *BB-Modus* betrieben wird, werden die letzte gemessene Dehnung und die Abbildungen der Silent Spaces, die zugehörigen Histogramme und Balkendiagramme sowie alle Indexwerte noch 40 Sekunden lang angezeigt und dann gelöscht.

#### <span id="page-67-0"></span>9.4 Globale dynamische Bilder und Plethysmogramm

Die VentView-Detailansicht [\(6.4.1\)](#page-36-1) und die minimierte VentView-Anzeige [\(Abbildung 6-1\)](#page-25-0) zeigen die *globalen* dynamischen Bilder und das Plethysmogramm an. Globale dynamische Bilder werden auch in der ScoutView-Anzeige angezeigt [\(Abbildung 6-6\)](#page-29-1). Das Plethysmogramm wird mit automatisch festgelegter Skaleneinteilung dargestellt. Der im Plethysmogramm angezeigte Zeitbereich kann zwischen 10 Sekunden und 5 Minuten eingestellt werden [\(Tabelle 6-8\)](#page-45-0).

Ungefähr 50 Mal pro Sekunde ermittelt das LuMon™ System die Impedanzverteilung in der EIT-sensitiven Region aus den gemessenen EIT-Rohdaten, ordnet diese Impedanzverteilung der Gurtebene zu und zeigt dann die ermittelte regionale Verteilung der Impedanz in der *Thorax-ROI* als fortlaufend aktualisierte Serie von globalen dynamischen Bildern an, die wie ein Film wirkt. Zur übersichtlicheren Darstellung zeigen die einzelnen globalen dynamischen Bilder [\(Abbildung 9-5\)](#page-67-1) die regionale Impedanzverteilung in der Thorax-ROI als Differenz zu einer dynamischen Ausgangslage der Impedanzverteilung an. Dabei stehen dunklere Blautöne für kleine und hellere bis weisse Töne für grössere Impedanzänderungen im Vergleich zur Ausgangslage.

<span id="page-67-1"></span>Abbildung 9-5: Beispiel eines globalen dynamischen Bilds (Einzelbild)

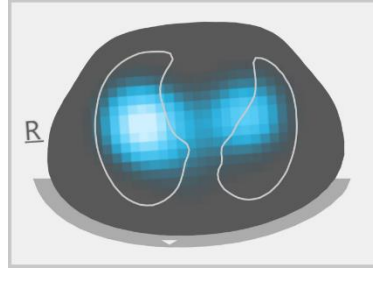

#### **HINWEIS**

Die Lungenkonturen werden im globalen dynamischen Bild zur besseren Visualisierung der Drehung eingeblendet. Da atmungsbedingte Impedanzänderungen vor allem in der Lungen-ROI auftreten sollten, unterstützt die Darstellung der Lungenkonturen in den globalen dynamischen Bildern darüber hinaus die Bewertung der Qualität und Plausibilität der Messungen [\(9.3\)](#page-66-0).

Die Farbänderungen, die sich daraus ergeben, lassen sich im *globalen dynamischen Bild* wie ein Film verfolgen und stellen die regionalen Impedanzänderungen in der *Thorax-ROI* über die Zeit dar. Ein Beispiel: Die fünf globalen dynamischen Bilder unten i[n Abbildung 9-6](#page-68-0) zeigen typische Farbänderungen, wie sie während eines Beispiel-Atemzugs bei normaler Atmung zu sehen sein können, d. h. eine relativ konstante Frequenz und ein Inspirationsvolumen, das ein normales Atemminutenvolumen ergibt. Zu Beginn der Inspiration (linkes Bild) sind alle Pixel dunkel gefärbt. Während der Inspiration werden die meisten Pixel innerhalb oder nahe der Lungenkontur allmählich heller und haben am Ende der Inspiration ihre hellste Färbung erreicht (mittleres Bild). Während der anschliessenden Exspiration werden die Pixel allmählich wieder dunkler und sind am Ende der Exspiration (rechtes Bild) wieder alle dunkel.

<span id="page-68-0"></span>Abbildung 9-6: Globale dynamische Bilder und das zugehörige Plethysmogramm für einen Beispiel-Atemzug (siehe Text)

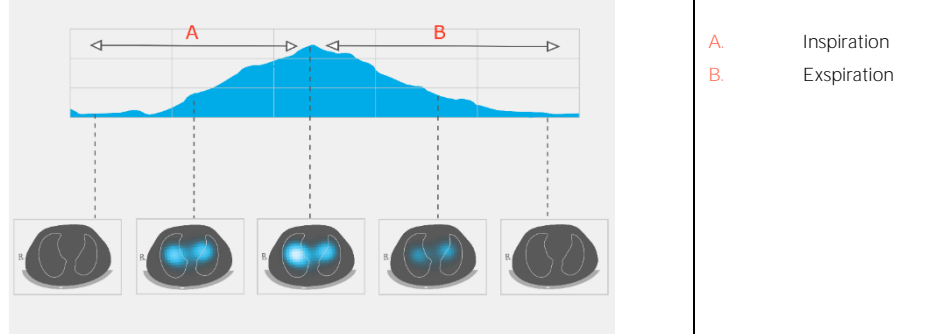

Das oberhalb der fünf globalen dynamischen Bilder gezeigte Plethysmogramm in [Abbildung 9-6](#page-68-0) zeigt, wie sich die Lungenimpedanz während des beschriebenen Beispiel-Atemzugs ändert. Zu Beginn der Inspiration hat die Lungenimpedanz ihren kleinsten Wert, steigt während der Inspiration an und hat am Ende der Inspiration ihren grössten Wert erreicht. Während der Exspiration nimmt die Lungenimpedanzab, bis sie am Ende der Exspiration wieder ihren kleinsten Wert erreicht hat.

Es ist allgemein bekann[t \[4\],](#page-102-2) dass die Impedanzschwankungen innerhalb des Thorax und besonders in den durch die Lungen-ROI gekennzeichneten Bereichen hauptsächlich auf die Lungenfunktion – Luft strömt in die Lungen, verteilt sich und strömt wieder heraus - zurückzuführen sind und in geringerem Masse auf die Perfusion und die Herztätigkeit. Bei normaler Atmung, wie im Beispiel i[n Abbildung 9-6,](#page-68-0) korrelieren die Farbänderungen in der Filmsequenz der *globalen dynamischen Bilder* mit den regionalen Änderungen des Luftgehalts in der Lunge bzw. dem Lungenvolumen. Daher entsprechen die Änderungen der *Lungenimpedanz* über die Zeit, die im Plethysmogramm dargestellt werden, bei normaler Atmung im Wesentlichen den Änderungen von Lungenvolumen/Luftgehalt. Im Verlauf der Inspirationen und Exspirationen, wie in [Abbildung 9-7,](#page-68-1) zeigt das Plethysmogramm die entsprechenden Änderungen der Lungenimpedanz, die mit steigendem Lungenvolumen zu- und mit sinkendem Lungenvolumen abnimmt. So korrelieren die lokalen Minima, die im Plethysmogramm zu sehen sind, beim Ausatmen unter Umgebungsdruck mit der funktionellen Residualkapazität (FRC) bei normaler Atmung oder dem Residualvolumen (RV) bei forcierter voller Exspiration.

<span id="page-68-1"></span>Abbildung 9-7: Darstellung des Lungenvolumens bei normaler Atmung und forcierter voller Inspiration und Exspiration (Bild adaptiert aus [\[8\]](#page-102-3)). Die gemessene Lungenimpedanz nimmt mit steigendem Lungenvolumen zu und mit sinkendem Lungenvolumen ab.

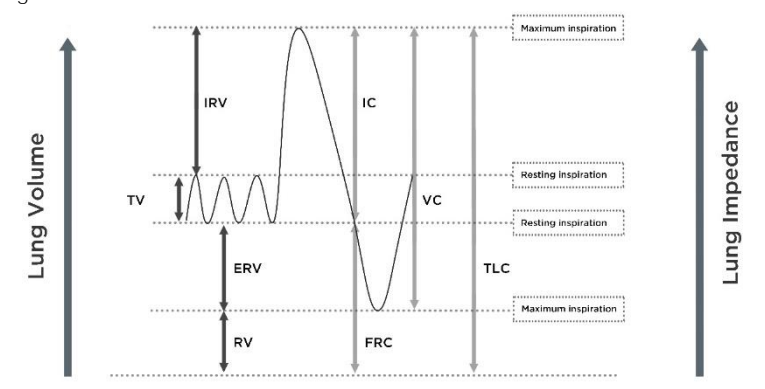

Herzbedingte Änderungen der Lungenimpedanz betragen bis ca. 1/10 der Lungenimpedanzänderungen, die durch die normale Atmung verursacht werden, und sind daher unter Umständen ebenfalls im Plethysmogramm zu sehen. In [Abbildung 9-6,](#page-68-0) wo sich kleinere Lungenimpedanzänderungen mit der durch einen Atemzug bei normaler Atmung verursachten Lungenimpedanzänderung überlagern, ist das der Fall. Es liegt auf der Hand, dass der herzbedingte Anteil bei abnehmendem Tidalvolumen im Verhältnis zu den atmungsbedingten Änderungen der *Lungenimpedanz* allmählich zunimmt. Bei sehr geringem oder nicht vorhandenem Tidalvolumen etwa bei sehr flach atmenden Patienten, bei Patienten, die mit höheren Frequenzen als nur ein paar Hertz beatmet werden, bei Patienten mit extrakorporaler Lungenunterstützung oder bei Apnoe oder Atempause - ist das Plethysmogramm in der Regel von den herzbedingten Lungenimpedanzänderungen bestimmt.

#### Œ **VORSICHT**

Um eine Fehlinterpretation der Ergebnisse zu vermeiden, beachten Sie, dass die im Plethysmogramm dargestellten Änderungen der Lungenimpedanz in einigen Situationen weniger auf die Atmung zurückzuführen sein können, sondern vielmehr auf andere Ursachen, etwa die Herztätigkeit. Um Informationen über die Atmung zu erhalten, sollte daher nicht alleine die grafische Darstellung des Plethysmogramms, d. h. die Lungenimpedanzkurve, herangezogen werden.

# **HINWEIS**

Der LuMon™ Monitor zeigt das Plethysmogramm mit automatisch festgelegter Skaleneinteilung und veranschaulicht daher lediglich relative Änderungen der Lungenimpedanz. Demzufolge wird nicht der absolute Betrag der atmungs- und herzbedingten Änderungen der Lungenimpedanz angezeigt, das Grössenverhältnis zueinander lässt sich jedoch darstellen.

# **HINWEIS**

Falls Sie nicht sicher sind, ob die *Lungenimpedanz*änderungen im Plethysmogramm hauptsächlich atmungsbedingt, herzbedingt oder gemischt sind, hilft es eventuell, das Plethysmogramm mit anderen atmungs- oder herzbedingten Kurven oder Daten für den Patienten zu vergleichen, die von anderen Geräten stammen, etwa Beatmungsgeräten oder Patientenmonitoren.

## **HINWEIS**

Da der LuMon™ Monitor Frequenzen von mehr als einigen Hertz zum Teil herausfiltert, zeigt das Plethysmogramm im LuMon™ Monitor nicht die kleinen Tidalvolumina an, die typisch sind für Patienten unter Hochfrequenzbeatmung mit Oszillation (HFOV) oder anderen Arten der Hochfrequenzbeatmung.

# **HINWEIS**

Die Fähigkeit des LuMon™ Systems, Änderungen des Lungenvolumens festzustellen, hängt von der Grösse der Lunge im Vergleich zum Thorax ab. Da dieses Verhältnis bei allen Altersgruppen ähnlich ist, kann das LuMon System bei Neugeborenen viel geringere absolute Änderungen des Lungenvolumens erkennen als bei erwachsenen Patienten.

# <span id="page-69-0"></span>9.5 Erkennung von Atemzügen

Um Atemzüge zu erkennen, wertet das LuMon™ System unabhängig vom gewählten Analysemodus [\(9.7\)](#page-70-1) fortlaufend den Verlauf des Plethysmogramms aus. Wie i[n Abbildung 9-7](#page-68-1) zu sehen ist, soll das Plethysmogramm während der inspiratorischen Phase eines Atemzugs eine Zunahme und während der exspiratorischen Phase eine Abnahme zeigen. Paare aufeinanderfolgender Zu- und Abnahmen des Plethysmogramms sind mögliche Atemzüge. Paare, die eine Reihe festgelegter Kriterien erfüllen, gelten als Atemzüge, alle anderen nicht. Wie in [Abbildung 9-8](#page-69-1) gezeigt, markiert der LuMon™ Monitor im *BB-Modus* [\(9.7.1\)](#page-70-2) den letzten erkannten Atemzug im Plethysmogramm mit zwei durchgezogenen senkrechten schwarzen Linien.

Zur Erkennung von Atemzügen verwendet das LuMon™ System festgelegte Kriterien, die so ausgewählt sind, dass bei beatmeten Patienten oder spontan atmenden Patienten mit einem regelmässigen Atemmuster, das sich durch regelmässige Atemfrequenzen und Tidalvolumina auszeichnet, praktisch alle Paare aufeinanderfolgender Zu- und Abnahmen des Plethysmogramms als Atemzüge betrachtet werden. Wenn das Plethysmogrammjedoch Atemmuster mit (erheblichen) Schwankungen in Amplitude und/oder Frequenz zeigt, wird nur eine veränderliche Anzahl der erkannten Muster (von den meisten bis zu fast keinen) als Atemzüge betrachtet, was die zuverlässige Erkennung von Atemzügen beeinträchtigen kann. Das kann der Fall sein bei spontan atmenden Patienten mit unregelmässiger Atemfrequenz und/oder schwankendem Tidalvolumen oder bei recht flach atmenden Patienten. Falls das Plethysmogramm ein sehr schwaches oder unklares Atemmuster zeigt und stattdessen durch nicht atmungsbedingte Lungenimpedanzänderungen charakterisiert ist, beispielsweise herzbedingte Lungenimpedanzänderungen, erkennt das LuMon™ System in der Regel keine Atemzüge. Das kann beispielsweise der Fall sein bei sehr flach atmenden Patienten, bei Patienten, die mit höheren Frequenzen als nur ein paar Hertz beatmet werden, bei Patienten mit extrakorporaler Lungenunterstützung oder bei Apnoe oder Atempausen.

<span id="page-69-1"></span>Abbildung 9-8: Darstellung des letzten erkannten Atemzugs im Plethysmogramm (nur im BB-Modus)

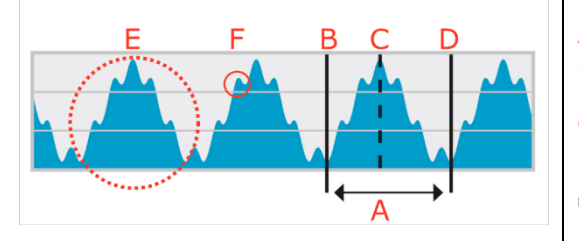

A. Letzter erkannter Atemzug B. Minimum → Ende der vorhergehenden Exspiration und Beginn der Inspiration

Maximum → Ende der Inspiration und Beginn der Exspiration

D. Minimum → Ende der Exspiration und Beginn der nächsten Inspiration

E. Atmungsbedingte Änderungen der Lungenimpedanz

Herzbedingte Änderungen der Lungenimpedanz (hier ca. um den Faktor 6 geringer als die atmungsbedingten Änderungen)

#### <span id="page-70-0"></span>9.6 Atemfrequenz

Die VentView-Detailansicht [\(6.4.1\)](#page-36-1) und die minimierte VentView-Anzeige [\(Abbildung 6-1\)](#page-25-0) zeigen die Atemfrequenz (RRi) an. Die VentView-Trendansicht verwendet für den RRi-Trend eine automatische Skaleneinteilung [\(6.4.2\)](#page-37-1).

Auf der Grundlage der erkannten Atemzüge [\(9.5\)](#page-69-0) berechnet das LuMon™ System die RRi unabhängig vom gewählten Analysemodus [\(9.7\)](#page-70-1) und zeigt sie an. Die Berechnung eines Werts für die Atemfrequenz erfordert mindestens drei aufeinanderfolgende erkannte Atemzüge, die einander ähnlich sind. Der angezeigte RRi-Wert ist ein gleitender Mittelwert der letzten vier erkannten Atemzüge.

Wenn das LuMon<sup>m</sup> System keinen Atemzug erkennen kann, beispielsweise weil der Patient recht flach atmet oder die berechnete Atemfrequenz ausserhalb des angegebenen Anzeigebereichs liegt [\(13.1\)](#page-86-0), wird der letzte berechnete Wert für die Atemfrequenz noch 40 Sekunden lang in allen Analysemodiangezeigt und dann durch ..--"ersetzt.

## <span id="page-70-1"></span>9.7 Analysemodi

Den Analysemodus wählen Sie in der ScoutView-Anzeige aus [\(Abbildung 6-6\)](#page-29-1).

Zum LuMon<sup>™</sup> System gehören drei vom Bediener einstellbare Modi zur Auswertung des Plethysmogramms. Sie ermitteln die Zeitpunkte von Exspirationsende und Inspirationsende, die für die Berechnung der atmungsbezogenen EIT-Bilder und Indizes sowie des Plethysmogramm-Mittelwerts über ein Analyseintervall benötigt werden. Der Umfang der zur Verfügung stehenden EIT-Daten hängt vom gewählten Analysemodus ab. Die Analysemodi sind atmungsbezogen (BB) bzw. zeitbezogen (TB-I und TB-II). Der BB-Modus ist die Standardeinstellung nach dem Einschalten.

Es ist wichtig, in folgenden Situationen die Eignung des gewählten Analysemodus zu prüfen:

- nach dem Start des Monitorings [\(7.5\)](#page-48-0)
- während des Monitorings [\(9\)](#page-63-1) vor der Auswertung atmungsbezogener EIT-Bilder und Indizes oder mindestens alle 8 Stunden
- beim Auswerten von Trenddaten

Weitere Informationen dazu finden Sie in Abschnitt 5 und insbesondere i[n Tabelle 8-1.](#page-60-1)

#### ✿ **HINWEIS**

Atmungsbezogene EIT-Bilder und Indizes stehen im BB-Modus und im TB-I-Modus zur Verfügung. Allerdings können die im BB-Modus ermittelten Bilder von den mit dem TB-I-Modus ermittelten Bildern abweichen. Ausserdem stehen atmungsbezogene EIT-Bilder und Indizes im TB-II-Modus nicht zur Verfügung, stattdessen wird die Belüftung angezeigt.

#### **HINWEIS**

Unabhängig vom gerade gewählten Analysemodus analysiert das LuMon™ System im Hintergrund permanent die gemessenen EIT-Rohdaten für alle Analysemodi und speichert die für jeden Modus ermittelten Ergebnisse oder zeigt sie an. Die Auswahl des Analysemodus legt nur fest, für welchen Modus die berechneten Ergebnisse in Echtzeit angezeigt werden und daher zur Prüfung in den Trends zur Verfügung stehen. Durch die Auswahl eines anderen *Analysemodus* können Sie daher jederzeit die Ergebnisse einsehen, die mit den anderen Modi in den Trends ermittelt wurden. Falls der gewählte Analysemodus während einer Monitoring-Episode nicht geeignet war, ist es durch diese Funktion möglich, für diese Monitoring-Episode Trenddaten anzuzeigen, die für einen anderen, möglicherweise besser geeigneten Analysemodus ermittelt wurden.

# <span id="page-70-2"></span>**9.7.1 Wesentliche Merkmale des BB-Modus**

Im BB-Modus entspricht das Analyseintervallder Dauer der erkannten Atemzyklen. Beginn und Ende des letzten erkannten Atemzugs sind im Plethysmogramm [\(Abbildung 9-9\)](#page-71-0) durch zwei durchgezogene senkrechte schwarze Linien markiert. Diese beiden Linien geben ausserdem die beiden letzten Zeitpunkte eines Exspirationsendes an. Die gestrichelte senkrechte Linie gibt das Inspirationsende innerhalb des letzten erkannten Atemzugs an. Die entsprechenden Werte im Plethysmogramm sind die endexspiratorische Lungenimpedanz (EELI) und die endinspiratorische Lungenimpedanz (EILI) [\(9.8\)](#page-72-0).

<span id="page-71-0"></span>Abbildung 9-9: Plethysmogramm-Markierungen im BB-Modus

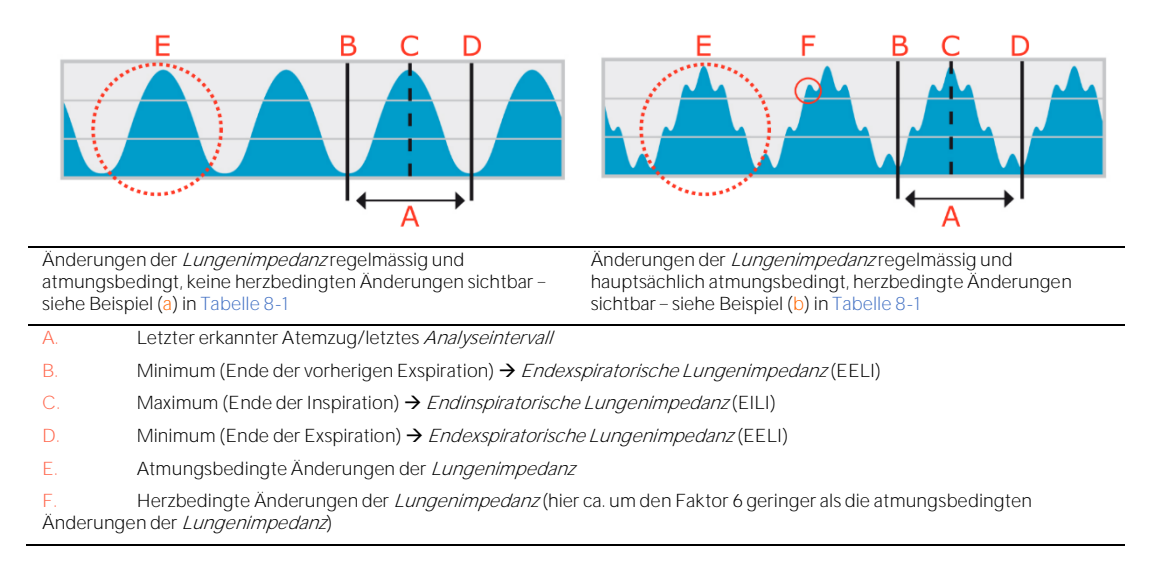

Im BB-Modus werden für jeden erkannten Atemzug alle atmungsbezogenen EIT-Bilder und Indizes berechnet. Dazu gehören das Dehnungsbild, die Abbildung der Silent Spaces sowie Indizes wie EELI, EILI, die funktionellen Lungenbereiche, Silent Spaces, Dependent Silent Spaces, Nondependent Silent Spaces und das Zentrum der Belüftung [\(9.8,](#page-72-0) [9.9,](#page-73-0) [9.10\)](#page-75-0).

#### **9.7.2 Wesentliche Merkmale des TB-I-Modus**

Im TB-I-Modus ist für das Analyseintervall eine feste Dauer von 15 Sekunden voreingestellt. Das zuletzt abgeschlossene Analyseintervall ist im Plethysmogramm [\(Abbildung 9-10\)](#page-71-1) durch zwei durchgezogene senkrechte schwarze Linien markiert. Zwei gestrichelte schwarze senkrechte Linien geben das Minimum und Maximum des Plethysmogramms innerhalb des zuletzt abgeschlossenen Analyseintervalls an. Die Minima und Maxima in einem *Analyseintervall* können in beliebiger Reihenfolge auftreten. In der Annahme, dass die markierten Maxima und Minima dennoch atmungsbedingt sind, werden sie als die Zeitpunkte von Exspirationsende und Inspirationsende eines - nicht notwendigerweise desselben - Atemzugs interpretiert, und die entsprechenden Werte des Plethysmogramms werden als endexspiratorische Lungenimpedanz (EELI) und endinspiratorische Lungenimpedanz (EILI) [\(9.8\)](#page-72-0) interpretiert.

<span id="page-71-1"></span>Abbildung 9-10: Plethysmogramm-Markierungen im TB-I-Modus

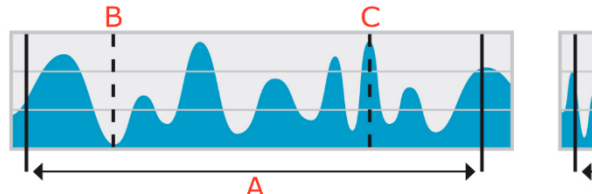

Änderungen der Lungenimpedanz unregelmässig und atmungsbedingt, keine herzbedingten Änderungen sichtbar siehe Beispiel (c) i[n Tabelle 8-1](#page-60-1)

A

Änderungen der Lungenimpedanzschwach und regelmässig, atmungs- und herzbedingte Änderungen sichtbar - siehe Beispiel (d) i[n Tabelle 8-1](#page-60-1)

A. Letztes abgeschlossenes Analyseintervall mit einer Dauer von 15 Sekunder

B. Minimum innerhalb des letzten abgeschlossenen Analyseintervalls (wird im TB-I-Modus als atmungsbedingt angenommen) → Endexspiratorische Lungenimpedanz (EELI)

Maximum innerhalb des letzten abgeschlossenen Analyseintervalls (wird im TB-I-Modus als atmungsbedingt angenommen) → Endinspiratorische Lungenimpedanz (EILI)

Im TB-I-Modus werden für jedes Analyseintervall (d. h. alle 15 Sekunden) alle atmungsbezogenen EIT-Bilder und Indizesberechnet. Dazu gehören das Dehnungsbild, die Abbildung der Silent Spaces sowie Indizeswie EELI, EILI, die funktionellen Lungenbereiche, Silent Spaces, Dependent Silent Spaces, Nondependent Silent Spaces und das Zentrum der Belüftung [\(9.8,](#page-72-0) [9.9,](#page-73-0) [9.10\)](#page-75-0).
### **VORSICHT**

Im TB-I-Modus wird davon ausgegangen, dass die Werte für Minimum und Maximum und somit auch die maximalen Änderungen der Lungenimpedanz, die in den Analyseintervallen festgestellt werden, unabhängig von Betrag oder Frequenz der Änderungen der *Lungenimpedanz* mit der Atmung korrelieren, genauer gesagt mit den Zeitpunkten von Exspirationsende und Inspirationsende. Um Fehlinterpretationen der Daten zu vermeiden, machen Sie sich bewusst, dass atmungsbezogene EIT-Bilder und Indizes, die im TB-I-Modus erstellt werden, nicht immer physiologisch aussagekräftig sind.

### <span id="page-72-2"></span>**9.7.3 Wesentliche Merkmale des TB-II-Modus**

Im TB-II-Modus ist für das Analyseintervall eine feste Dauer von 15 Sekunden voreingestellt. Das zuletzt abgeschlossene Analyseintervall ist im Plethysmogramm [\(Abbildung 9-11\)](#page-72-0) durch zwei durchgezogene senkrechte schwarze Linien markiert. Eine gestrichelte schwarze senkrechte Linie gibt das Minimum und eine weitere gestrichelte schwarze senkrechte Linie das Maximum des Plethysmogramms innerhalb des zuletzt abgeschlossenen Analyseintervalls an. Im TB-II-Modus stehen keine atmungsbezogenen EIT-Bilder und Indizes zur Verfügung. Daher ist kein Zugriff auf die LuFuView-Anzeige [\(6.3\)](#page-32-0) möglich. Stattdessen wird alle 15 Sekunden die Belüftung ermittelt, d. h. die mittlere Lungenimpedanz in einem Analyseintervall. Zu Informationszwecken gibt in [Abbildung 9-11](#page-72-0) eine gestrichelte schwarze horizontale Linie die Belüftung an, am LuMon™ Monitor wird die Belüftung im Plethysmogramm allerdings nicht dargestellt.

<span id="page-72-0"></span>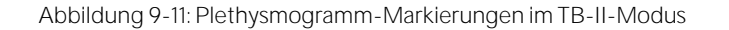

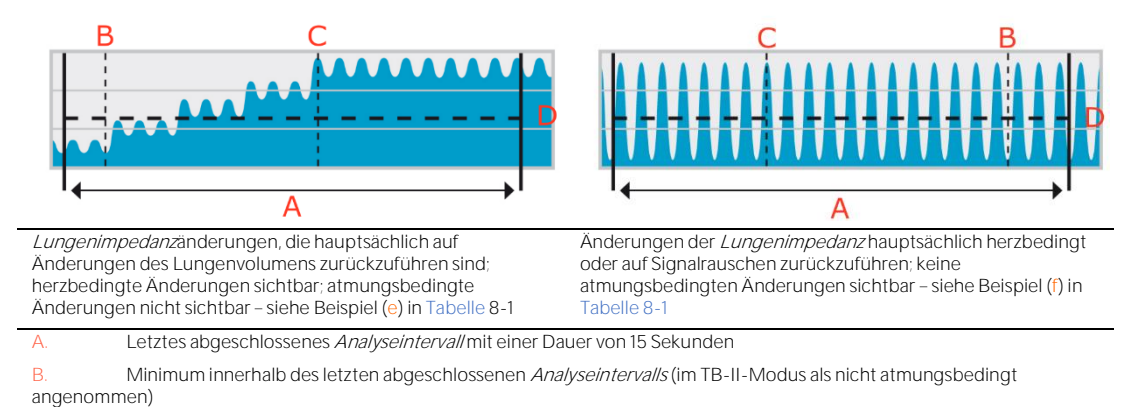

C. Maximum innerhalb des letzten abgeschlossenen Analyseintervalls (im TB-II-Modus als nicht atmungsbedingt angenommen)

Belüftung (mittlere Lungenimpedanz) innerhalb des letzten abgeschlossenen Analyseintervalls, hier zu Informationszwecken angezeigt, wird aber nicht in der Benutzeroberfläche des LuMon™ Monitors dargestellt

# <span id="page-72-1"></span>9.8 Trends für EELI, EILI und Belüftung

Der LuMon<sup>™</sup> Monitor zeigt nur Trends für die *endexspiratorische Lungenimpedanz* (EELI), die endinspiratorische Lungenimpedanz (EILI) und die Belüftung an, die jeweiligen Echtzeitwerte werden nicht dargestellt. In den Modi BB und TB-I zeigt die VentView-Trendansicht [\(6.4.2\)](#page-37-0) die Trends für EELI, EILI und die Atemfrequenz (RRi) an; im TB-II-Modus zeigt sie die Trends für die Belüftung und RRi an.

EELI ist das Minimum der Lungenimpedanz in den Analyseintervallen und wird als die Lungenimpedanz beim Exspirationsende interpretiert. Die EELI korreliert mit dem endexspiratorischen Lungenvolumen (EELV) beim Ausatmen gegen einen PEEP und beim Ausatmen unter Umgebungsdruck mit der funktionellen Residualkapazität (FRC) bei normaler Atmung bzw. dem Residualvolumen (RV) bei forcierter Exspiration [\(Abbildung 9-7\)](#page-68-0). Analog dazu ist EILI das Maximum der Lungenimpedanzin den Analyseintervallen und wird als die Lungenimpedanz beim Inspirationsende interpretiert. EILI korreliert mit dem endinspiratorischen Lungenvolumen. Die Differenz zwischen EILI und EELI hängt daher mit dem Tidalvolumen zusammen. Die Belüftung schliesslich ist die mittlere Lungenimpedanz in den Analyseintervallen und hängt mit dem mittleren Lungenvolumen zusammen.

**Im BB-Modus** und wie in [Abbildung 9-9](#page-71-0) für den letzten erkannten Atemzug gezeigt entspricht EELI der Lungenimpedanz, die bei Beginn und Ende der erkannten Atemzüge gemessen wird, das heisst bei Inspirationsbeginn bzw. Exspirationsende. EILI entspricht der Lungenimpedanz, die bei Inspirationsende bzw. Exspirationsbeginn der erkannten Atemzüge gemessen wird. Im BB-Modus werden EELI und EILI für jeden erkannten Atemzug ermittelt.

**Im TB-I-Modus** und wie i[n Abbildung 9-10](#page-71-1) für das letzte abgeschlossene Analyseintervall gezeigt entsprechen EELI und EILI dem Minimum bzw. Maximum des Plethysmogramms in den Analyseintervallen. Die Minima und Maxima in einem *Analyseintervall* können in beliebiger Reihenfolge auftreten. Dennoch werden sie als atmungsbedingt betrachtet und entsprechen den Zeitpunkten von Exspirationsende und Inspirationsende allerdings nicht notwendigerweise desselben Atemzugs. Im TB-I-Modus werden EELI und EILI alle 15 Sekunden ermittelt, also auch wenn die maximale Änderung der Lungenimpedanz innerhalb der Analyseintervalle nicht atmungsbedingt ist. Beachten Sie, dass die Werte für EELI und EILI in diesem Fall nicht immer physiologisch aussagekräftig sind. Bedenken Sie auch, dass die EELI- und EILI-Werte, die im BB-Modus ermittelt werden, von denen im TB-I-Modus abweichen können.

**Im TB-II-Modus** und wie in [Abbildung 9-11](#page-72-0) für das letzte abgeschlossene Analyseintervall gezeigt wird die Belüftung, also die mittlere Lungenimpedanz innerhalb eines Analyseintervalls, alle 15 Sekunden ermittelt.

Wie i[n Abbildung 9-12](#page-73-0) gezeigt, stellt die VentView-Trendansicht [\(6.4.2\)](#page-37-0) die Trends von EELI, EILI und RRi im BB-Modus und im TB-I-Modus dar. Im oberen Diagramm steht die Oberkante des eingefärbten Bereichs für den EELI-Trend und die obere Linie für den EELI-Trend. Die Linie im unteren Diagramm zeigt den RRi-Trend. Eine Zu- oder Abnahme von EELI und/oder EILI korreliert mit einer Zu- oder Abnahme des endexspiratorischen bzw. endinspiratorischen Lungenvolumens. Die Differenz zwischen dem EILI-Trend und dem EELI-Trend hängt von der tidalen Schwankung (TVi) ab, d. h. der Änderung der Lungenimpedanz aufgrund der tidalen Ventilation. Eine Zu- oder Abnahme dieser Differenz ist auf eine Zu- oder Abnahme des Tidalvolumens zurückzuführen.

<span id="page-73-0"></span>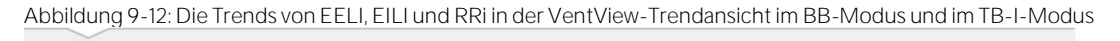

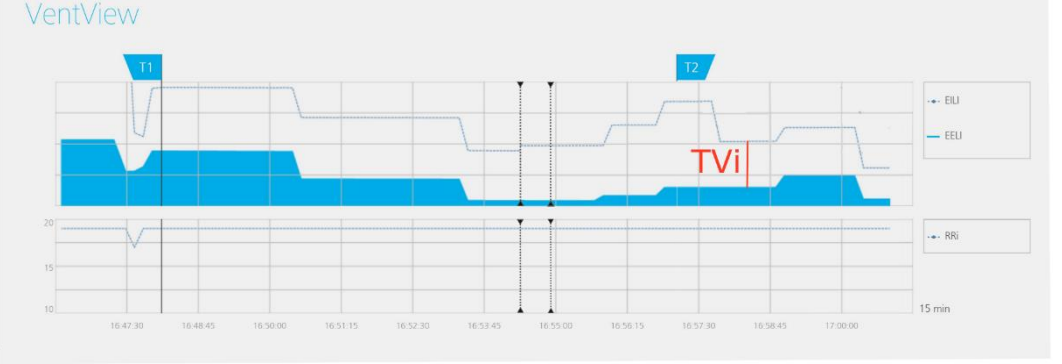

Im TB-II-Modus und wie i[n Abbildung 9-13](#page-73-1) dargestellt zeigt die VentView-Trendansicht [\(6.4.2\)](#page-37-0) die Trends von Belüftung und RRI. Die Belüftung wird im oberen Diagramm dargestellt und RRI im unteren Diagramm. Eine Zuoder Abnahme der Belüftung steht für eine Zu- oder Abnahme des mittleren Lungenvolumens.

<span id="page-73-1"></span>Abbildung 9-13: Die Trends von Belüftung und RRi in der VentView-Trendansicht im TB-II-Modus

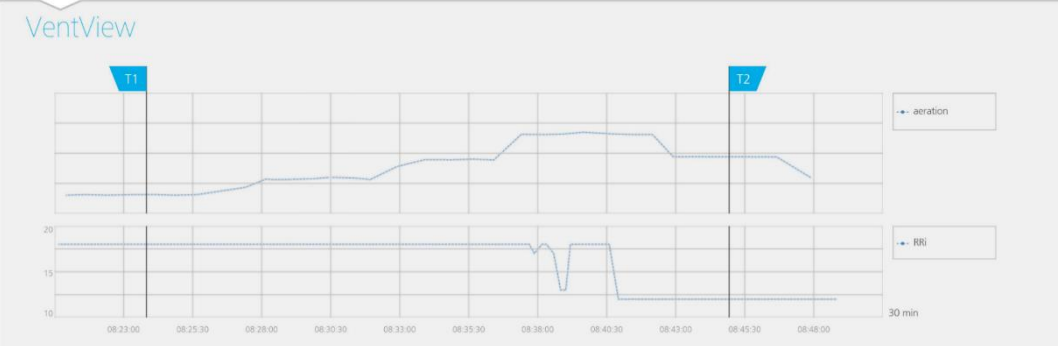

# <span id="page-73-2"></span>9.9 Dehnungsbild - relative tidale Dehnung

Die Detailansicht des LuFuView-Bereichs "Dehnung" [\(6.3.1\)](#page-32-1) enthält das Dehnungsbild, das Histogramm der zugehörigen gewichteten relativen tidalen Dehnung und die Quartile der gewichteten relativen tidalen Dehnung. Die Trendansicht des LuFuView-Bereichs [\(6.3.2\)](#page-33-0) zeigt die Trends für die Quartile der gewichteten relativen tidalen Dehnung, und zwar für Zentrum und Ausdehnung.

Wie i[n Abbildung 9-14](#page-74-0) gezeigt, wird für jedes Analyseintervallein Dehnungsbild erstellt:

- Zuerst wird die EELI-Verteilung (rechts) von der EILI-Verteilung (links) abgezogen und ergibt als Zwischenergebnis die Änderung der Verteilung der *Lungenimpedanz* zwischen den beiden betrachteten Zeitpunkten.
- Dann wird die entsprechende Impedanzänderung für jeden *Lungenpixel* anhand der maximalen Impedanzänderung der Lungenpixe/normalisiert.

Das Beispiel in [Abbildung 9-14](#page-74-0) zeigt die Berechnung des Dehnungsbilds im BB-Modus: Hier wird der letzte erkannte Atemzug als aktuelles Analyseintervall betrachtet und die vorherige EELI-Verteilung wird von der zugehörigen EILI-Verteilung abgezogen.

Die Lungenpixel-Werte des auf diese Weise entstehenden Dehnungsbilds - also die Impedanzänderung der Lungenpixel aufgrund der tidalen Ventilation, die auf die maximale Impedanzänderung der Lungenpixel normalisiert wurde - wird als relative tidale Dehnung (RTS) bezeichnet. Somit zeigt das Dehnungsbild die regionale Verteilung der relativen tidalen Dehnung innerhalb der Lungen-ROI.

<span id="page-74-0"></span>Abbildung 9-14: Darstellung des Konzepts des Dehnungsbilds. Die zugehörige Berechnung wird im Text erläutert.

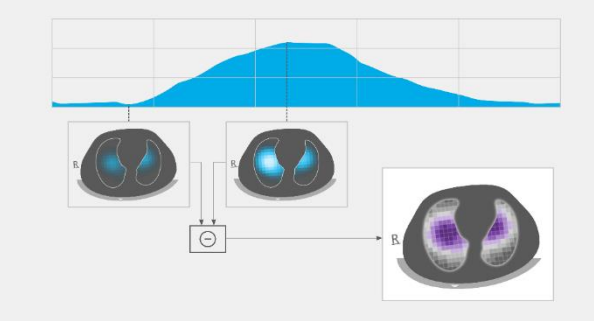

**Im BB-Modus** wird für jeden erkannten Atemzug ein Dehnungsbild erstellt, das die regionale Verteilung des in diesem Atemzug eingeatmeten Tidalvolumens in der Lunge angibt.

**Im TB-I-Modus** wird alle 15 Sekunden ein Dehnungsbild erstellt, das die regionale Verteilung der grössten Änderung im Lungenvolumen angibt, die für die regionale Verteilung des (ein- oder ausgeatmeten) Tidalvolumens in 15-Sekunden-Intervallen steht. Beachten Sie, dass im TB-I-Modus auch dann Dehnungsbilder berechnet werden, wenn die maximalen Änderungen der Lungenimpedanz, die in 15-Sekunden-Intervallen erkannt wurden, nicht atmungsbedingt sind. In diesem Fall sind die Dehnungsbilder nicht immer physiologisch aussagekräftig. Bedenken Sie auch, dass die Dehnungsbilder, die im BB-Modus ermittelt werden, von denen im TB-I-Modus abweichen können.

Die Lungenpixel-Werte im Dehnungsbild [\(Abbildung 9-15\)](#page-75-0) liegen zwischen 0 und 100 Prozent und sind in 10-

Prozent-Cluster unterteilt, die eine jeweils ähnliche relative tidale Dehnung aufweisen. Cluster mit hohen Werten für die relative tidale Dehnung, die eine bessere Belüftung kennzeichnen, sind in violetten Farbtönen dargestellt und Bereiche mit geringen Werten für die relative tidale Dehnung in Grautönen. Um zu veranschaulichen, wie viel jeder Cluster zur Änderung der Lungenimpedanz zwischen Inspirationsende und Exspirationsende beiträgt, stellt rechts neben dem *Dehnungsbild* ein Histogramm mit zehn Balken die gewichtete relative tidale Dehnung dar. Jeder Balken steht für einen Lungenpixel-Cluster mit einer ähnlichen relativen tidalen Dehnung. Der erste Balken stellt die Lungenpixel mit einer relativen tidalen Dehnung zwischen 0 % und 10 % dar und der letzte Balken die Werte zwischen 90 % und 100 %. Die Höhe jedes Balkens ist die "% Relative Impedanzänderung" oder, anders ausgedrückt, der Anteil, den ein Cluster zur gesamten Lungenimpedanzänderung aufgrund der tidalen Ventilation beiträgt. Die Lungenpixel, die zum ersten Balken gehören, sind i[n Abbildung 9-15](#page-75-0) mit einem ovalen Rahmen markiert und stellen die sogenannten Silent Spaces dar, also die Lungenregionen, in denen sich die Impedanz nur geringfügig oder gar nicht ändert. Die übrigen Lungenpixel stellen die sogenannten *funktionellen Lungenbereiche* (FLS) dar, wie sie zum Konzept des funktionellen Lungenvolumens gehören [\[1\].](#page-102-0) Oberhalb des Balkendiagramms werden das 25-Prozent-Quartil, der Median und das 75-Prozent-Quartil der gewichteten relativen tidalen Dehnung angezeigt. Diese Angaben sind eine statistische Zusammenfassung von Zentrum und Ausdehnung der gewichteten *relativen tidalen* Dehnung.

<span id="page-75-0"></span>Abbildung 9-15: Beispiel für ein Dehnungsbild und das dazugehörige Histogramm der gewichteten relativen tidalen Dehnung

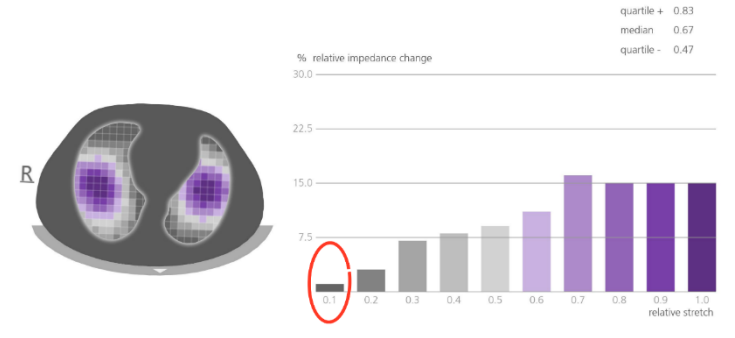

# <span id="page-75-2"></span>9.10 Zentrum der Belüftung, Silent Spaces und funktionelle Lungenbereiche

Die Detailansicht des LuFuView-Bereichs "Silent Spaces" [\(6.3.3\)](#page-34-0) zeigt die Abbildung der Silent Spaces, das Zentrum der homogenen Belüftung, das Zentrum der Belüftung und den Belüftungshorizont. Sie enthält ausserdem Balken für die funktionellen Lungenbereiche und die Silent Spaces. Die Trendansicht des LuFuView-Bereichs "Silent Spaces" [\(6.3.4\)](#page-35-0) zeigt die Trends für die funktionellen Lungenbereiche (FLS), die Dependent Silent Spaces (DSS), die Nondependent Silent Spaces (NSS) und die vertikale Komponente des Zentrums der Belüftung (CoV(v)).

Aus dem Dehnungsbild [\(9.9\)](#page-73-2) wird die zugehörige [Abbildung](#page-75-1) der Silent Spaces (links in Abbildung 9-16) erstellt, indem alle Lungenpixel mit RTS-Werten von höchstens 10 % magentafarben eingefärbt werden und alle anderen Lungenpixel grau. Somit stellt die Abbildung der Silent Spaces für die Lungen-ROI die regionale Verteilung der Silent Spaces magentafarben und der funktionellen Lungenbereiche grau dar. Silent Spaces zeigen die Lungenbereiche mit geringer oder keiner Impedanzänderung beim Atmen. Damit geben sie den Prozentwert der Lungenregionen an, die wenig oder keine Belüftung erhalten und daher unterbelüftet sind. Umgekehrt sind die *funktionellen Lungenbereiche* die Lungenbereiche mit einer nicht vernachlässigbaren Impedanzänderung beim Atmen. Damit geben sie den Prozentsatz der belüfteten Lungenbereiche an und entsprechen somit der funktionellen Lungengrösse [\[1\],](#page-102-0) also dem Anteil der restlichen belüfteten Lunge, der manchmal auch als verfügbares Lungenvolumen bezeichnet wird.

<span id="page-75-1"></span>Abbildung 9-16: Beispiel für die Abbildung der Silent Spaces, den Balken für die funktionellen Lungenbereiche (FLS) und den Balken für die Silent Spaces

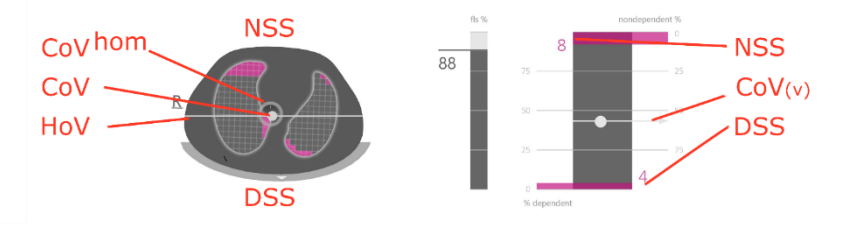

Aus dem Dehnungsbild lässt sich ausserdem das Zentrum der Belüftung (CoV) berechnen, indem für jeden Lungenpixel der Wert für die relative tidale Dehnung gewichtet wird. Das CoV ist also die gewichtete geometrische Verteilung des Zentrums der Belüftung innerhalb der Lungen-ROI. Der Punkt des CoV gibt an, welche Lungenregionen innerhalb des untersuchten Thoraxquerschnitts hauptsächlich belüftet sind [\[3\].](#page-102-1) In [Abbildung 9-16](#page-75-1) kennzeichnet der helle Punkt auf der Abbildung der Silent Spaces das CoV. Zum Vergleich wird das Zentrum der homogenen Belüftung (CoV<sup>nom</sup>), also das CoV bei innerhalb der Lungen-ROI homogen verteilter Belüftung, ebenfalls berechnet und als grauer Ring eingezeichnet.

Die weisse horizontale Linie senkrecht zum Schwerkraftvektor durch das CoV ist der Belüftungshorizont (HoV). Der HoV teilt das Bild in nicht abhängige ("nondependent", oberer Teil) und abhängige ("dependent", unterer Teil) Bereiche auf. Die Silent Spaces unter dem Belüftungshorizont werden als Dependent Silent Spaces (DSS) bezeichnet, die Silent Spaces über dem Belüftungshorizont als Nondependent Silent Spaces (NSS). Da die Dependent Silent Spaces im unteren (abhängigen) Teil der Lunge liegen und von der Schwerkraft beeinflusst sind, besteht eine gewisse Wahrscheinlichkeit, dass diese Lungenbereiche verschlossen, kollabiert oder mit Flüssigkeit gefüllt sind. Die Nondependent Silent Spaces dagegen befinden sich im oberen Teil der Lunge und stellen mit höherer Wahrscheinlichkeit bereits gedehnte, vielleicht sogar überdehnte Lungenbereiche da[r \[9\]](#page-102-2) [11].

Um die CoV-Position in Koordinaten anzugeben, orientiert sich das LuMon™ System an der Schwerkraft, wie in [Abbildung 9-17](#page-76-0) in Blau dargestellt. Bei dieser Koordinatensystem-Angabe gilt:

- Die Koordinate CoV(v) gibt die Verteilung der Belüftung in vertikaler Richtung an und wird als Anteil der Höhe der Lungen-ROI angegeben.
- Die Koordinate CoV(h) gibt die Verteilung der Belüftung in horizontaler Richtung an und wird als Anteil der Breite der Lungen-ROI angegeben.

Bei der vertikalen Komponente bedeuten Werte um 0 %, dass die Belüftung hauptsächlich in Richtung nicht abhängiger Lungenregionen geht, bei der horizontalen Komponente geht sie in Richtung links vom Schwerkraftvektor (also bei Rückenlage des Patienten zur rechten Lunge hin, bei Bauchlage zur linken Lunge hin).

<span id="page-76-0"></span>Abbildung 9-17: CoV-Koordinaten

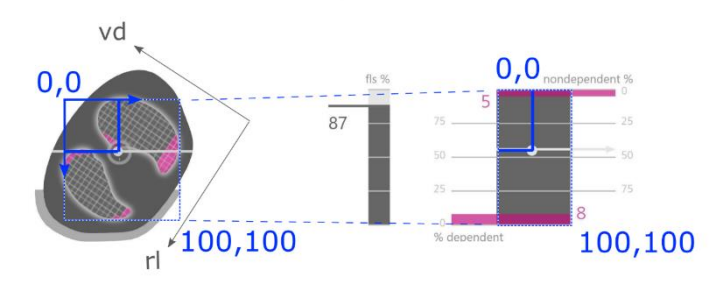

Dank des Positionssensors werden DSS und NSS sowie die Koordinaten CoV(v) und CoV(h) immer automatisch definiert, wenn sich die *Drehung* ändert. Dadurch lässt sich der Einfluss der Lage des Patienten auf die Belüftungsverteilung direkt beurteilen. Nur in Rückenlage stimmen die Koordinaten CoV(v) und CoV(h) im LuMon<sup>m</sup> System überein mit den durch den Körper des Patienten vorgegebenen Richtungsangaben, wie sie allgemein in der Fachliteratur [\[3\],](#page-102-1) [\[8\]](#page-102-4) verwendet werden und in [Abbildung 9-17](#page-76-0) in Schwarz angegeben sind, nämlich rechts/links (CoV(rl)) und ventrodorsal (CoV(vd)).

Der FLS-Balken (in der Mitte von [Abbildung 9-16\)](#page-75-1) gibt den FLS-Prozentsatz am gesamten Lungenbereich an, und der Balken für die Silent Spaces (i[n Abbildung 9-16](#page-75-1) rechts) gibt die Prozentwerte für NSS und DSS an (wobei FLS, DSS und NSS zusammen 100 % ergeben). Auch hier ist das CoV zur Orientierung als weisser Punkt eingezeichnet: Die vertikale Koordinate wird durch die senkrechte Skala rechts vom Balken angegeben, 0 % ist oben. (Auch die horizontale Koordinate wird angegeben, aber ohne Skala).

Diese Prozentwerte und die vertikale CoV-Koordinate sind auch Teil der entsprechenden Trendgrafik, siehe [Abbildung 9-18.](#page-76-1) Zum Vergleich sind zwei Zeitpunkte eingezeichnet, T1 und T2. DSS, NSS, CoV(v) und FLS werden in der Trendgrafik als Prozentwerte angegeben. Bei der Darstellung von NSS und CoV(v) ist der Wert von 0 % oben, bei DSS und FLS ist 0 % unten.

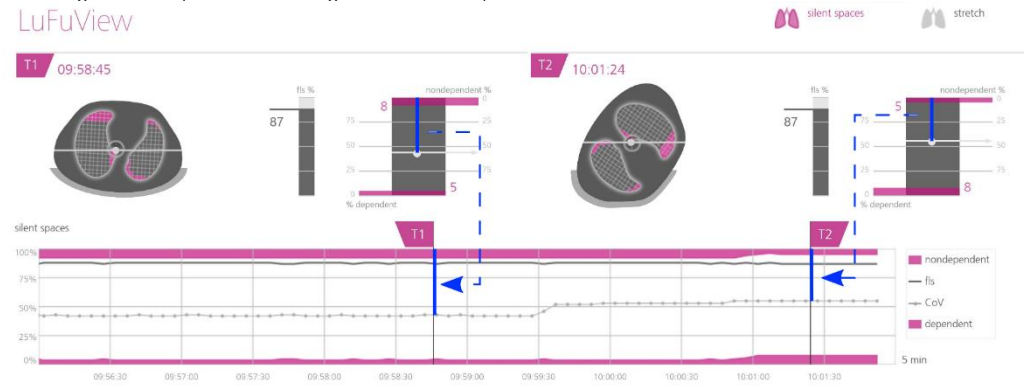

<span id="page-76-1"></span>Abbildung 9-18: Beispiel einer Trendgrafik für Silent Spaces

Ein sehr wichtiger Punkt zum Abschluss: Machen Sie sich bewusst, dass die Unterteilung der Silent Spaces in Dependent Silent Spaces (DSS) und Nondependent Silent Spaces (NSS) sowie die Ermittlung der vertikalen und horizontalen Anteile des Zentrums der Belüftung (CoV(v) und CoV(h)) von der angezeigten Drehung abhängen (siehe auc[h Abbildung 9-17\)](#page-76-0).

#### Œ **VORSICHT**

Um Fehlinterpretationen der Ergebnisse zu vermeiden, machen Sie sich bewusst, dass die Dependent Silent Spaces, die Nondependent Silent Spaces sowie die vertikalen und horizontalen Anteile des Zentrums der Belüftung (CoV(v) und CoV(h)) weniger aussagekräftig sind, wenn der Schwerkraftvektor ungefähr senkrecht auf dem untersuchten Thoraxquerschnitt steht, der durch die Gurtebene definiert wird. Das ist beispielsweise dann der Fall, wenn der Patient steht oder aufrecht sitzt.

### <span id="page-77-1"></span>9.11 Bedienerereignisse und Screenshots

Mit der Schaltfläche "Ereignis", die in allen Anzeigen zur Verfügung steht [\(Abbildung 6-5\)](#page-28-0), markieren Sie ein Bedienerereignis. Wie i[n Abbildung 9-19](#page-77-0) dargestellt, werden Bedienerereignisse in den Trendansichten und im Plethysmogramm [\(9.4\)](#page-67-0) durch gepunktete schwarze senkrechte Linien mit Dreiecken an beiden Enden gekennzeichnet.

Wenn ein USB-Speichermedium an den LuMon™ Monitor angeschlossen ist und die Schaltfläche "Ereignis" gedrückt wird, wird zusätzlich ein Screenshot der Benutzeroberfläche zu diesem Zeitpunkt auf dem USB-Speichermedium gespeichert. Screenshots werden im Standard-Bildformat JPG abgelegt und können mit gängigen Bildanzeigeprogrammen angezeigt werden. Der Dateiname des Screenshots enthält Datum und Uhrzeit des Zeitpunkts, an dem die Schaltfläche "Ereignis" gedrückt wurde (jijjmmtthhmmss.jpg).

<span id="page-77-0"></span>Abbildung 9-19: Bedienerereignisse werden in Trendansichten (oben) und im Plethysmogramm (unten) durch gepunktete schwarze senkrechte Linien mit Dreiecken an beiden Enden gekennzeichnet.

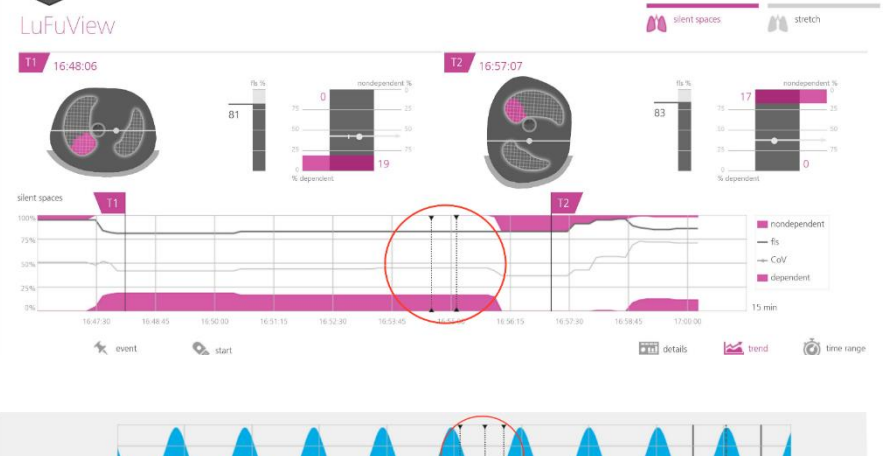

# 9.12 Aufzeichnen oder Exportieren von Daten

### <span id="page-77-2"></span>**9.12.1 Aufzeichnen von Daten auf einem USB-Speichermedium**

Durch Drücken auf die Schaltfläche "Aufzeichnen" – die in allen Anzeigen zur Verfügung steht [\(Abbildung 6-5\)](#page-28-0) – wenn diese grau und mit "Start" beschriftet ist, wird die Online-Aufzeichnung der EIT-Daten auf einem an den LuMon<sup>™</sup> Monitor angeschlossenen USB-Speichermedium aktiviert. Wenn eine Aufzeichnung läuft, ist die Schaltfläche "Aufzeichnen" blau und hat einen blinkenden weissen Punkt. Wenn Sie die blaue und mit "Stop" beschriftete Schaltfläche "Aufzeichnen" berühren, wird die Datenaufzeichnung beendet.

### **W** HINWEIS

Wenn kein USB-Speichermedium an den LuMon™ Monitor angeschlossen ist, ist die Schaltfläche "Aufzeichnen" nicht aktiv und wird hellgrau dargestellt. Wenn auf dem USB-Speichermedium weniger als 1 GB freier Speicherplatz vorhanden ist, ist die Schaltfläche nicht aktiv und zeigt "Zu wenig Speicher" an.

Auf dem USB-Speichermedium werden die EIT-Daten in drei verschiedenen Binärdateien aufgezeichnet, deren Dateinamen nach dem Muster "jijjmmtthhmmss.xxx" gebildet werden, wobei "jijjmmtthhmmss" den Zeitpunkt der Dateierstellung angibt:

- Dateien für die elektrische Impedanztomografie (EIT) (\*.eit) enthalten die gemessenen EIT-Rohdaten, speziell Spannungsdifferenz, eingespeiste Spannung und Positionssignale.
- Dateien mit Abbildungen ohne Referenzdaten (\* zri) enthalten die rekonstruierten Abbildungen ohne Referenzdaten (d. h. die regionale Impedanzverteilung in der Thorax-ROI für ein bestimmtes Einzelbild) und das Plethysmogramm [\(9.4\)](#page-67-0).
- Dateien mit Lungenfunktionswerten (\*.lfv) enthalten EIT-Bilder (Dehnungsbild, Abbildung der Silent Spaces), Werte für die Atemfrequenz, verschiedene Indizes wie EELI, EILI, Belüftung, DSS, NSS, FLS, CoV(v) und CoV(h) sowie Bedienerereignisse [\(9.6,](#page-70-0) [9.8,](#page-72-1) [9.9,](#page-73-2) [9.10,](#page-75-2) [9.11\)](#page-77-1).

Die einzigen Patientendaten in diesen Dateien sind Geschlecht, Gewicht, Grösse und Unterbrustumfang.

### **HINWEIS**

Bei langen Aufzeichnungen (mehr als 15 Minuten) kann es sein, dass die aufgezeichneten Daten auf mehrere Dateien verteilt werden, damit die Einzeldateien nicht zu gross werden.

#### ∕⋔ **HINWEIS**

Unabhängig vom gerade gewählten Analysemodus [\(9.7\)](#page-70-1) analysiert das LuMon<sup>™</sup> System im Hintergrund permanent die gemessenen EIT-Rohdaten für alle Analysemodi und speichert die für jeden Modus ermittelten Ergebnisse oder zeigt sie an.

### <span id="page-78-0"></span>**9.12.2 Exportieren der EIT-Daten aus dem internen Speicher des LuMon Monitors**

Während des Monitorings speichert der LuMon™ Monitor fortlaufend die gemessenen EIT-Daten und Bedienerereignisse [\(9.11\)](#page-77-1) in seinem nicht flüchtigen internen Speicher gemäss dem FIFO-Out": Die ältesten Daten werden durch neue Daten überschrieben). Die Speicherkapazität beträgt 20 GB und bietet Platz für Monitoring-Daten aus mindestens 4 Stunden.

Die EIT-Daten und Bedienerereignisse werden im "LuMon™ Backup"-Dateiformat (\*.lbk) gespeichert. Hier werden die Dateinamen nach dem Muster "jjjjmmtthhmmss.xxx" generiert, wobei "jjjjmmtthhmmss" den Zeitpunkt der Dateierstellung angibt. Die \*.lbk-Dateien enthalten dieselben Daten wie die Dateien in den Formaten \*.zri und \*.lfv [\(9.12.1\)](#page-77-2).

Gehen Sie folgendermassen vor, um eine "LuMon™ Backup"-Datei (\*.lbk) aus dem internen Speicher des LuMon<sup>™</sup> Monitors auf ein USB-Speichermedium zu exportieren, das an den LuMon™ Monitor angeschlossen ist:

- Aktivieren Sie im ScoutView-Bereich "Systemeinstellungen" das Fenster "Export" [\(Abbildung 6-8\)](#page-30-0) und berühren Sie "Export starten", um den Datenexport zu starten. (Wenn kein USB-Speichermedium angeschlossen ist, wird die Schaltfläche "Export starten" hellgrau dargestellt.)
- Der Fortschritt des Datenexports wird in einer Fortschrittsleiste angezeigt. Warten Sie ab, bis der Export abgeschlossen ist, oder brechen Sie den Export durch Drücken auf "Export stoppen" ab.
- Wenn der Datenexport abgeschlossen ist, wird "Export fertig" angezeigt.

Sie können die "LuMon<sup>™</sup> Backup"-Datei (\*.lbk) auch zur Fehlerbehebung heranziehen [\(12\)](#page-85-0), und eventuell bittet Sentec Sie um die Einsendung dieser Datei. Die einzigen Patientendaten in dieser Datei sind Geschlecht, Gewicht, Grösse und Unterbrustumfang.

### **HINWEIS**

Die im internen Speicher des LuMon™ Monitors gespeicherten EIT-Daten werden beim Ändern von Datum und Uhrzeit gelöscht. Eine Bestätigung dafür wird bei der Änderung nicht angefordert.

### <span id="page-78-1"></span>**9.12.3 Exportieren des Ereignisprotokolls aus dem internen Speicher des LuMon Monitors**

In seinem internen Speicher speichert der LuMon™ Monitor in der Datei "eitMonitorLog.zip" ein Protokoll, in dem unter anderem Statusmeldungen, Fehler, Systemeinstellungen und Änderungen des Systemstatus festgehalten werden. Jedes Mal, wenn ein USB-Speichermedium an den LuMon™ Monitor angeschlossen wird, wird die Datei "eitMonitorLog.zip" auf das USB-Speichermedium kopiert.

Die Datei "eitMonitorLog zip" dient hauptsächlich zur Fehlerbehebung [\(12\)](#page-85-0), eventuell bittet Sentec Sie um die Einsendung dieser Datei. Die einzigen Patientendaten in dieser Datei sind Geschlecht, Gewicht, Grösse und Unterbrustumfang.

### **9.12.4 Verfügbare Software für die Datenanalyse**

Sie können die auf dem USB-Speichermedium gespeicherten EIT-Daten und Bedienerereignisse in verschiedene Programme zur Datenauswertung importieren. Hier eine kurze Zusammenfassung:

- Die Software ibeX kann \*.zri- und \*.lbk-Dateien importieren und dann anzeigen, auswerten und Berichte daraus erstellen. Aus dem Plethysmogramm können Sie Sequenzen auswählen. Die wichtigsten Analyseoptionen sind: "Region of Interest", "Silent Spaces" und "Stretch". Die Software enthält leistungsfähige Analysewerkzeuge, z. B. benutzerdefinierte Filter, und kann die Ergebnisse als PDF- oder XLS-Datei oder als Video exportieren. Die ibeX-Software ist derzeit nur für Forschungszwecke vorgesehen, und einige der angezeigten *Indizes* weichen möglicherweise von den vom LuMonTM Monitor berechneten und angezeigten Werten ab. Weitere Informationen zur ibeX-Software erhalten Sie von Sentec EIT.
- Die Software STEM Light kann \*.eit-Dateien importieren und wiedergeben. Sie können die Qualität der gemessenen Daten anhand folgender Anzeigen auswerten: "electrode contact impedance bar chart", "U-shape average plot", "voltage Plethysmogram", "IQ plot" und "voltage spectrum plot". Zu STEM Light gehört ausserdem eine Funktion zur vereinfachten Bildrekonstruktion und zur Bildanzeige. STEM Light ist derzeit nur für Forschungszwecke vorgesehen. Weitere Informationen zur Software STEM Light erhalten Sie von Sentec EIT.
- EIDOORS kann \*.eit-Dateien importieren. EIDOORS ist eine Open-Source-Software und enthält Skripte auf Matlab-Basis, die von der EIT-Community entwickelt und gepflegt werden [\(http://eidors3d.sourceforge.net/Index.shtml\)](http://eidors3d.sourceforge.net/index.shtml).

# 10 UNTERBRECHEN ODER BEENDEN DES MONITORINGS

Abschnit[t 10.1](#page-79-0) erläutert, wie Sie das Monitoring unterbrechen, ohne den Gurt zu entfernen. Abschnit[t 10.2](#page-79-1) erklärt, wie Sie das Monitoring unterbrechen und den Gurt abnehmen. Und wie Sie das Monitoring für einen Patienten beenden, erklärt Abschnit[t 10.3.](#page-79-2)

### **HINWEIS**

Beim Einschalten des Monitors werden die Patientendaten und der halbe ( $\hat{\mathbf{f}}$ ) Unterbrustumfang bzw. der volle ( ) Unterbrustumfang sowie der Versatz des Gurts auf die Standardwerte zurückgesetzt. Sie müssen diese Einstellungen daher nach jedem Neustart des Monitors erneut eingeben.

# <span id="page-79-0"></span>10.1 Unterbrechen des Monitorings, ohne den Gurt abzunehmen

Gehen Sie folgendermassen vor, um das Monitoring für einen Patienten zu pausieren bzw. zu unterbrechen, ohne den Gurt zu entfernen:

- Trennen Sie den wiederverwendbaren Gurt-Konnektor vom Einweg-Gurt, der nur an einem Patienten verwendet werden darf, ohne dabei den Monitor auszuschalten (siehe Hinweis oben). Um den SensorBeltConnector von einem SensorBelt zu trennen, drücken Sie die Freigabetasten auf den beiden Seiten der Dockingstation des SensorBelts [\(Abbildung 5-5\)](#page-21-0) mit einer Hand, fassen die MatchBox des SensorBeltConnectors [\(Abbildung 5-3\)](#page-20-0) mit der anderen Hand und lösen sie dann durch vorsichtiges Ziehen. Damit keine Schäden am SensorBeltConnector entstehen, ziehen Sie nicht an seinem Kabel. Um den LuMon™ Connector von einem LuMon™ Belt zu trennen, fassen Sie den Verbindungsstecker des LuMon™ Belts [\(Abbildung](#page-22-0) 5-7) mit einer Hand und die MatchBox des LuMon<sup>™</sup> Connectors [\(Abbildung 5-4\)](#page-21-1) mit der anderen Hand und ziehen dann vorsichtig mit beiden Händen, um die Teile voneinander zu lösen. Damit keine Schäden am LuMon™ Connector und am LuMon<sup>™</sup> Belt entstehen, ziehen Sie nicht an ihren Kabeln.
- Um das Monitoring fortzusetzen, schliessen Sie den Gurt-Konnektor wieder an den Gurt an. Um die Datenqualität sicherzustellen, prüfen Sie zu Beginn des Monitorings und mindestens alle 8 Stunden während des Monitorings die ordnungsgemässe Einrichtung [\(8.44](#page-55-0)) und wählen Sie einen Analysemodus aus, der zum Atemmuster des Patienten passt [\(8.55](#page-60-1)).

# <span id="page-79-1"></span>10.2 Unterbrechen des Monitorings und Entfernen und/oder Ersetzen des Gurts

Gehen Sie folgendermassen vor, um das Monitoring für einen Patienten zu pausieren bzw. zu unterbrechen und dabei den Gurt zu entfernen:

- Trennen Sie den wiederverwendbaren Gurt-Konnektor vom Einweg-Gurt, der nur an einem Patienten verwendet werden darf, ohne dabei den Monitor auszuschalten (siehe Hinweis oben). Trennen Sie den SensorBeltConnector vom SensorBelt bzw. den LuMon™ Connector vom LuMon™ Belt, wie in Abschnit[t 10.1](#page-79-0) beschrieben.
- Nehmen Sie den Gurt vom Patienten ab.
- Wischen Sie mit einem Einwegtuch die Rückstände des Kontaktmittels/-sprays vom Patienten ab.
- Wenn der bisher verwendete Gurt weiterhin verwendet werden kann und noch genügend Gurtzeit übrig ist, tragen Sie vor dem Anlegen des zuvor verwendeten Gurts ContactAgent/LuMon™ Contact Spray oder NeoContactAgent auf, wie in Kapite[l 7.5](#page-48-0) beschrieben.
- Entsorgen Sie den Gurt, wenn die Gurtzeit abgelaufen ist, wenn der Gurt verschmutzt ist oder nicht funktioniert. Entsorgen Sie medizinische Abfälle entsprechend den bei Ihnen geltenden Vorschriften. Um einen neuen Gurt anzulegen, gehen Sie vor, wie in Kapitel [7.5](#page-48-0) beschrieben.

Anweisungen zum Reinigen und Desinfizieren des LuMon<sup>™</sup> Monitors und des Gurt-Konnektors finden Sie in Ahschnitt 11.2

# <span id="page-79-2"></span>10.3 Beenden des Monitorings

Gehen Sie folgendermassen vor, um das Monitoring für einen Patienten zu beenden:

- Trennen Sie den wiederverwendbaren Gurt-Konnektor vom Einweg-Gurt, der nur an einem Patienten verwendet darf. Trennen Sie den SensorBeltConnector vom SensorBelt bzw. den LuMon™ Connector vom LuMon<sup>™</sup> Belt, wie in Abschnit[t 10.1](#page-79-0) beschrieben.
- Nehmen Sie den Gurt vom Patienten ab und entsorgen Sie den Gurt entsprechend den Vorschriften für medizinische Abfälle.
- Wischen Sie mit einem Einwegtuch die Rückstände des Kontaktmittels/-sprays vom Patienten ab.
- Prüfen oder exportieren Sie die Trenddaten [\(9.11\)](#page-77-1) für den Patienten bei Bedarf, bevor Sie den Monitor ausschalten.

• Schalten Sie den Monitor aus und reinigen und desinfizieren [\(11.2\)](#page-81-0) Sie den LuMon<sup>™</sup> Monitor und den Gurt-Konnektor vor dem Einsatz an einem anderen Patienten [\(7.5\)](#page-48-0).

# 11 WARTUNG

Während des Normalbetriebs sind am LuMon™ System keine internen Anpassungen oder Kalibrierungen erforderlich. Um aber dauerhaft die Leistung, Zuverlässigkeit und Sicherheit des LuMon™ Systems zu garantieren, sollten regelmässig Routineprüfungen und vorbeugende Wartungsarbeiten (einschliesslich Reinigung/Desinfektion) sowie Sicherheitsprüfungen durchgeführt werden.

## 11.1 Routineprüfungen, vorbeugende Wartung und Sicherheitsprüfungen

Die folgenden Prüfungen und Wartungsmassnahmen sollten regelmässig durchgeführt werden (mindestens so oft wie unten angegeben und gemäss den geltenden Vorschriften und Richtlinien durch die Einrichtung, lokale oder nationale Behörden).

- Führen Sie den Test vor Inbetriebnahme [\(7.4\)](#page-47-0) jedes Mal aus, bevor Sie das Monitoring für einen neuen Patienten beginnen [\(7.5\)](#page-48-0).
- Entsorgen Sie den Gurt [\(11.4\)](#page-83-0), wenn die Gurtzeit abgelaufen ist oder das Monitoring für den betreffenden Patienten beendet wurde [\(10.3\)](#page-79-2).
- Reinigen und desinfizieren Sie den Gurt-Konnektor und den LuMon™ Monitor [\(11.2\)](#page-81-0) nach dem Ende des Monitorings an einem Patienten [\(10.3\)](#page-79-2), vor der Verwendung an einem anderen Patienten sowie während der Anwendung an einem Patienten regelmässig gemäss den Vorgaben der Einrichtung.
- Überprüfen Sie den LuMon™ Monitor, sein Netzkabel und den Gurt-Konnektor mindestens einmal monatlich auf mechanische Schäden oder Funktionsstörungen. Ersetzen Sie defekte Teile durch Originalteile von Sentec. Wie Sie die Sicherungen des LuMon<sup>™</sup> Monitors ersetzen, erläutert Abschnitt [11.3.](#page-83-1)
- Prüfen Sie mindestens einmal monatlich das Haltbarkeitsdatum des Verbrauchsmaterials (Gurte und Kontaktmittel/-spray). Ersetzen Sie alle Produkte, deren Haltbarkeitsdatum abgelaufen ist.
- Führen Sie regelmässig eine vollständige Sicherheits- und Funktionsprüfung des LuMon<sup>™</sup> Systems durch (empfohlen alle 12 Monate, mindestens aber alle 24 Monate). Die Anleitungen dazu finden Sie im "Service Manual" (Wartungshandbuch) des LuMon™ Systems. Wenden Sie sich hierfür an einen qualifizierten Techniker (z. B. einen Biomedizin-Techniker), Ihre zuständige Vertretung für Sentec EIT oder die Sentec AG.

### **WARNUNG**

Im Inneren des LuMon™ Monitors befinden sich keine Teile, die vom Benutzer gewartet werden können. Die Abdeckung des LuMon™ Monitors darf nur durch von Sentec autorisierte LuMon™ Techniker entfernt werden. Die Wartung sowie alle Sicherheits- und Funktionstests müssen von qualifizierten Technikern durchgeführt werden. Anderenfalls besteht die Gefahr von Verletzungen, fehlerhaften Messungen und/oder Schäden am Gerät.

### **HINWEIS**

Wenden Sie sich für die Durchführung einer Sicherheits- und Funktionsprüfung, zur Wartung oder für Reparaturen an einen qualifizierten Techniker (z. B. einen Biomedizin-Techniker), an Ihre zuständige Vertretung für Sentec EIT oder an die Sentec AG.

#### ◈ **HINWEIS**

Alle Reparatur- und Wartungsmassnahmen, für die die Abdeckung des LuMon™ Monitors geöffnet werden muss, müssen von einem *von Sentec autorisierten LuMon™ Techniker* durchgeführt werden.

# **HINWEIS**

Anweisungen zur Desinfektion, Verpackung und zum Versand, wenn Geräte und Zubehör für eine Sicher-heitsprüfung, zur Wartung oder zur Reparatur eingeschickt werden, finden Sie in Abschnitt [11.5.](#page-83-2)

# <span id="page-81-0"></span>11.2 Reinigung und Desinfektion

Infektionskrankheiten stellen eine ernstzunehmende Bedrohung dar. Deshalb ist es wichtig, Geräte und Zubehörteile, die mit menschlichem Gewebe oder Flüssigkeiten in Kontakt kommen können, immer als potenziell kontaminiert und daher gefährlich anzusehen.

Kontaminierte Geräte und Zubehörteile müssen dekontaminiert werden. Die Dekontamination muss von einer dazu qualifizierten Person durchgeführt werden. Die genaue Vorgehensweise zur Reinigung und Desinfektion ist in jeder Einrichtung unterschiedlich. Wenn Sie hinsichtlich der Kontamination oder Dekontamination unsicher sind, wenden Sie sich an Ihre für den Infektionsschutz zuständige Behörde bzw. die Hygieneabteilung.

Verwenden Sie die unten aufgeführten Mittel zur Reinigung und Desinfektion der Oberflächen des LuMon Monitors und der Gurt-Konnektoren nach dem Ende des Monitorings an einem Patienten [\(10.3\)](#page-79-2), vor der Verwendung an einem anderen Patienten sowie regelmässig während der Anwendung an einem Patienten gemäss den Vorgaben der Einrichtung. Es kann allerdings sein, dass die in der Einrichtung geltenden Vorschriften eine andere Vorgehensweise und Intervalle für die Reinigung und Desinfektion fordern.

Da in jedem Land und in jeder Einrichtung andere Reinigungs- und Desinfektionsmittel zur Verfügung stehen, ist es nicht möglich, hier eine vollständige Liste aller geeigneten Reinigungs- und Desinfektionsmittel aufzuführen. Es ist möglich, die unten aufgeführten Produkte durch Produkte einer anderen Marke mit einer gleichwertigen Zusammensetzung zu ersetzen. Gehen Sie beim Ansetzen, Anwenden und Entsorgen der Reinigungsmittel vor, wie in der Gebrauchsanweisung des Herstellers beschrieben.

Gehen Sie zur Reinigung des LuMon™ Monitors und des Gurt-Konnektors folgendermassen vor:

- Wischen Sie die Oberflächen von Monitor, Gurt-Konnektor und Kabel vorsichtig mit einem weichen Tuch und den aufgeführten Mitteln ab und achten Sie dabei darauf, dass nicht zu viel Flüssigkeit oder Feuchtigkeit in den Monitor oder die Konnektor-Anschlüsse eindringt.
- Reinigen Sie die Oberflächen vor der Desinfektion.
- Lassen Sie die Oberflächen vollständig trocknen, bevor Sie die gereinigten Gegenstände wieder verwenden oder für den Versand verpacken [\(11.5\)](#page-83-2).

### **A. Reinigung und Low-Level-Desinfektion von Oberflächen**

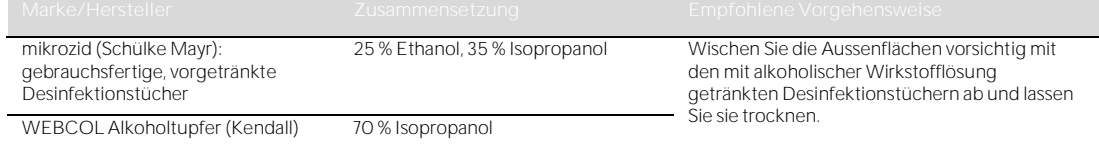

### **B. Low-Level-Desinfektion**

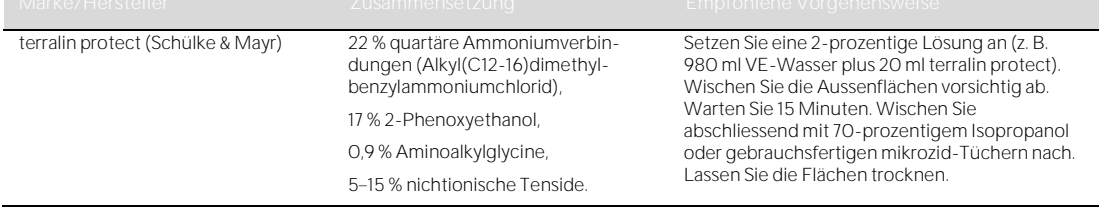

### **WARNUNG**

Schalten Sie den LuMon<sup>™</sup> Monitor vor der Reinigung immer aus und trennen Sie ihn vom Stromnetz.

### **WARNUNG**

Setzen Sie den LuMon<sup>™</sup> Monitor nicht starker Feuchtigkeit aus und lassen Sie keine Flüssigkeiten in den LuMon<sup>™</sup> Monitor gelangen. Die Stecker und Konnektoren müssen jederzeit absolut sauber und trocken sein. Anderenfalls erhöht sich das Risiko eines elektrischen Schlags und/oder einer Beschädigung des Geräts.

#### O **VORSICHT**

Die Verwendung von nicht empfohlenen Reinigungs- und Desinfektionsmitteln kann Schäden bzw. Materialverschleiss am Gerät verursachen und so zu einem Ausfall des Geräts führen.

### **VORSICHT**

Wird bei der Reinigung übermässige mechanische Kraft ausgeübt, kann das Schäden am Material des Geräts verursachen und so zu einem Ausfall des Geräts führen.

#### O **VORSICHT**

Achten Sie darauf, die Oberflächen des LuMon™ Monitors oder des Gurt-Konnektors nicht mit scheuernden Reinigungsmitteln, Instrumenten, Bürsten oder Materialien mit rauer Oberfläche zu berühren, dagegen zu drücken oder zu scheuern und den Kontakt zu allem zu verhindern, das die Oberflächen des LuMon<sup>™</sup> Monitors oder des Gurt-Konnektors verkratzen könnte.

#### $\bullet$ **VORSICHT**

Verwenden Sie zur Reinigung des LuMon™ Monitors und des Gurt-Konnektors keine Lösungen auf Mineralölbasis oder mit Azeton oder anderen starken Lösungsmitteln. Diese Stoffe können die Materialien des Geräts angreifen und zu einem Ausfall des Geräts führen.

### **VORSICHT**

Das LuMon™ System und sein Zubehör werden in nicht sterilem Zustand geliefert. Sterilisieren Sie keine Teile des Systems durch Strahlung, mit Dampf oder Ethylenoxid. Autoklavieren Sie das Gerät nicht und verwenden Sie keine Drucksterilisation.

#### ◈ **HINWEIS**

Der Bildschirm des LuMon<sup>™</sup> Monitors lässt sich nur über Berührungen mit dem Finger bedienen. Die Verwendung von harten oder scharfen Gegenständen auf dem Touchscreen kann das Display dauerhaft beschädigen.

# **HINWEIS**

Die Gurte sind für den Einsatz an nur einem Patienten vorgesehen und müssen nach der Verwendung entsprechend den geltenden Vorgaben für medizinische Abfälle entsorgt werden.

## <span id="page-83-1"></span>11.3 Ersetzen der Sicherungen des LuMon™ Monitors

Bevor Sie die Sicherungen des LuMon<sup>™</sup> Monitors ersetzen, beenden Sie das Monitoring [\(10.3\)](#page-79-2), schalten Sie den LuMon<sup>™</sup> Monitor aus und trennen Sie ihn vom Stromnetz.

Zum Ersetzen der Sicherungen öffnen Sie den Sicherungshalter [\(Abbildung 5-2\)](#page-20-1) mit einem Schraubendreher. Verwenden Sie zum Austausch nur spezifikationsgemässe Sicherungen [\(14.1\)](#page-93-0).

### <span id="page-83-0"></span>11.4 Entsorgung von Einzelteilen des LuMon™ Systems

Entsorgen Sie alle Teile des LuMon<sup>m</sup> Systems und alle davon entfernten Teile entsprechend den Vorschriften in Ihrer Einrichtung. Beachten Sie alle am Einsatzort geltenden Umweltschutzvorschriften.

### **WARNUNG**

Alle Teile des LuMon™ Systems und alle Teile, die davon abgenommen werden, müssen als potenziell kontaminiert und als mögliche Infektionsquelle gelten. Entsorgen Sie alle vom Gerät entfernten Teile entsprechend den Vorschriften für medizinische Abfälle.

### **HINWEIS**

Entsorgen Sie alle Teile des LuMon<sup>™</sup> Systems und alle davon entfernten Teile entsprechend den Vorschriften in Ihrer Einrichtung bzw. den gesetzlichen Vorschriften. Für die Entsorgung von Produkten mit elektronischen Komponenten (der LuMon<sup>™</sup> Monitor, sein Netzkabel, Gurt-Konnektoren und Gurte) gelten besondere Vorschriften. Unkorrekte Entsorgung kann zu einer schweren Umweltverschmutzung führen.

# **HINWEIS**

Sentec möchte den Umweltschutz und die langfristige sichere und wirkungsvolle Anwendung dieses Produkts durch gute technische Unterstützung, Wartung und Schulung fördern. Aus diesem Grund werden die Produkte von Sentec so konzipiert und hergestellt, dass sie den relevanten Umweltschutzrichtlinien entsprechen. Wenn das Produkt ordnungsgemäss bedient und gewartet wird, stellt es keine Gefahr für die Umwelt dar. Das Produkt kann jedoch Materialien enthalten, die die Umwelt schädigen können, wenn sie nicht ordnungsgemäss entsorgt werden. Die Verwendung dieser Materialien ist für die Produktfunktionen und die Einhaltung aller gesetzlichen und sonstigen Anforderungen erforderlich.

# <span id="page-83-2"></span>11.5 Anleitung zum erneuten Verpacken und für den Transport

Wenden Sie sich, bevor Sie etwas an uns zurückschicken, bitte an Ihre zuständige Vertretung für Sentec EIT oder an die Sentec AG.

Die folgenden Anweisungen gelten für jeden Versand des LuMon™ Systems oder von Teilen davon an Ihre zuständige Vertretung für Sentec EIT oder an die Sentec AG.

- Soweit nicht anders besprochen schicken Sie bitte nur den LuMon Monitor und/oder den Gurt-Konnektor ein und kein Verbrauchsmaterial wie Gurte oder Kontaktmittel/-spray.
- Vor dem Versand müssen die Teile ordnungsgemäss desinfiziert werden [\(11.2\)](#page-81-0). Sie müssen das ausgefüllte Desinfektionszertifikat (Formular "Certificate of Disinfection") und, falls erforderlich, die Reparaturanforderung (Formular "Repair Request Form") per E-Mail an die Sentec AG schicken und aussen an der Versandverpackung anbringen, z. B. in einer Dokumententasche. Sie erhalten diese Formulare im PDF-Format auf Anfrage von der Sentec AG [\(info-eit@Sentec.com\)](mailto:info-eit@sentec.com).
- Verpacken Sie die Artikel in der Originalverpackung oder in einer anderen Verpackung, die das gleiche Mass an Schutz bietet. Verwenden Sie nur keimfreies Verpackungsmaterial.

#### **HINWEIS**

Alle Sendungen an Ihre zuständige Vertretung für Sentec EIT oder an die Sentec AG, die nicht von einem Desinfektionszertifikat (Formular "Certificate of Disinfection") und ggf. der Reparaturanforderung (Formular "Repair Request Form") begleitet sind, und Sendungen, die ohne schriftliche Genehmigung Ihrer zuständigen Vertretung für Sentec EIT oder der Sentec AG verschickt werden, werden unter Umständen auf Kosten des Absenders ungeöffnet zurückgesandt oder desinfiziert.

#### ♦ **HINWEIS**

Wir empfehlen, den LuMon™ Monitor mit voll aufgeladener Batterie zu verschicken. Laden Sie die Batterie, falls möglich, vor dem Versand des LuMon™ Monitors auf.

# **W** HINWEIS

Verschicken Sie KEINE Sprühdosen mit ContactAgent/LuMon Contact Spray, ausser Sie wurden ausdrücklich dazu aufgefordert. Sprühdosen mit ContactAgent/LuMon™ Contact Spray stehen unter Druck und müssen -Formular erforderlich, und die Verpackung muss bestimmte Anforderungen erfüllen.

# <span id="page-85-0"></span>12 FEHLERBEHEBUNG

Wenn Sie bei einer Messung ein Problem vermuten, lesen Sie dieses Benutzerhandbuch und vergewissern Sie sich, dass Sie das System korrekt eingerichtet haben. Überprüfen Sie insbesondere die ordnungsgemässe Einrichtung [\(8.44](#page-55-0)) und die Eignung des gewählten Analysemodus [\(8.55](#page-60-1)). Abschnit[t 6.6.2](#page-40-0) enthält Massnahmen zur Behebung der Probleme, die hinter einer angezeigten Statusmeldung stehen können.

Wenn Sie das vermutete Problem bei einzelnen Messungen oder hinter Statusmeldungen nicht lösen können oder wenn Sie vermuten, dass Probleme auf das Gerät selbst zurückzuführensind, dann wenden Sie sich an einen qualifizierten Techniker (z. B. einen Biomedizin-Techniker), an Ihre zuständige Vertretung für Sentec EIT oder an die Sentec AG. Eine vollständige und zutreffende Beschreibung des Problems hilft dem Techniker, das Problem einzugrenzen.

Möglicherweise werden Sie nach Angaben zur Systemkonfiguration gefragt, z. B.:

- Konfiguration des LuMon™ Monitors (LuMon™ Monitor Adult oder LuMon™ Monitor Neo) laut Angabe auf dem Ständer [\(Abbildung 5-1\)](#page-19-0)
- Seriennummer des LuMon Monitors laut Typenschild [\(Abbildung 5-2\)](#page-20-1)
- $Softwareversionen$  des LuMon<sup>™</sup> Monitors GUI und TIC [\(14.3\)](#page-100-0) laut ScoutView-Bereich "Systemeinstellungen" [\(Abbildung 6-8\)](#page-30-0).
- Seriennummer des Gurt-Konnektors laut Typenschild auf der MatchBox [\(Abbildung 5-3,](#page-20-0) [Abbildung](#page-21-1)  [5-4\)](#page-21-1)
- "Konnektor"-Nummer laut ScoutView-Bereich "Systemeinstellungen" [\(Abbildung 6-8\)](#page-30-0); in dieser Nummer sind die Hardware- und Softwareversionen des an den LuMon™ Monitor angeschlossenen Gurt-Konnektors codiert
- Serien- oder Chargennummer des Gurts bzw. der Gurte laut Typenschild oder bei dem an den LuMon™ Monitor angeschlossenen Gurt - wie im ScoutView-Bereich "Patient" und "Gurt" angezeigt [\(Abbildung 6-7\)](#page-30-1)

Eventuell müssen Sie auch Folgendes bereitstellen:

- Screenshots der grafischen Benutzeroberfläche [\(9.11\)](#page-77-1), die bei der Dokumentation des vermuteten Problems helfen können
- die "LuMon™ Backup"-Datei (\*.lbk) [\(9.12.2\)](#page-78-0)
- die Datei "eitMonitorLog.zip" ([9.12.3\)](#page-78-1)

Falls Sie Geräte an einen qualifizierten Techniker oder einen von Sentec autorisierten LuMon™ Techniker zur weiteren Prüfung und/oder Reparatur einschicken müssen, gehen Sie bitte vor, wie in Abschnitt [11.5](#page-83-2) in der Anleitung zum erneuten Verpacken und für den Transport beschrieben.

### **HINWEIS**

Ausführliche Anleitungen zur Fehlerbehebung finden Sie im "Service Manual" (Wartungshandbuch) des LuMon<sup>™</sup> Systems. Dieses Handbuch beschreibt Probleme, mögliche Ursachen und die empfohlenen Massnahmen, die Bediener, qualifizierte Techniker oder von Sentec autorisierte LuMon™ Techniker zur Behebung des Problems durchführen können.

Das "Service Manual" (Wartungshandbuch) für das LuMon™ System finden Sie unter www.Sentec.com/education/eit/plpm-eit/

# 13 TECHNISCHE SPEZIFIKATIONEN

## 13.1 Systemleistung

# Tabelle 13-1: Systemleistung

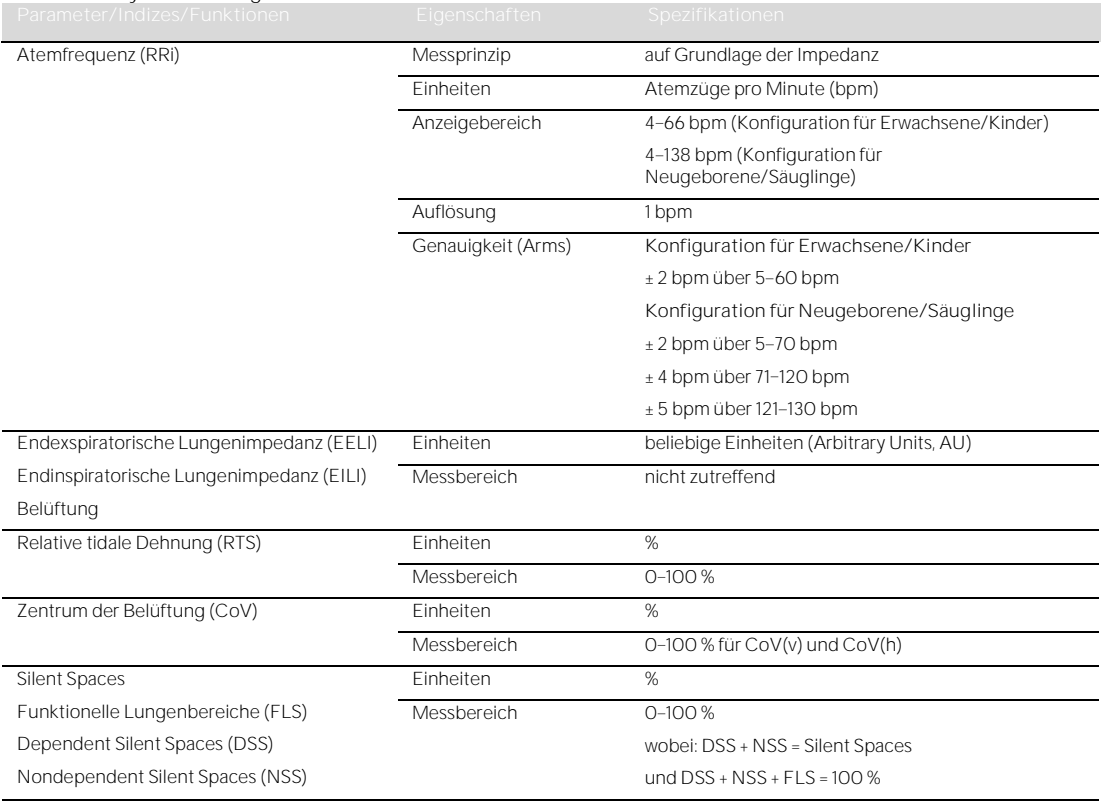

#### **HINWEIS** ♦

Die Angaben zur Genauigkeit der RRi wurden für beide Konfigurationen im Prüfstand mit einem Kurvensimulator validiert. Zudem wurden diese Spezifikationen bei der Konfiguration für Erwachsene/Kinder in einer Studie mit gesunden erwachsenen Freiwilligen und einer grossen Bandbreite von Atemfrequenzen deutlich übertroffen. Die vom LuMon™ System ermittelten RRi-Werte wurden mit den Atemfrequenz-Werten verglichen, die den Kurven entsprachen, die als Orientierung für die Freiwilligen auf dem Bildschirm angezeigt wurden. Die RRi-Genauigkeit wird als "Arms" angegeben (A = Accuracy, Genauigkeit; rms = root-mean-square, Effektivwert). Die angegebene Schwankung beträgt ungefähr eine Standardabweichung, die 68 % der Grundgesamtheit umfasst.

# 13.2 Systemeigenschaften, Compliance und Kompatibilität

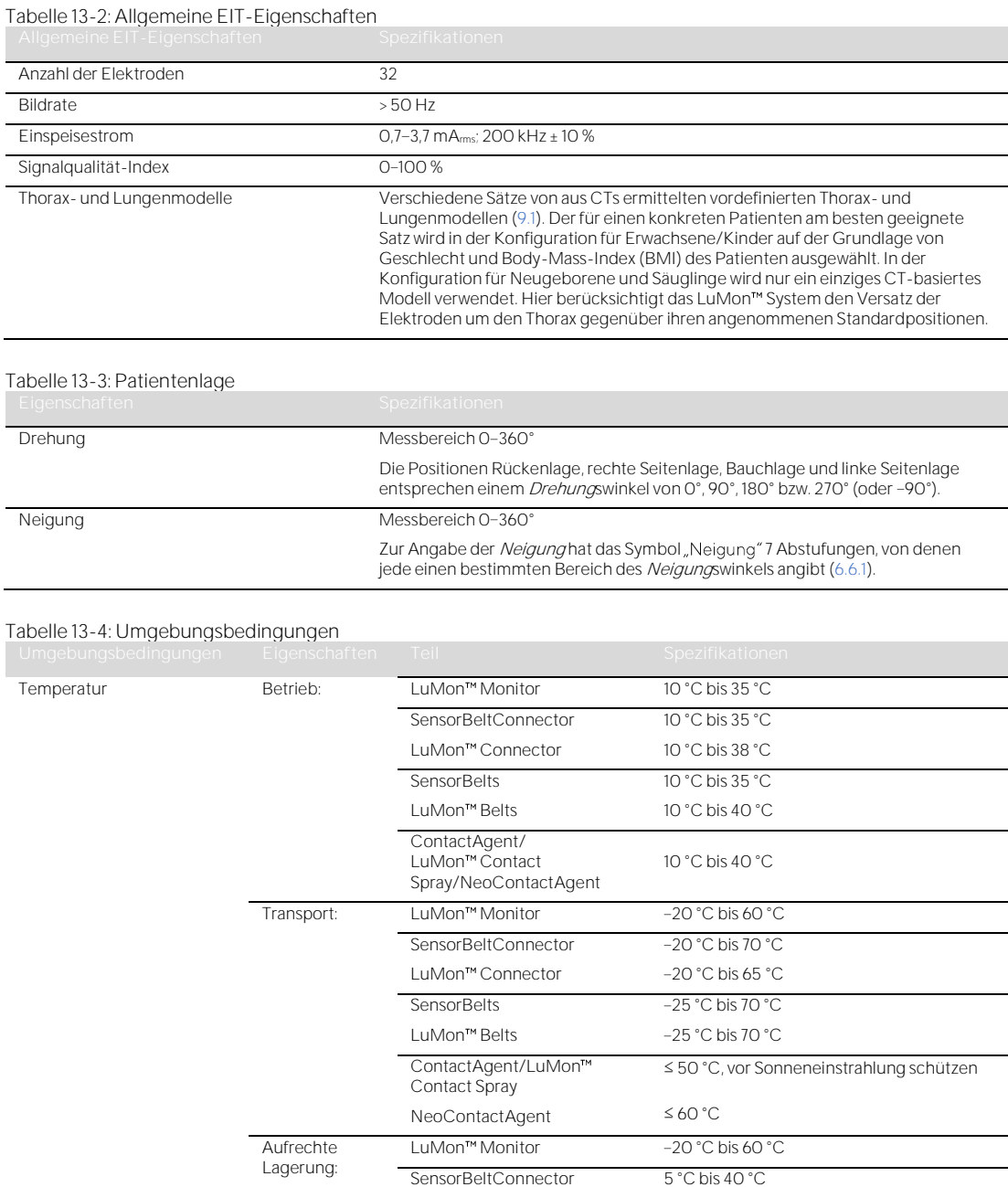

LuMon<sup>™</sup> Connector

**SensorBelts** LuMon<sup>™</sup> Belts

**ContactAgent** LuMon<sup>™</sup> Contact Spray NeoContactAgent

Luftdruck Betrieb: LuMon Monitor 660 bis 1060 hPa (10,15 bis 15,37 psi)

Aufrechte Lagerung:

Transport: LuMon<sup>TM</sup> Monitor 500 bis 1060 hPa (7,25 bis 15,37 psi)

0 °C bis 25 °C, vor Sonneneinstrahlung schützen 0 °C bis 30 °C, vor Sonneneinstrahlung schützen

5 °C bis 40 °C

5 °C bis 40 °C 5 °C bis 40 °C

0 °C bis 30 °C

LuMon<sup>™</sup> Monitor 500 bis 1060 hPa (7,25 bis 15,37 psi)

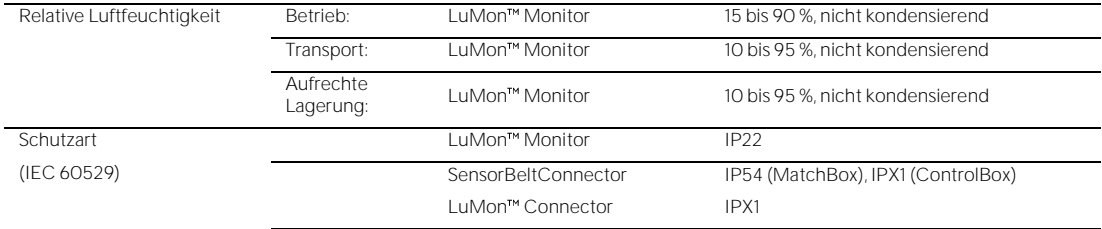

# Tabelle 13-5: Systeminterne Kompatibilität

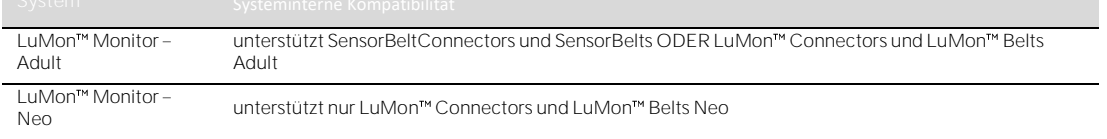

# **13.2.1 Compliance/Normen**

Das LuMon<sup>™</sup> System wurde in Übereinstimmung mit den folgenden Normen entwickelt.

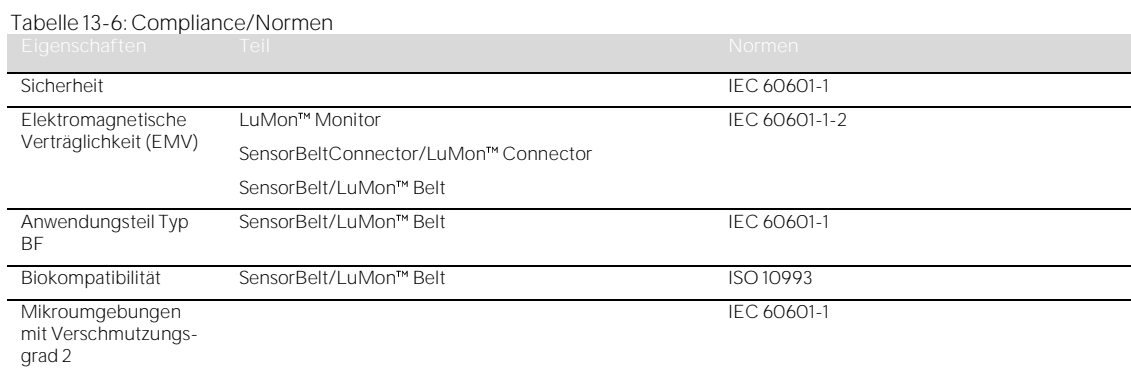

# 13.3 LuMon<sup>™</sup> Monitor

### Tabelle 13-7: Physikalische Eigenschaften

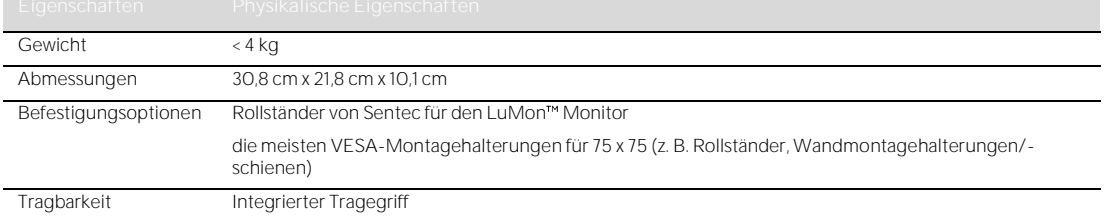

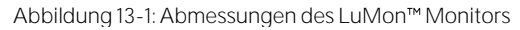

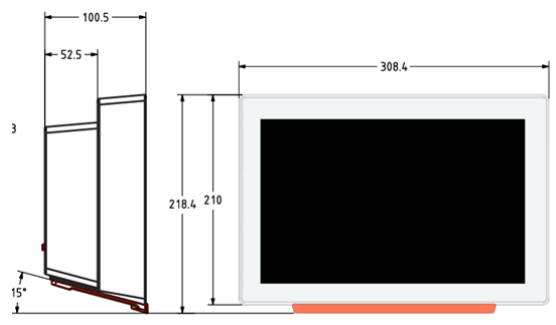

# Tabelle 13-8: Display/Anzeigen

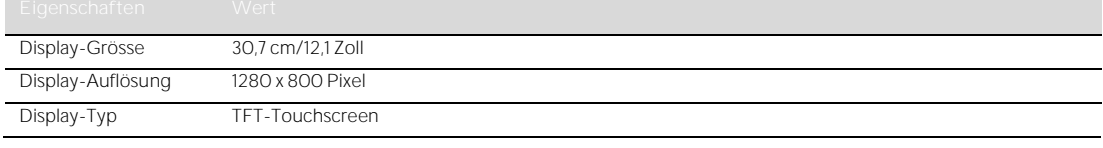

# Tabelle 13-9: Schalldruckpegel

Schalldruckpegel < 40 dB(A) im Betrieb

# **13.3.1 Elektrische Spezifikationen des LuMon Monitors**

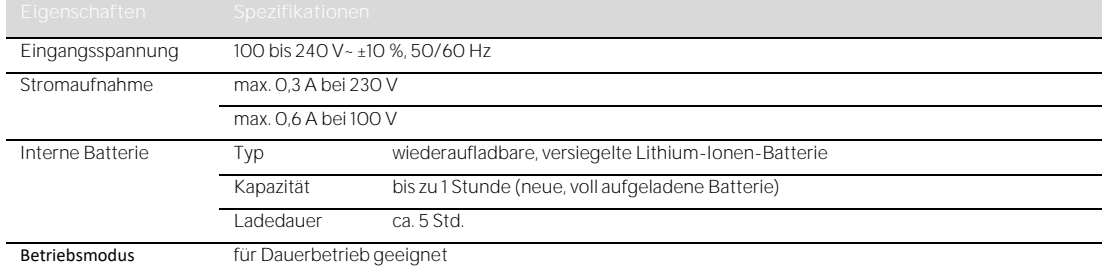

### Tabelle 13-10: Elektrische Spezifikationen

## **13.3.2 Kommunikationsschnittstellen**

### Tabelle 13-11 Kommunikationsschnittstellen

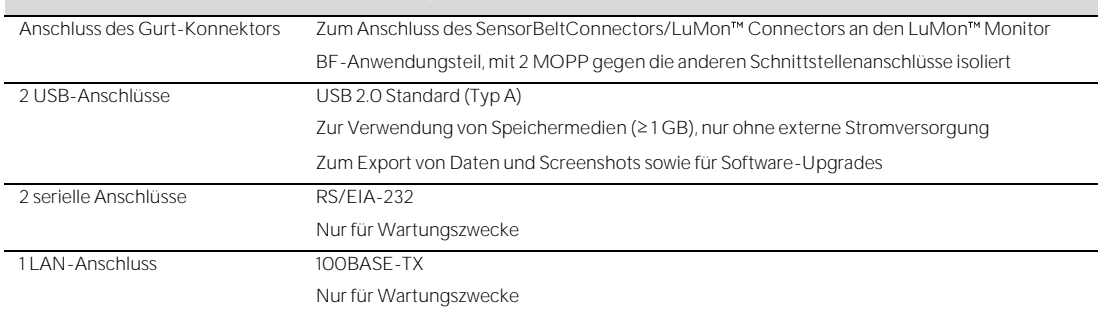

# 13.4 Gurt-Konnektoren

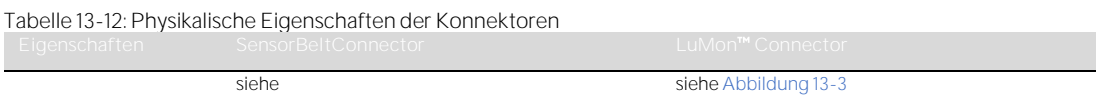

### Abmessungen

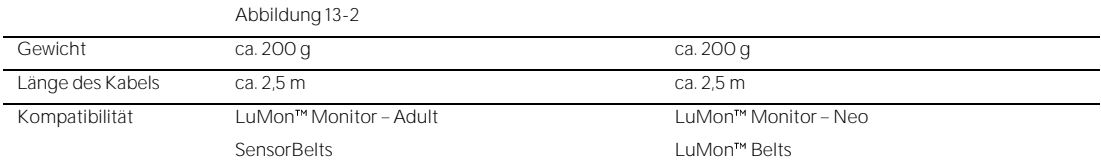

<span id="page-90-0"></span>Abbildung 13-2: Abmessungen des SensorBeltConnectors

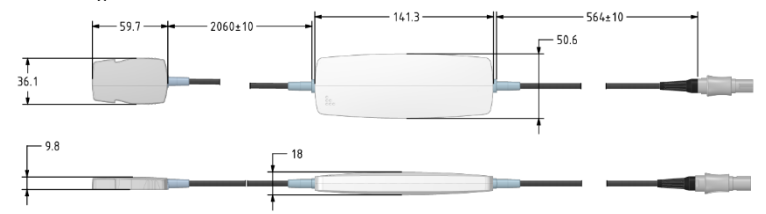

<span id="page-90-1"></span>Abbildung 13-3: Abmessungen des LuMon™ Connectors

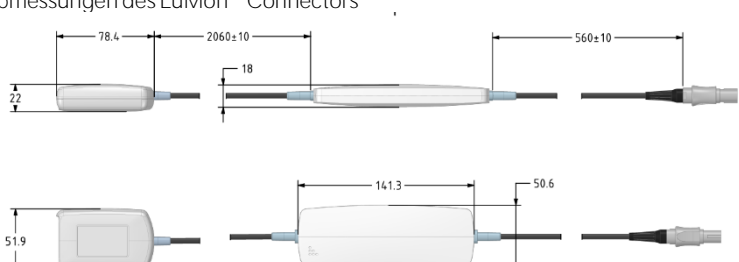

### 13.5 Gurte

<span id="page-90-3"></span>Tabelle 13-13: Physikalische Eigenschaften der Gurte

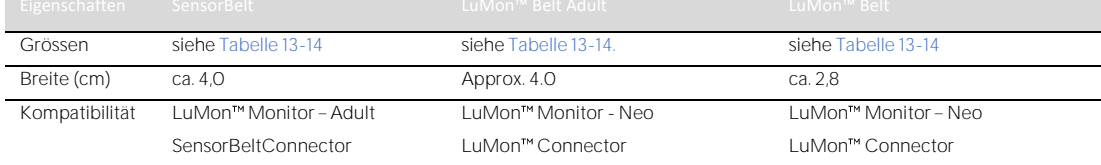

### <span id="page-90-2"></span>Tabelle 13-14: Gurtgrössen

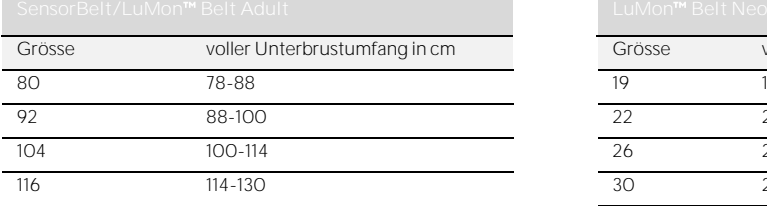

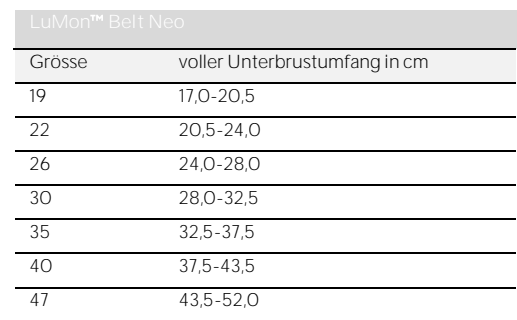

Für die SensorBelts und LuMon™ Belts wurde gemäss ISO 10993-1 eine biologische Bewertung durchgeführt.

### 13.6 Kontaktmittel

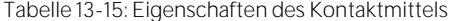

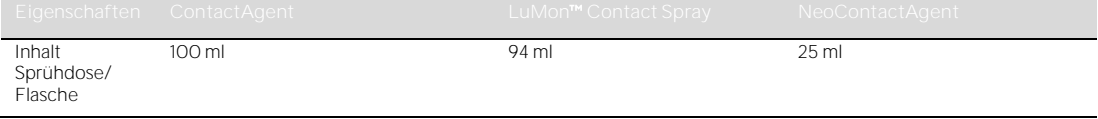

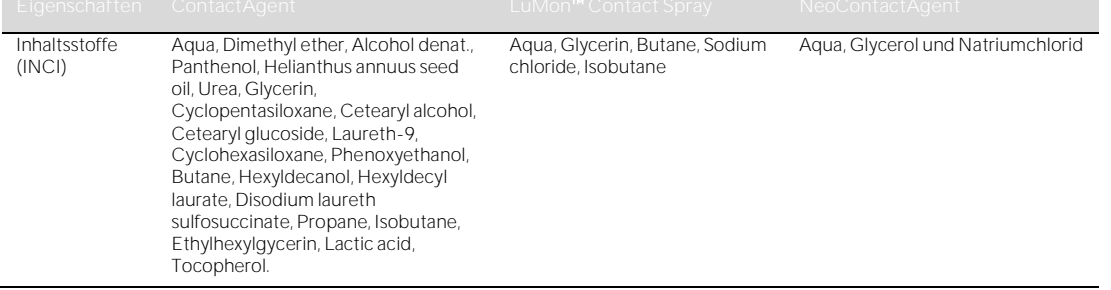

Für den ContactAgent/das LuMon<sup>™</sup> Contact Spray und den NeoContactAgent wurde gemäss ISO 10993-1 eine biologische Bewertung durchgeführt.

### 13.7 Klassifikation der Geräte

Gemäss der europäischen Richtlinie 93/42/EWG und der EU-Verordnung 2017/745 gilt:

- Der LuMon<sup>™</sup> Monitor, der SensorBeltConnector und der LuMon™ Connector sind Geräte der Klasse IIa. • Der SensorBelt, die LuMon<sup>m</sup> Belts, ContactAgent/LuMon<sup>m</sup> Contact Spray und NeoContactAgent
	- sind Geräte der Klasse I.

# **HINWEIS**

Eine Kopie der EG-Konformitätserklärung kann beim Hersteller angefordert werden (Sentec AG, Kantonstrasse 14, 7302 Landquart, Schweiz).

### 13.8 EMV-Konformitätserklärung

Das LuMon™ System ist für den Betrieb in einer elektromagnetischen Umgebung bestimmt, wie sie im Folgenden angegeben ist.

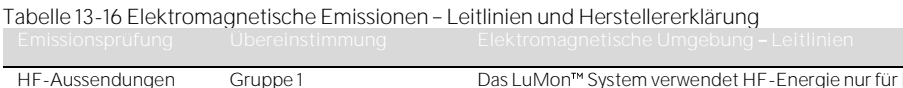

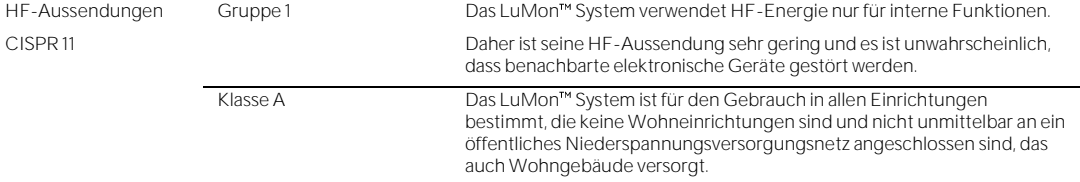

Tabelle 13-17 Elektromagnetische Störfestigkeit - Leitlinien und Herstellererklärung

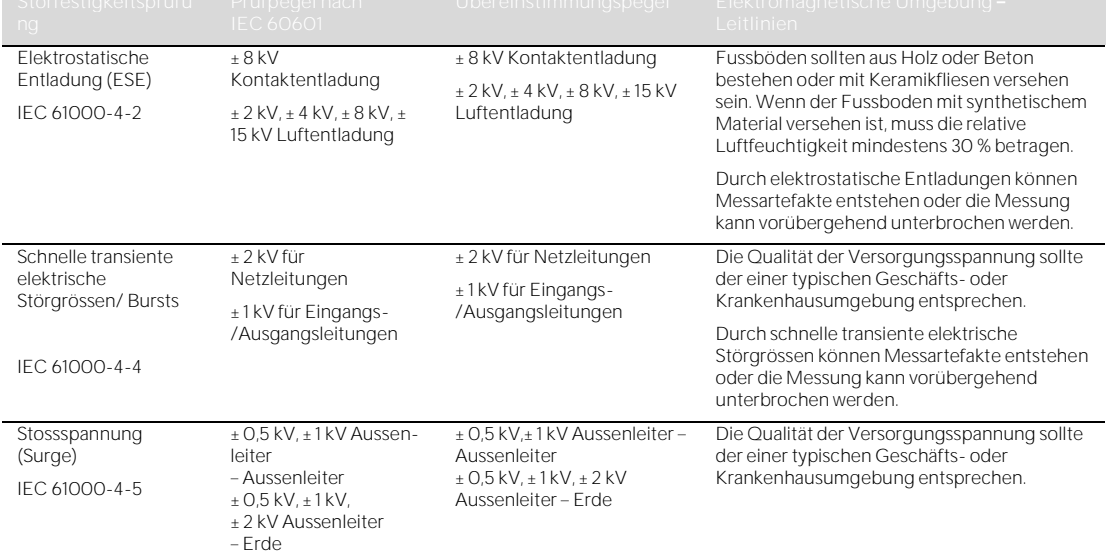

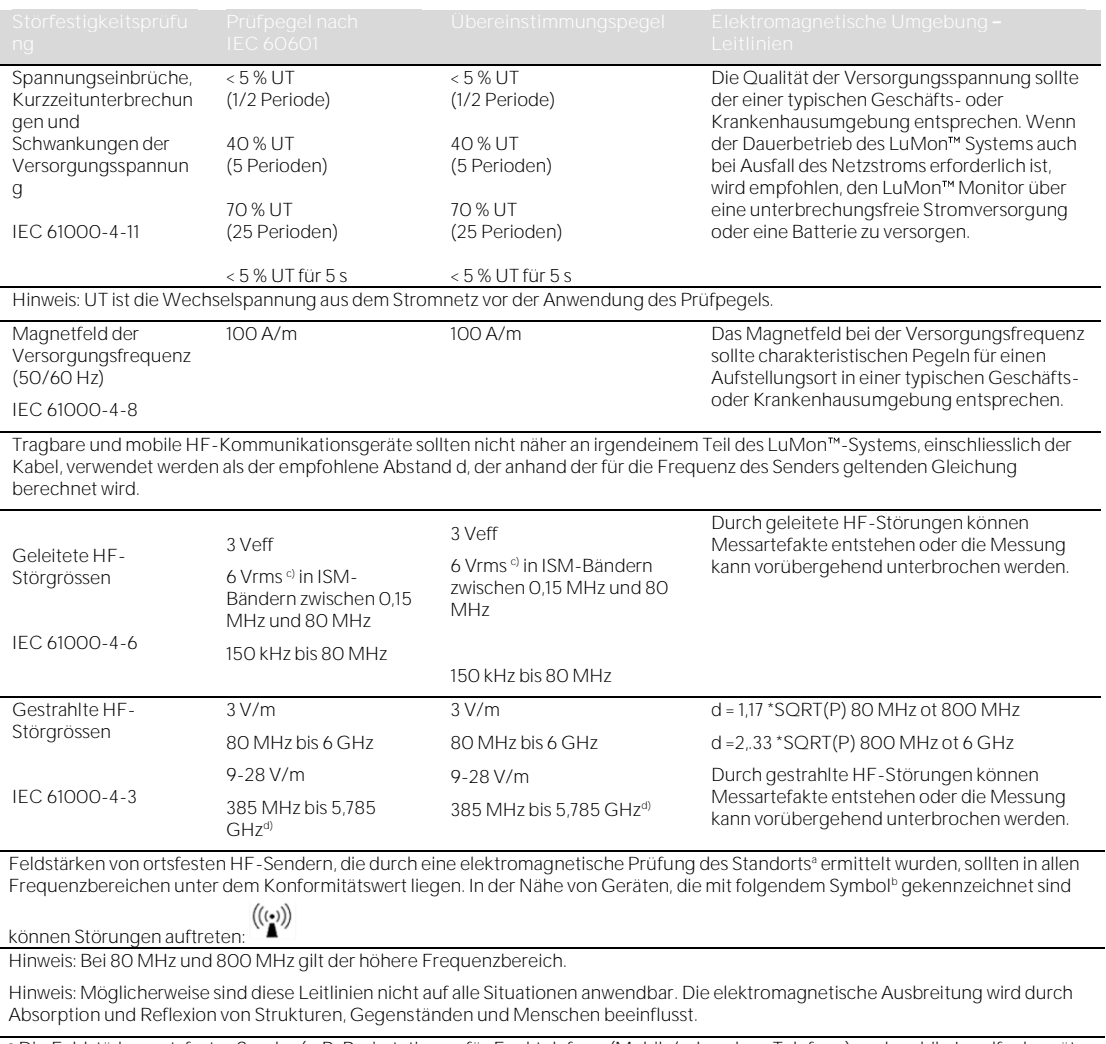

<sup>a</sup> Die Feldstärken ortsfester Sender (z. B. Basisstationen für Funktelefone (Mobil-/schnurlose Telefone) und mobile Landfunkgeräte, Amateurfunk, AM- und FM-Radio- sowie Fernsehsendungen) lassen sich theoretisch nicht präzise vorhersagen. Um die elektromagnetische Umgebung in Bezug auf ortsfeste HF-Sender zu bewerten, sollte eine elektromagnetische Prüfung des Standorts erwogen werden. Wenn die gemessene Feldstärke am Einsatzort des LuMon™ Systems den oben genannten HF-Konformitätswert überschreitet, sollte das LuMon™ System hinsichtlich seines normalen Betriebs beobachtet werden. Wenn eine abnormale Leistung beobachtet wird, können zusätzliche Massnahmen erforderlich sein, wie z. B. eine Neuausrichtung oder ein Standortwechsel des LuMon<sup>™</sup> Systems.

<sup>b</sup> Über dem Frequenzbereich von 150 kHz sollten 80 MHz Feldstärken unter 3 V/m liegen.

<sup>c</sup> Die ISM (Industrial, Scientific & Medical) Bänder zwischen 0,15 MHz und 80 MHz sind 6,765 MHz bis 6,795 MHz, 13,553 MHz bis 13,567 MHz, 26,957 MHz bis 27,283 MHz und 40,66 MHz bis 40,70 MHz. Die Amateurfunkbänder zwischen 0,15 MHz und 80 MHz sind 1,8 MHz bis 2,0 MHz, 3,5 MHz bis 4,0 MHz, 5,3 MHz bis 5,4 MHz, 7 MHz bis 7,3 MHz, 10,1 MHz bis 10,15 MHz, 14 MHz bis 14,2 MHz, 18,07 MHz bis 18,17 MHz, 21,0 MHz bis 21,4 MHz, 24,89 MHz bis 24,99 MHz, 28,0 MHz bis 29,7 MHz und 50,0 MHz bis 54,0 MHz.

d Immunität gegen Störfelder von drahtlosen HF-Kommunikationsgeräten.

# 14 ANHANG

# <span id="page-93-0"></span>14.1 Zubehör, wichtige Ersatzteile und Dokumente für das LuMon<sup>™</sup> System

# **WARNUNG**

Verwenden Sie nur Geräte, Zubehörteile, Verbrauchsmaterial oder Komponenten, die von der Sentec AG geliefert oder empfohlen wurden. Die Verwendung anderer Teile kann zu Verletzungen, fehlerhaften Messungen und/oder Schäden am Gerät führen.

Tabelle 14-1: Teilenummern wichtiger Ersatzteile

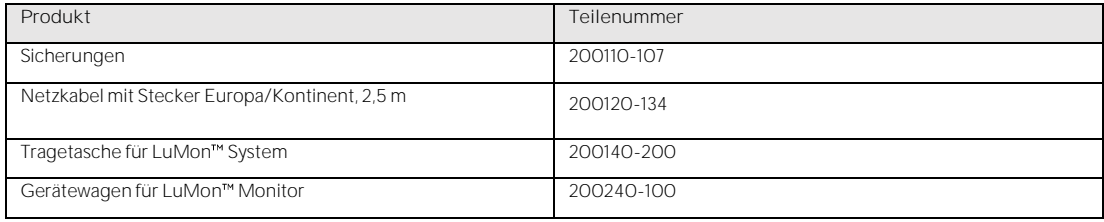

### Tabelle 14-2: Teilenummern für Zubehör

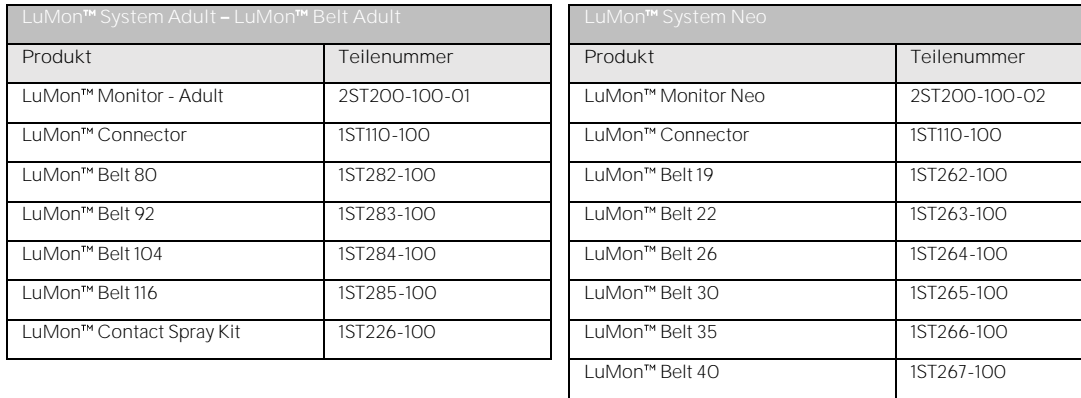

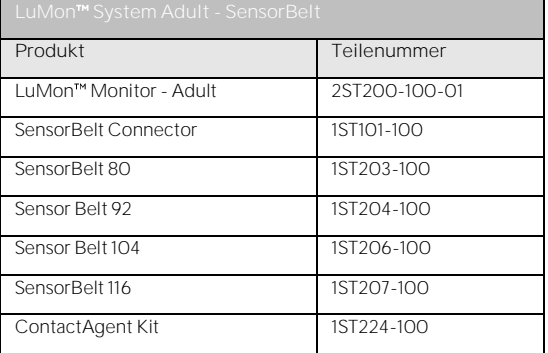

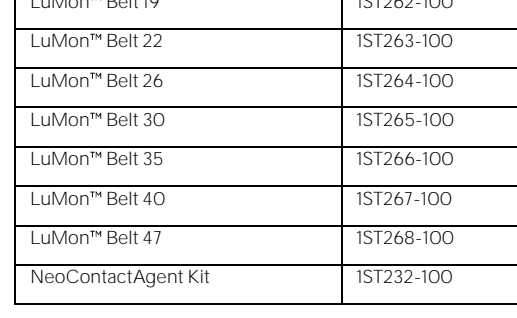

### 14.2 Terminologie

Tabelle 14-1: Terminologie für die Produktvarianten

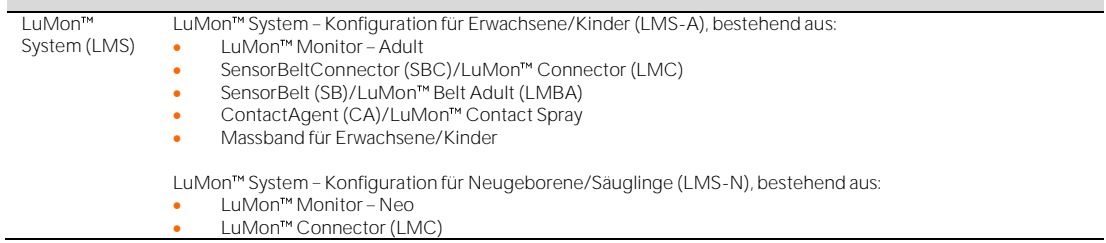

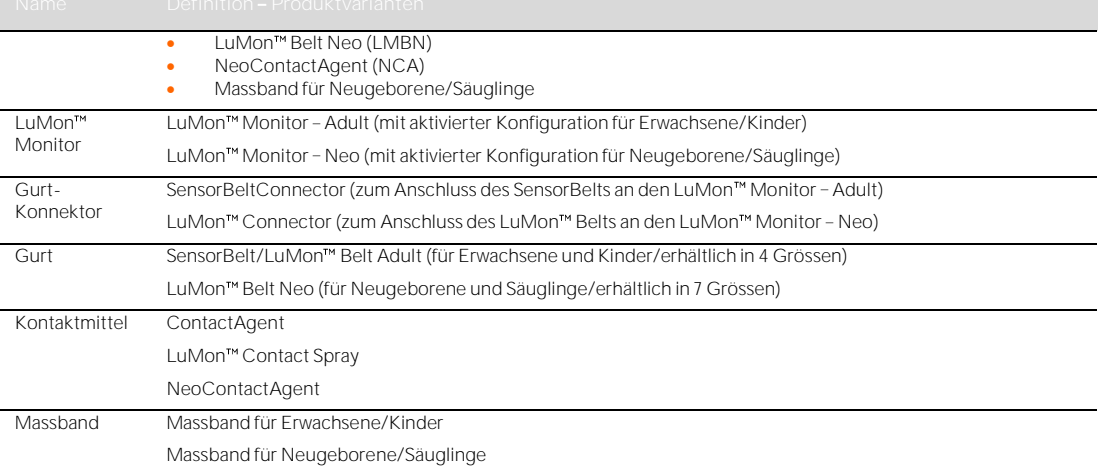

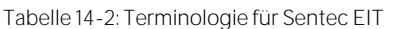

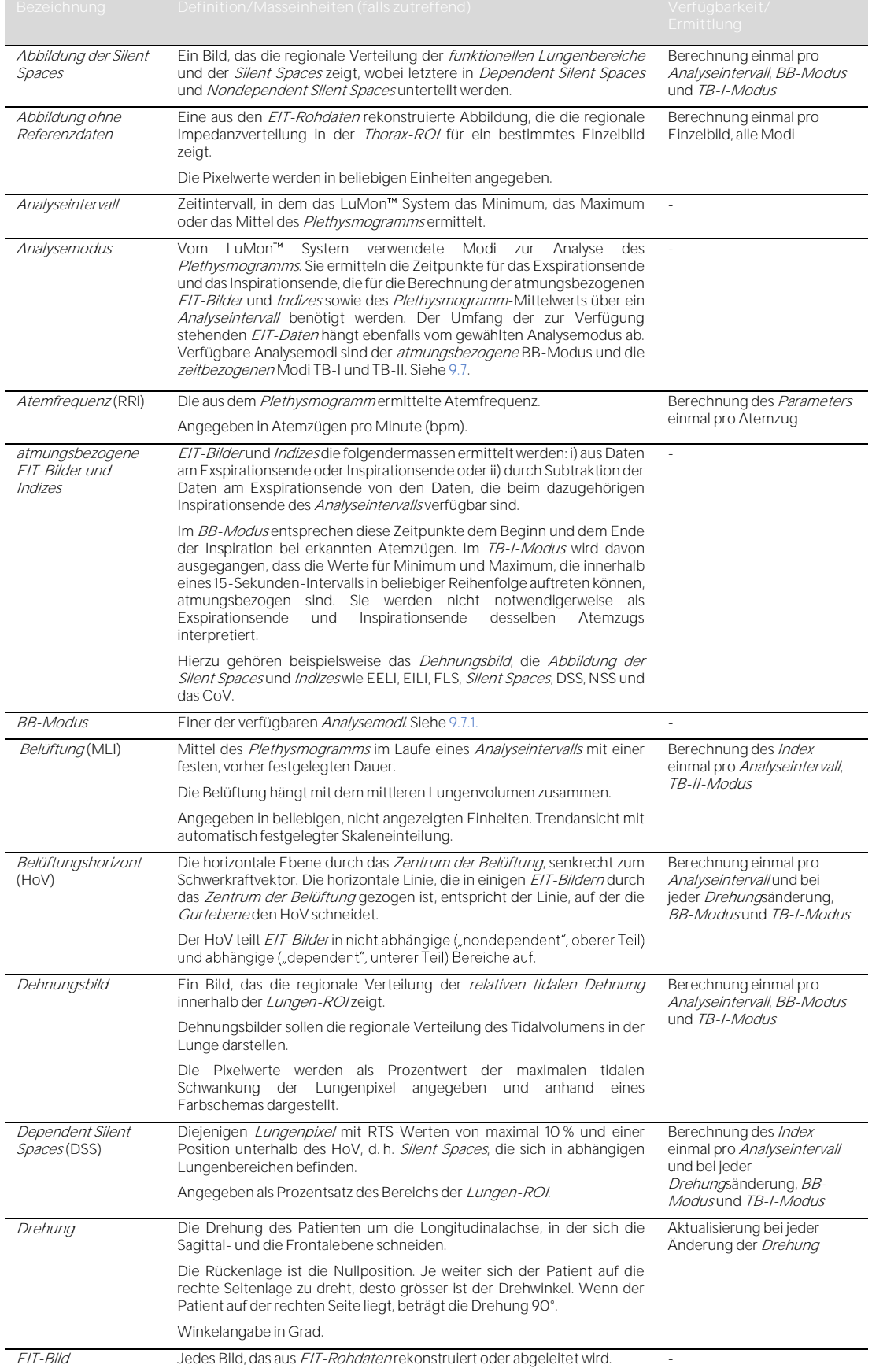

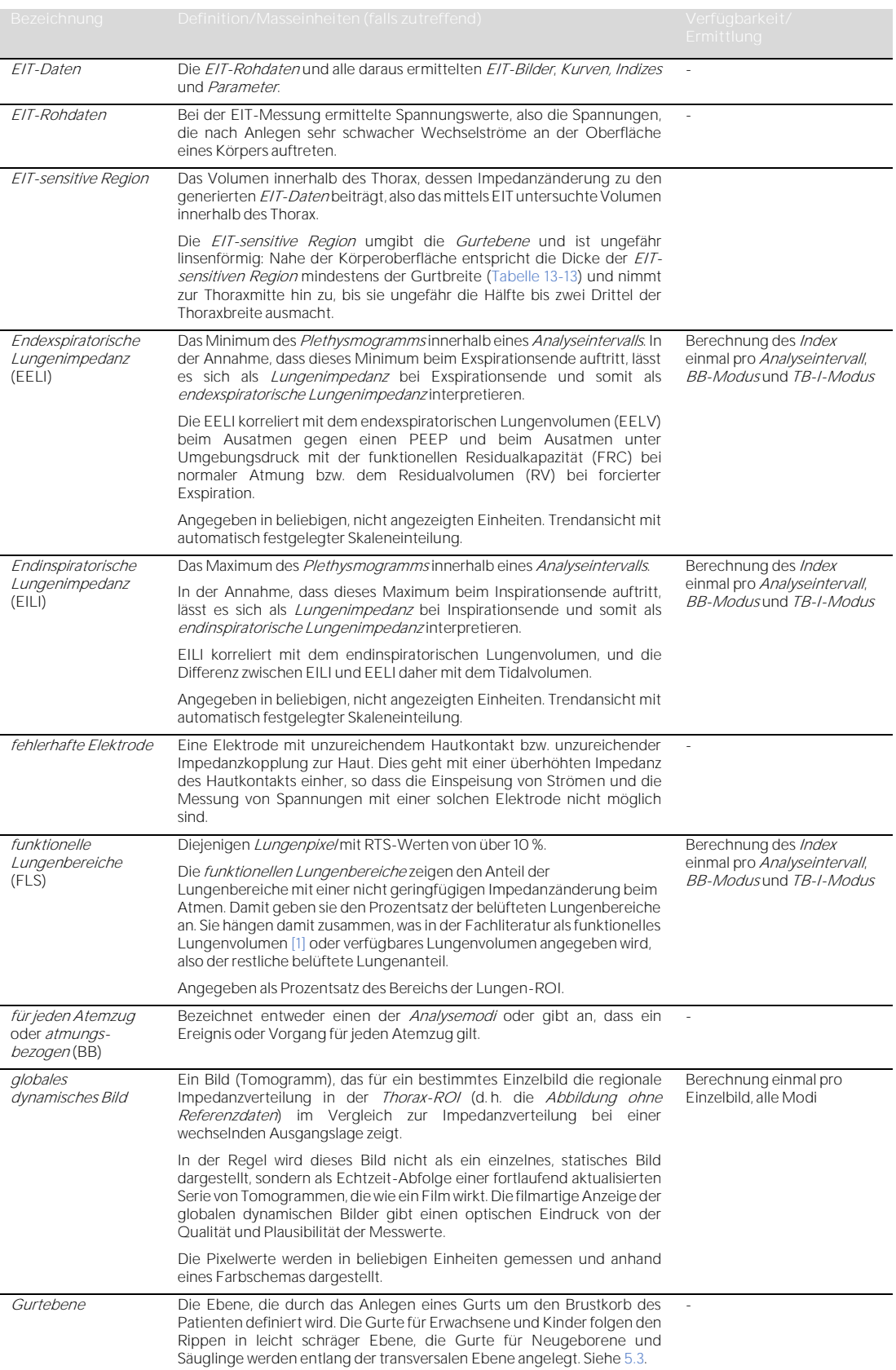

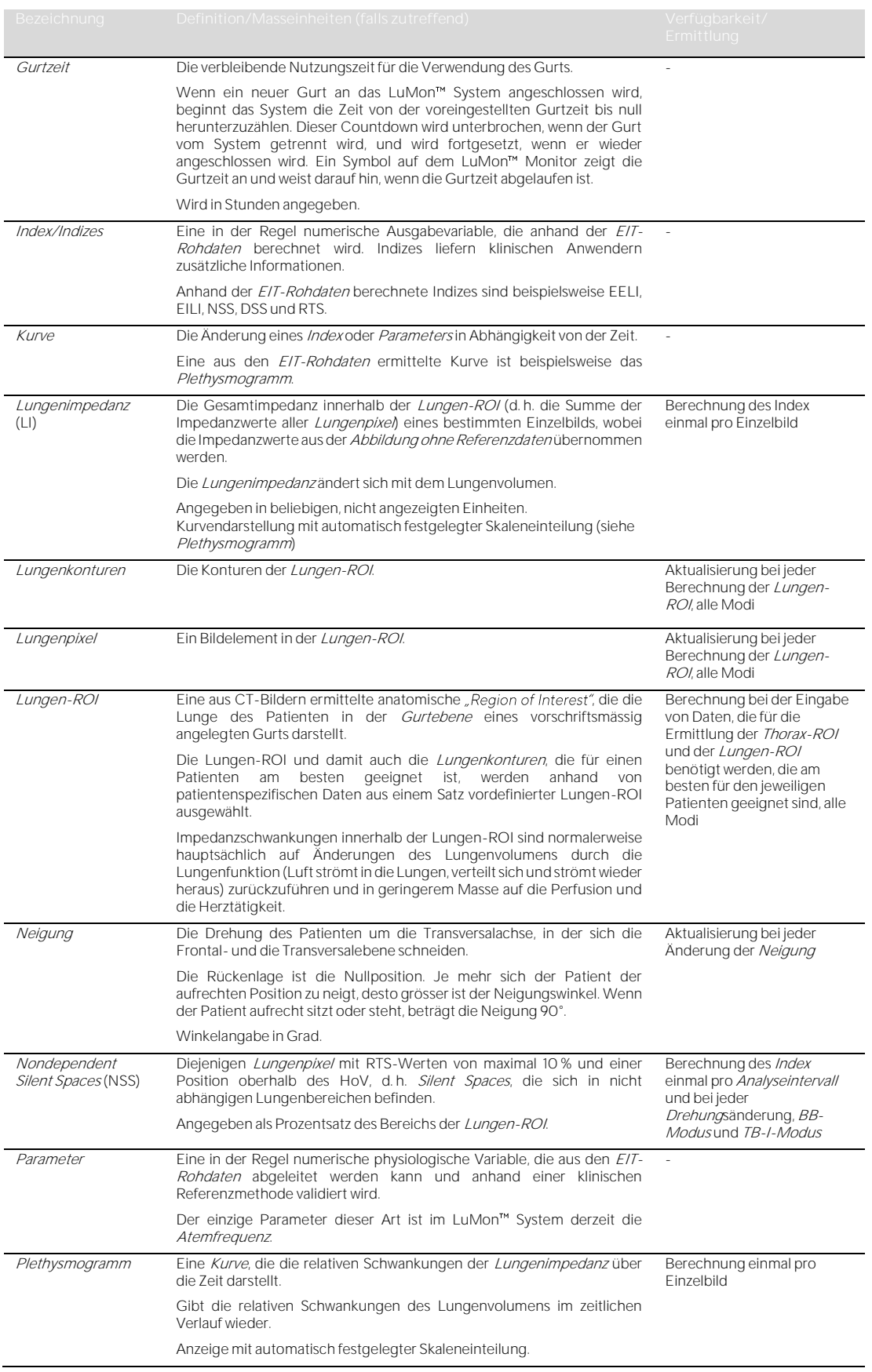

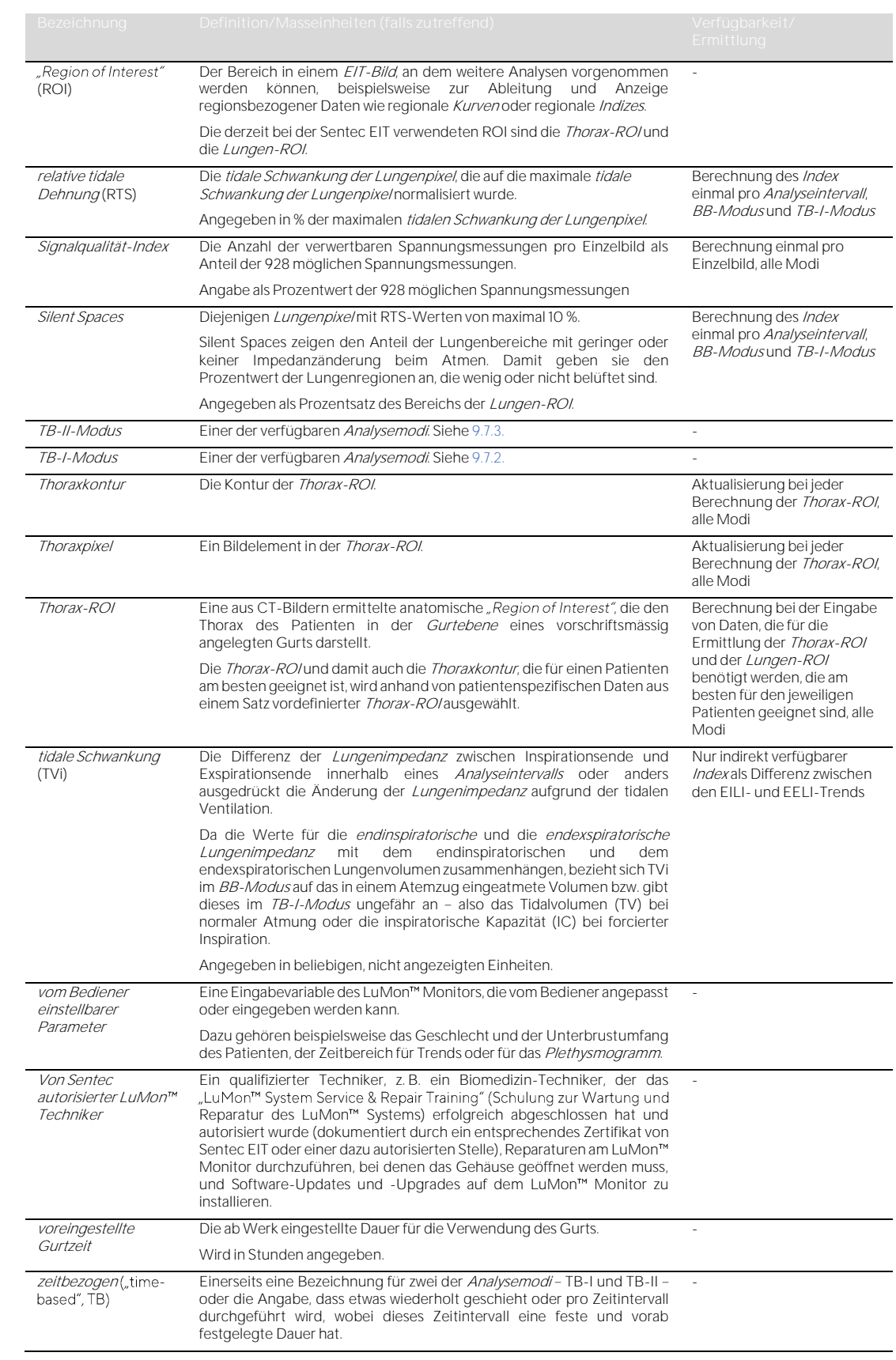

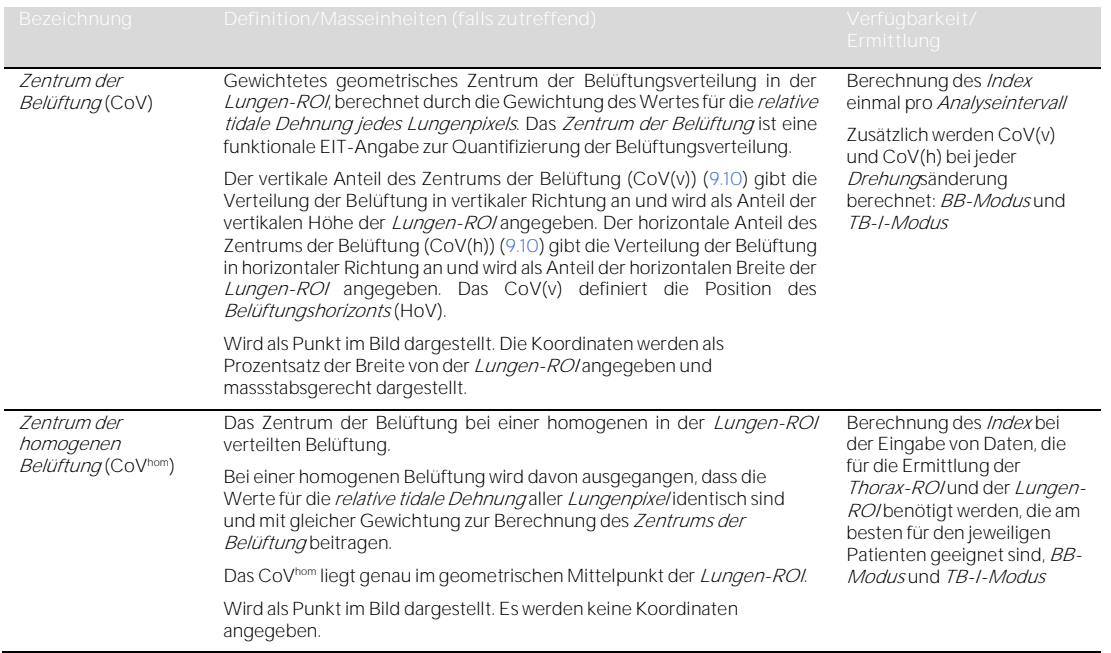

# <span id="page-100-0"></span>14.3 Abkürzungen in diesem Benutzerhandbuch

# Die Abkürzungen sind in alphabetischer Reihenfolge angegeben.

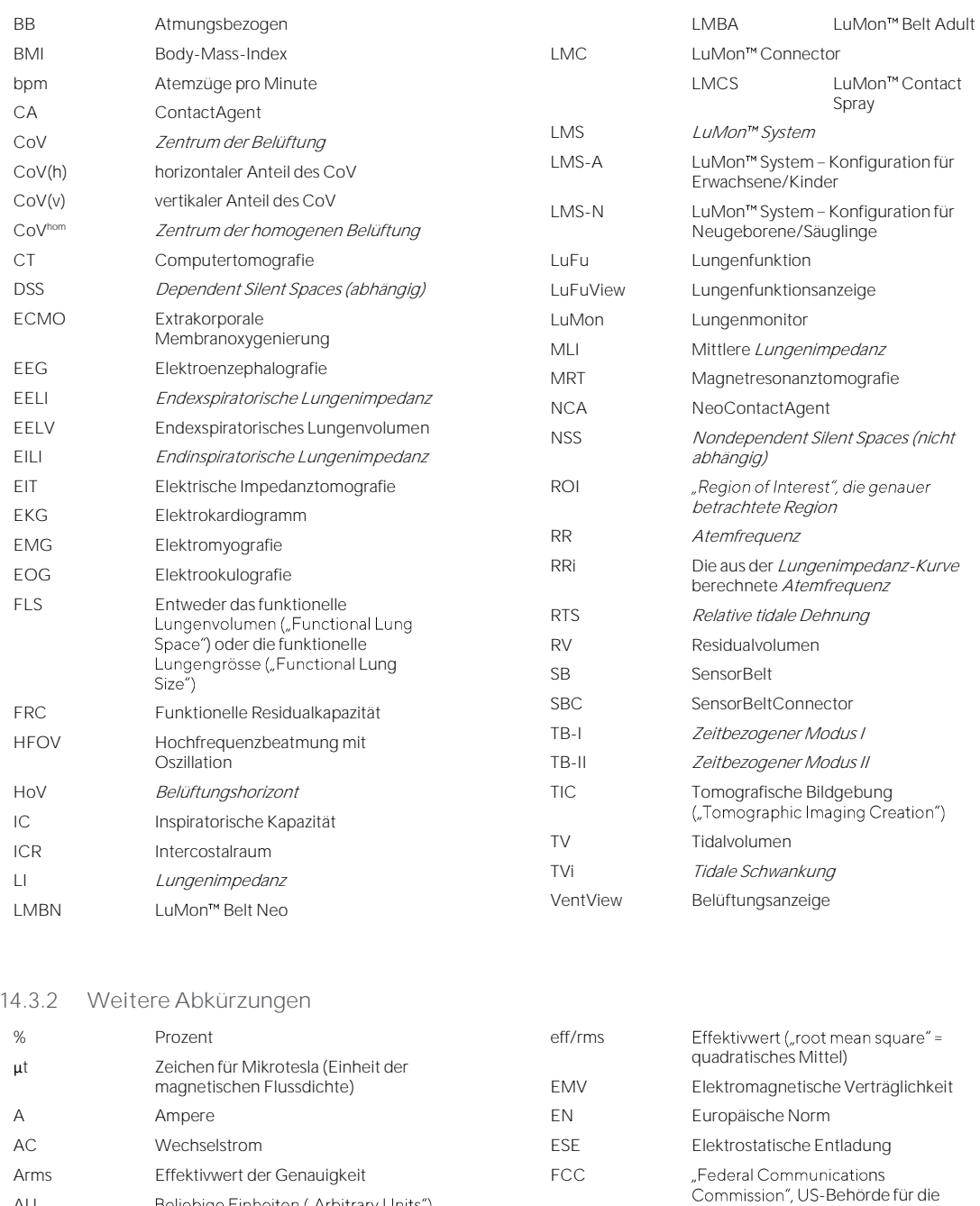

### **14.3.1 Abkürzungen für Sentec EIT, EIT allgemein und klinische Termini**

CISPR CISPR COmité international spécial des

Funkstörungen)

dB(A) A-bewerteter Schalldruckpegel: gibt

perturbations radioélectriques" (Internationales Sonderkomitee für

Beliebige Einheiten ("Arbitrary Units")

die relative Lautstärke eines Geräuschs in der Luft an, die vom menschlichen Ohr wahrgenommen wird

AU

C<sub>c</sub> Celsius

cm Zentimeter

DC Gleichstrom

Kommunikation über Rundfunk,

Daten werden durch neue Daten

Satellit und Kabel FIFO First-in First-out": immer die ältesten

überschrieben

GUI Grafische Benutzeroberfläche

g Gramm GB Gigabyte GHz Gigahertz

h Stunde HF Hochfrequenz

# Anhang

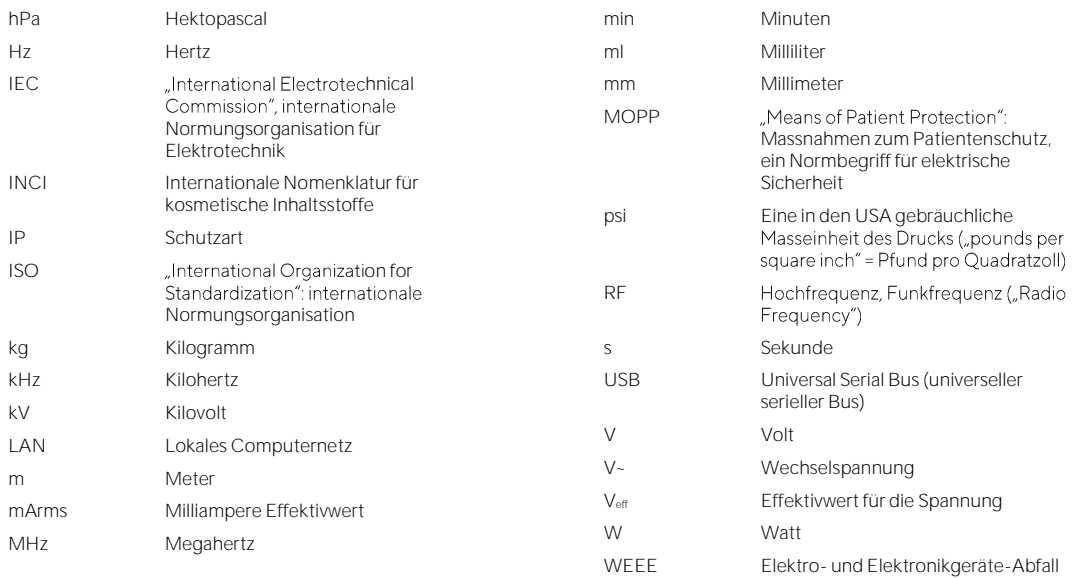

### 14.4 Literatur

- <span id="page-102-0"></span>[1] Amato MB et al. "Driving pressure and survival in the acute respiratory distress syndrome". N Engl J Med. 2015; 372(8):747-55.
- [2] Costa EL et al. "Electrical impedance tomography". Curr Opin Crit Care. 2009; 15(1):18-24.
- <span id="page-102-1"></span>[3] Frerichs I et al. "Chest electrical impedance tomography examination, data analysis, terminology, clinical use and recommendations: consensus statement of the TRanslational EIT developmeNt stuDy group". Thorax. 2017; 72(1):83-93.s
- [4] Putensen C. et al. "Electrical Impedance Tomography for Cardio-
- [5] Lobo B. et al. "Electrical impedance tomography". Ann Transl Med. 2018; 6(2):26.
- [6] Thürk F et al., assessment of regional ventilation distribution: Comparison to 4-dimensional computed tomography in a porcine model". PLoS One 2017; 12(8):e0182215.
- [7] West
- <span id="page-102-4"></span><span id="page-102-2"></span>[8] Multidiscip Respir Med. 2017; 12:3. [9] Frerichs I et al. "Simple Electrical Impedance Tomography Measures for the Assessment of ventilation Distribution". Am J Respir Crit Care Med. 2020; 201(3):386-8.
- [10] costa EL et al. "Bedside estimation of recruitable alveolar collapse and hyperdistension by electrical impedance tomography". Intensive Care Med. 2009; 35(6):1132-7.
- <span id="page-102-3"></span>[11] Luepschen H et al. "Protective ventilation using electrical impedance tomography". Physiol Meas. 2007; 28(7):S247-60.
- [12] Borges JB et al. "Reversibility of lung collapse and hypoxemia in early acute respiratory distress syndrome". Am J Respir Crit Care Med. 2006; 174(3):268-78.

This page was intentionally left blank.

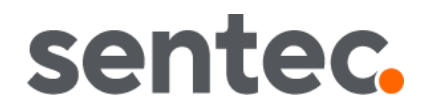

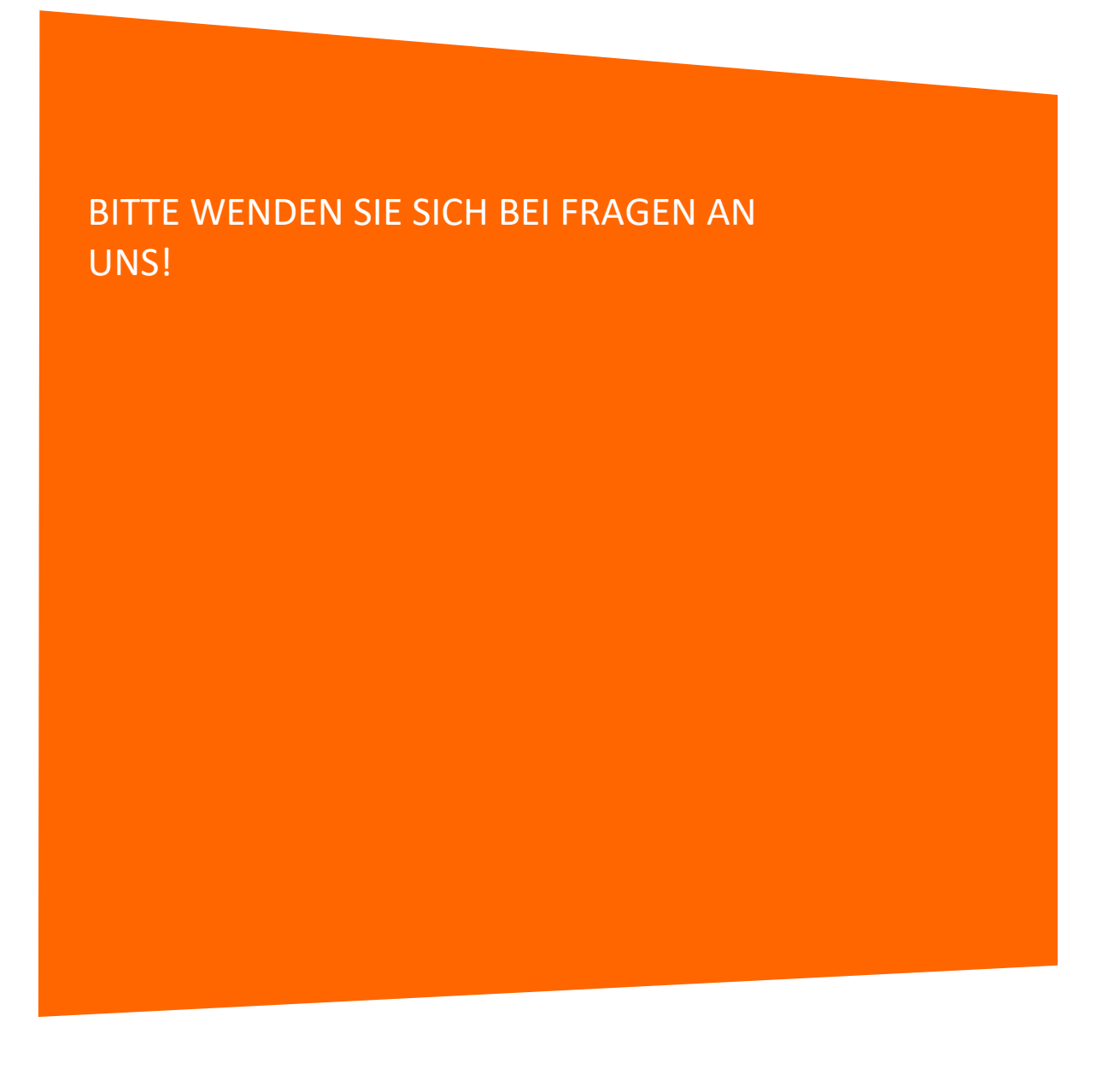

**Hersteller:**

Sentec AG | Kantonsstrasse 14 | 7302 Landquart | Schweiz | www.Sentec.com | Telefon: +41(0)81 330 09 70 | Fax: +41(0)81 330 09 71 | info-eit@Sentec.com